**МИНИСТЕРСТВО ОБРАЗОВАНИЯ И НАУКИ УКРАИНЫ** ХАРЬКОВСКИЙ НАЦИОНАЛЬНЫЙ **ЭКОНОМИЧЕСКИЙ УНИВЕРСИТЕТ** 

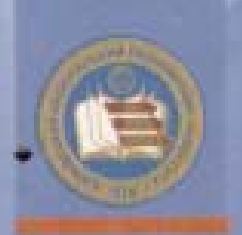

Гоков А.М., Жидко Е.А.

# ОСНОВЫ ЭЛЕКТРОТЕХНИКИ И ЭЛЕКТРОНИКИ. ИЗДЕЛИЯ АНАЛОГОВОЙ ЭЛЕКТРОНИКИ<br>И БАЗОВЫЕ ЛОГИЧЕСКИЕ ЭЛЕМЕНТЫ

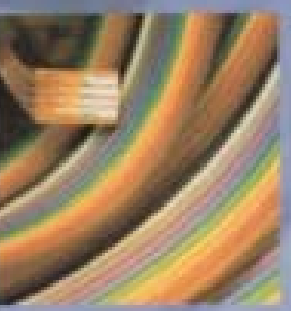

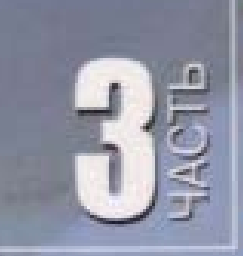

УЧЕБНО-ПРАКТИЧЕСКОЕ ПОСОБИЕ

## МИНИСТЕРСТВО ОБРАЗОВАНИЯ И НАУКИ УКРАИНЫ ХАРКОВСКИЙ НАЦИОНАЛЬНЫЙ ЭКОНОМИЧЕСКИЙ УНИВЕРСИТЕТ

**Гоков А. М. Жидко Е. А**

# **Практикум по учебной дисциплине: ОСНОВЫ ЭЛЕКТРОТЕХНИКИ И ЭЛЕКТРОНИКИ**

# **ИЗДЕЛИЯ АНАЛОГОВОЙ ЭЛЕКТРОНИКИ И БАЗОВЫЕ ЛОГИЧЕСКИЕ ЭЛЕМЕНТЫ**

**Учебное пособие Часть 3** 

.

Харьков, Изд. ХНЭУ, 2007

#### **ББК31 2¤7** C50 УДК621.3(075)

Решензенты: докт. техн. наук, профессор кафедры экспериментальной физики. Харьковского национального университета им. В. Н. Каразина Пойда В. П. докт. физ чиат, наук, профессор кафедры полупроводниковой и вакуумной электроники. Харьковского национального университета им. В. Н. Каразина Аркуше Ю. В.; канд. физ -мат, наук, доцент кафедры микроэлектроники, электронных приборов и устройств Харыкжаюто национального университета радиозлектроники Панченко А. Ю.

Рекомендовано к изданию решением ученого совета Харьковского национального экономического университета.

Протокол №1 от 31.08.2006 г.

Гоков А. М.

**F59** 

Практикум по учебной дисциплине "Основы электротехники и электроники. Изделия аналоговой электроники и базовые логические элементы". Учебно-практическое пособие. Ч. 3 / А. М. Гоков. Е. А. Жидко. - Харьков: Изд. ХНЭУ, 2007. - 204 с. (Русск. яз.)

#### ISBN 966-676-183-1

Учебно-практическое пособив по учебной дисциплине "Основы электротехники и элестроники" представляет собой практические часть курса "Изделия аналоговой электроники и базовые логические элементы". Опираясь на микроэлектронику, в краткой и доступной форме привелены основные сведения, касающиеся принципов усиления, преобразования сигналое. работы источников питания. На практических примерах широко и подробно изучаются различные современные логические элементы. Подробно описаны материалы, средства, способы и порядок выполнения практических занятий и лабораторных работ. На основе применения общей теории рассматривается широкий круг характерных практических задач.

Рекомендуется для студентов, обучающихся по профилю "Компьютеризованные технологии и системы издательско-полиграфических производств", а также для изучающих дисциплину по другим профилям подготовки.

Навчально-практичний посібник з навчальної дисципліни "Основи електротехніки та електроніки \* становить практичну частину курсу "Вироби аналогової епектроніки і базові погічні елементи". Спираючись на мікроелектроніку, в короткій і доступній формі наведені основні відомості, що торкаються принципів посилення, перетворення сигналів, роботи джерел живления. На практичних прикладах широко і докладно вивчаються різні сучасні логічні елементи. Докладно описані матеріали, засоби, способи й порядок виконання практичних занять і лабораторних робіт. На базі застосування загальної теорії розглядається широке коло характерних практичних завдань.

Рекомендовано для студентів, які навчаються за профілем "Комп'ютернзовані технології і системи видавничо-політрафічних виробництв", а також для тих, кто вивчає дисципліну за нецими профілями підготовки.

**GBK 31,2n7** 

ISBN 966-676-183-1

© Харьковский национальный экономический университет. 2007.

□ Toron A M. **Kyunko E. A.** 2007

## Введение

Учебное пособие представляет собой практическую часть дисциплины «Основы электротехники и электроники» и является продолжением и составной частью изложенного авторами в отдельном издании базового курса «Изделия аналоговой электроники и базовые логические элементы», который охватывает фундаментальные положения по этой теме.

В практикуме дисциплины, в краткой форме, приведен теоретический материал по этой части курса. Он носит отчасти справочный характер и необходим для понимания сути стоящих технических задач. Этот материал излагается таким образом, чтобы читателю были видны пути его практического применения.

Учитывая, что для обучаемых чрезвычайно важным является является этап подготовки, связанный с освоением расчетов и визуализацией полученных результатов, подробно описаны средства, способы и порядок выполнения практических расчетов и лабораторных работ. На практических примерах широко и подробно изучаются входящие в аналоговую электрическую цепь объекты, основные современные устойства электроники и микроэлектроники. Рассматривается широкий круг характерных практических примеров, инженерных приемов, показавших высокую эффективность. Особое внимание обращается на умение применять на практике вопросы теории.

Ориентация на использование компьютеров и возможность демонстрации вычислительных алгоритмов для расчетов и визуализации результатов является отличительной чертой книги. По этой причине для содержания пособия характерна, в известной мере, «вычислительная окраска» изложенного материала. Авторы при подготовке учебного пособия основное внимание уделили применению на практике современных компьютерных методов анализа, - системы моделирования аппаратуры Matlab. Electronics Workbench, - для изучения и практического понимания устройства и функционирования изделий электроники и базовых логических элементов. Эти программы очень хороши для обучения студентов вузов, изучающих электронику и микроэлектронику, поскольку дают возможность более углубленного, наглядного изучения и исследования тех схем электротехники и электроники, знание и понимание которых необходимо современному специалисту.

 $\overline{a}$ 

В конце описания каждого практического занятия и лабораторной работы в пособии приведены контрольные вопросы. Это позволит развить у студентов умения самостоятельной работы и проверки теоретических знаний.

В каждой теме студенту предлагаются индивидуальные задания. Выполнение студентами этих заданий, по мнению авторов, будет способствовать более глубокому усвоению изучаемого материала.

Учебный материал в пособии скомпонован таким образом, что каждый последующий раздел является логическим продолжением предыдущих. Материал курса изложен в соответствии с современными стандартами высшего образования в Украине.

В результате изучения данного курса студенты на практических примерах усвоят основные понятия, принципы функционирования, выбора и практической реализации основных изделий аналоговой электроники и микроэлектроники различного назначения, базовых логических элементов, а также современные методы их анализа и расчета по заданным параметрам.

Для оценки подготовки студента к выполнению лабораторной работы авторы для каждой лабораторной работы, как и в первой и второй частях курса, разработали на базе программы Microsoft Acсess программу проверки знаний.

Эта книга может быть полезна студентам, обучающимся по другим направлениям и специальностям и изучающим одноименную дисциплину по другим профилям подготовки.

Авторы благодарны сотрудникам кафедры физики и электроники Харьковского национального экономического университета (зав. кафедрой – кандидат физико-математических наук, доцент Е.А. Бондаренко) за оказанную помощь в улучшении содержания и структуры учебного пособия.

Авторы выражают глубокую признательность рецензентам – доктору физико-математических наук, профессору кафедры полупроводниковой и вакуумной электроники Харьковского национального университета им. В.Н. Каразина Ю.В. Аркуше; доктору технических наук, профессору кафедры экспериментальной физики Харьковского национального университета им. В.Н. Каразина В.П. Пойде; кандидату физико-математических наук, доценту кафедры микроэлектроники, электронных приборов и устройств Харьковского национального университета радиоэлектрони-

2 4

ки А.Ю. Панченко за внимательное прочтение рукописи и высказанные полезные замечания.

Авторы заранее признательны всем читателят, которые не сочтут за труд указать на замеченные неточности, ошибки, на пути совершенствования структуры учебного пособия и его содержания.

# Тема 1. БАЗОВЫЕ УСИЛИТЕЛЬНЫЕ КАСКАДЫ

## 1.1. Практическое занятие № 1

## Использование системы MATLAB для автоматизации математических расчетов базовых усилительных каскадов и визуализации полученных результатов

При решений задач на практических занятиях используется система MATLAB, имеющая по сравнению с другими аналогичными математическими системами ряд достоинств. Основные правила и методы работы с системой MATLAB мы рассмотрели при решении задач электротехники в первой части курса «Элементы общей теории электротехники» в пособии: «Практикум по курсу: Основы электротехники и электроники. Элементы общей теории электротехники».

## 1.1.1. Решение простейших задач с использованием базовых усилительных каскадов

## Задача 1.

Построить графики сигналов на входе и выходе идеального усилителя электрических сигналов, работающего в режиме класса А, с коэффициентом усиления по напряжению К<sub>и</sub> = 100, если частота косинусоидального сигнала 1 кГц, а его начальная фаза равна  $-\pi/3$  .

## Решение задачи 1.

На рис. 1.1. приведены теоретические графики напряжения на входе и выходе усилителя, иллюстрирующие его работу в режиме класса А

Из теории известно, что в идеальном усилителе класса А входной и выходной сигнал должны быть связаны линейной зависимостью. То есть сигнал на выходе будет определяться следующим соотношением:

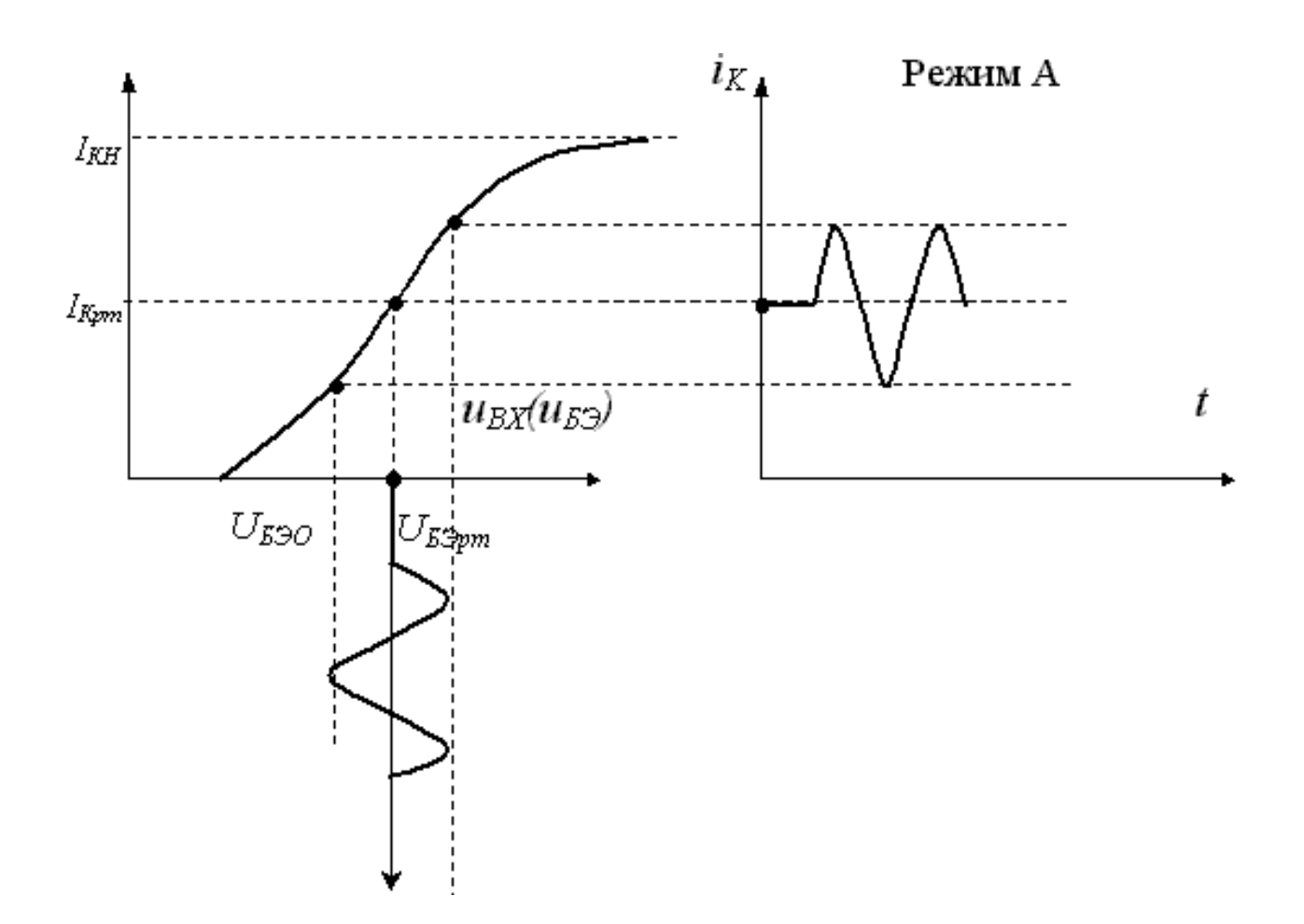

$$
u_{BbIX}(t) = K_U u_{BX}(t)
$$
\n(1.1)

## Рис. 1.1. Графики напряжения на входе и выходе усилителя, работающего в режиме класса А.

Вводим в командное окно MATLAB информацию об амплитуде umt1, начальной фазе psirad1 и частоте f1 входного напряжения, коэффициенте усиления по напряжению усилителя ku:

 $f1 = 1e3$ :  $umt1=1e-3$ :  $psirad1=-pi/3;$ ku=-100;

```
w1=2*pi*f1; 
a1=-1*(abs(psirad1)+pi/3)/w1; 
b1=(abs(psirad1)+2*pi)/w1;n=300; 
t1=linspace(a1,b1,n); 
ut1=umt1*cos(w1*t1+psirad1); 
ut2=ut1.*ku; 
subplot(211);plot(t1,ut1,'k','linewidth',2);grid on 
xlabel('t, cek'); 
ylabel('Uin(t), B'); 
ylim([-1.1e-3 1.1e-3]) 
subplot(212);plot(t1,ut2,'k','linewidth',2);grid on 
xlabel('t, cek'); 
ylabel('Uout(t), B'); 
ylim([-1e-1 1.1e-1])
```
После нажатия клавиши ENTER получаем графики сигналов на входе и выходе идеального усилителя ( рис. 1.2).

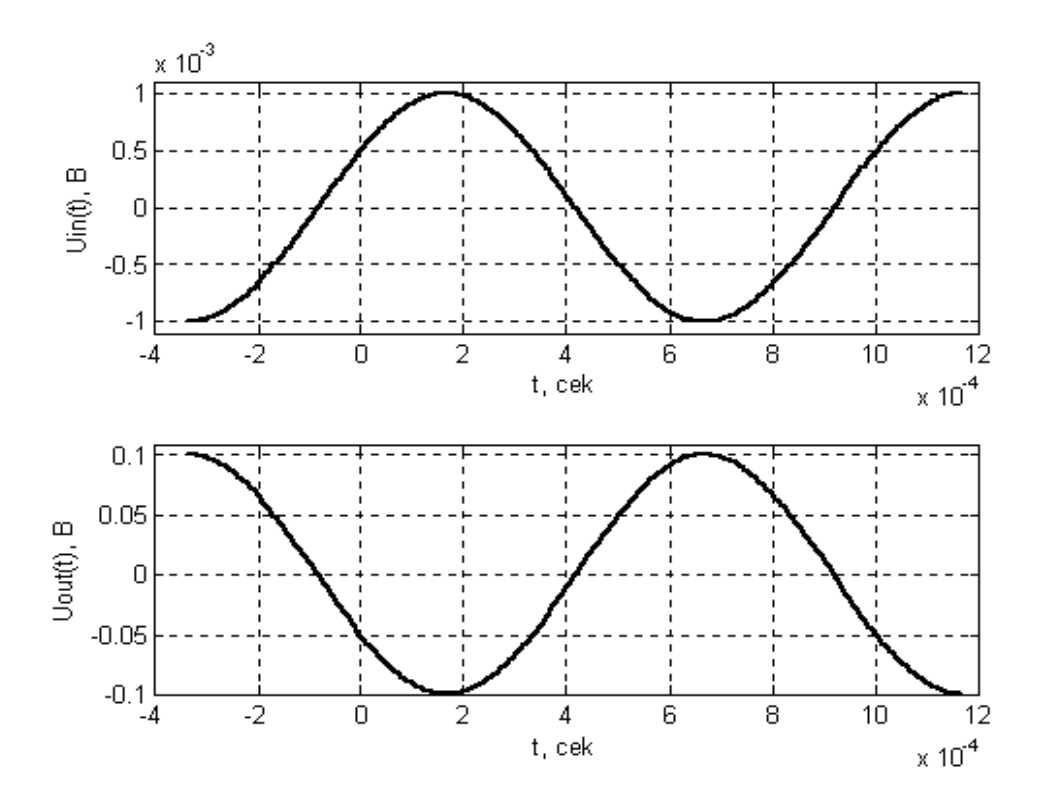

Рис. 1.2**. Графики сигналов на входе и выходе идеального усилителя класса А**

#### Задача 2.

Построить графики сигналов на входе и выходе того же идеального усилителя электрических сигналов, если рабочая точка в режиме класса А выбрана не посредине рабочего участка характеристик, как было ранее (рис. 1.1), а в верхней части нагрузочной прямой (вблизи  $I_{KH}$ , когда транзистор на некоторое время может «переходить» в режим насышения). Сравнить полученные сигналы с предыдущим случаем и сделать ВЫВОДЫ.

#### Решение задачи 2.

Вводим в командное окно MATLAB следующие выражения:

```
f1 = 1e3;
umt1 = 1e-3:
psirad1 = -pi/3ku=-100;
w1 = 2^*pi*1;
a1 = -1*(abs(psirad1) + pi/3)/w1:
b1 = (abs(psirad1) + 2*pi)/w1;
n = 300:
t1 =linspace(a1,b1,n);
ut1=umt1*cos(w1*t1+psirad1);
ut2=-0.05.*(t1>=0 & t1<=3.3e-4)-...
0.05.*(t1>10.0e-4)+...
ut1.*ku.*(t1>=3.3e-4 & t1<=10.0e-4)+...
ut1.*ku.*(t1>=-4e-4 & t1<=0);
subplot(211);plot(t1,ut1,'k','linewidth',2);grid on
xlabel('t, cek');
vlabel('Un(t), B');ylim([-1.1e-3 1.1e-3])
subplot(212);plot(t1,ut2,'k','linewidth',2);grid on
xlabel('t, cek');
vlabel('Uout(t), B');
ylim([-1e-1 1.1e-1])
```
После нажатия клавиши ENTER получаем искомые графики, приведенные на рис. 1.3.

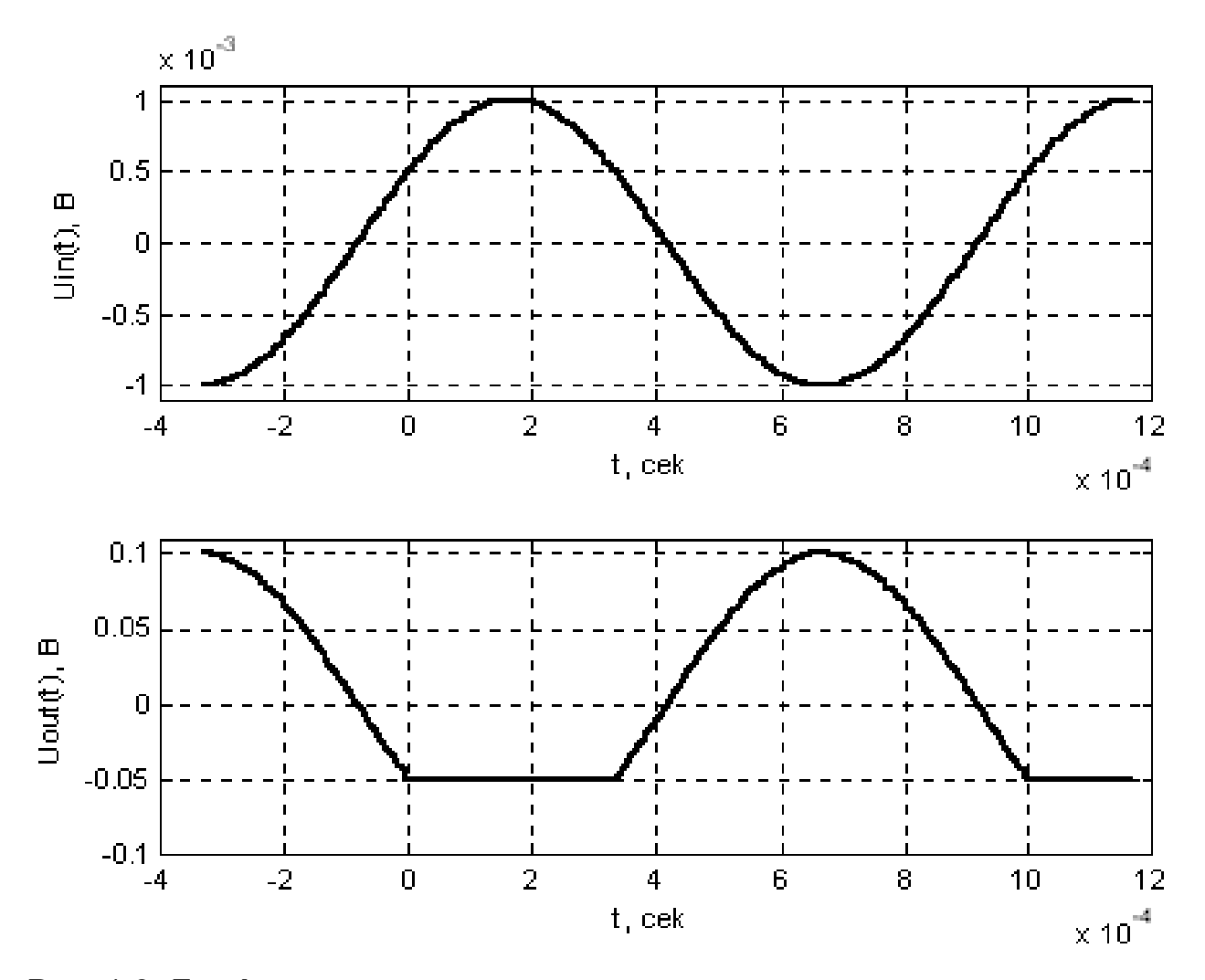

Рис. 1.3. Графики сигналов на входе и выходе идеального усилителя класса А, если рабочая точка выбрана таким образом, что наступает ограничение выходного сигнала

#### Задача 3.

Для схемы предварительного усилителя на биполярном кремниевом транзисторе (с  $\beta = 100$ , с предельным током коллектора  $I_{KIPEA}$  = 10 мА) с «заземленным эмиттером» и фиксированным током базы, рассчитать величины сопротивлений резисторов, предназначенных для установки рабочей точки во входной и выходной цепи транзистора, если известно, что ЭДС источника питания *Е* = 10 В.

#### *Решение задачи 3*

Из теоретической части известно, что рабочая точка (в нашем случае это точка 2) задается следующей совокупностью токов и напряжений  $\{ {I}_{KPT},{U}_{K\!supset\!PT} ,{I}_{E2PT}\}$ . Чтобы обеспечить работу биполярного транзистора в этой рабочей точке в выходной цепи транзистора необходимо верно задать величины сопротивления резистора *R<sup>К</sup>* и ЭДС источника *Е*.

На рис. 1.4 приведена схема биполярного транзистора, включенного по СОЭ, и его рабочая точка в выходной цепи.

Так как в задаче величина ЭДС *Е* известна (она определяется тем источником энергии - батареей, аккумулятором или источником питания, который используется в устройстве), то для обеспечения заданной рабочей точки в выходной цепи транзистора рассчитывают величину сопротивления резистора *RK.*

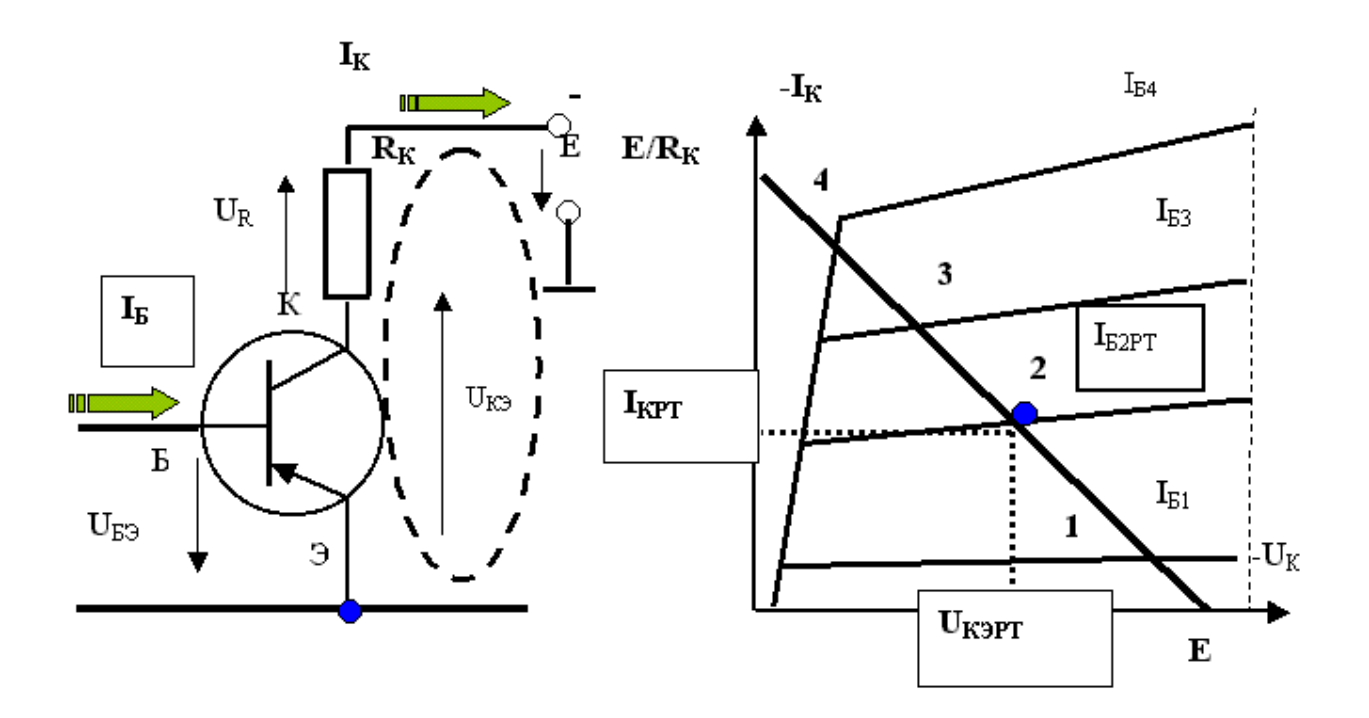

Рис. 1.4. **Схема биполярного транзистора, включенного по СОЭ, и его рабочая точка в выходной цепи**

Согласно второму закону Кирхгофа  $U_{K} + I_K R_K = E_K$ , поэтому:

$$
R_K = \frac{1}{I_{KPT}} \left( E - U_{K3PT} \right) \tag{1.2}
$$

Если рабочую точку взять примерно посредине, то  $U_{K\!supset\!\!PT} \approx E\,/\,2$  ,  $I_{KPT} = 0.5I_{K\Pi PEA}$ .

Для установки рабочей точки во входной цепи используется так называемая схема с фиксированным током базы (рис. 1.5).

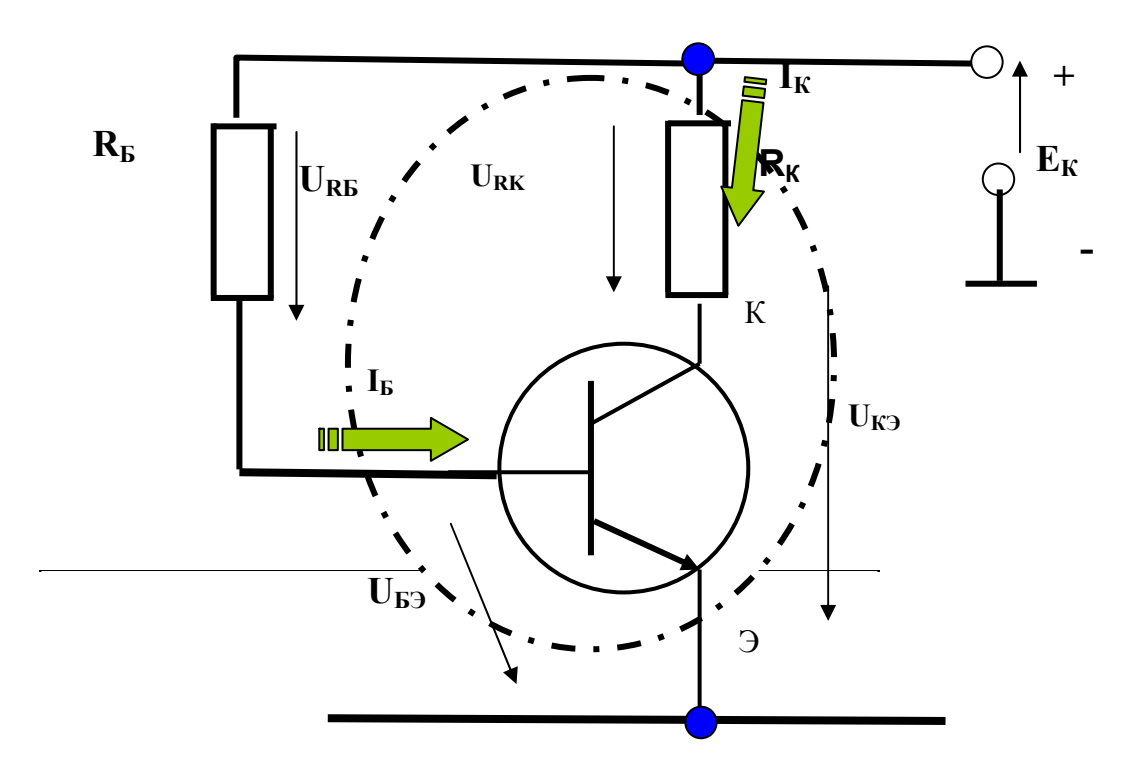

## Рис. 1.5. **Фрагмент схемы элементарного усилительного каскада, в котором для установки рабочей точки во входной цепи используется «фиксированный ток базы»**

Установку рабочей точки во входной цепи усилителя (рис. 1.5.) обеспечивает резистор *RБ.*

Согласно второму закону Кирхгофа для входной цепи величина резистора *R<sup>Б</sup>* определяется соотношением:

$$
U_{E3} + I_B R_E = E_K \Rightarrow R_E = (E_K - U_{E3PT}) / I_{EPT} \approx \beta E_K / I_{KPT}.
$$
 (1.3)

Вводим в командное окно MATLAB следующие выражения:

```
betta=100;
ikpred=10e-3;
ee=10:
ukept = ee/2:
ikpt=ikpred/2;
rk=(ee-ukept)/ikpt
rb=betta*ee/ikpt
```
После нажатия клавиши ENTER получаем искомые величины:

 $rk =$ 1000  $rb =$ 200000

#### Задача 4.

Для схемы предварительного усилителя на биполярном кремниевом транзисторе (с  $\beta = 100$ , с предельным током коллектора  $I_{K\Pi P E \Pi}$ =10 мА) с «заземленным эмиттером» и фиксированным потенциалом базы, рассчитать величины сопротивлений резисторов, предназначенных для установки рабочей точки во входной и выходной цепи транзистора, если известно, что ЭДС источника питания  $E$  = 10 В.

#### Решение задачи 4

Величину сопротивления резистора R<sub>K</sub>, предназначенного для обеспечения заданной рабочей точки в выходной цепи транзистора, как и прежде рассчитывают используя формулу (1.2).

Установку рабочей точки во входной цепи усилителя (рис. 1.6.) обеспечивают резисторы  $R_1$  и  $R_2$ .

Согласно второму закону Кирхгофа можем записать для входной цепи:

$$
U_{E3PT} + (I_{\overline{A}} + I_{EPT})R_1 = E_K.
$$
 (1.4)

Если обеспечить выполнение условия $I_{\overline{A}}>>I_{\overline{B}}\,$ , то:

$$
U_{E3PT} = E_K - (I_{\mathcal{A}} + I_{EPT})R_1 \approx E_K - I_{\mathcal{A}}R_1.
$$
 (1.5)

Пусть  $I_{\overline{A}} = \mu I_{\overline{BPT}} = \mu I_{\overline{KPT}} / \beta$ , тогда:

$$
R_1 = \frac{E - U_{E3PT}}{I_A + I_{EPT}}, R_2 = \frac{U_{E3PT}}{I_A}
$$
(1.6)

Задаем значения  $\mu = 5$  и напряжение на эмиттерном переходе равным напряжению порога  $U_{E3PT} \approx 0.7B$ .

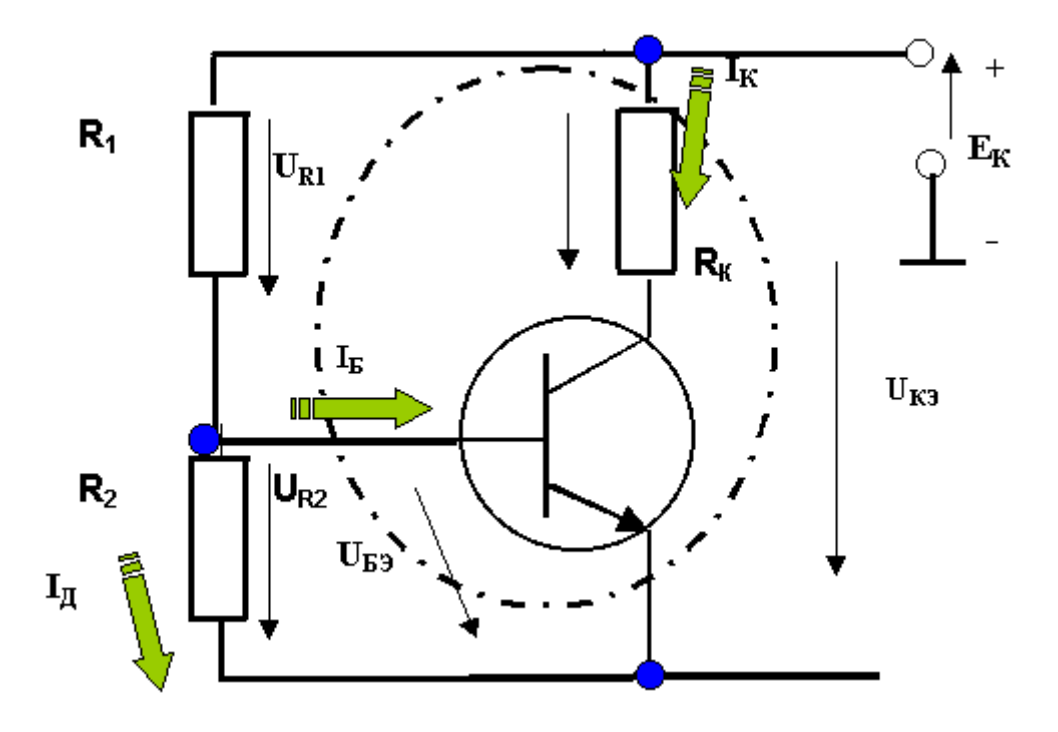

Рис. 1.6. Фрагмент схемы элементарного усилительного каскада, в котором для установки рабочей точки во входной цепи используется делитель напряжения на резисторах  $R_1, R_2$ 

Вводим в командное окно MATLAB следуюшие выражения:

betta= $100$ ;

```
ikpred=10e-3:
ee = 10:
mu = 5;
ukept=ee/2;
ikpt=ikpred/2;
rk=(ee-ukept)/ikpt
ibpt=ikpt/betta;
id=muj*ibpt;
r1 = (ee - 0.7)/(id + ibpt)r2 = 0.7/id
```
После нажатия клавиши ENTER получаем результат:

 $rk =$ 1000  $r1 =$ 31000  $r2 = 2.8000e+003$ .

Задача 5. Для схемы предварительного усилителя на биполярном кремниевом транзисторе (с  $\beta = 100$ , с предельным током коллектора  $I_{K\Pi P F \Pi}$ =10 мА) с «заземленным эмиттером» рассчитать показатели, характеризующие усиление переменного гармонического сигнала. При расчетах полагать, что амплитуда напряжения на входе усилителя равна 1 мВ, величины емкости разделительных конденсаторов составляют 10 мкФ, сопротивление нагрузки усилителя равно 100 кОм.

По результатам проведенных расчетов изобразить эскиз графика АЧХ усилителя.

#### Решение задачи 5.

Из теоретического курса известно, что схемы с заземленным эмиттером, при усилении переменного гармонического сигнала, в первом приближении можно характеризовать следующими показателями.

1. Коэффициентом усиления по напряжению  $K_0$  для области средних частот (см. рис.1.4), который в рабочей точке определяется формулой:

 $\mathfrak{B}$ 

$$
k_U = \frac{g_{21}}{g_{22} + \frac{1}{R_K} + \frac{1}{R_H}},\tag{1.7}
$$

где -  $g_{21} = \frac{I_{KPT}}{\varphi_T}$  - входная проводимость усилительного каскада (вели-

чина обратная входному сопротивлению  $r_3$ );

$$
g_{22} = \frac{g_{21}}{200}
$$
 - выходная проводимость (величина обратная выходно-

му сопротивлению);

 $R_K$  - величина сопротивления резистора, включенного в цепь коллектора;

 $R_H$  - величина входного сопротивления следующего каскада (коротко - «нагрузка» для рассматриваемого усилителя).

Коэффициент усиления по напряжению  $K_0$  можно оценивать также по приближенной формуле:

$$
K_0 = -\frac{\beta R_K}{r_B + \beta r_3} \approx \frac{R_K}{r_3},\tag{1.8}
$$

где  $r_{\mathfrak{D}}(r_{\overline{B}})$  - дифференциальное входное сопротивление эмиттерного перехода (базы) транзистора в СОЭ, которое можно определить по приближенной формуле  $r_3 = 30 \beta/I_K$ ,

 $\beta$  - коэффициент усиления по току транзистора.

2. Коэффициентом усиления по напряжению  $K(f)$  в области низких частот (см. рис.1.4), который определяется заградительным свойством разделительных конденсаторов  $C_{P1}$ ,  $C_{P2}$ , поскольку, чем меньше частота, тем больше на них падение напряжения генератора сигнала. Нижняя граничная частота определяется формулой:

$$
f_H = \frac{1}{2\pi C_P (R_I + r_3)}.
$$
\n(1.9)

 3. Коэффициентом усиления по напряжению *К(f)* в области высоких частот (см. рис.1.4).

4. Коэффициентом нелинейных искажений (гармоник):

$$
K_{\Gamma} = \frac{\sqrt{U_2^2 + U_3^2 + \dots + U_n^2}}{U_1^2} \approx \frac{U_{mBX}^2}{\varphi_{\Gamma}^2}.
$$
 (1.10)

Вводим в командное окно MATLAB следуюшие выражения:

```
betta=100; 
ikpred=10e-3; 
ee=10; 
cp=10e-6; 
um=1e-3; 
ukept=ee/2; 
ikpt=ikpred/2; 
rk=(ee-ukept)/ikpt 
rnag=100*1e3; 
k=1.38*1e-23; 
q=1.6e-19; 
t0=300; 
phit0=k*t0/q; 
g21=(ikpt/phit0); 
g22=g21/200; 
ku=g21/(g22+(1/rk)+(1/rnag)) 
rem=2/g21; 
kuprim=rk/rem 
fnizh=1/(2*pi*cp*(200+rem)) 
knel=(um*um)/(phit0*phit0)
```
После нажатия клавиши ENTER получаем:

 $rk = 1000$ .

Коэффициент усиления по напряжению *К<sup>0</sup>* для области средних частот:

 $ku = 97.7828$ .

Приближенный коэффициент усиления по напряжению  $K_0$  для области средних частот:

kuprim =  $96.6184$ .

Нижнюю граничную частоту АЧХ в герцах:

 $fnizh = 75.6620.$ 

Коэффициент нелинейных искажений (гармоник) в разах:  $knel = 0.0015.$ 

## Задача 6.

Для Н-образной схемы предварительного усилителя на биполярном кремниевом транзисторе (с  $\beta = 100$ , с предельным током коллектора I<sub>КПРЕД</sub>=10 мА) рассчитать величины сопротивлений резисторов, предназначенных для установки рабочей точки во входной и выходной цепи транзистора, если известно, что ЭДС источника питания  $E$  = 10 В.

## Решение задачи 6.

Как известно из теоретического курса, Н-образная схема предварительного усилителя имеет вид, показанный на рис.1.7.

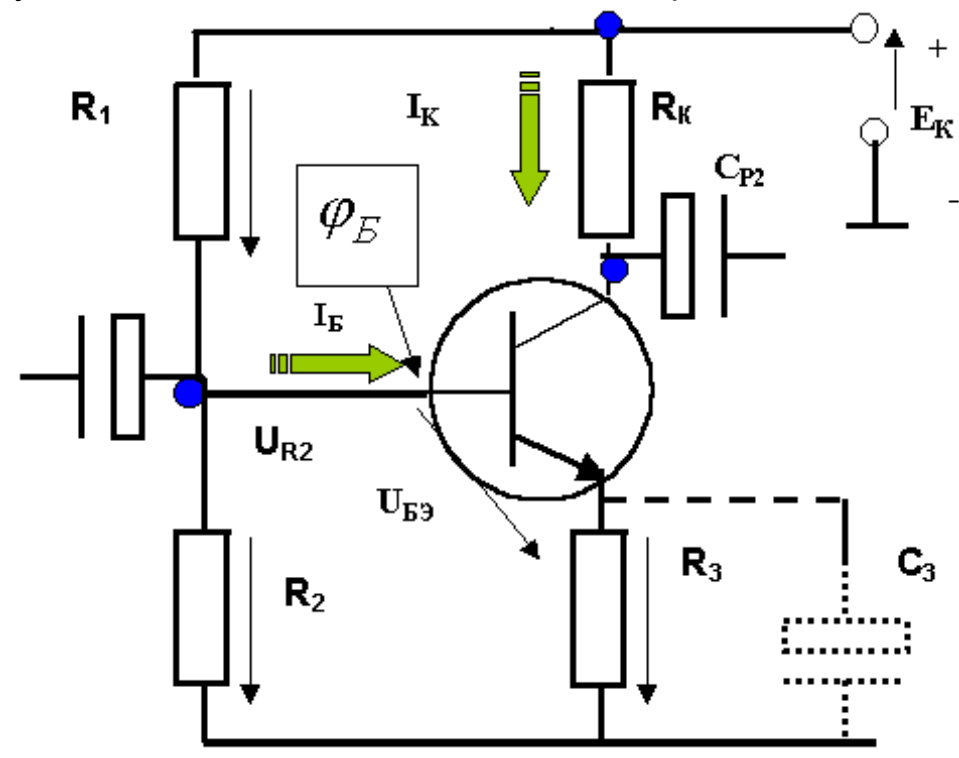

Рис. 1.7. Схема элементарного усилительного Н-образного каскада

В ней введение резистора обратной связи по току  $R_3$  (отрицательной обратной связи по току) существенно уменьшает зависимость положения рабочей точки от температуры.

Величину сопротивления резистора  $R_3$  рассчитывают по приближенной формуле:

$$
R_3 \approx 2.5[MB / epaO] \frac{T_{MAX} - T_{MIN}}{I_{KPT} \Delta K / K_0},
$$
\n(1.11)

где  $T_{MAX}$ ,  $T_{MIN}$  – границы диапазона рабочих температур, в которых ожидается работа усилителя;

 $I_{KPT}$  - коллекторный ток в рабочей точке;

 $\Delta K/K_0$  - требуемое (допустимое) относительное изменение коэффициента усиления коллектор.

Вводим в командное окно MATLAB следующие выражения:

```
betta=100:
ikpred=10e-3;
ee=10:
sn=5;
deltaT = 50;
deltaK=0.1;
ukept = ee/2;
ikpt=ikpred/2;
rk=(ee-ukept)/ikpt
ibpt=ikpt/betta;
r3=2.5e-3*deltaT/(ikpt*deltaK)
rbb = r3*(sn-1)/(1-(sn/betta));r2=ee*rbb/(ee-ibpt*rbb-0.7-r3*ikpt)
r1 = r2 * rbb/(r2 - rbb)
```
После нажатия клавиши ENTER получаем:  $rk = 1000$  $r3 = 250$  $r2 = 1.3162e+003$  $r1 = 5.2562e+003$ .

#### Задача 7.

Для Н-образной схемы предварительного усилителя на биполярном кремниевом транзисторе (с  $\beta = 100$ , с предельным током коллектора /<sub>КПРЕД</sub>=10 мА) рассчитать коэффициент усиления на средней частоте без конденсатора и с конденсатором, шунтирующим отрицательную обратную связь по переменному току, а также коэффициент нелинейных искажений. При расчетах полагать, что амплитуда напряжения на входе усилителя равна 10 мВ. Определить требуемую величину емкости конденсатора, шунтирующего обратную связь по току, если необходимо, чтобы усилитель обеспечивал усиление сигнала с нижней частотой спектра 10 Гц (результат записать в микрофарадах).

По результатам расчетов для двух случаев изобразить эскизы графиков АЧХ усилителя. Сделать выводы о влиянии на усилитель обратной связи.

#### Решение задачи 7.

Известно, что при «работе» отрицательной обратной связи по току (конденсатор С3 отсутствует) коэффициент усиления по напряжению определяется формулой:

$$
K_0 \approx -\frac{R_K}{R_3}.\tag{1.12}
$$

Когда подключен конденсатор и на высоких частотах отрицательная обратная связь по току шунтирует резистор  $R_3$ , то величина коэффициента усиления по напряжению оценивается (1.7).

Коэффициент нелинейных искажений (гармоник) определяется формулой:

$$
K_{\Gamma} \approx \frac{\varphi_{T}^{2} U_{mBX}^{2}}{(\varphi_{T} + R_{3} I_{KPT})^{4}}.
$$
\n(1.13)

Емкость конденсатора  $C_3$ , при заданной минимальной частоте спектра сигнала  $f_H$ . выбирают из условия:

$$
C_3 > \frac{100}{2\pi f_H R_3}.
$$
\n(1.14)

Вводим в командное окно MATLAB следуюшие выражения:

```
betta=100:
ikpred=10e-3;
ee=10;
um = 10e-3;fnizh=20;
ukept = ee/2;
ikpt=ikpred/2;
rk=(ee-ukept)/ikpt
rnag=100*1e3;
k=1.38*1e-23q=1.6e-19;10 = 300;
phit0=k*t0/g;
q21 = (ikpt/phi)(3);g22=g21/200;
ku=g21/(g22+(1/rk)+(1/rnag))
deltaT = 50:
deltaK=0.1;
ibpt=ikpt/betta;
r3=2.5e-3*deltaT/(ikpt*deltaK)
kuooc=rk/r3
knel=(um*um)/(phi*phi)knelooc=((um*um)*(phit0*phit0))/((phit0+ikpt*r3)^4)
c3=100/(2*pi*fnizh*r3)
```
После нажатия клавиши ENTER получаем:  $rk = 1000$  $ku = 97.7828$  $r3 = 250$  $kuooc =$  $\overline{4}$  $knel = 0.1494$ 

knelooc =  $2.5266e-008$  $c3 = 0.0032$ .

## Задача 8.

Рассчитать показатели, характеризующие работу дифференциального усилителя при  $U_{mBX}$ = 10 мВ. При проведении расчетов предположить, что ток в рабочей точке  $I_{KPT}$  =5 мА, сопротивления в цепи эмиттера 1000 Ом, в цепи коллектора - 2 кОм. Сделать выводы о том, какие замечательные свойства присущи дифференциальному усилителю.

## Решение задачи 8.

Из теоретического курса известно, что дифференциальный усилитель, показанный на рис. 1.8, характеризуется следующими показателями:

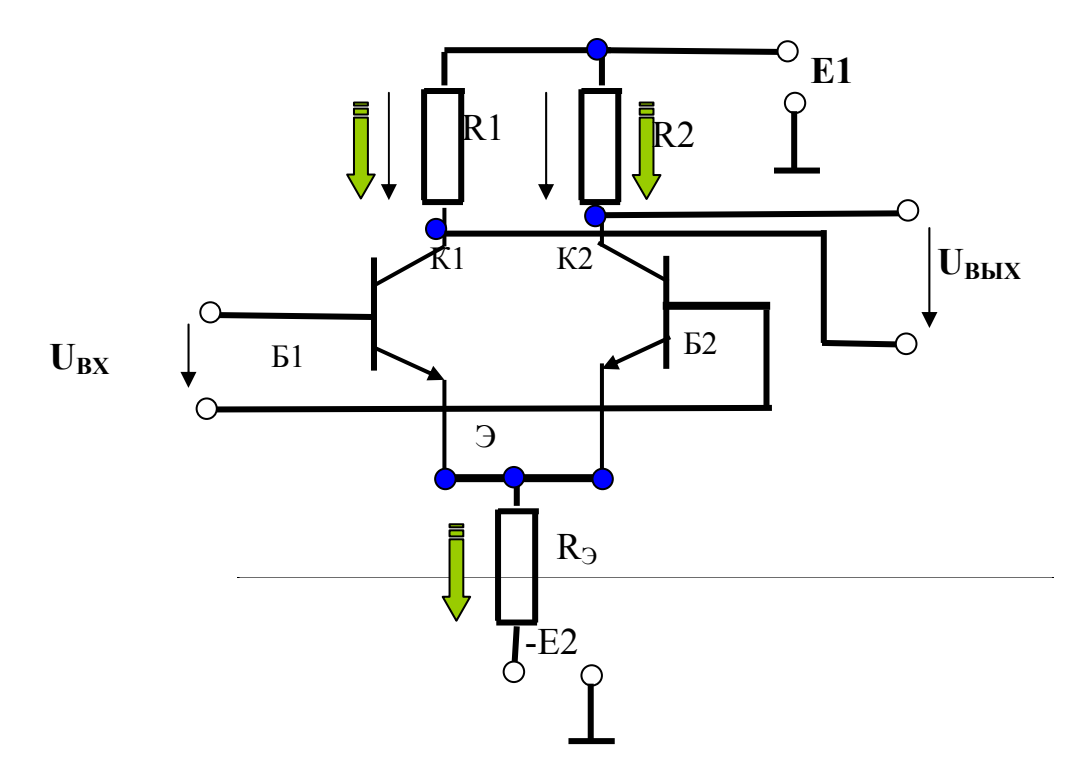

Рис. 1.8. Схема простейшего дифференциального усилителя на биполярных транзисторах

А) Коэффициентом усиления (подавления) синфазных помех:

$$
K_U^{CHH} = \frac{R_{1,2}}{2R_3}.
$$
 (1.15)

Б) Коэффициентом усиления дифференциальных сигналов:

$$
K_U^{\text{III}\Phi} \approx \frac{-R_{1,2}}{r_3} = \frac{-R_{1,2}I_0}{2\varphi_T}.
$$
 (1.16)

В) Коэффициентом ослабления синфазных составляющих:

$$
K_{OCJ} = \frac{K_U^{\text{AHO}}}{K_U^{\text{CUHI}}}.
$$
\n(1.17)

Г) Коэффициентом нелинейных искажений простейшего ДУ:

$$
K_{\Gamma} \approx \frac{U_{mBX}^4}{4(\varphi_T)^4}.
$$
 (1.18)

Вводим в командное окно MATLAB следуюшие выражения:

 $kos1 = 193.2367$  $knel =$  $0.0056$ 

## Задача 9.

Построить графики сигналов на входе и выходе идеального двухтактного усилителя электрических сигналов по мощности, работающего в режиме класса В и АВ, с коэффициентом усиления по напряжению  $K_{U}$ = 0,98, если частота косинусоидального сигнала 1 кГц, а его начальная фаза равна  $-\pi/3$ . Сделать выводы о преимуществах и недостатках каждого режима работы усилителя мощности.

## Решение задачи 9.

Известно из теоретического курса, что схема выходного двухтактного каскада усилителя мощности на комплементарных транзисторах имеет вид, показанный на рис. 1.9.

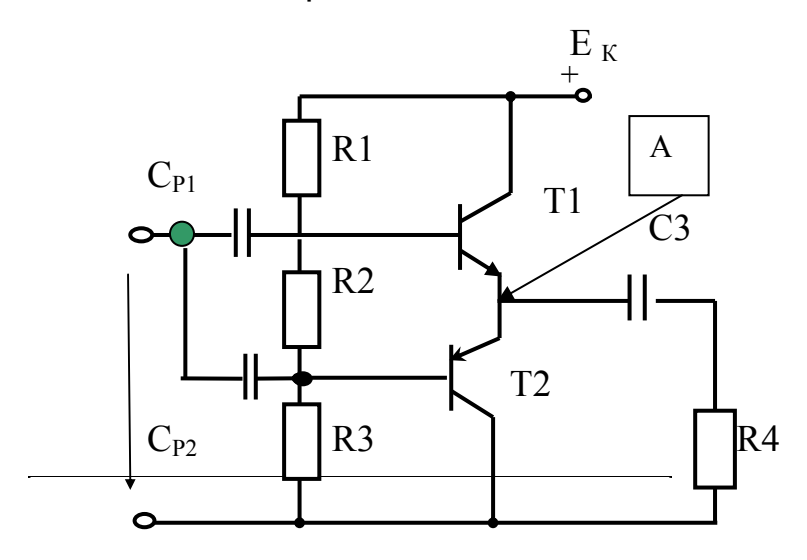

## Рис. 1.9. Схема оконечного каскада усилителя мощности на комплементарных транзисторах с одним источником питания.

В усилителе использованы мощные p - n - p и n - p - n транзисторы Т1 и Т2. Оба транзистора включены по схеме с общим коллектором, поэтому усилитель как бы состоит из двух эмиттерных повторителей. Каждый из них работают поочередно, усиливая сигнал за один такт.

Когда гармонический сигнал подан на вход усилителя мощности, то положительный период синусоиды переводит Т1 в активный режим, а Т2 в режим отсечки (как бы выключает из работы нижний ЭП). На этом такте, работает верхний эмиттерный повторитель и положительная полуволна, усиленная по току и мощности, поступает в нагрузку.

При отрицательном полупериоде синусоиды Т1 переходит в режим отсечки, а Т2 в активный режим. Когда начинается второй такт работает нижний ЭП и отрицательная полуволна, усиленная по току и мощности, поступает в нагрузку. В нагрузке *R4* , за два такта (за два полупериода синусоиды) из двух «половинок» синусоиды будет сформирован полный гармонический выходной сигнал.

Резисторы *R1 ,R2 ,R3* образуют цепь установки рабочей точки транзисторов Т1 и Т2.

 В режиме В резистор *R2* отсутствует, базы транзисторов соединены вместе (падение напряжения на резисторе *R2* равно 0 В). Чтобы задавать напряжение рабочей точки транзисторов Т1 и Т2, необходимое для режима АВ, надо ввести «дополнительное смещение». В этом случае падение напряжения на резисторе *R2* должно быть примерно 1.4 В (примерно двум напряжениям порога).

Вводим в командное окно MATLAB следуюшие выражения:

```
f1=1e3; 
umt1=2:
psirad1=-pi/3; 
ku=0.98; 
w1 = 2*pi*f1;
a1=-1*(abs(psirad1)+pi/3)/w1; 
b1=(abs(psirad1)+2*pi)/w1; 
n=300; 
t1=linspace(a1,b1,n); 
ut1=umt1*cos(w1*t1+psirad1); 
ut2=ut1.*ku.*(-0.7>ut1>0.7)+ut1.*ku.*(abs(ut1>0.7)); 
subplot(211);plot(t1,ut1,'k','linewidth',2);grid on
xlabel('t, cek'); 
ylabel('Uin(t), B'); 
ylim([-2.1 2.1]) 
subplot(212);plot(t1,ut2,'k','linewidth',2);grid on 
xlabel('t, cek'); 
ylabel('Uout(t), B');
```

```
ylim([-2.1 2.1]) 
ut3=ut1.*ku.*(-0.15>ut1>0.15)+ut1.*ku.*(abs(ut1>0.15)); 
figure 
subplot(211);plot(t1,ut1,'k','linewidth',2);grid on 
xlabel('t, cek'); 
ylabel('Uin(t), B'); 
ylim([-2.1 2.1]) 
subplot(212);plot(t1,ut3,'k','linewidth',2);grid on 
xlabel('t, cek'); 
ylabel('Uout(t), B'); 
ylim([-2.1 2.1])
```
После нажатия клавиши ENTER получаем следующее.

Щелкнув по кнопке Figure1, получаем графики сигналов, когда усилитель мощности работает в режиме класса В и при усилении имеют место специфические искажения, которые в литературе получили название «искажения типа ступеньки».

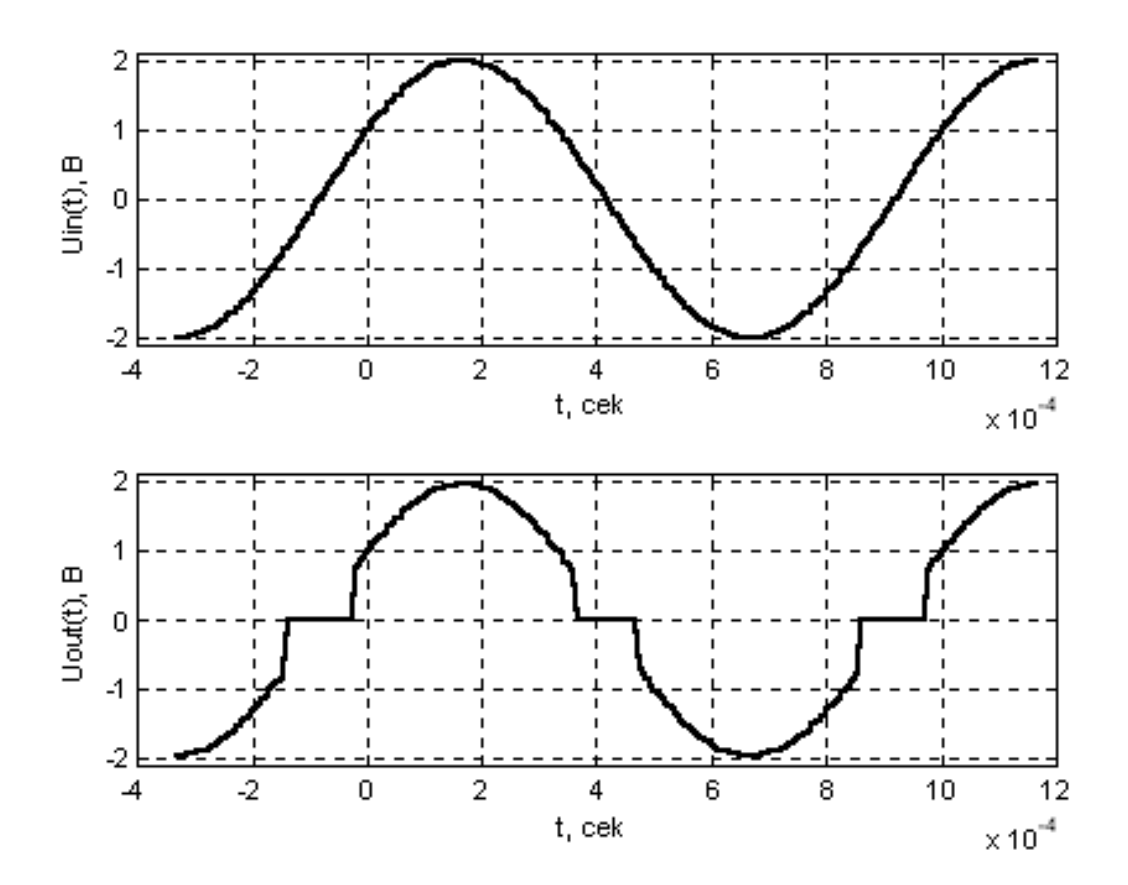

Рис. 1.9**. Графики сигналов на входе и выходе оконечного каскада усилителя мощности класса В**

Щелкнув по кнопке Figure2, получаем графики сигналов, когда усилитель мощности работает в режиме класса АВ. Исходные данные подобраны таким образом, чтобы акцентировать внимание на остаточных явлениях искажений типа «ступеньки». При правильном выборе напряжения смещения искажения практически пропадают.

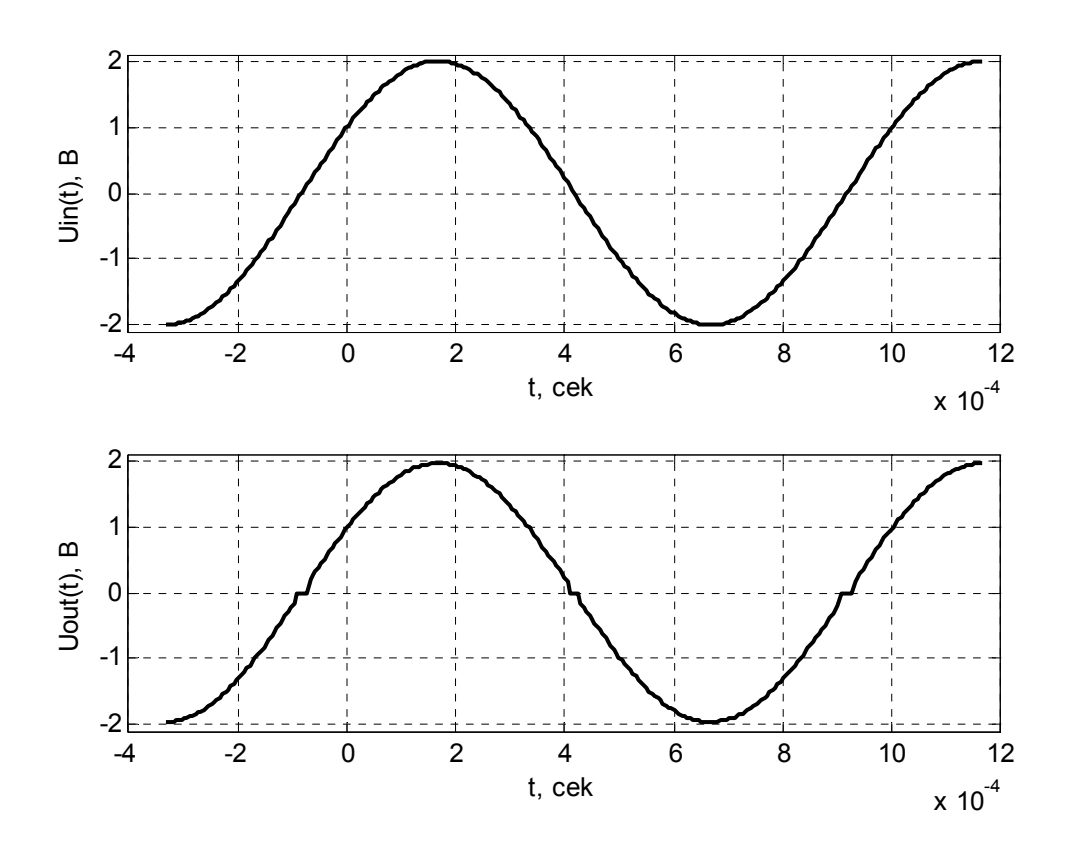

Рис. 1.10. Графики сигналов на входе и выходе оконечного каскада усилителя мощности класса АВ

#### Задача 10.

Для схемы каскада оконечного усилителя (рис. 1.9) на комплементарных транзисторах, работающего в режиме класса АВ, рассчитать величины сопротивлений резисторов  $R_1$ ,  $R_2$ ,  $R_3$ , предназначенных для установки рабочей точки выходных транзисторов, если известно, что ЭДС источника питания  $E$  = 28 В.

#### Решение задачи 10.

Резисторы  $R_1$ ,  $R_2$ ,  $R_3$  представляют собой делитель напряжения, через который протекает ток I<sub>n</sub>. Обычно ток делителя выбирают в 5...10

раз больше начальных токов базы. Предположим и мы, что ток делителя, протекающий через резисторы *R1 ,R2 ,R3* больше токов базы транзистора и составляет *IД*= 3,5 мА.

Искомое смещение, то есть падение напряжения на резисторе  $R_2$ , должно бать таким, чтобы оба транзистора (рис. 1.11**)** имели напряжения между базой и эмиттером (по модулю) порядка напряжения порога *UПОР* (~0,7 В).

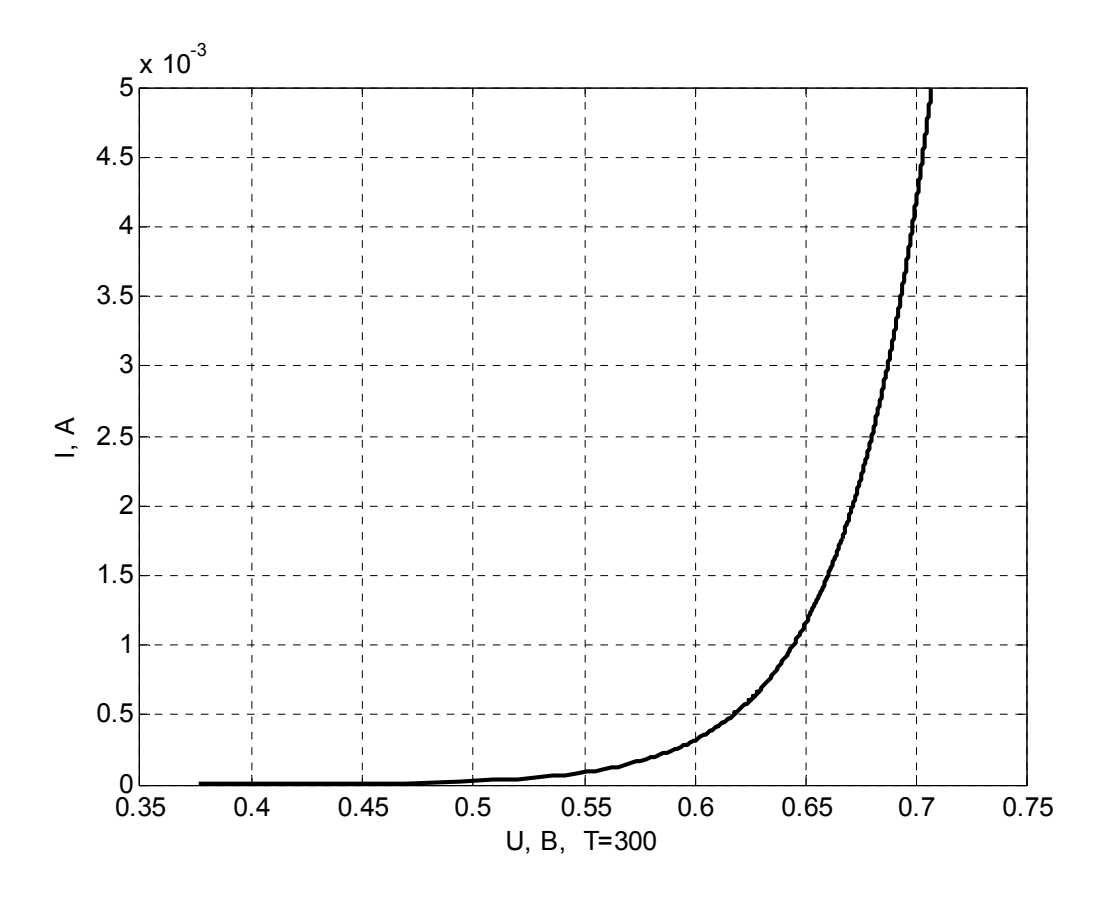

## Рис. 1.11**. График типовой входной характеристики биполярного транзистора. У мощных транзисторов, как правило, график сдвинут несколько вправо, поэтому обычно** *UПОР* ~0,7 В.

Тогда требуемое смещение это падение напряжения, создаваемое током делителя на резисторе *R2.* Зная ток делителя и предположив, что требуемое напряжение смещения равно 2*UПОР* =1,4 В (0,7+ 0,7) находим величину резистора  $R_2$ :

$$
R_2 = \frac{U_{IIOP1} + U_{IIOP2}}{I_{\mathcal{A}}}.
$$
\n(1.19)

При отсутствии входного сигнала, потенциалы баз транзисторов  $\varphi_{E1} = U_{HOP1} = U_{R2}/2$ , относительно ИХ эмиттеров равны  $\varphi_{E2} = -U_{IIOP2} = -U_{R2}/2$ . Потенциал эмиттеров транзисторов относительно точки нулевого потенциала равен $\varphi_{\ni 0} = E/2$ . Следовательно, потенциалы баз транзисторов относительно точки нулевого потенциала равны:

$$
\varphi_{E10} = \varphi_{30} + \varphi_{E1} = E/2 + U_{TOP1} = E/2 + U_{R2}/2, \qquad (1.20)
$$

$$
\varphi_{E20} = \varphi_{30} - \varphi_{E2} = E/2 - U_{IIOP1} = E/2 - U_{R2}/2.
$$
 (1.21)

По заданному току делителя и известным потенциалам баз транзисторов определяем величины резисторов  $R_1$  и  $R_3$ .

$$
R_1 = \frac{E - \varphi_{E10}}{I_{\varLambda}}\,,\tag{1.22}
$$

$$
R_3 = \frac{\varphi_{E20}}{I_{\mathcal{A}}}.\tag{1.23}
$$

Вводим в командное окно MATLAB следующие выражения:

 $e = 28$ idel=3.5e-3:  $r2=1.4$ /idel  $r1 = ((e/2)-0.7)/i$ del  $r3 = ((e/2)-0.7)/i$ del

После нажатия клавиши ENTER получаем следующий результат:

 $r2 = 400.0000$  $r1 =$ 3800  $r3 =$ 3800.

#### Задача 11.

Для схемы каскада оконечного усилителя (рис. 1.9) на комплементарных транзисторах, работающего в режиме класса АВ, рассчитать показатели, характеризующие усиление сигнала по мощности, если известно, что ЭДС источника питания  $E = 28$  В, а величина сопротивления нагрузки равна 8 Ом.

#### Решение задачи 11.

Так как потенциал эмиттеров транзисторов относительно точки нулевого потенциала равен  $\varphi_{00} = E/2$ , то напряжение коллектор – эмиттер каждого транзистора не может превысить величину  $E/2$ . В этом случае при изменении выходного напряжения в пределах 0...  $U_m$  транзисторы находятся в активном режиме и рассеиваемая на них мощность не превышает допустимую. По этой причине при подаче на вход усилителя гармонического сигнала максимальная выходная средняя мощность (RMS power), в идеальных условиях, соответствующих наибольшему размаху напряжения  $U_{mMAX} = E/2$  и тока  $I_{mMAX} = U_{mMAX} / R_{HAT}$ , будет равна:

$$
P_{HATMAX} = \frac{R_{HAT} I_{mMAX}^2}{2}, \ \ P_{HATMAX} = \frac{U_{mMAX}^2}{2R_{HAT}} = \frac{E_K^2}{8R_{HAT}}.
$$
 (1.24)

От источника питания энергия потребляется тогда, когда один из транзисторов находится в активном режиме, поэтому форма тока, потребляемого от источника питания, – полусинусоида. При этом среднее значение мощности (значение мощности, усредненное за временя Т/2) будет равно:

$$
P_{CP} = \frac{2}{T} \int_{0}^{T/2} p(t)dt = E_K I_{mMAX} / \pi.
$$
 (1.25)

Максимальное значение КПД, которое можно получить от усилителя равно:

$$
\eta = \frac{P_{HATMAX}}{P_{CP}}.\t(1.26)
$$

Вводим в командное окно MATLAB следующие выражения:

```
e = 28rnag=8;
pnag=e*e/(8*rnag)
pee=e*(e/(2*rnag))/pi
tetta=pnag/pee
```
После нажатия клавиши ENTER получаем следующий результат:

 $pnaq = 12.2500$  $pee = 15.5972$ tetta =  $0.7854$ .

#### Задача 12.

Для оконечного усилителя (рис. 1.12), выполненного на интегральной микросхеме, рассчитать и построить график, показывающий как его максимальная выходная средняя мощность (RMS power) зависит от величины напряжения питания, если известно, что ЭДС источников питания может меняться от  $E = \pm 5$  В до  $E = \pm 22$ В, а величина сопротивления нагрузки равна 4 Ом.

#### Решение задачи 12.

Известно, что при подаче на вход усилителя гармонического сигнала максимальная выходная средняя мощность (RMS power), в идеальных условиях, соответствующих наибольшему размаху напряжения  $U_{mMAX} = E/2$  и тока  $I_{mMAX} = U_{mMAX} / R_{HAT}$ , будет равна:

$$
P_{HATMAX} = \frac{U_{mMAX}^2}{2R_{HAT}} = \frac{E_K^2}{8R_{HAT}}.
$$
 (1.27)

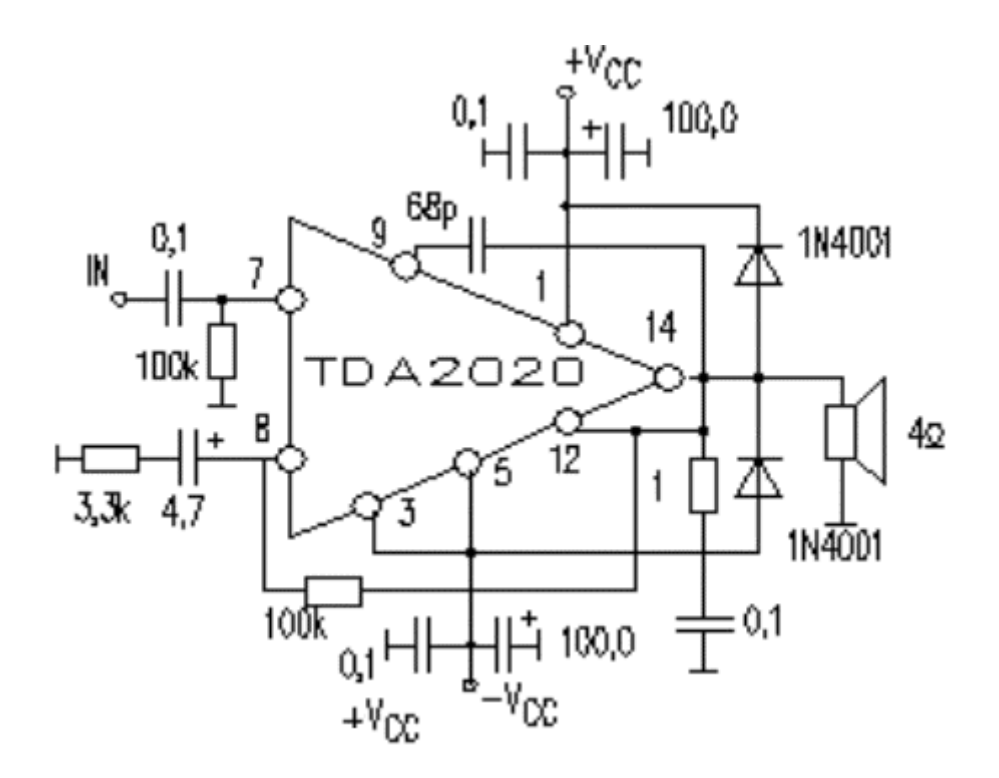

Рис. 1.12. **Схема усилителя мощности на интегральной микросхеме, работающего на динамик сопротивлением 4 Ом**

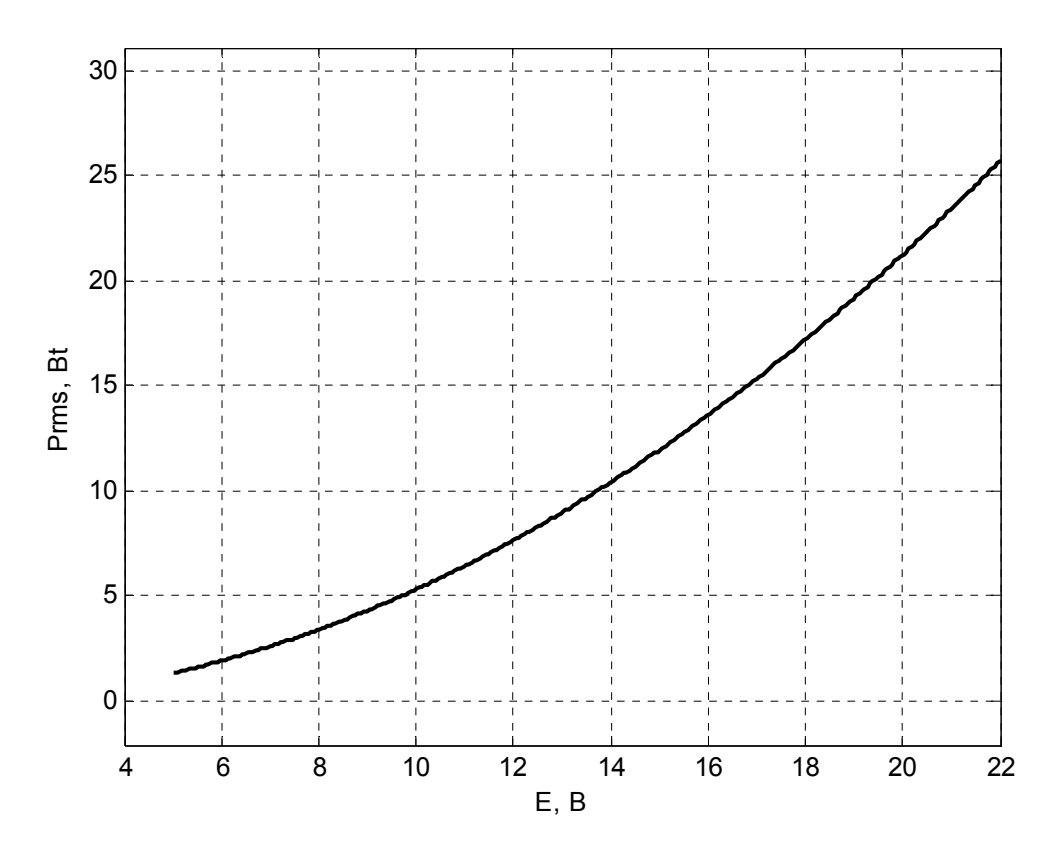

Рис. 1.13**. График, показывающий как максимальная выходная средняя мощность (RMS power) усилителя зависит от величины напряжения питания при работе на динамик сопротивлением 4 Ом**

Вводим в командное окно MATLAB следующие выражения:

```
e1 = 5e2=22:
n = 300;
ee=linspace(e1,e2,n);
rnaq=4;
pnag=1.7*ee.*ee./(8*rnag);
plot(ee, pnag, 'k', 'linewidth', 2); grid on
x \times y: E, B');
ylabel('Prms, Bt');
vlim([-2.1 31.1])
```
После нажатия клавиши ENTER получаем график, как на рис. 1,13.

## Задача 13.

Для оконечного усилителя (рис. 1.14), выполненного на двух интегральных микросхемах, рассчитать и построить график, показывающий как его максимальная выходная средняя мощность (RMS power) зависит от величины напряжения питания, если известно, что ЭДС источников питания может меняться от  $E = \pm 5$  В до  $E = \pm 22B$ , а величина сопротивления нагрузки равна 8 Ом. Сделать выводы о том, что позволяет данная схема усилителя.

## Решение задачи 13.

Как свидетельствует рис. 1.14 мы имеем дело с так называемой мостовой схемой выходного каскада усилителя. Как известно из теоретического курса, в такой схеме на общую нагрузку работают два усилителя, причем их выходные сигналы противофазны (рис. 1.15).

Как видно из рис. 1.15, в мостовой схеме через нагрузку протекает больший по амплитуде в два раза, по сравнению с одним каскадом, ток. Амплитуда выходного напряжения на нагрузке также оказывается вдвое больше. Следовательно, имея одинаковый КПД с каждым каскадом, при одном и том же напряжении источников питания выходная мощность на нагрузке получается в 4 раза большей, чем согласно (1.27).

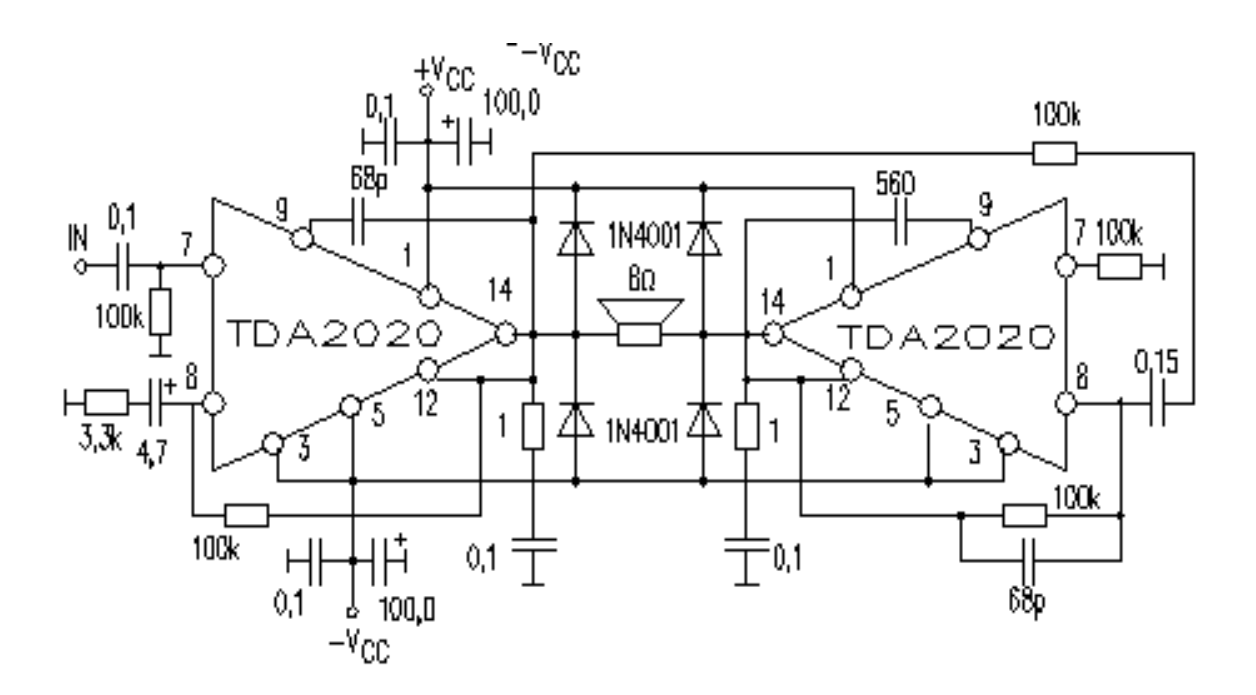

Рис. 1.14. Схема усилителя мощности на двух интегральных микросхемах, работающих на динамик сопротивлением 8 Ом

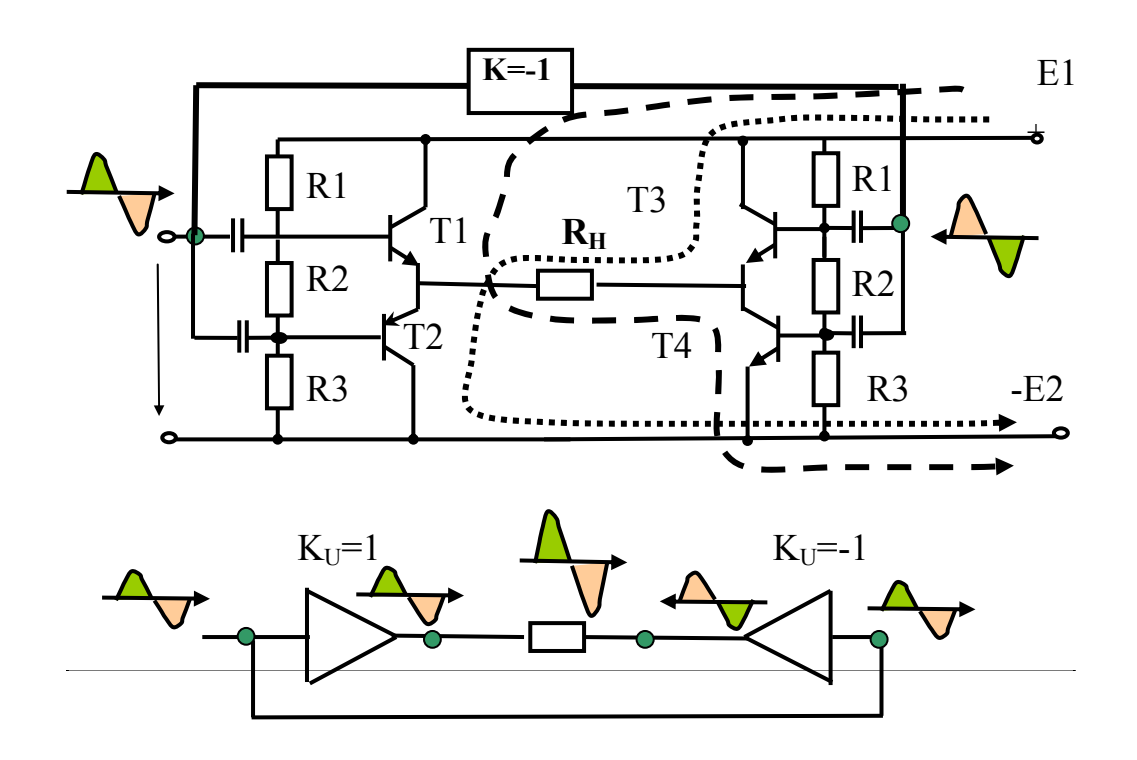

Рис. 1.15. Схема, упрощенно поясняющая работу мостового усилителя с двумя источниками питания

Таким образом, мостовая схема включения нагрузки позволяет, несмотря на то, что имеет почти в 2 раза больше элементов (теоретически учетверяя значение выходной средней мощности), обеспечивать усиление сигналов в низковольтном режиме без потери выходной мощности на одном такте.

Вводим в командное окно MATLAB следующие выражения:

```
e1 = 5e2=22:
n = 300:
ee=linspace(e1,e2,n);
rnag=8;pnag=4*1.7*ee.*ee./(8*rnag);
plot(ee,pnag,'k','linewidth',2);grid on
xlabel('E, B');
ylabel('Prms, Bt');
ylim([1.1 60.1])
```
После нажатия клавиши ENTER получаем следующий график:

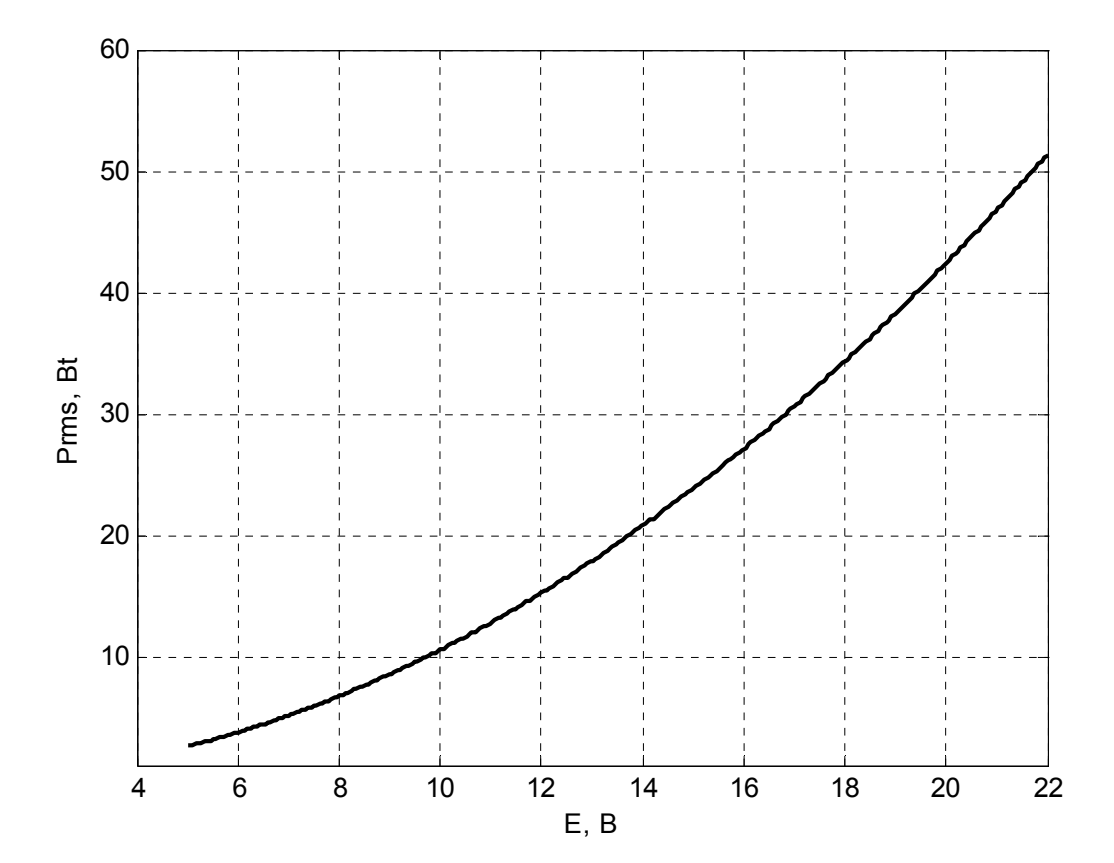

Рис. 1.16. График, показывающий как максимальная выходная средняя мощность (RMS power) мостового усилителя зависит от величины напряжения питания при работе на динамик сопротивлением 8 Ом

#### **Задача 14.**

Для оконечного усилителя работающего в классе D и выполненного на интегральной микросхеме, рассчитать и построить графики, показывающие как из исходного сигнала формируется импульсный ШИМ сигнал.

#### *Решение задачи 14.*

Как известно из лекции в интегральных микросхемах для преобразования входного аналогового сигнала в импульсное ШИМ напряжение обычно используется метод преобразования, основанный на сравнении входного сигнала с пилообразным напряжением

Структурная схема усилителя класса D, в таком случае имеет вид, показанный на рис. 1.17**.**

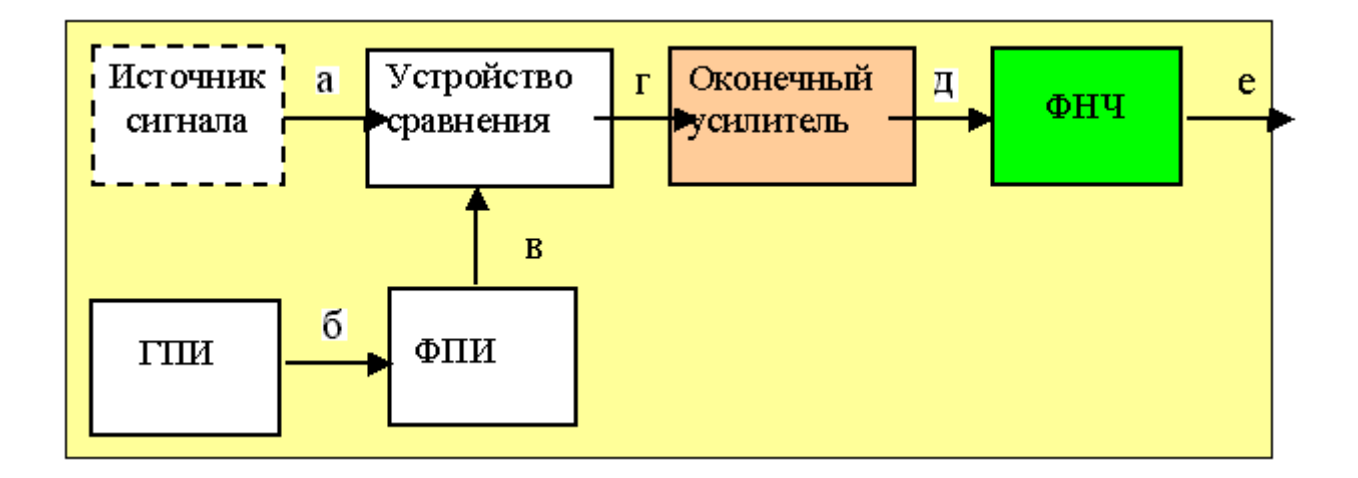

## Рис. 1.17**. Структурная схема интегрального усилителя класса D, реализующего метод, основанный на сравнении входного сигнала с пилообразным напряжением.**

На вход усилителя от источника сигнала подается сигнал, который надо усилить. Будем полагать, что входной сигнал (в точке **а** рис. 1.17) представляет аналоговый синусоидальный сигнал, взятый по модулю.

В структуре усилителя имеется генератор тактовых прямоугольных импульсов ГПИ, который создает (в точке **б** рис. 1.17) периодическую последовательность импульсов типа «меандр» со скважностью равной 2 и неизменной частотой следования импульсов. Сигнал с ГПИ подается на формирователь пилообразных импульсов (ФПИ), представляющий электронный интегратор. Он формирует на выходе приращение выход-
**НОГО** сигнала, пропорциональное интегралу ВХОДНОГО сигнала  $u_{BbIX}(t) = \frac{1}{T} \int u_{BX}(t) dt$ . Интегратор преобразует периодическую после-

довательность прямоугольных импульсов (точка в рис. 1.17) в треугольный сигнал  $s1(t)$ . Входной и треугольный сигнал  $s1(t)$  поступают на устройство сравнения, в котором эти сигналы суммируются (сигнал  $s2(t)$ ) и сумма сравнивается с опорной величиной, равной 1. Если суммарный сигнал S2(t)>1, то на выходе устройства сравнения вырабатывается импульс положительной полярности единичной амплитуды; в противном случае, если  $s2(t)$ 1, на выходе устройства сравнения формируется напряжение равное нулю (сигнал  $s3(t)$ ).

Вводим в командное окно MATLAB следующие выражения:

```
f0 = 1*1e3;
t=linspace(0,2*pi*f0,1000);
s = abs(sin(t));subplot(4,1,1)plot(t,s,'k','linewidth',2);grid on
xlabel('time, mkcek ');
vlabel('UBX(t), B');
vlim([-0.1 1.1])subplot(4,1,2)t1 =linspace(0, 2<sup>*</sup>pi*f0, 1000);
s1 = sawtooth(t/100, 0.5);s3 = s + s1:
plot(t1,s1,'k','linewidth',2); grid on
ylim([-1 1.1])xlabel('time, mkcek ');
vlabel('s1(t), B');subplot(4,1,3)plot(t,s3,'k','linewidth',2);grid on
xlabel('time, mkcek ');
vlabel('s2(t), B');vlim([-0.3 2.1])s4=1*(s3>1);subplot(4,1,4)
```
plot(t,s4,'k','linewidth',2);grid on xlabel('time, mkcek ');  $y$ label('s3(t), B'); ylim([-0.1 1.1])

После нажатия клавиши ENTER получаем следующие графики:

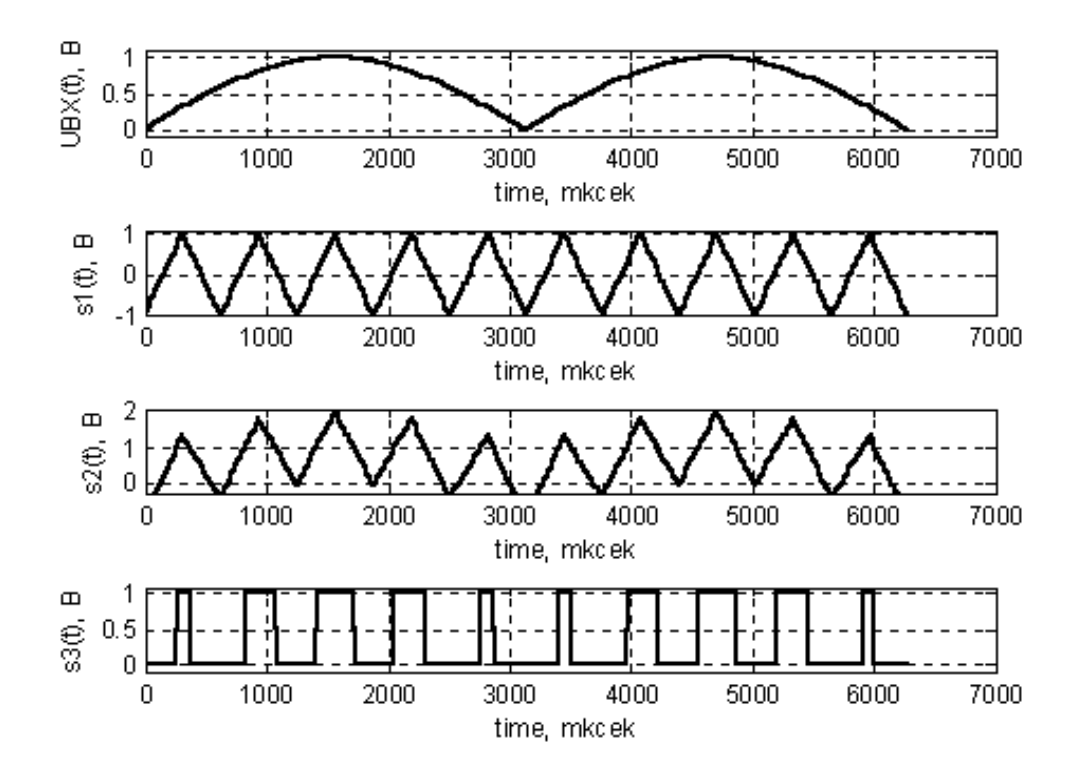

Рис. 1. 18. Графики, показывающие как из исходного сигнала формируется импульсный ШИМ сигнал.

Несложно заметить, что сигнал  $s3(t)$  на выходе устройства сравнения имеет вид последовательности прямоугольных импульсов с одинаковой частотой следования, у которых длительность (ширина) пропорциональна мгновенным значениям входного сигнала. При этом период следования импульсов задается треугольным сигналом, а их длительность - уровнем входного сигнала.

#### Контрольные вопросы

1. Поясните как рассчитывают величину сопротивления резистора  $R_K$ для обеспечения заданной рабочей точки в выходной цепи транзистора в схеме биполярного транзистора, включенного по СОЭ.

- 2. Какая схема используется для установки рабочей точки во входной цепи усилителя?
- 3. С какой целью в схеме предварительного усилителя на биполярном кремниевом транзисторе используется делитель напряжения на резисторах  $R_1, R_2$ ?
- 4. Какими показателями в первом приближении можно характеризовать схемы с заземленным эмиттером, при усилении переменного гармонического сигнала?
- 5. С какой целью в Н-образной схеме предварительного усилителя на биполярном кремниевом вводится резистор обратной связи по току?
- 6. Для Н-образной схемы предварительного усилителя на биполярном кремниевом транзисторе по результатам расчетов для двух случаев изобразить эскизы графиков АЧХ усилителя.
- 7. Какими показателями характеризуют дифференциальный усилитель?
- 8. Охарактеризуйте преимущества и недостатки режима класса В и АВ работы усилителя мощности.
- 9. Для оконечного усилителя выполненного на интегральной микросхеме, изобразите график график, показывающий как его максимальная выходная средняя мощность (RMS power) зависит от величины напряжения питания.
- 10. Поясните для оконечного усилителя работающего в классе D и выполненного на интегральной микросхеме как из исходного сигнала формируется импульсный ШИМ сигнал.
- 11. Нарисуйте и поясните структурную схему интегрального усилителя класса D, реализующего метод, основанный на сравнении входного сигнала с пилообразным напряжением.2.

# **1.2.** *Лабораторная работа № 10*

# **Измерение характеристик и параметров базовых усилительных каскадов**

### **1.2.1. Цели работы**

1. Углубить и закрепить знания о понятиях и параметрах, характеризующих базовые усилительные каскады электроники.

2. Сформировать практические умения оценки величин элементов схем усилителей, численных расчетов основных параметров простейших усилительных каскадов электроники, измерений их с помощью контрольно-измерительной аппаратуры.

3. Изучить, как происходит функционирование типовых простейших усилителей.

Убедиться в возможности практического осуществления малосигнального усиления электрического сигнала в предварительных усилителях, усиления сигнала за два такта в усилителях мощности, а также усиления сигналов за счет использования широтно - импульсной модуля-ЦИИ.

Подтвердить наличие у дифференциального усилителя на биполярных транзисторах ряда замечательных свойств.

Проверить основные свойства эмиттерного повторителя (ЭП): коэффициент передачи по напряжению близок к единице; большое входное сопротивление; малое выходное сопротивление.

4. Выработать умения практической работы с моделирующей программой (программным эмулятором) ELECTRONICS WORKBENCH, необходимые для исследования простейших усилительных каскадов.

#### 1.2.2. Самостоятельная работа студентов

Перед выполнением лабораторной работы студенту необходимо:

1. Изучить способы усиления электрических сигналов и вытекающие из этого следствия, необходимые для построения простейших каскадов усилителей.

2. Провести самопроверку эффективности своей теоретической подготовки, ответив на вопросы, приведенные в разделе «Контрольные вопросы».

3. Изучить средства и способы проведения эксперимента, краткие описания измерительных приборов и методов измерений, используемых в работе. В результате исполнения этого пункта студент должен уметь объяснять порядок выполнения работы и то, какие результаты он ожидает получить.

4. Подготовить отчет о лабораторной работе.

В тетради изобразить принципиальные схемы экспериментов.

В тетради подготовить таблицы, в которые будут записываться данные, полученные в результате проведения экспериментов.

Выполняя предыдущее надо помнить, что схемы, таблицы, результаты исследований помещаются в рабочей тетради отдельно по каждому пункту задания, желательно на отдельных страницах отчета.

5. Выполнить индивидуальное задание №10.

#### **1.2.3. Средства и способы проведения эксперимента**

Лабораторная работа выполняется на IBM PC с использованием моделирующей элементы и устройства электрической цепи программы (программного эмулятора) ELECTRONICS WORKBENCH.

В данной лабораторной работе для проведения экспериментов, используются независимые и зависимые источники напряжений, вольтметры и амперметры, позволяющие измерять напряжение, силу тока, а также генератор и осциллограф для наблюдения различных осциллограмм.

#### **1.2.4. Порядок выполнения работы**

#### **Эксперимент 1.**

Исследование простейших схем предварительных усилителей с «заземленным эмиттером» (с фиксированным током базы и потенциалом базы).

Для проведения эксперимента необходимо выполнить следующую последовательность действий:

1. Открыть диалоговое окно программы «Electronics Workbench». При появлении сообщения «Could not open file» нажмите кнопку «ОК».

 2. Подключить необходимый для исследований файл. Нажав, например, кнопку «открыть» и выбрав необходимое в контекстном меню, открыть файл lr10-1. На экране монитора появится схема установки для эксперимента (рис.1.19).

Схема (рис. 14.1) является простейшим усилителем электрического сигнала, называемым «с заземленным эмиттером и фиксированным током базы». На ее вход, с генератора, подается гармонический сигнал.

Для измерения напряжений и токов в рабочей точке используются вольтметры и амперметр с дисплеями.

 3. Запустить моделирующую программу, наведя указатель курсора на расположенную в правом верхнем углу пиктограмму включателя/выключателя I/O и щелкнув левой кнопкой мыши.

4. Произвести отсчет c дисплеев приборов величин напряжений  $U_{53}$ ,  $U_{K3}$  тока  $I_{KPT}$ . Записать величины напряжений и токов в таблицу 1.1.

5. Сделать выводы, о том для какого режима (класса) усиления выбрана рабочая точка.

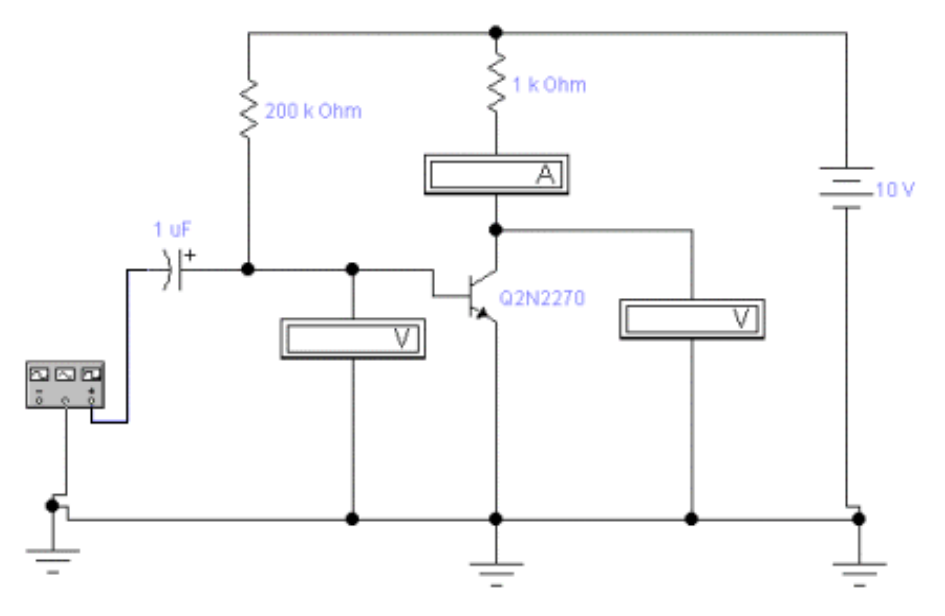

Рис. 1.19. **Схема для исследования параметров «рабочей точки» усилителя на дискретном n++ - p - n+ биполярном транзисторе с «заземленным» эмиттером и фиксированным током базы**

Таблица 1.1

### **Результаты измерения параметров рабочей точки усилителя с заземленным эмиттером и фиксированным током базы**

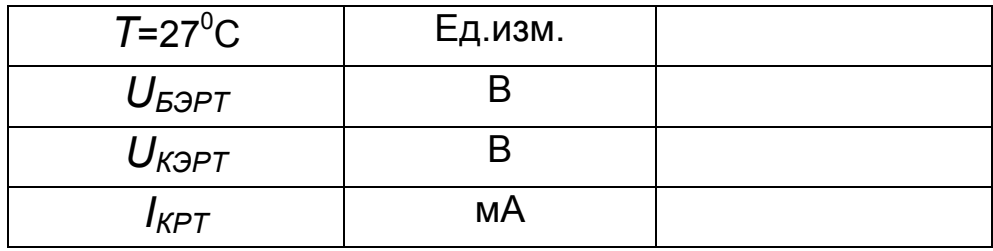

 6. Откройте моделирующую программу для измерения параметров того же усилителя электрического сигнала по переменному току. Для этого нажав, например, кнопку «открыть» и, затем, выбрав необходимое в контекстном меню, открыть папку lr10.2. На вопрос о сохранении изменений в файле lr10.1 дать отрицательный ответ. На экране монитора появится схема установки для эксперимента (рис. 1.20). На вход усилителя (рис.14.2), с генератора, подается гармонический сигнал.

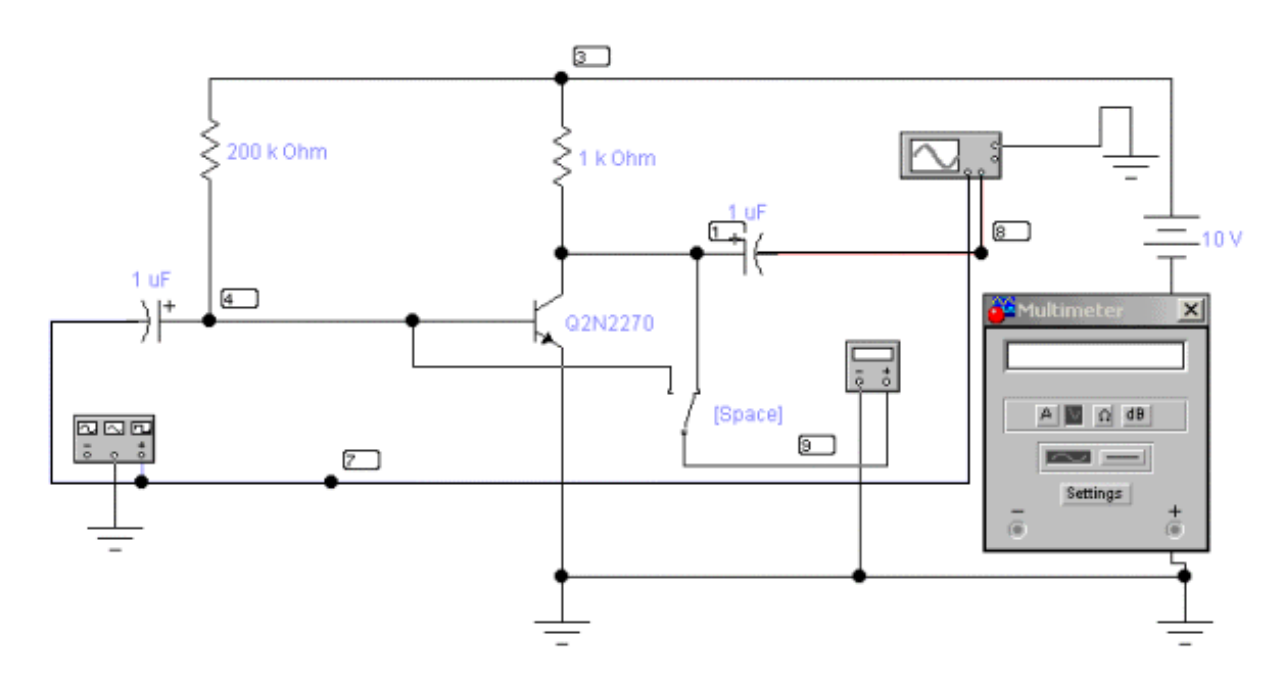

#### Рис. 1.20. **Схема для исследования параметров по переменному току усилителя с «заземленным» эмиттером и фиксированным током базы**

С помощью осциллографа осуществляется наблюдение осциллограмм сигнала на входе и на выходе усилителя. Для измерения среднеквадратических (действующих) значений переменного напряжения на входе и выходе используется вольтметр с дисплеем. Подключение его на вход или выход усилителя осуществляется с помощью ключа, управляемого нажатием клавиши «пробел».

7. Запустить моделирующую программу, наведя указатель курсора на пиктограмму включателя/выключателя I/O и щелкнув левой кнопкой мыши. Дважды щелкнув по пиктограмме отобразить осциллограф. Нажав кнопку «Expand», понаблюдать, как изображается (развертывается) осциллограмма переменного напряжения.

 8. Выбрав подходящий момент процесса развертки щелкнуть по расположенной под выключателем I/O иконке «Pause» и получить осциллограммы входного и выходного сигнала. Для получения желаемой картинки эту операцию можно проделать несколько раз. Скопировать осциллограммы. Убрать изображение осциллографа

 9. Дважды щелкнув по пиктограмме отобразить вольтметр. Подключая вольтметр с помощью клавиши «пробел» на вход и выход усилителя, произвести отсчет c дисплея вольтметра среднеквадратических значений напряжения на входе  $U_{B\chi\phi\tau}$  и на выходе усилителя  $U_{B\chi\phi\tau}$ . Записать величины напряжений в таблицу 1.2. Рассчитать коэффициент усиления по напряжению *КUФТ*.

Таблица 1.2

#### **Результаты исследования коэффициента усиления по напряжению на средней частоте АЧХ усилителей**

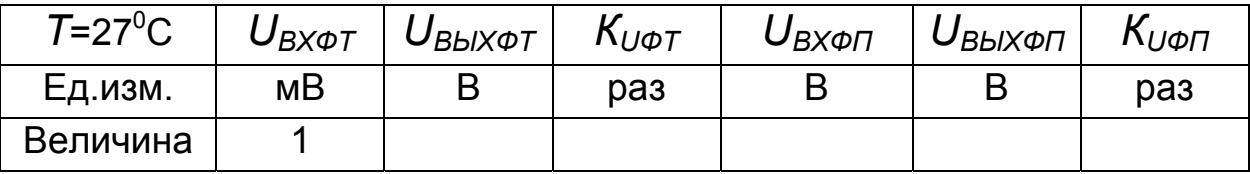

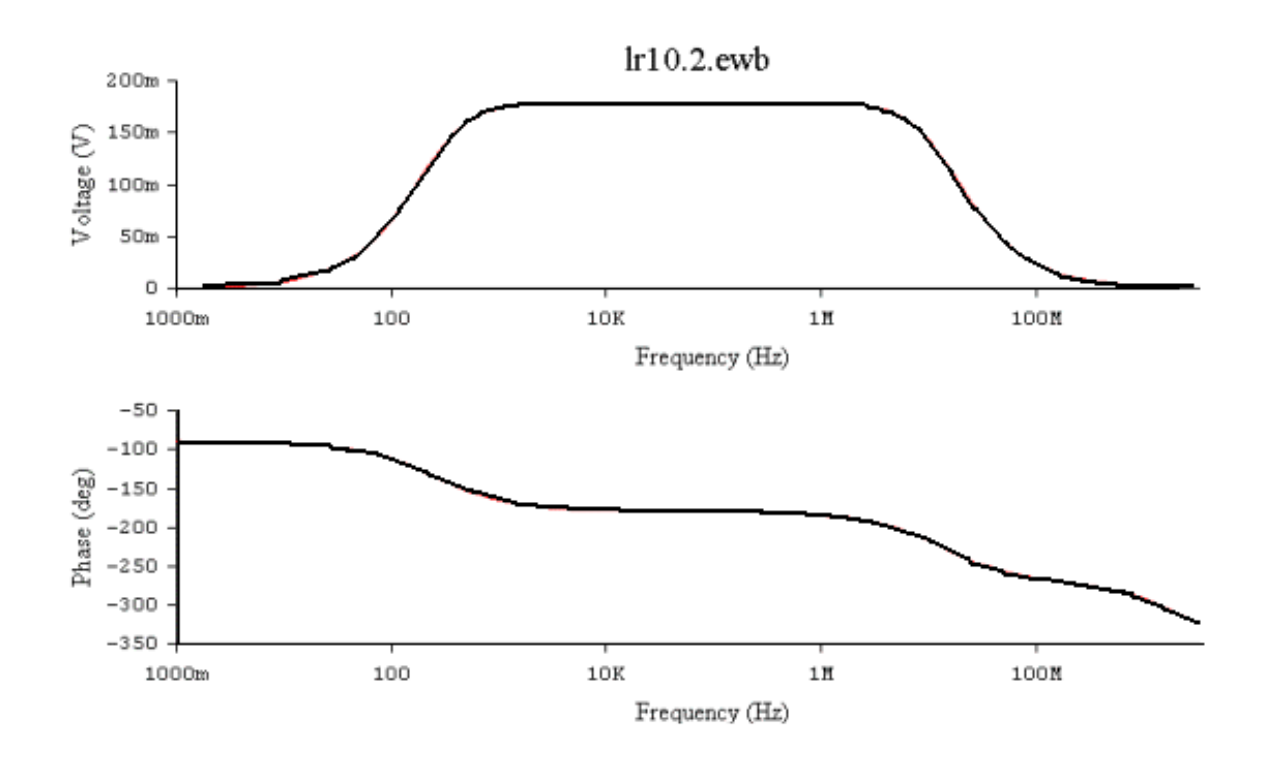

Рис. 1.21. **Графики АЧХ и ФЧХ, получаемые по умолчанию**

10. Проведите исследование амплитудно - частотной характеристики (АЧХ) и фазо - частотной характеристики (ФЧХ) усилителя с заземленным эмиттером и фиксированным током базы (ФТ). Для этого используя меню ANALYSIS и подменю AC Frequency открыть окно установки параметров проведения анализа АЧХ и ФЧХ усилителя АС Frequency Analysis. Нажав кнопку SIMULATE, расположенную в правом верхнем углу получить графики АЧХ и ФЧХ (рис. 1.21).

Используя соответствующие кнопки на панели, придайте графикам вид, удобный для печати их на бумаге

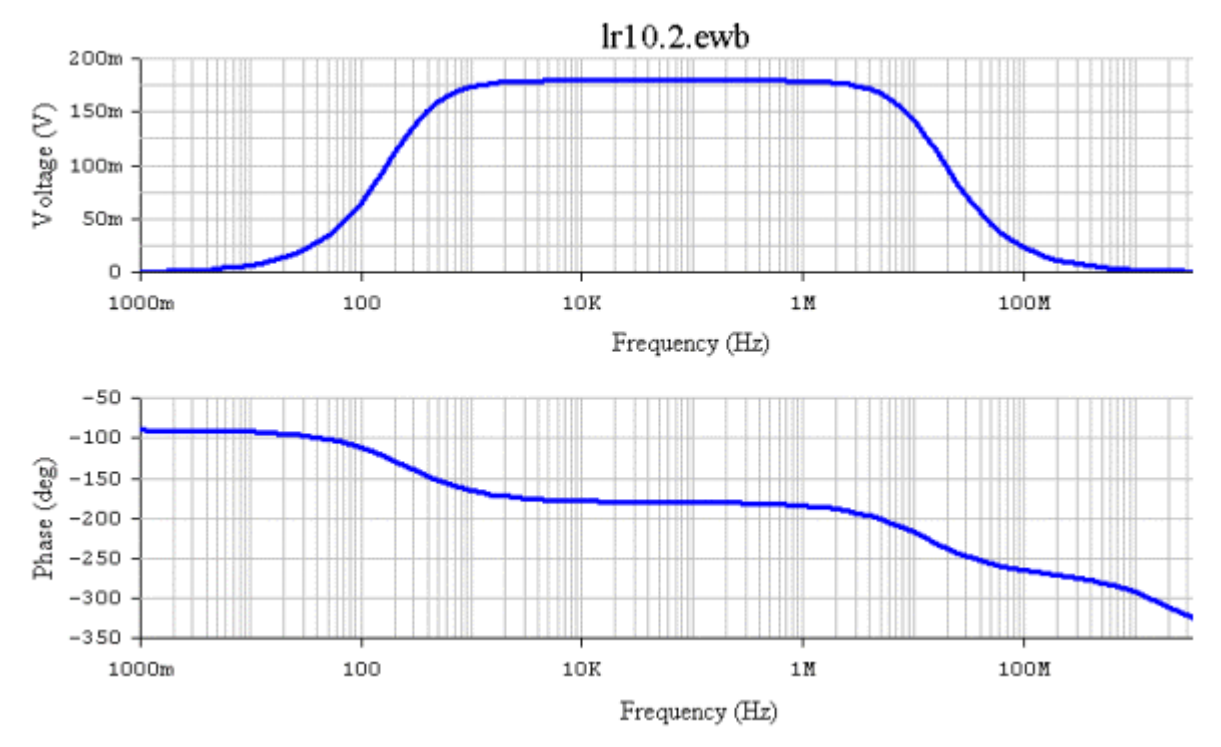

Рис. 1.21. Графики АЧХ и ФЧХ пригодные для печати на бумаге и последующего анализа

11. Изучить, что представляет собой графики АЧХ и ФЧХ усилителя. Определить соответствуют ли они теоретическим зависимостям. Используя визирные линейки, определить величины верхних  $f_B$  и нижних частот  $f_H$  АЧХ усилителя. Результаты записать в таблицу 1.3. «Закрыть» окна графиков АЧХ и ФЧХ.

Сделать выводы о том, все ли частоты спектра сигнала усиливает усилитель и чем у усилителя обусловлен «завал» АЧХ на нижних и верхних частотах.

Таблица 1.3

#### Результаты исследования нижней и верхней частот АЧХ усилителей

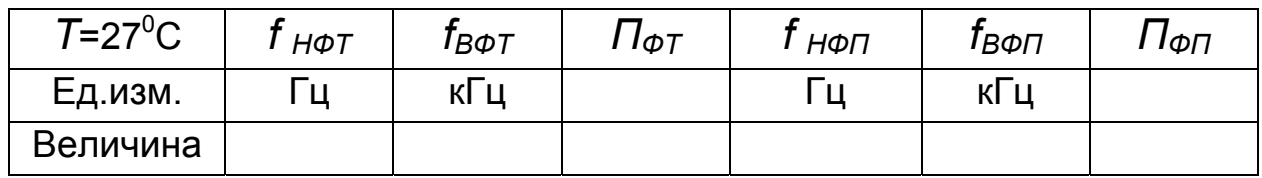

12. Проведите исследование искажений сигнала, вносимых простейшим усилителем электрического сигнала.

Как известно, характеристики транзистора, в общем случае, представляют собой нелинейные зависимости. Доказано, что нелинейность приводит к тому, что если на вход усилителя подать гармонический монохроматический сигнал частоты  $f$ , то в составе выходного сигнала появятся также гармонические сигналы различной амплитуды с частотами 2f, 3f, 4f, 5f,... (как говорят гармоники). Поэтому у усилителя, оценивая его с точки зрения линейности, всегда определяют возникающие в нем нелинейные искажения.

Степень нелинейных искажений усилителя гармонических сигналов характеризует коэффициент нелинейных искажений. Он представляет собой отношение среднеквадратического значения всех гармоник напряжения (тока) к среднеквадратическому значению напряжения (или тока) первой гармоники.

Нелинейные искажения сигнала на выходе усилителя можно обнаружить, непосредственно наблюдая форму исследуемого напряжения на экране осциллографа. При этом надо иметь в виду, что при коэффициенте гармоник, меньшем 4...5%, искажения трудно различимы на экране осциллографа. Они становятся хорошо заметными, если коэффициент гармоник превышает 10 %.

13. Дважды щелкнув по пиктограмме отобразить генератор гармонического сигнала. Установить амплитуду сигнала на входе усилителя согласно таблице 1.4. Убрать изображение генератора.

14. Дважды щелкнув по иконке осциллографа, отобразить панель осциллографа в виде удобном для анализа. Нажать кнопку «Expand», чтобы наблюдать вид осциллограммы сигнала

15**.** Запустить моделирующую программу, наведя указатель курсора на расположенную в правом верхнем углу пиктограмму включателя/выключателя I/O и щелкнув левой кнопкой мыши.

Выбрав подходящий момент процесса развертки щелкнуть по расположенной под выключателем I/O иконке «Pause». Получить осциллограммы, удобные для анализа. Если требуется, то произвести настройку изображения осциллографа, то следует подобрать масштабы отображения сигналов в каналах вертикального отклонения (CHANNEL A) (CHANNEL В), устанавливая чувствительность (V/DIV), и параметры развертки (TIME BASE), подбирая требуемое значение (S/DIV). Скопировать полученные осциллограммы (только для  $U_{RX}$  = 1 и 40 мВ). Убрать изображение осциллографа.

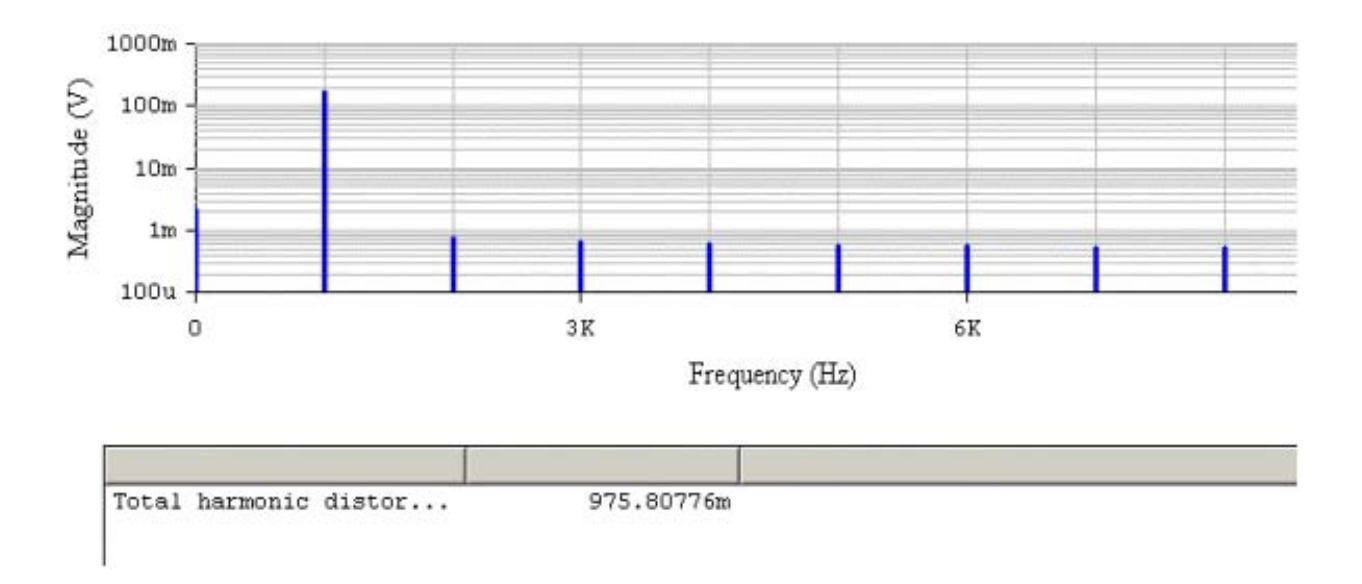

### Рис. 1.23. **Графики амплитудно – частотного спектра, пригодные для печати на бумаге и последующего анализа**

16. Используя меню **ANALYSIS** и подменю **FOURIER** открыть окно установки параметров проведения Фурье – анализа (спектрального анализа). Нажав кнопку **SIMULATE**, расположенную в правом верхнем углу, получить амплитудно - частотный спектр усиленного сигнала (гармоника изображается в виде вертикальной линии, длина которой определяется амплитудой гармоники). Используя кнопки на панели, придайте графикам вид, удобный для печати их на бумаге, и скопируйте (для  $U_{BX}$  = 1 и 40 мВ) полученный амплитудно - частотный спектр (рис. 1.23). Записать величину коэффициента нелинейных искажений (в процентах).

17. Закрыв ненужное, открыть панель функционального генератора. Установить в его окошках новые параметры амплитуды входного сигнала усилителя. Проделав последовательность действий, указанную в пп.13 -17 эксперимента 1, получить новые осциллограммы и спектрограммы, а также записать все величины коэффициентов нелинейных искажений в таблицу 1.4.

18. Сделать выводы, о том, как степень нелинейных искажений, вносимых предварительным усилителем, зависит от амплитуды входного сигнала. Определить динамический диапазон усилителя, полагая, что желаемый коэффициент нелинейный искажений меньше 5 %.

Таблица 1.4.

#### Результаты исследования искажений, вносимых усилителем

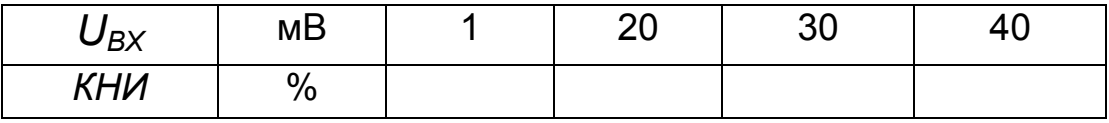

19. Откройте моделирующую программу для исследования усилителя электрического сигнала «с заземленным эмиттером и фиксированным потенциалом базы». Для этого нажав, например, кнопку «открыть», и затем, выбрав необходимое в, открыть файл Ir10.3. На вопрос о сохранении изменений в файле Ir10.2 дать отрицательный ответ. На экране монитора появиться схема установки для эксперимента (рис. 1.24).

20. Запустить моделирующую программу, наведя указатель курсора на расположенную в правом верхнем углу пиктограмму включателя/выключателя I/О и щелкнув левой кнопкой мыши.

21. Произвести отсчет с дисплеев приборов величин напряжений  $U_{53PT}$ ,  $U_{K3PT}$ и токов  $I_{5PT}$ ,  $I_{MT}$ ,  $I_{KPT}$ . Записать величины напряжений и токов в таблицу 1.5.

22. Сделать выводы, о том для какого режима усиления выбрана рабочая точка. Определив мощность, потребляемую усилителем от источника питания, сформулируйте недостаток усилителей класса А.

23. Откройте моделирующую программу для измерения параметров того же усилителя электрического сигнала по переменному току. Для этого нажав, например, кнопку «открыть», и затем, выбрав необходимое в контекстном меню, открыть папку Ir10.4. На вопрос о сохранении изменений в файле Ir10.3 дать отрицательный ответ. На экране монитора появится схема установки для эксперимента (рис.1.25).

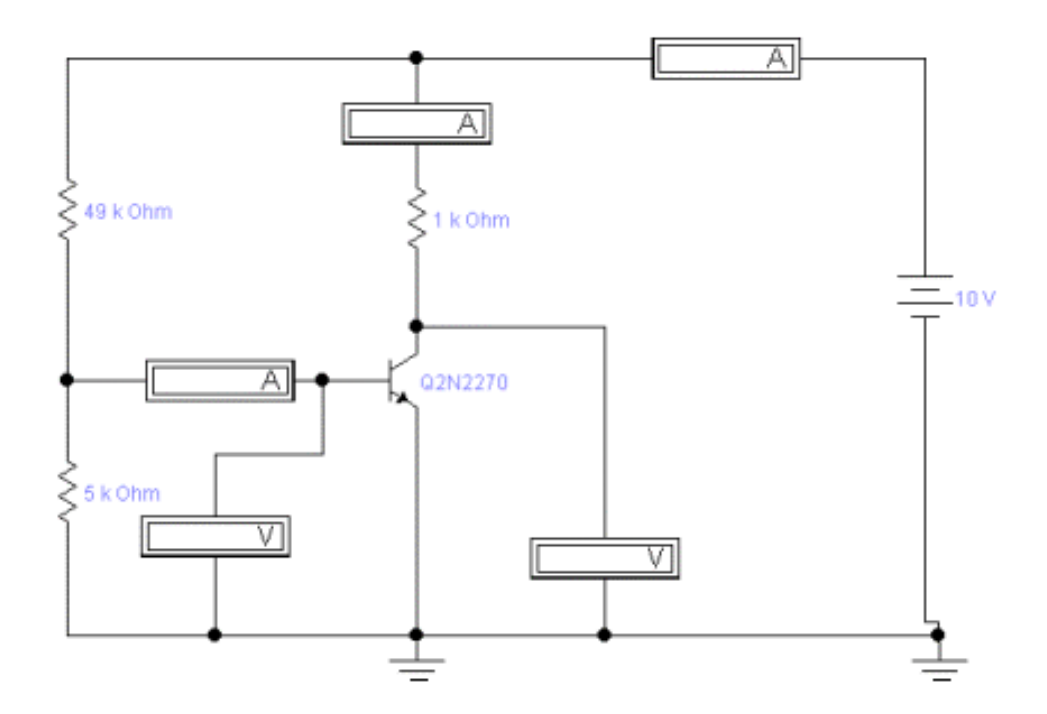

Рис. 1.24. Схема для исследования параметров «рабочей точки» усилителя на дискретном n<sup>++</sup> - p - n<sup>+</sup> биполярном транзисторе с «заземленным» эмиттером и фиксированным потенциалом базы

Таблица 1.5.

Результаты измерения параметров рабочей точки простейшего усилителя с заземленным эмиттером и фиксированным потенциалом базы

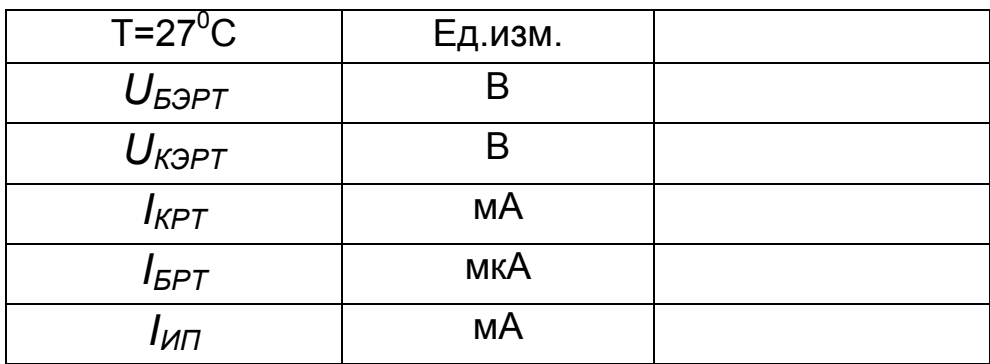

24. Запустить моделирующую программу, наведя указатель курсора на расположенную в правом верхнем углу пиктограмму включателя/выключателя I/O и щелкнув левой кнопкой мыши. Дважды щелкнув по пиктограмме отобразить осциллограф. Нажав кнопку «Expand», понаблюдать, как изображается (развертывается) осциллограмма переменного напряжения.

 25. Выбрав подходящий момент процесса развертки щелкнуть по расположенной под выключателем I/O иконке «Pause» и получить осциллограммы входного и выходного сигнала. Для получения желаемой картинки эту операцию можно проделать несколько раз. Скопировать осциллограмму. Убрать изображение осциллографа.

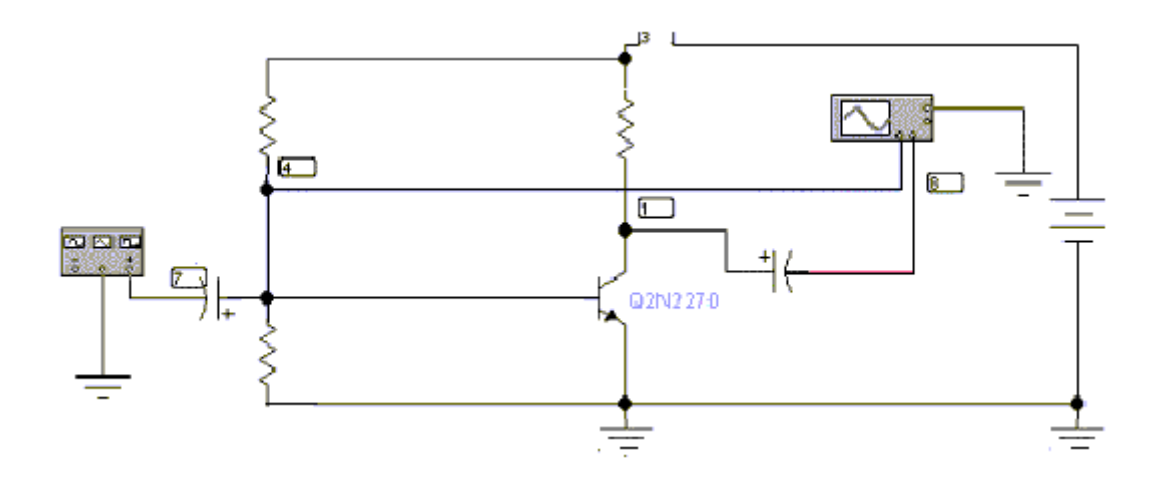

### Рис. 1.25. **Схема для исследования параметров по переменному току усилителя с «заземленным» эмиттером и фиксированным потенциалом базы**

 26. Дважды щелкнув по пиктограмме отобразить вольтметр. Подключая вольтметр с помощью клавиши «пробел» на вход и выход усилителя, произвести отсчет c дисплея вольтметра среднеквадратических значений напряжения на входе *UВХФП* и на выходе усилителя *UВЫХФП.* Записать величины напряжений в таблицу 1.2. Рассчитать коэффициент усиления по напряжению  $K_{U\omega\Omega}$ .

27. Сделать выводы о достоинствах и недостатках исследуемых схемах предварительных усилителей с «заземленным эмиттером».

#### **Эксперимент 2.**

Исследование дифференциальных усилителей (ДУ) Для проведения эксперимента необходимо выполнить следующую последовательность действий.

 1. Откройте моделирующую программу для исследования влияния входных синфазных помех, поступающих на плечевые входы, на выходной сигнал ДУ и оценки коэффициента передачи синфазных помех дифференциального усилителя. Для этого нажав, например, кнопку «открыть», и затем, выбрав необходимое в контекстном меню, открыть папку lr10.5. На вопрос о сохранении изменений в файле lr10.4 дать отрицательный ответ. На экране монитора появится схема установки для эксперимента (рис.1.26).

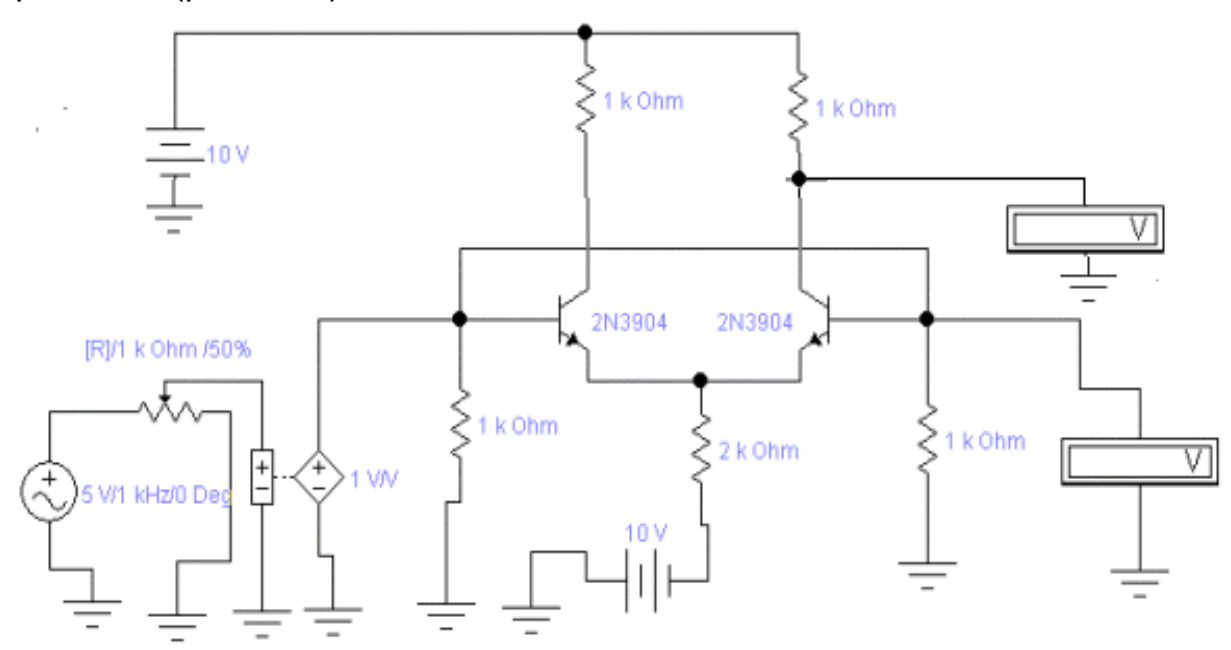

### Рис. 1.26. **Схема для оценки коэффициента передачи на выход синфазных помех, поступающих на плечевые входы дифференциального усилителя**

Синфазный сигнал (помеха) создается источником гармонического сигнала с частотой 1 кГц. Он, затем, посредством источника напряжения, управляемого напряжением подается одновременно на плечевые входы ДУ (базы обоих транзисторов). Амплитуда синфазной помехи измеряется вольтметром переменного напряжения, подключенным ко второму плечевому входу ДУ (базе правого транзистора). Выходной сигнал дифференциального усилителя «снимается» с коллектора транзистора и измеряется вольтметром переменного напряжения, подключенным ко второму плечевому выходу (к коллектору правого транзистора).

2. Запустить моделирующую программу, наведя указатель курсора на расположенную в правом верхнем углу пиктограмму включателя/выключателя I/О и щелкнув левой кнопкой мыши.

3. Произвести отсчет с дисплеев приборов величин напряжений  $U_{BXCUH}$ ,  $U_{BBIXCUH}$ . Записать величины напряжений в таблицу 1.6. Перевести кнопку I/O в положение О. Рассчитать коэффициент усиления (подавления) синфазных помех  $K_{UCU}$ н.

Таблица 1.6.

# Результаты исследования влияния входных синфазных и дифференциальных сигналов на выходной сигнал дифференциального усилителя

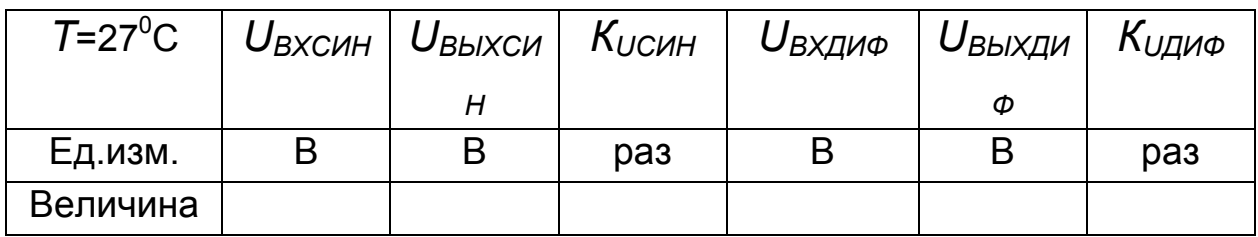

### 4. Сделать выводы в отношении свойств ДУ к синфазным помехам.

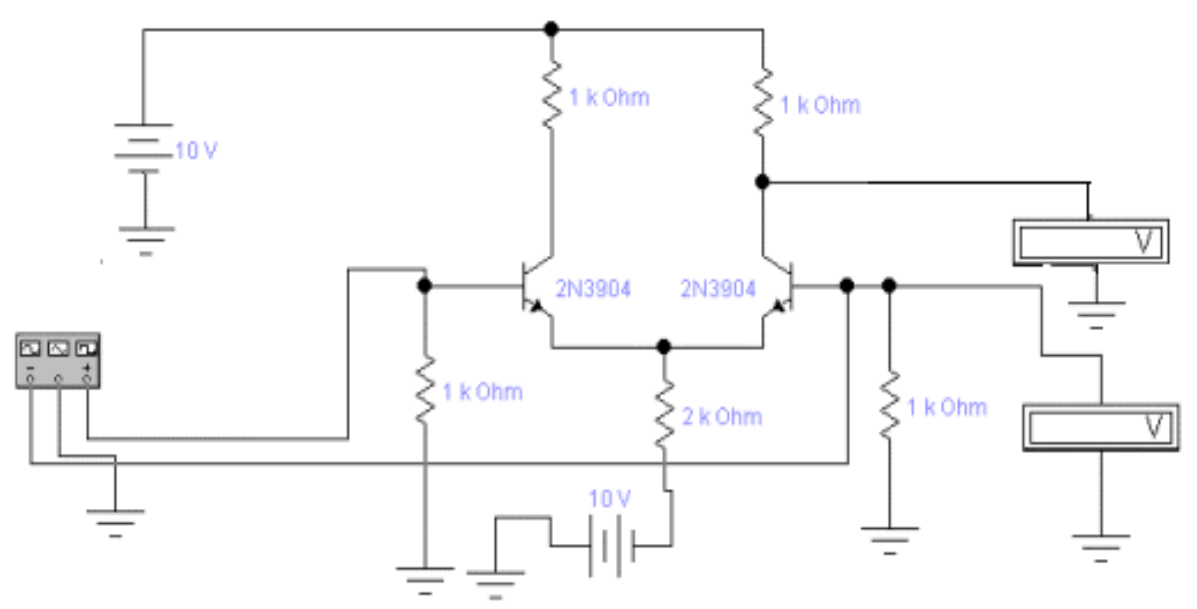

### Рис. 1.27. Схема для измерения коэффициента усиления дифференциального сигнала усилителем

5. Откройте моделирующую программу для исследования влияния входных дифференциальных сигналов на выходной сигнал и оценки коэффициента усиления дифференциального сигнала усилителем. Для этого нажав, например, кнопку «открыть», и затем, выбрав необходимое в контекстном меню, открыть файл lr10.6. На вопрос о сохранении изменений в файле lr10.5 дать отрицательный ответ. На экране монитора появится схема установки для эксперимента (рис.1.27).

Входной дифференциальный сигнал создается генератором гармонического сигнала с частотой 1 кГц. Сигнал «берется» с двух выводов (с парафазных выводов) генератора, потенциалы которых одинаковы по амплитуде, но противофазные. Каждый сигнал своей полярности подается на плечевые входы ДУ (базу отдельного транзистора). Амплитуда дифференциального входного сигнала измеряется вольтметром переменного напряжения, подключенным к одному из плечевых входов (базе правого транзистора). Выходной сигнал дифференциального усилителя «снимается» с плечевого выхода и измеряется вольтметром переменного напряжения, подключенным к коллектору правого транзистора.

6. Запустить моделирующую программу, наведя указатель курсора на расположенную в правом верхнем углу пиктограмму включателя/выключателя I/O и щелкнув левой кнопкой мыши.

 7. Произвести отсчет c дисплеев приборов величин напряжений *UВХДИФ, UВЫХДИФ*. Записать величины напряжений в таблицу 1.6. Перевести кнопку I/O в положение O. Рассчитать коэффициент усиления дифференциального сигнала *КUДИФ.* 

 8. Сделать выводы в отношении свойств ДУ к дифференциальным сигналам.

 9. Рассчитать коэффициент ослабления синфазных составляющих во входном сигнале

$$
K_{OCJI} = \frac{K_U^{\text{JIH}\Phi}}{K_U^{\text{CHH}}}.
$$
\n(14.1)

 10. Откройте моделирующую программу для исследования АЧХ, ФЧХ простейшего ДУ, а также искажений, вносимых ДУ при усилении дифференциального сигнала. Для этого нажав, например, кнопку «открыть», и затем, выбрав необходимое в контекстном меню, открыть папку lr10.7. На вопрос о сохранении изменений в файле lr10.6 дать отрицательный ответ. На экране монитора появится схема установки для эксперимента (рис.1.28).

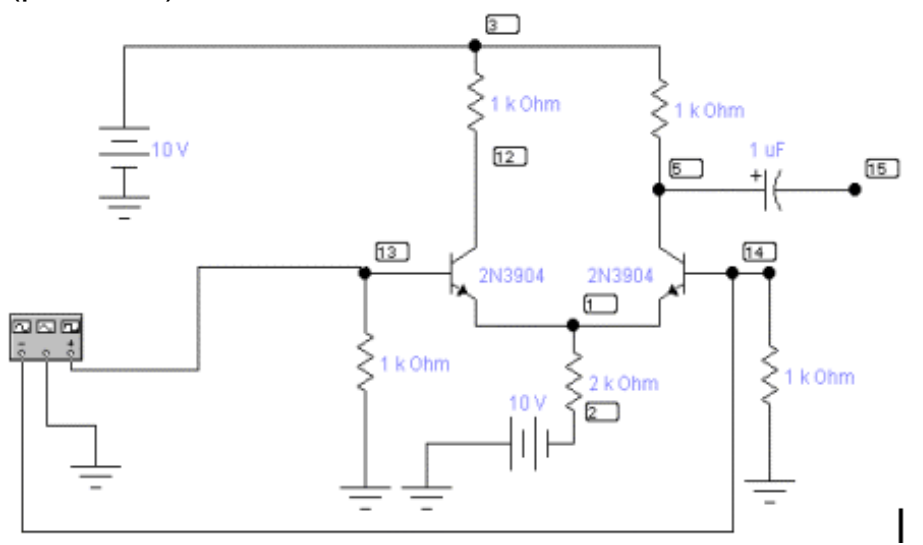

### Рис. 1.28. **Схема для исследования АЧХ и ФЧХ простейшего ДУ и искажений, вносимых при усилении дифференциального сигнала**

11. Проведите исследование АЧХ и ФЧХ простейшего ДУ. Для этого используя меню **ANALYSIS** и подменю **AC Frequency** открыть окно установки параметров проведения анализа АЧХ и ФЧХ **AC Frequency Analysis**. Нажав кнопку **SIMULATE**, расположенную в правом верхнем углу, получить графики АЧХ и ФЧХ ДУ. Используя кнопки на панели, придайте графикам вид, удобный для печати их на бумаге (рис. 1.29).

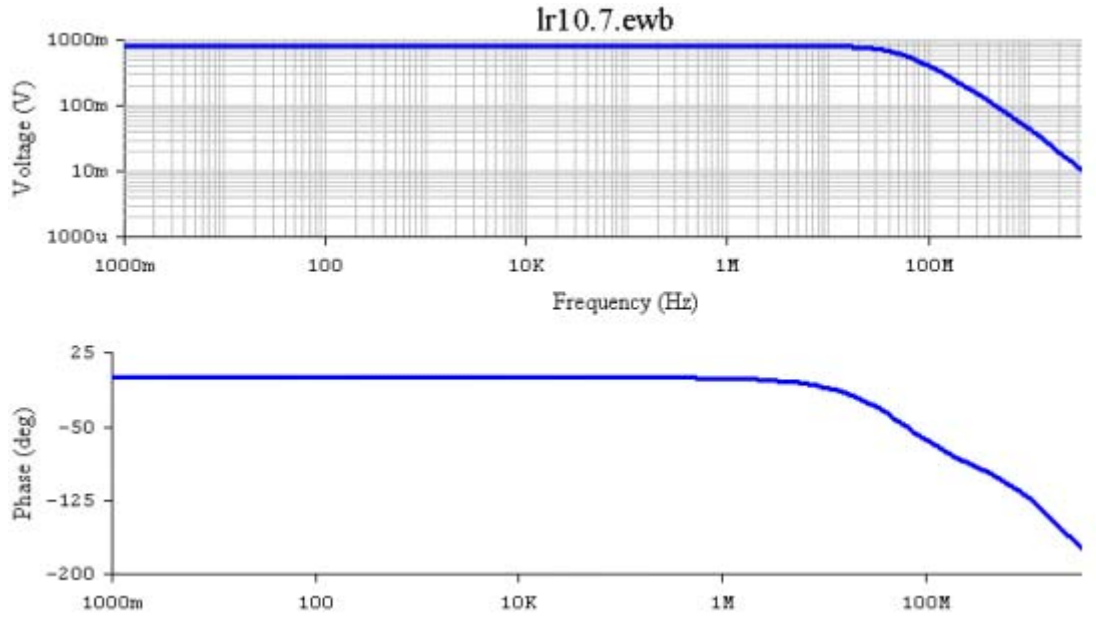

Рис. 1.29. **Графики АЧХ и ФЧХ ДУ**

12. Изучить, что представляет собой графики АЧХ и ФЧХ усилителя. Определить, соответствуют ли они теоретическим зависимостям. Используя визирные линейки, найти величины верхних  $f_{BII}$  и нижних частот  $f_{HIN}$  АЧХ ДУ. Результаты записать в таблицу 1.7. «Закрыть» окна графиков АЧХ и ФЧХ.

Сделать выводы о том, почему ДУ называют усилителем постоянного тока и чем у ДУ обусловлен «завал» АЧХ на верхних частотах.

Таблица 1.7

#### Результаты исследования нижней и верхней частот АЧХ усилителей

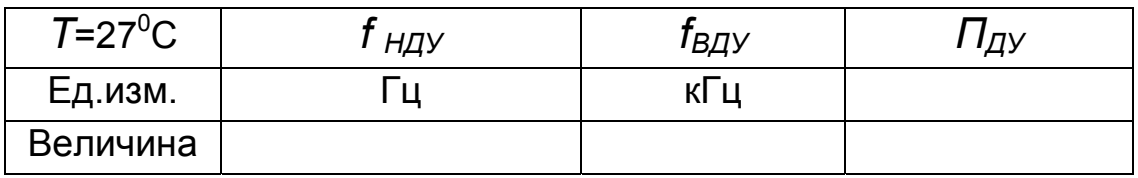

13. Проведите исследование искажений сигнала, вносимых простейшим ДУ. Используя меню ANALYSIS и подменю FOURIER открыть окно установки параметров проведения Фурье - анализа (спектрального анализа). Нажав кнопку **SIMULATE**, расположенную в правом верхнем углу получить амплитудно - частотный спектр усиленного сигнала. Используя соответствующие кнопки на панели, придайте графикам вид, удобный для печати их на бумаге, и скопируйте полученный амплитудно - частотный спектр (рис. 1.30). Записать величину коэффициента нелинейных искажений (в процентах).

14. Учитывая, что на вход ДУ подается гармонический сигнал с амплитудой 20 мВ, а также сравнивая результат с данными таблицы 1.4, сделать выводы, о том, какова степень нелинейных искажений выходного сигнала простейшего ДУ по сравнению с усилителем с «заземленным» эмиттером.

15. Откройте моделирующую программу для измерения коэффициента усиления дифференциального сигнала для случая, когда для имитации резисторов  $R_1$  или  $R_2$  в цепях коллекторов транзисторов используют токовое зеркало, а вместо резистора  $R_3$  применяется ГСТ. Для этого нажав, например, кнопку «открыть», и затем, выбрав необходимое в контекстном меню, открыть папку Ir10.8. На вопрос о сохранении изменений в файле Ir10.7 дать отрицательный ответ. На экране монитора появится схема установки для эксперимента (рис.1.31).

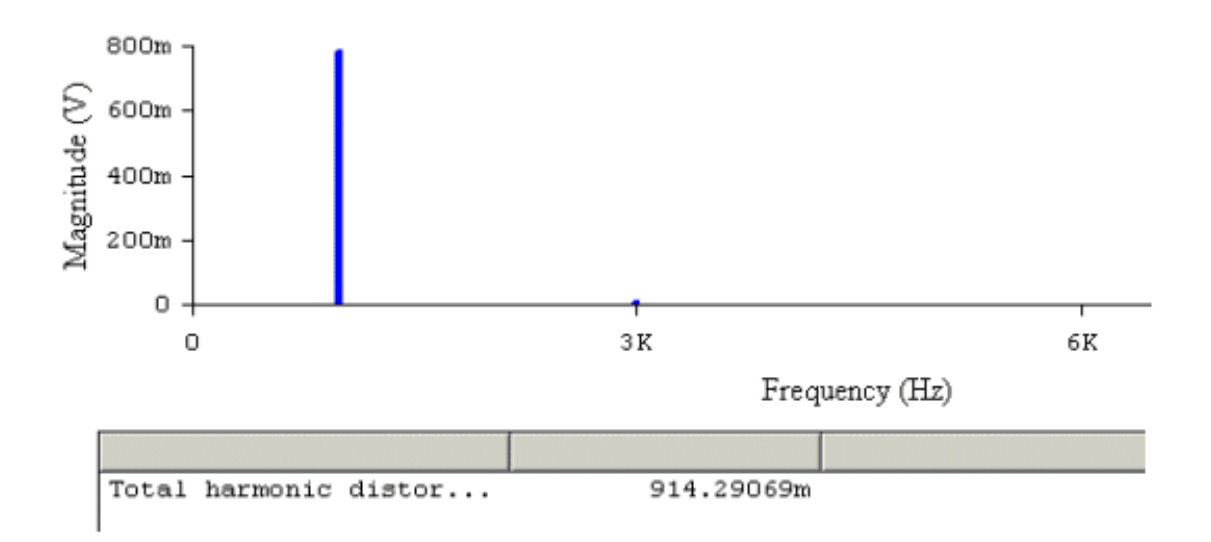

#### Рис. 1.30. Графики амплитудно - частотного спектра ДУ

16. Запустить моделирующую программу, наведя указатель курсора на расположенную в правом верхнем углу пиктограмму включателя/выключателя I/О и щелкнув левой кнопкой мыши.

17. Произвести отсчет с дисплеев приборов величин напряжений  $U_{B X I U \Phi K T C T}$ ,  $U_{B b I X I U \Phi K T C T}$ . Записать величины напряжений в таблицу 1.5. Перевести кнопку I/O в положение О. Рассчитать коэффициент усиления дифференциального сигнала Килифкгст.

18. Скопируйте данные эксперимента для простейшего ДУ (таблица 1.6) в таблицу 1.8. Сравнивая ДУ с резисторами в цепи коллектора и эмиттера с дифференциальным усилителем с отражателем тока и ГСТ вместо сопротивления в цепи эмиттера, сделать выводы об эффективности электронных имитаторов резисторов для усиления дифференциальных сигналов.

19. Проведите исследование АЧХ и ФЧХ ДУ для случая, когда для имитации резисторов  $R_1$  или  $R_2$  в цепях коллекторов транзисторов используют токовое зеркало, а вместо резистора  $R_3$  применяется ГСТ. Для этого используя меню ANALYSIS и подменю AC Frequency открыть окно установки параметров проведения анализа АЧХ и ФЧХ АС **Frequency Analysis.** 

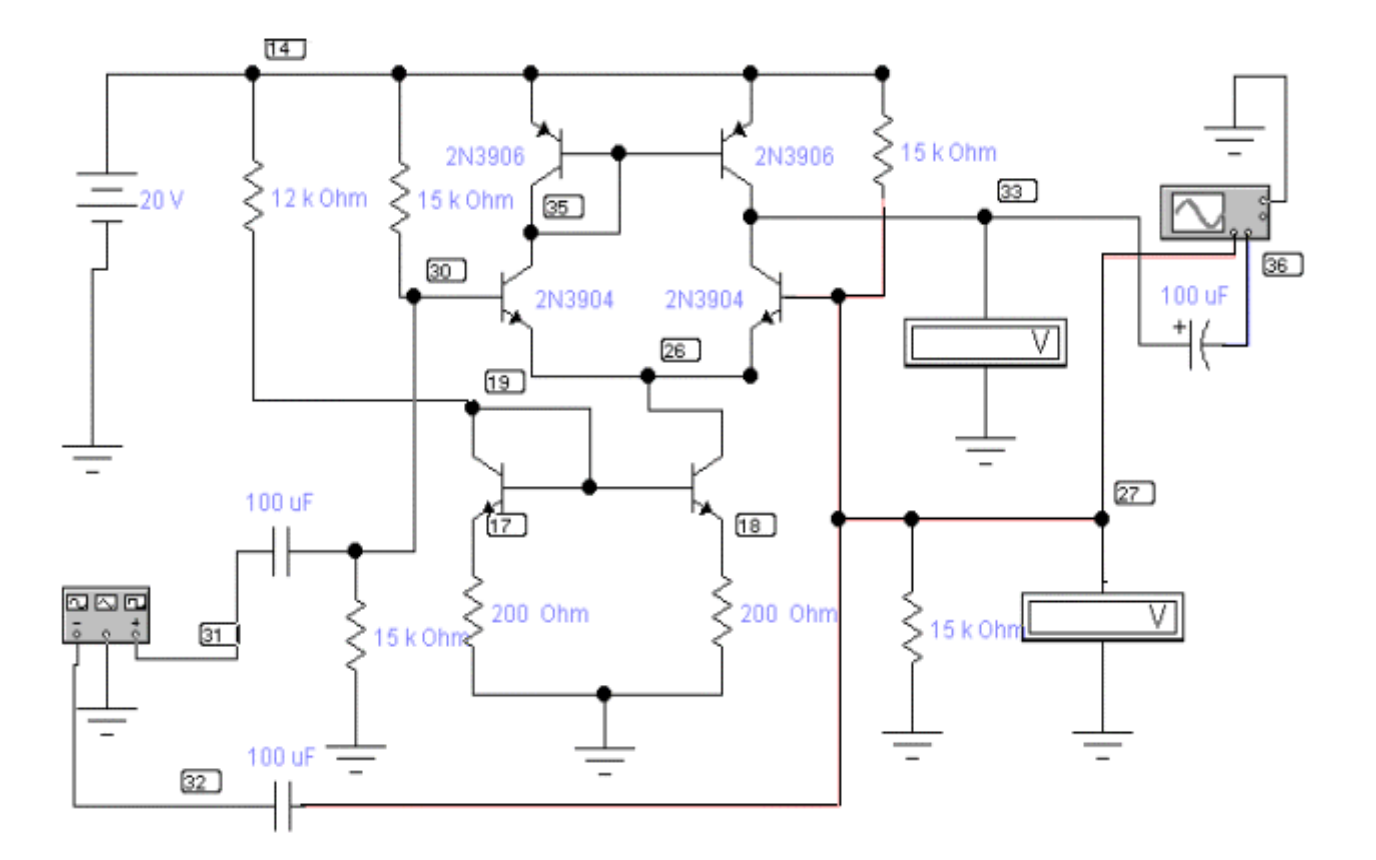

## Рис. 1.31. Схема для исследования влияния дифференциального сигнала на выходной сигнал ДУ в случае, когда для имитации резисторов  $R_1$  или  $R_2$  в цепях коллекторов транзисторов используют токовое зеркало, а вместо резистора R<sub>3</sub> применяется ГСТ

Нажав кнопку **SIMULATE**, получить графики АЧХ и ФЧХ ДУ. Используя кнопки на панели, придайте графикам вид, удобный для печати их на бумаге (рис. 1.32).

Таблица 1.8.

### Результаты исследования влияния входных дифференциальных сигналов на выходной сигнал усилителя с резистором и отражателем тока вместо него

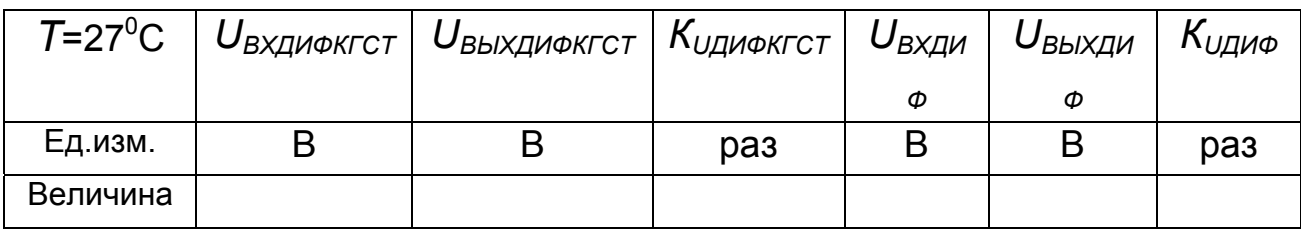

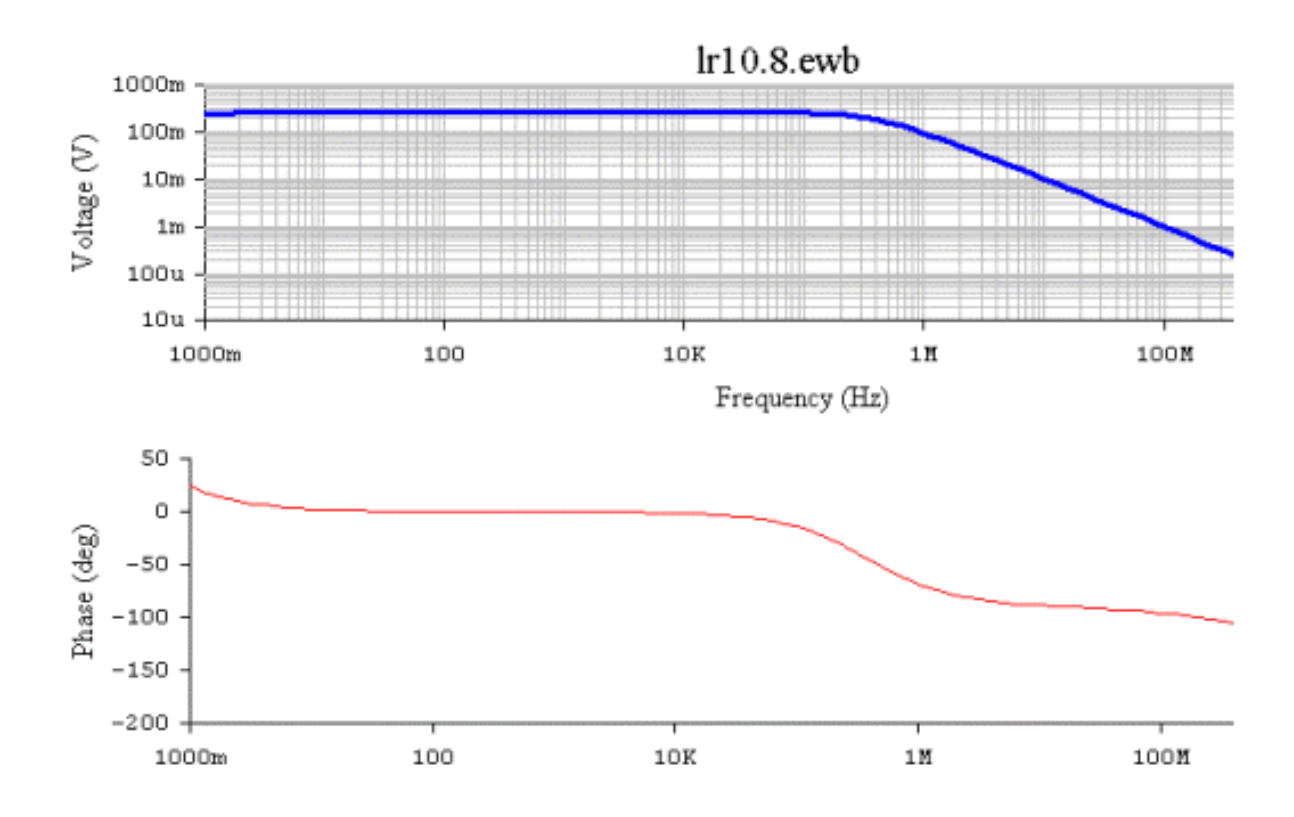

### Рис. 1.32. **Графики АЧХ и ФЧХ ДУ в случае, когда для имитации резисторов** *R1* **или** *R2* **в цепях коллекторов транзисторов используют токовое зеркало, а вместо резистора** *R<sup>Э</sup>* **применяется ГСТ**

20. Проведите исследование искажений сигнала, вносимых ДУ для случая, когда для имитации резисторов *R1* или *R2* в цепях коллекторов транзисторов используют токовое зеркало, а вместо резистора *R<sup>Э</sup>* применяется ГСТ.

Используя меню **ANALYSIS** и подменю **FOURIER** открыть окно установки параметров проведения Фурье-анализа. Нажав кнопку **SIMULATE**, расположенную в правом верхнем углу получить амплитудно-частотный спектр усиленного сигнала. Используя кнопки на панели,придайте графикам вид, удобный для печати их на бумаге, и скопируйте полученный амплитудно-частотный спектр (рис. 1.33). Записать величину коэффициента нелинейных искажений (в процентах).

 21. Сравнивая простейший и модернизированный ДУ, сделать выводы.

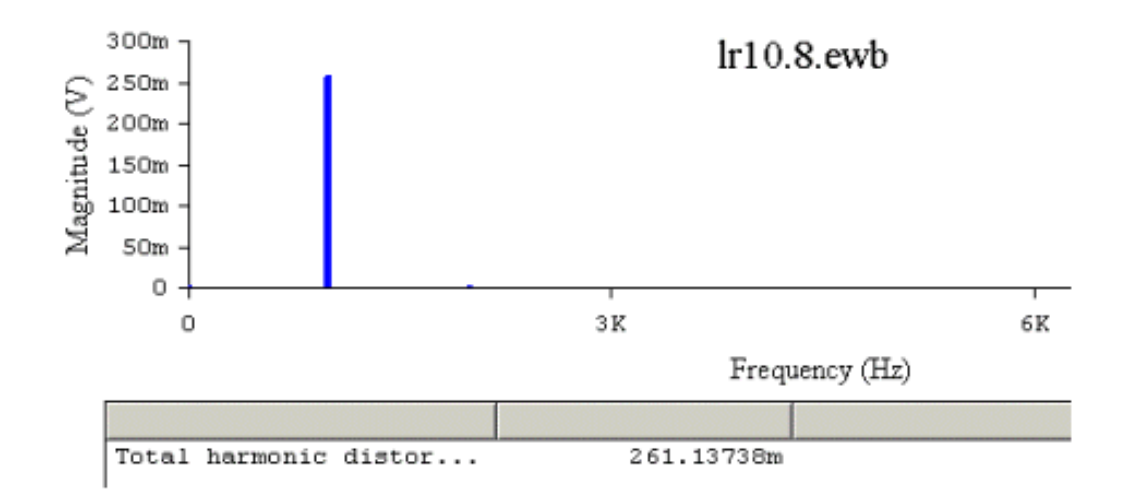

## Рис. 1.33. Графики амплитудно - частотного спектра ДУ для случая, когда для имитации резисторов  $R_1$  или  $R_2$  в цепях коллекторов транзисторов используют токовое зеркало, а вместо резистора  $R_3$  применяется ГСТ

## Эксперимент 3. Исследование эмиттерных повторителей (ЭП).

Для проведения эксперимента необходимо выполнить следующую последовательность действий.

1. Откройте моделирующую программу для исследования простейшего эмиттерного повторителя электрического сигнала. Для этого нажав, например, кнопку «открыть», и затем, выбрав необходимое в контекстном меню, открыть папку Ir10.9. На вопрос о сохранении изменений в файле Ir10.8 дать отрицательный ответ. На экране монитора появится схема установки для эксперимента (рис.1.34).

2. Запустить моделирующую программу, наведя указатель курсора на расположенную в правом верхнем углу пиктограмму включателя/выключателя I/О и щелкнув левой кнопкой мыши. Дважды щелкнув по пиктограмме отобразить осциллограф. Нажав кнопку «Expand», понаблюдать, как изображается осциллограмма переменного напряжения.

3. Выбрав подходящий момент процесса развертки щелкнуть по расположенной под выключателем I/O иконке «Pause» и получить осциллограммы входного и выходного сигнала. Для получения желаемой картинки эту операцию можно проделать несколько раз. Скопировать осциллограммы. Убрать изображение осциллографа.

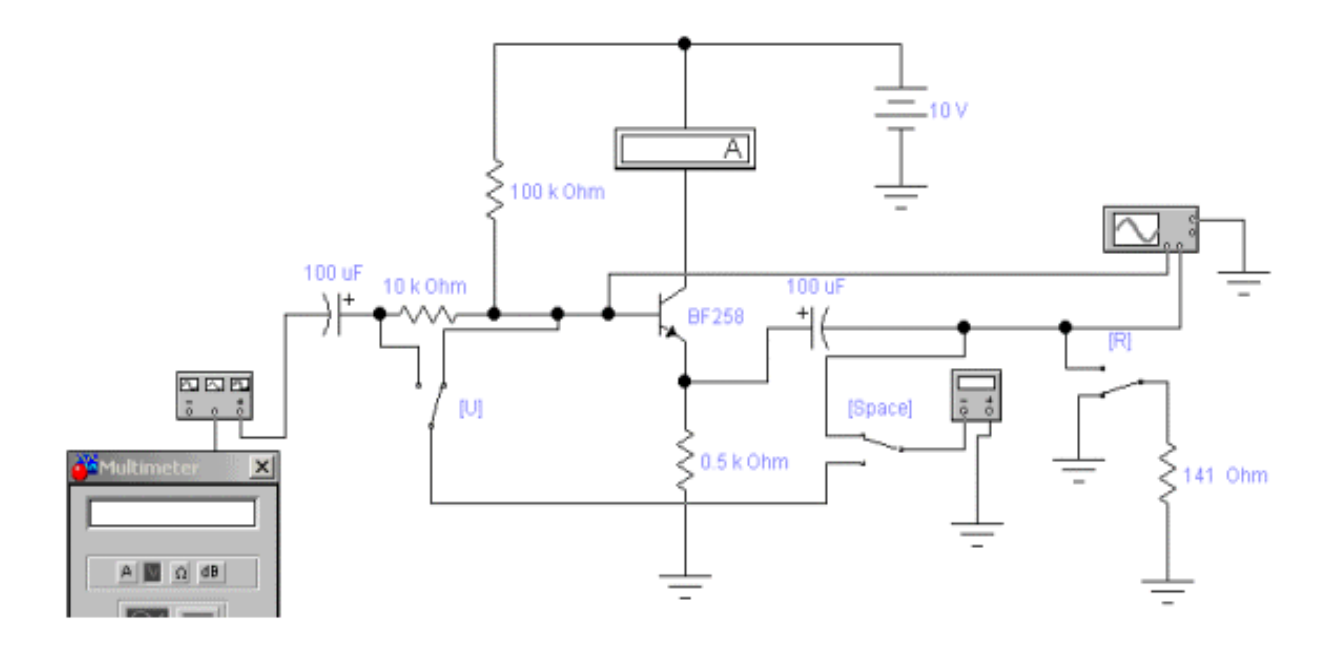

### Рис. 1.34. **Схема для исследования простейшего эмиттерного повторителя напряжения на дискретном n++ - p - n+ биполярном транзисторе**

 4. Дважды щелкнув по пиктограмме отобразить вольтметр. Подключая вольтметр с помощью клавиши «пробел» на вход и выход эмиттерного повторителя, произвести отсчет c дисплея вольтметра среднеквадратических значений напряжения на входе *UВХЭП* и на выходе повторителя *UВЫХЭП*. Положение переключателей, управляемых клавишами «U» «R», должно быть таким, как показано на рис.1.34. Записать величины напряжений в таблицу 1.9. Рассчитать коэффициент усиления по напряжению *КUЭП.*

Таблица 1.9.

### **Результаты исследования коэффициента передачи напряжения и входного сопротивления эмиттерного повторителя**

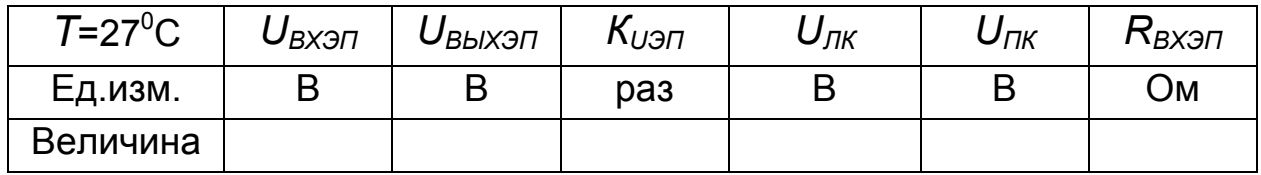

 5. Измерить, используя косвенный метод, входное сопротивление эмиттерного повторителя (ЭП). С этой целью проделать следующее.

Подключить вольтметр с помощью клавиши «пробел» на вход ЭП. Подключая с помощью клавиши «U» вольтметр на левый и правый конец резистора на входе ЭП, произвести отсчет c дисплея вольтметра среднеквадратических значений напряжений на левом конце *UЛК* и на правом конце резистора *UПК*. Положение переключателя, управляемого клавишей «R», должно быть прежним, как показано на рис.1.34 (нагрузка не подключена, т.е. сопротивление нагрузки равно бесконечности). Записать величины напряжений в таблицу 1.7.

Рассчитать входное сопротивление эмиттерного повторителя и записать его в отчет:

$$
R^{\mathcal{I} \mathcal{I}}_{\mathit{ex}} = \frac{U_{\mathit{IIK}}}{U_{\mathit{IIK}} - U_{\mathit{JIK}}} R_{\mathit{H3M}} = \frac{10 \cdot 10^3 U_{\mathit{IIK}}}{U_{\mathit{IIK}} - U_{\mathit{JIK}}}.
$$
(1.2)

 6. Измерить, используя косвенный метод, выходное сопротивление ЭП. С этой целью проделать следующее. Подключить вольтметр с помощью клавиши «пробел» на выход ЭП. Подключая с помощью клавиши «R» резистор нагрузки на выход ЭП произвести отсчет c дисплея вольтметра среднеквадратических значений напряжения на выходе ЭП без нагрузки *UВЫХ∞* и с нагрузкой *UВЫХНАГ*. Записать величины напряжений в таблицу 1.10. Напряжение на выходе с нагрузкой *UВЫХНАГ* должно уменьшаться примерно в два раза по сравнению с тем *UВЫХ∞,* когда нагрузка не подключалась. Можно просто доказать, что, когда *UВЫХНАГ* уменьшается в два раза, то величина *RНАГ* будет равна выходному сопротивлению ЭП (*RЭП вых= Rн*).

Записать таблицу 1.10. величину выходного сопротивление эмиттерного повторителя *RЭПВЫХ*.

7. Сделать выводы о следующем:

А) О величине входного сопротивления простейшего ЭП.

Б) О величине выходного сопротивления простейшего ЭП.

В) О том, что ЭП является конвертором сопротивления.

Г) О влиянии внутреннего сопротивления источника сигнала (его имитирует измерительный резистор) на выходное сопротивление ЭП.

 $60$ 

Таблица 1.10.

#### Результаты исследования выходного сопротивления эмиттерных повторителей

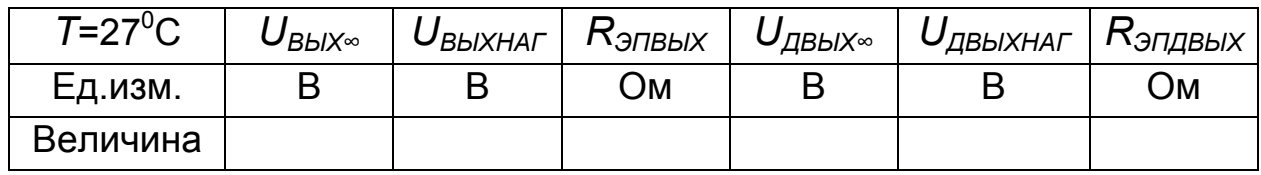

8. Сравнивая осциллограммы напряжений на входе и выходе простейшего усилителя и эмиттерного повторителя сделать выводы о том, какие они имеют существенные отличия.

9. Откройте моделирующую программу для исследования эмиттерного повторителя на паре Дарлингтона. Для этого нажав, например, кнопку «открыть», и затем, выбрав необходимое в контекстном меню, открыть папку Ir10.10. На вопрос о сохранении изменений в файле Ir10.9 дать отрицательный ответ. На экране монитора появится схема установки для эксперимента (рис.1.35).

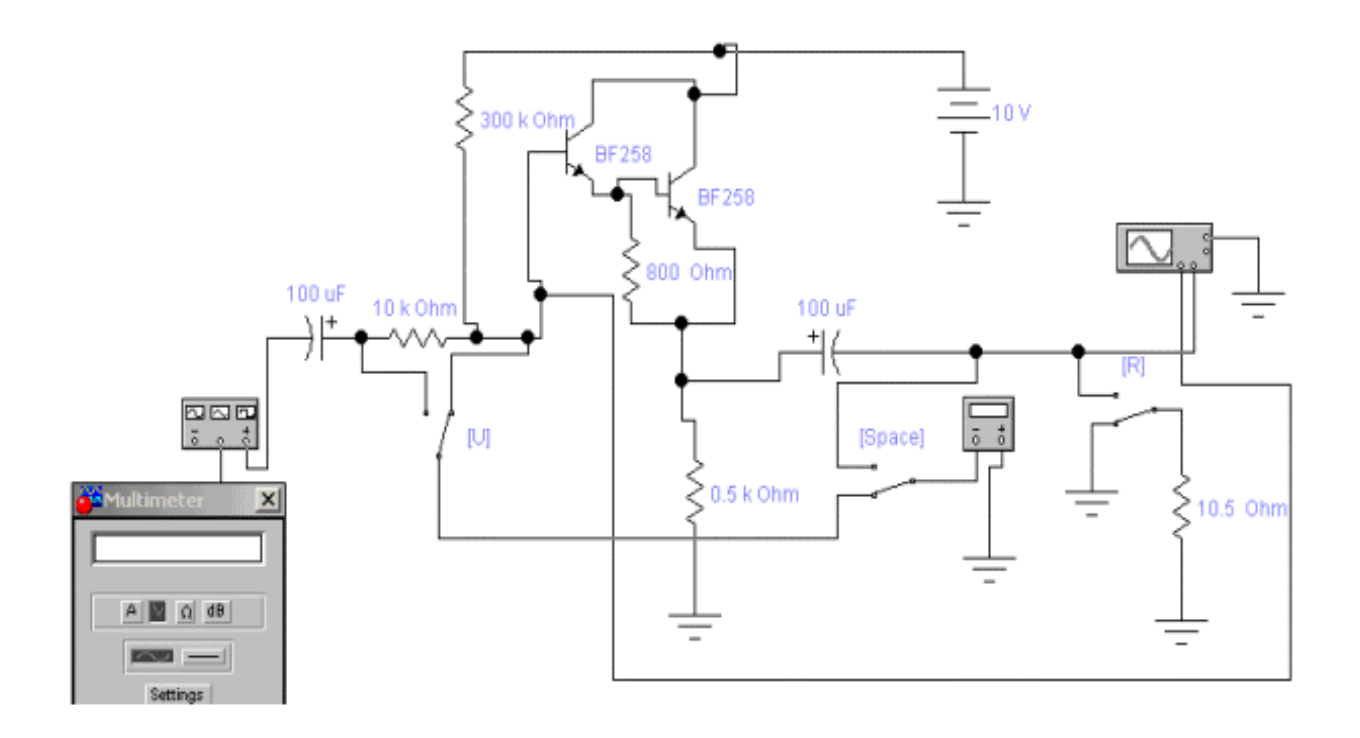

### Рис. 1.35. Схема для исследования эмиттерного повторителя напряжения на паре Дарлингтона

10. Дважды щелкнув по пиктограмме отобразить вольтметр. Подключая вольтметр с помощью клавиши «пробел» на вход и выход эмиттерного повторителя, произвести отсчет c дисплея вольтметра среднеквадратических значений напряжения на входе *UВХЭПД* и на выходе повторителя *UВЫХЭПД.* Положение переключателей, управляемых клавишами «U», «R», должно быть таким, как показано на рис.1.35. Записать величины напряжений в таблицу 1.11. Рассчитать коэффициент усиления по напряжению *КUЭПД*.

Таблица 1.11.

### **Результаты исследования коэффициента передачи напряжения и входного сопротивления эмиттерного повторителя на паре Дарлингтона**

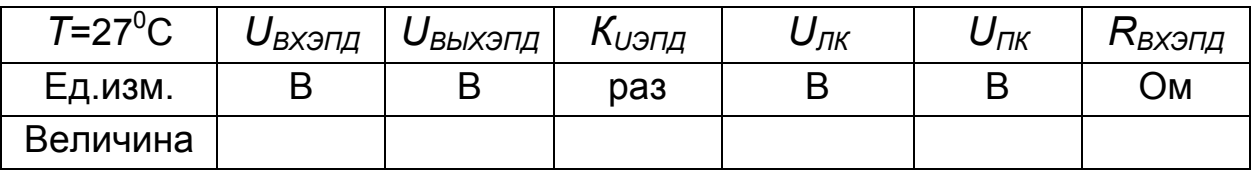

 11. Измерить, используя косвенный метод, входное сопротивление ЭП, выполненного на составном транзисторе Дарлингтона. С этой целью проделать следующее. Подключить вольтметр с помощью клавиши «пробел» на вход ЭП. Подключая с помощью клавиши «U» вольтметр на левый и правый конец резистора на входе эмиттерного повторителя, произвести отсчет c дисплея вольтметра среднеквадратических значений напряжениий на левом конце *UЛК* и на правом конце резистора *UПК.* Положение переключателя, управляемого клавишей «R», должно быть прежним, как показано на рис.1.35 (нагрузка не подключена или, другими словами, сопротивление нагрузки равно бесконечности). Записать величины напряжений в таблицу 1.11. Рассчитать входное сопротивление эмиттерного повторителя  $R_{B X 3\Pi\Lambda}$  и записать его в отчет:

$$
R^{\mathcal{D}\Pi} B X \mathcal{A} = \frac{U_{\Pi K}}{U_{\Pi K} - U_{\Pi K}} R_{\mathcal{U} \mathcal{B} M} = \frac{10 \cdot 10^3 U_{\mathcal{I} \mathcal{H}}}{U_{\mathcal{I} \mathcal{H}} - U_{\mathcal{J} \mathcal{H}}}.
$$
(1.3)

12. Измерить, используя косвенный метод, выходное сопротивление ЭП, выполненного на составном транзисторе Дарлингтона. С этой целью проделать следующее. Подключить вольтметр с помощью клавиши «пробел» на выход ЭП. Подключая с помощью клавиши «R» резистор нагрузки на выход ЭП произвести отсчет с дисплея вольтметра среднеквадратических значений напряжения на выходы эмиттерного повторителя без нагрузки  $U_{BbIXI}$  и с нагрузкой  $U_{BbIXHATI}$ . Записать величины напряжений в таблицу 1.10. Напряжение на выходе должно уменьшаться примерно в два раза. Можно доказать, что при этом  $R_{HAT}$  будет равно выходному сопротивлению ЭП ( $R^{37}$ <sub>ДВЫХ</sub>=  $R_{HAT}$ ). Записать в таблицу 14.10. величину выходного сопротивление ЭП  $R_{3DIBh}$ 

13. Сравнивая ЭП на одном транзисторе и на паре Дарлингтона сделать выводы о следующем:

А) Об изменении величины входного сопротивления ЭП.

Б) Об изменении величины выходного сопротивления ЭП.

В) Об изменении влияния внутреннего сопротивления источника сигнала (его имитирует измерительный резистор) на выходное сопротивление ЭП.

14. Откройте моделирующую программу для исследования АЧХ, ФЧХ простейшего ЭП, а также искажений, вносимых ЭП при передаче сигнала. Для этого нажав, например, кнопку «открыть», и затем, выбрав необходимое в контекстном меню, открыть папку Ir10.11. На вопрос о сохранении изменений в файле Ir10.10 дать отрицательный ответ. На экране монитора появится схема установки для эксперимента (рис.1.36).

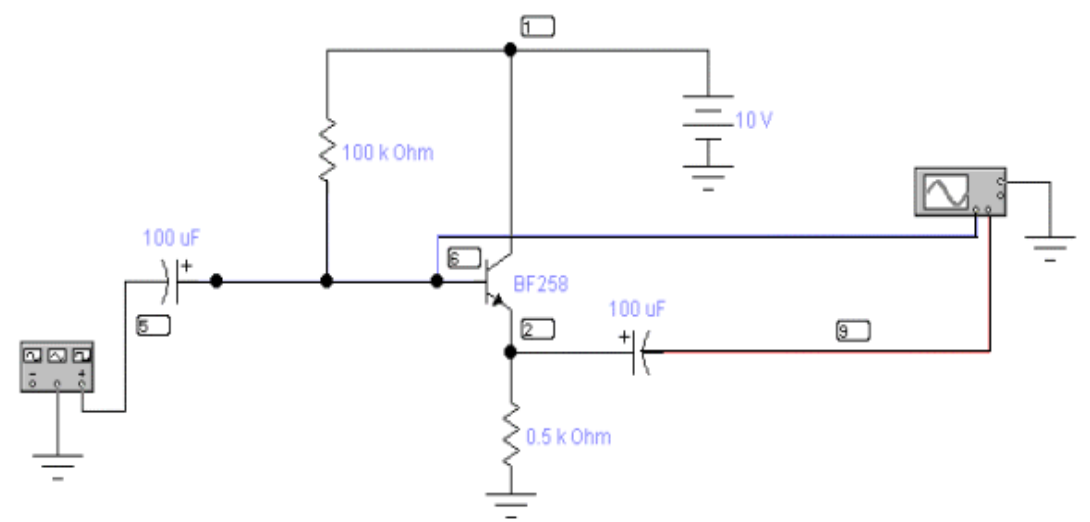

Рис. 1.36. Схема для исследования параметров по переменному току эмиттерного повторителя

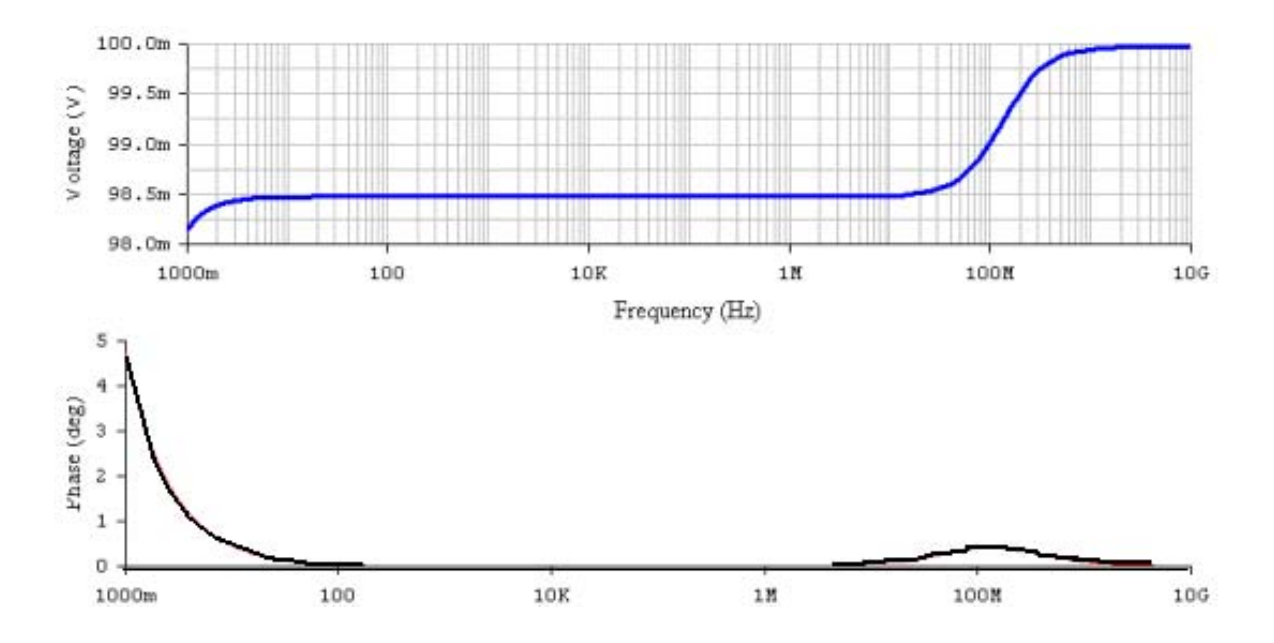

Рис. 1.37. Графики АЧХ и ФЧХ ЭП

15. Проведите исследование АЧХ и ФЧХ простейшего ЭП. Для этого используя меню ANALYSIS и подменю AC Frequency открыть окно установки параметров проведения анализа АЧХ и ФЧХ АС Frequency Analysis. Нажав кнопку SIMULATE, расположенную в правом верхнем углу получить графики АЧХ и ФЧХ ЭП. Используя кнопки на панели, придайте графикам вид, удобный для печати их на бумаге (рис. 1.37).

16. Изучить, что представляет собой графики АЧХ и ФЧХ усилителя. Определить соответствуют ли они теоретическим зависимостям. Используя визирные линейки, определить величины верхних  $f_{B,37}$  и нижних частот  $f_{H,3\pi}$  АЧХ ЭП. Результаты записать в таблицу 1.12. «Закрыть» окна графиков АЧХ и ФЧХ. Сделать выводы о том, чем различаются полосы пропускания ЭП и усилителя с «заземленным» эмиттером.

Таблица 1.12.

### Результаты исследования нижней и верхней частот АЧХ эмиттерного повторителя

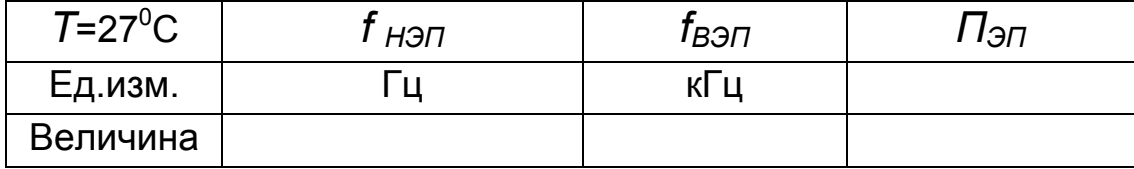

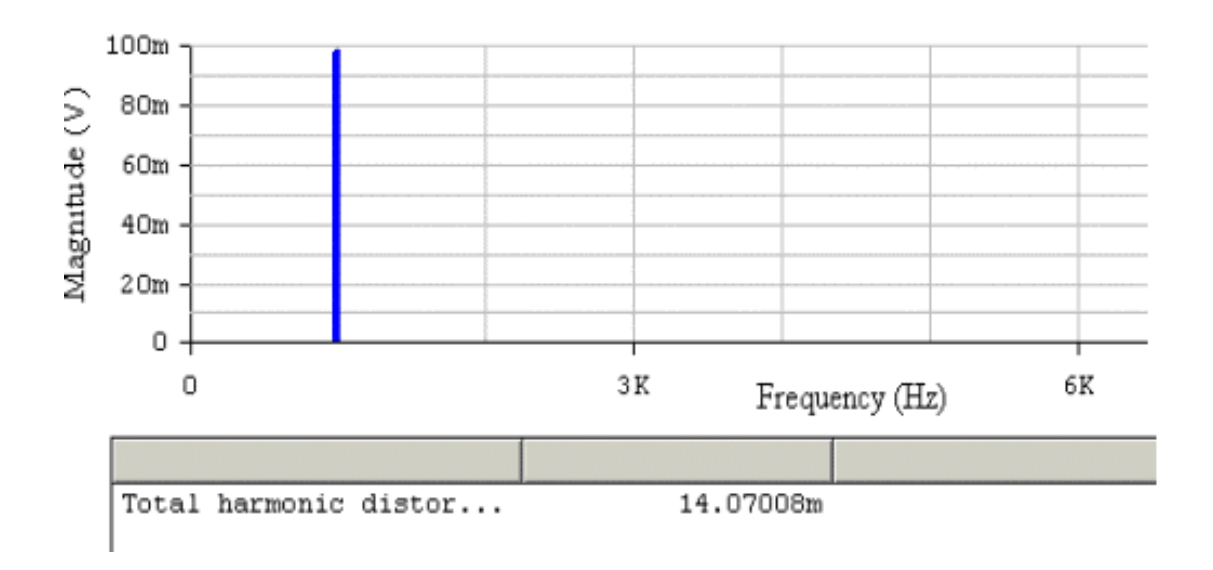

Рис. 1.38. Графики амплитудно - частотного спектра ЭП

17. Проведите исследование искажений сигнала, вносимых простейшим ДУ. Используя меню ANALYSIS и подменю FOURIER открыть окно установки параметров проведения Фурье - анализа (спектрального анализа). Нажав кнопку **SIMULATE**, расположенную в правом верхнем углу получить амплитудно - частотный спектр усиленного сигнала. Используя кнопки на панели, придайте графикам вид, удобный для печати их на бумаге, и скопируйте полученный амплитудно - частотный спектр (рис. 1.38). Записать величину коэффициента нелинейных искажений (в процентах).

18. Сравнивая простейший усилитель с «заземленным» эмиттером и ЭП, сделать выводы о том какой усилитель обеспечивает усиление сигнала с меньшими нелинейными искажениями.

#### Эксперимент 3. Исследование усилителей мощности.

Для проведения эксперимента необходимо выполнить следующую последовательность действий:

1. Откройте моделирующую программу для исследования оконечного каскада усилителя мощности, работающего в режиме класса В. Для этого нажав, например, кнопку «открыть», и, затем, выбрав необходимое в контекстном меню, открыть папку Ir10.12. На вопрос о сохранении из-

менений в файле lr10.11 дать отрицательный ответ. На экране монитора появится схема установки для эксперимента (рис.1.39).

2. Запустить моделирующую программу, наведя указатель курсора на расположенную в правом верхнем углу пиктограмму включателя/выключателя I/O и щелкнув левой кнопкой мыши. Дважды щелкнув по пиктограмме отобразить осциллограф. Нажав кнопку «Expand», понаблюдать, как изображается осциллограмма переменного напряжения.

 3. Выбрав подходящий момент процесса развертки щелкнуть по расположенной под выключателем I/O иконке «Pause» и получить осциллограммы входного и выходного сигнала. Для получения желаемой картинки эту операцию можно проделать несколько раз. Скопировать осциллограммы. Убрать изображение осциллографа

 4. Сделать выводы о недостатках оконечного каскада усилителя мощности, работающего в режиме класса В.

5. Откройте моделирующую программу для исследования оконечного каскада усилителя мощности, работающего в режиме класса АВ. Для этого нажав кнопку «открыть» и выбрав необходимое в контекстном меню, открыть файл lr10.13. На вопрос о сохранении изменений в файле lr10.12 дать отрицательный ответ. На экране монитора появится схема установки для эксперимента (рис.1.40). Необходимое для режима класса АВ смещение создается напряжением на резисторе 400 Ом.

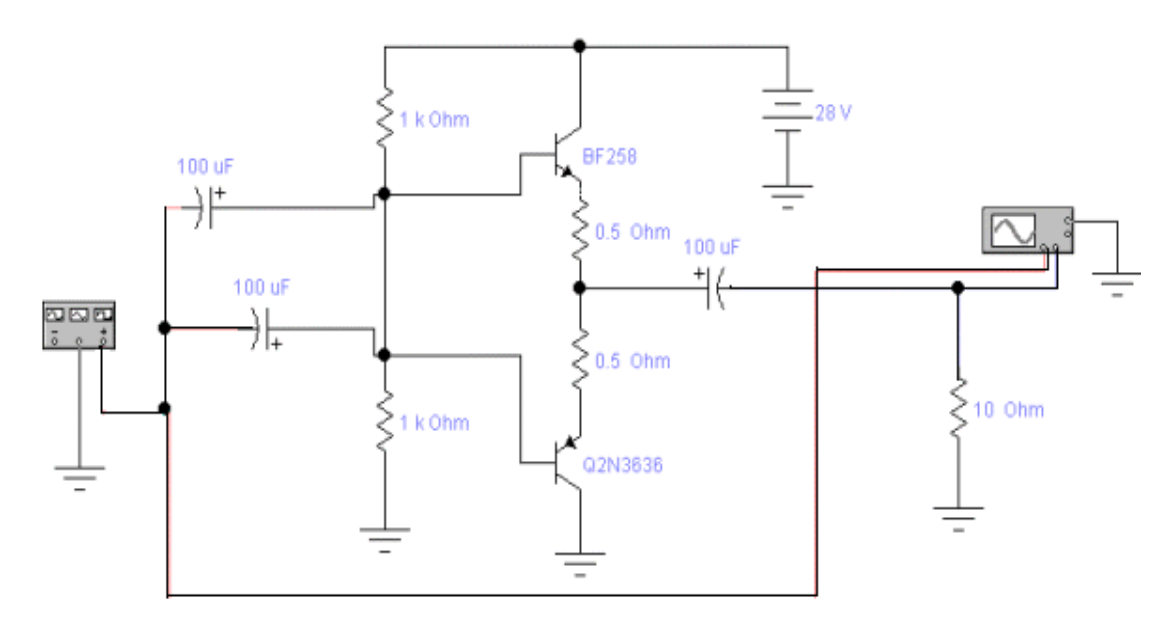

Рис. 1.39. **Схема для исследования оконечного каскада усилителя мощности на комплементарных транзисторах, работающего в режиме класса В**

 6. Запустить моделирующую программу, наведя указатель курсора на расположенную в правом верхнем углу пиктограмму включателя/выключателя I/O и щелкнув левой кнопкой мыши. Дважды щелкнув по пиктограмме отобразить осциллограф. Нажав кнопку «Expand», понаблюдать, как изображается осциллограмма переменного напряжения.

7. Выбрав подходящий момент процесса развертки щелкнуть по расположенной под выключателем I/O иконке «Pause» и получить осциллограммы входного и выходного сигнала. Для получения желаемой картинки эту операцию можно проделать несколько раз. Скопировать осциллограммы. Убрать изображение осциллографа.

 8. Сделать выводы о том, что происходит с искажениями типа «ступенька», в случае, если усилитель работает в режиме класса АВ.

 9. Дважды щелкнув по пиктограмме отобразить вольтметр. Подключая вольтметр с помощью клавиши «пробел» на вход и выход усилителя, произвести отсчет c дисплея вольтметра среднеквадратических значений напряжения на входе  $U_{BXAB}$  и на выходе усилителя  $U_{BBXAB}$ . Записать величины напряжений в таблицу 1.13.

Рассчитать коэффициент усиления по напряжению *КUАВ.* Определить, как соотносятся амплитуда напряжения на выходе и величина ЭДС источника питания (имеет ли место максимальная «громкость» усиливаемого сигнала).

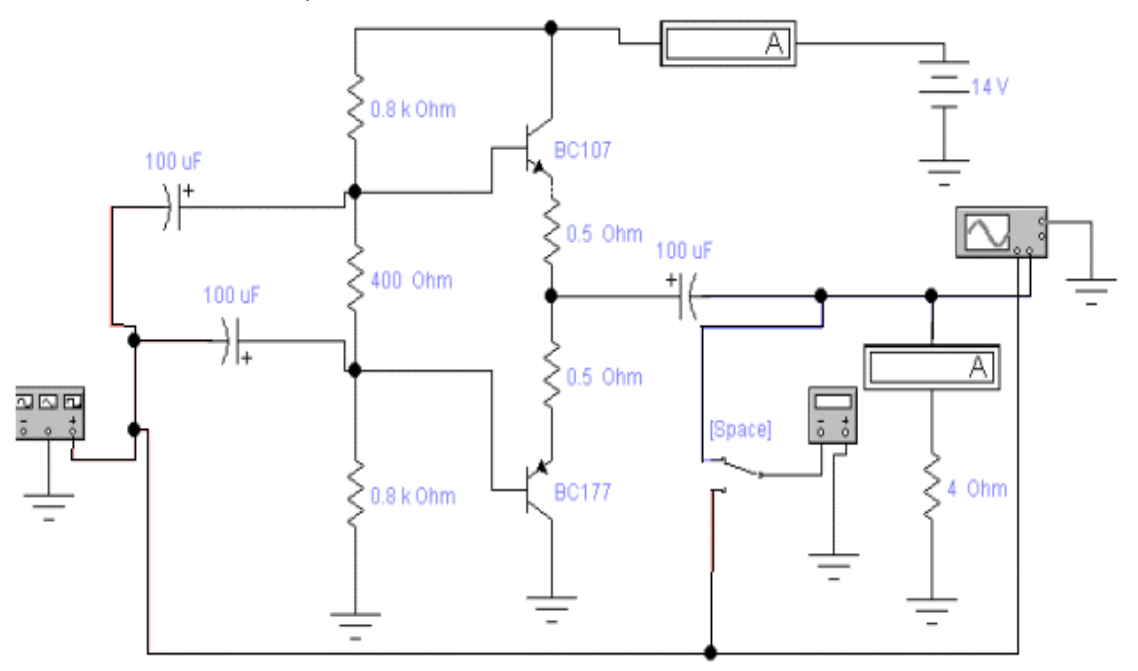

Рис. 1.40. **Схема для исследования оконечного каскада усилителя мощности на комплементарных транзисторах, работающего в режиме класса АВ**

 10. Записать величины амплитуды переменного тока в нагрузке *IR* и среднего тока, потребляемого усилителем от источника питания *IИП*, в таблицу 1.13. Рассчитать выходную мощность усилителя *PВЫХ,* мощность, потребляемую от источника питания *PИП,* и КПД оконечного каскада *з*. Полученные результаты поместить в таблицу 14.13.

Таблица 1.13.

### **Результаты исследования параметров оконечного каскада усилителя мощности на комплементарных транзисторах, работающего в режиме класса АВ**

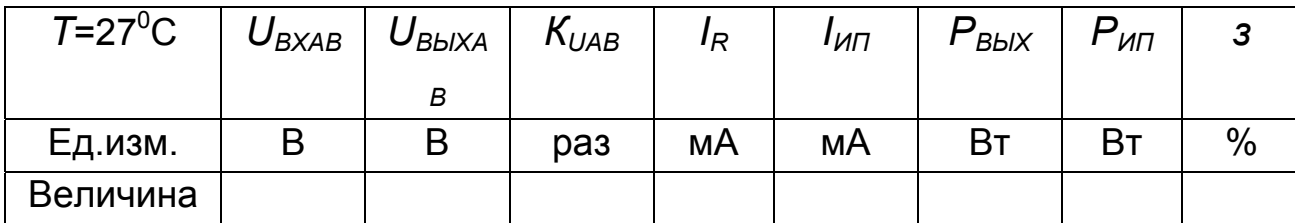

Мощность сигнала, подводимая к нагрузке (выходная мощность) определяется по формуле:

$$
P_{B b I X} = I_{mR}^2 R_H / 2. \tag{1.4}
$$

Мощность, потребляемая от источника питания, равна:

$$
P_{\text{HII}} = I_{\text{HII}} E \,. \tag{1.5}
$$

Коэффициент полезного действия в процентах усилителя находится из следующего выражения:

$$
\eta = \frac{100 P_{BBX}}{P_{HII}}.\tag{14.6}
$$

 11. По результатам вычислений сделать выводы о том, какой КПД усилителя, работающего в режима класса АВ, если амплитуда входного сигнала в несколько раз меньше величины ЭДС источника питания.

 12. Откройте моделирующую программу для исследования оконечного каскада усилителя мощности, в котором для обеспечения работы в режиме класса АВ используются диоды. Для этого откройте файл lr10.14. На вопрос о сохранении изменений в файле lr10.13 дать отрицательный ответ. На экране монитора появится схема установки для эксперимента (рис.1.41).

13. Запустить моделирующую программу, наведя указатель курсора на расположенную в правом верхнем углу пиктограмму включателя/выключателя I/O и щелкнув левой кнопкой мыши. Дважды щелкнув по пиктограмме отобразить осциллограф. Нажав кнопку «Expand», понаблюдать, как изображается осциллограмма переменного напряжения.

 14. Выбрав подходящий момент процесса развертки щелкнуть по расположенной под выключателем I/O иконке «Pause» и получить осциллограммы входного и выходного сигнала. Для получения желаемой картинки эту операцию можно проделать несколько раз. Скопировать осциллограммы. Убрать изображение осциллографа.

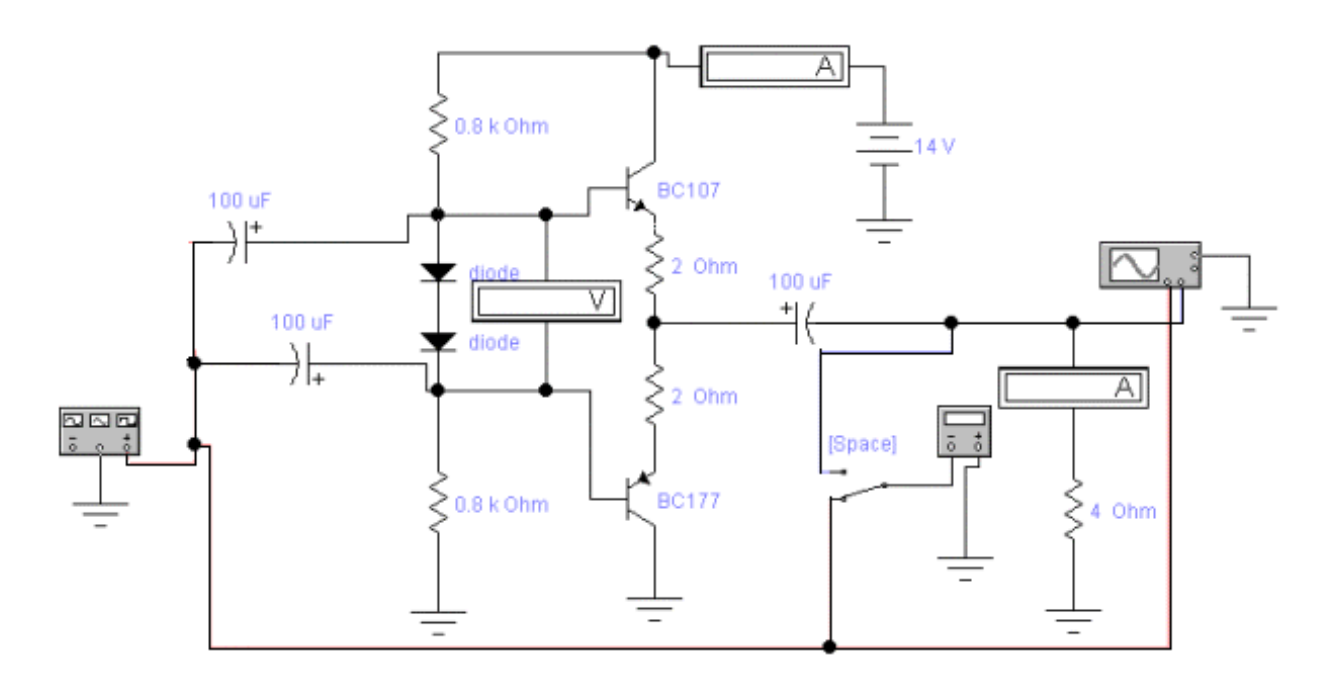

### Рис. 1.41. **Схема для исследования оконечного каскада усилителя мощности на комплементарных транзисторах, в котором для обеспечения работы в режиме класса АВ используются диоды**

 15. Сделать выводы о том, имеют ли место искажения сигнала в оконечном каскаде усилителя мощности, если для обеспечения работы в режиме класса АВ используются диоды

 16. Дважды щелкнув по пиктограмме отобразить вольтметр. Подключая вольтметр с помощью клавиши «пробел» на вход и выход усилителя, произвести отсчет c дисплея вольтметра среднеквадратических значений напряжения на входе  $U_{BXAB}$  и на выходе усилителя  $U_{B\Delta XAB}$ . Записать величины напряжений в таблицу 1.14. Рассчитать коэффициент усиления по напряжению *КUАВ.*

 17. Записать величины амплитуды переменного тока в нагрузке *IR* и среднего тока, потребляемого усилителем от источника питания *IИП,* в таблицу 1.14. Рассчитать, согласно (1.4 - 1.6), выходную мощность усилителя *PВЫХ*, мощность, потребляемую от источника питания *PИП,* и КПД оконечного каскада *з.* Результаты поместить в таблицу 1.14.

Таблица 1.14.

### **Результаты исследования параметров оконечного каскада усилителя мощности на комплементарных транзисторах, работающего в режиме класса АВ с диодами**

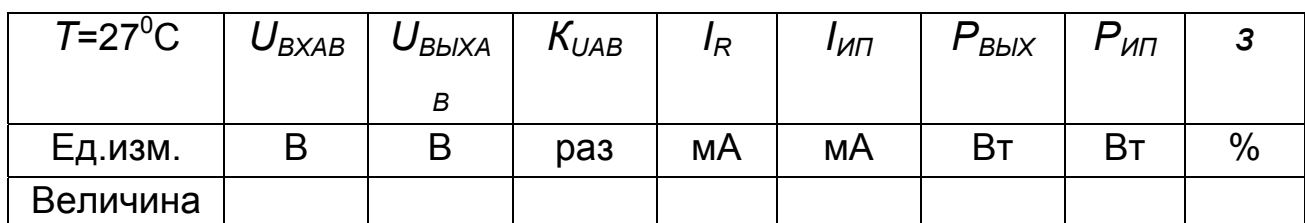

Убедиться в том, что диоды обеспечивают между базами транзисторов напряжение, равное двум напряжениям «порога» транзисторов - (0,7+0,7) В.

 18. Откройте моделирующую программу для исследования усилителя мощности, в котором наряду с оконечным усилителем используется промежуточный каскад усилителя, выполненный по схеме с общим эмиттером с отрицательной обратной связью по току. Для этого нажав, например, кнопку «открыть», и затем, выбрав необходимое в контекстном меню, открыть папку lr10.15. На вопрос о сохранении изменений в файле lr10.14 дать отрицательный ответ. На экране монитора появится схема установки для эксперимента (рис.1.41).

19. Запустить моделирующую программу, наведя указатель курсора на расположенную в правом верхнем углу пиктограмму включателя/выключателя I/O и щелкнув левой кнопкой мыши. Дважды щелкнув по пиктограмме отобразить осциллограф. Нажав кнопку «Expand», понаблюдать, как изображается осциллограмма переменного напряжения.

 20. Выбрав подходящий момент процесса развертки щелкнуть по расположенной под выключателем I/O иконке «Pause» и получить осциллограммы входного и выходного сигнала. Для получения желаемой картинки эту операцию можно проделать несколько раз. Скопировать осциллограммы. Убрать изображение осциллографа.

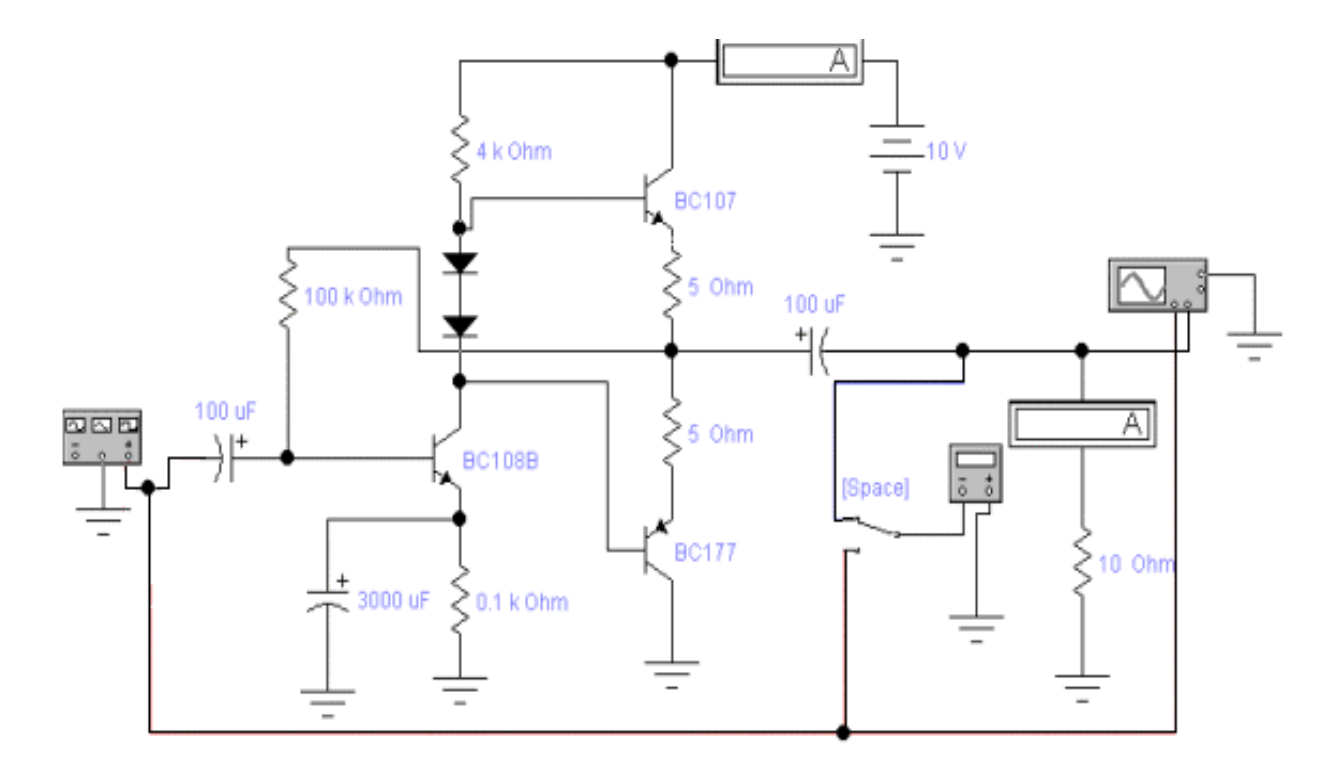

# Рис. 1.41. **Схема для исследования усилителя мощности на комплементарных транзисторах, в котором наряду с оконечным усилителем используется промежуточный каскад усилителя, выполненный по схеме с общим эмиттером с отрицательной обратной связью по току**

 21. Сделать выводы о том, имеют ли место искажения сигнала в усилителе мощности, состоящем из двух каскадов.

 22. Дважды щелкнув по пиктограмме отобразить вольтметр. Подключая вольтметр с помощью клавиши «пробел» на вход и выход усилителя, произвести отсчет c дисплея вольтметра среднеквадратических значений напряжения на входе  $U_{B X \cap P}$  и на выходе усилителя  $U_{B \cup XAB}$ .
Записать величины напряжений в таблицу 1.15. Рассчитать коэффициент усиления по напряжению *КUУМ*.

 17. Записать величины амплитуды переменного тока в нагрузке *IR* и среднего тока, потребляемого усилителем от источника питания *IИП*, в таблицу 1.15.

Рассчитать, согласно (1.4 - 1.6) выходную мощность усилителя  $P_{B\text{bIX}}$ , мощность, потребляемую от источника питания  $P_{\text{MII}}$ , и КПД оконечного каскада *з.* Результаты поместить в таблицу 1.15.

Таблица 1.15.

# **Результаты исследования параметров оконечного каскада усилителя мощности на комплементарных транзисторах, работающего в режиме класса АВ**

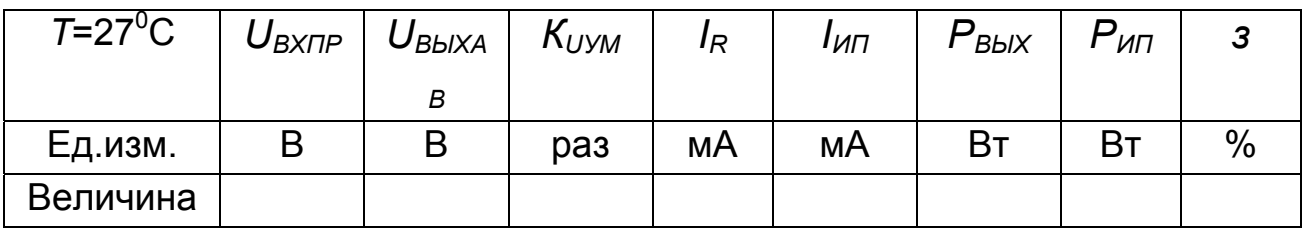

#### **Эксперимент 4.**

*Исследование элементов схемы усилителя, работающего в режиме класса D.* 

Для проведения эксперимента необходимо выполнить следующую последовательность действий:

1. Откройте моделирующую программу для исследования простейшего широтно – импульсного модулятора (ШИМ). Для этого откройте файл lr10.16. На вопрос о сохранении изменений в файле lr10.15 дать отрицательный ответ. На экране монитора появится схема установки для эксперимента (рис.1.42). Схема, показанная на рис. 1.42, моделирует ШИМ модуль интегрального усилителя, работающего в режиме класса D, и создает на своем выходе импульсные последовательности с регулируемым коэффициентом заполнения. При возрастании или снижении величины мгновенного напряжения на его входе длительность импульсов ШИМ сигнала соответственно увеличивается или уменьшается.

2. Запустить моделирующую программу, наведя указатель курсора на расположенную в правом верхнем углу пиктограмму включателя/выключателя I/O и щелкнув левой кнопкой мыши. Дважды щелкнув по пиктограмме отобразить осциллограф. Нажав кнопку «Expand», понаблюдать, как изображается осциллограмма переменного напряжения.

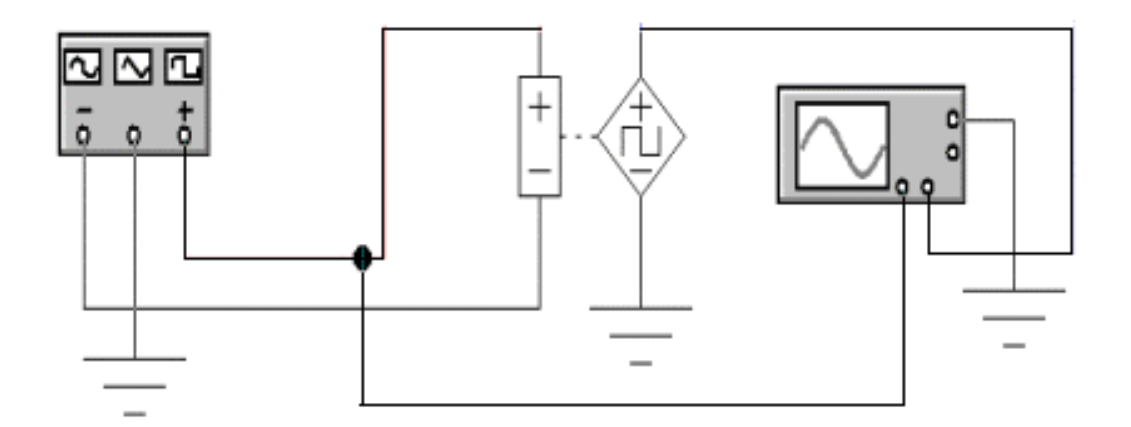

Рис. 1.42. **Схема для исследования простейшего широтно – импульсного модулятора**

3. Выбрав подходящий момент процесса развертки щелкнуть по иконке «Pause» и получить осциллограммы входного и выходного сигнала. Для получения желаемой картинки операцию проделать несколько раз. Скопировать осциллограммы сигналов, поступающего на вход ШИМ, и образующейся на его выходе периодической последовательности импульсов, ширина которых (их длительность) меняется в соответствии с законом модуляции (входным сигналом).

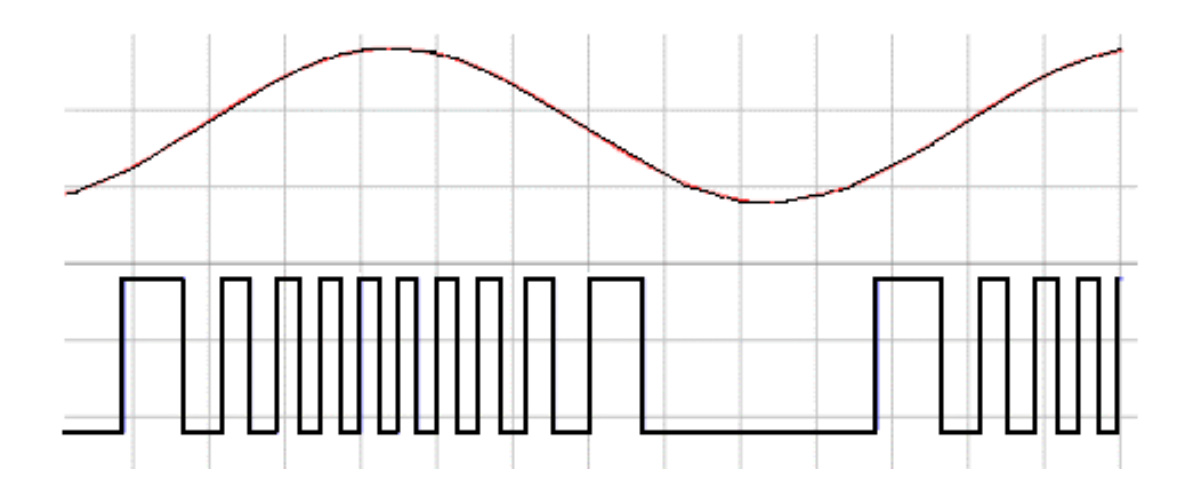

Рис. 1.43 **Осциллограммы напряжений, на входе и выходе ШИМ**

 4. Откройте моделирующую программу для исследования спектра сигнала, получаемого на выходе широтно – импульсного модулятора (ШИМ). Для этого нажав, например, кнопку «открыть», и затем, выбрав необходимое в контекстном меню, открыть папку lr10.17. На вопрос о сохранении изменений в файле lr10.16 дать отрицательный ответ. На экране монитора появится схема установки для эксперимента (рис.1.44).

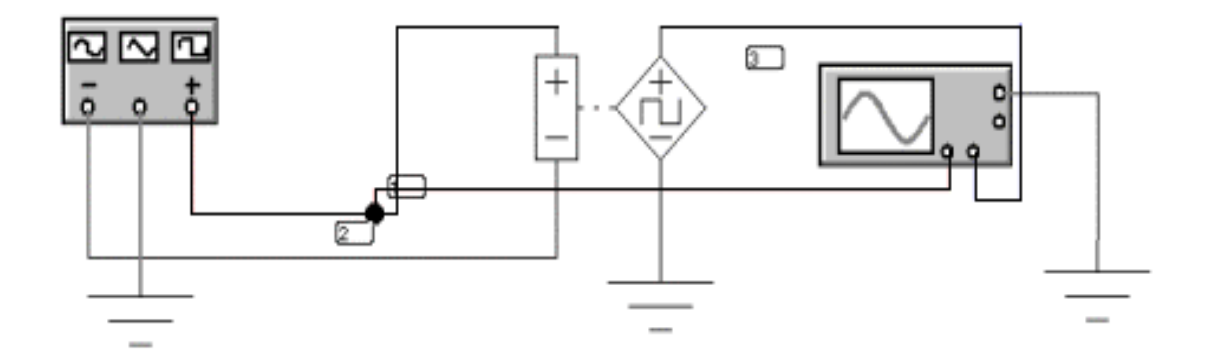

Рис. 1.44. **Схема для исследования спектра сигнала на выходе широтно – импульсного модулятора**

5. Получите спектр сигнала на выходе широтно – импульсного модулятора. Для этого, используя меню **ANALYSIS** и подменю **FOURIER** открыть окно установки параметров проведения Фурье – анализа (спектрального анализа). Нажав кнопку **SIMULATE**, расположенную в правом верхнем углу получить амплитудно - частотный спектр ШИМ сигнала. Используя кнопки на панели, придайте графикам вид, удобный для печати их на бумаге, и скопируйте полученный амплитудно - частотный спектр (рис. 1.45).

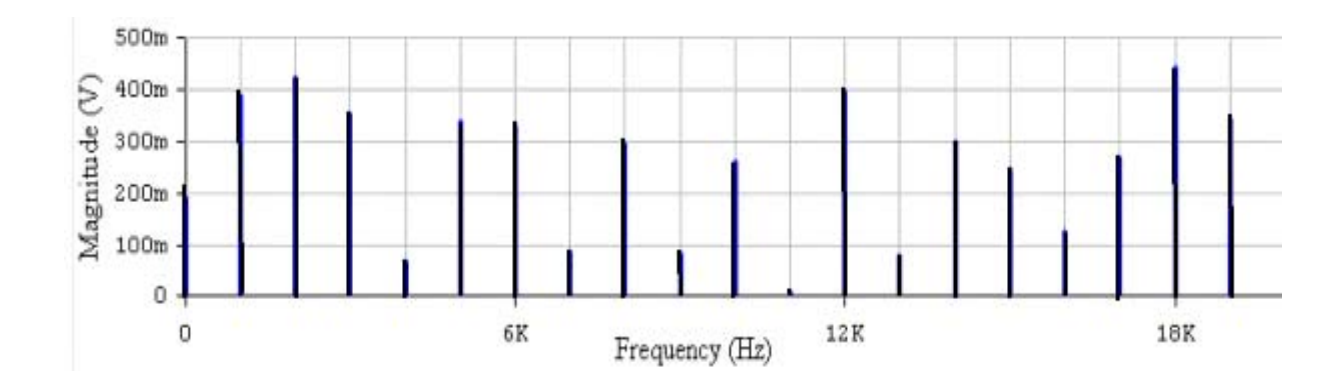

Рис. 1.45. **Диаграмма амплитудно – частотного спектра сигнала на выходе ШИМ модулятора**

Известно из лекции, что в усилителе класса D последовательность ШИМ прямоугольных импульсов, затем, поступает на оконечный каскад, который работает в режиме ключа: биполярные транзисторы его переходят из режима насыщения в режим отсечки и наоборот. Оконечный каскад усиливает поступающие на его вход прямоугольные ШИМ импульсы по мощности с КПД почти 100 процентов.

Далее, усиленный ШИМ сигнал пропускают через фильтр нижних частот c малыми потерями, который выделяет требуемые спектральные компоненты и подавляет паразитные гармоники.

 6. Откройте моделирующую программу для исследования сигнала и спектра сигнала, получаемых на выходе усилителя мощности, работающего в режиме класса D. Для этого нажав, например, кнопку «открыть», и затем, выбрав необходимое в контекстном меню, открыть папку lr10.18. На вопрос о сохранении изменений в файле lr10.17 дать отрицательный ответ. На экране монитора появится схема установки для эксперимента (рис.1.46).

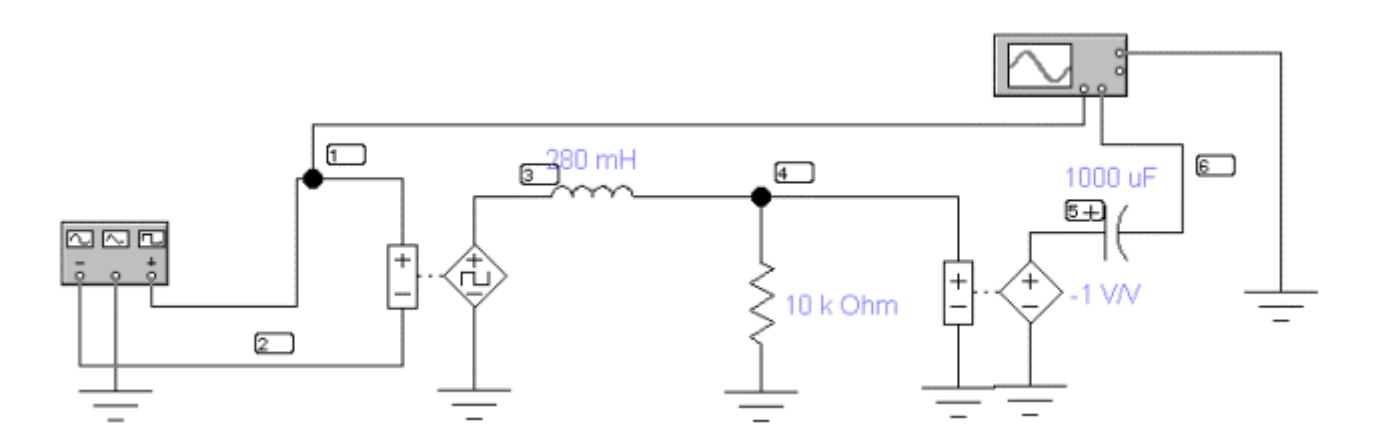

### Рис. 1.46 **Схема для исследования сигнала на выходе фильтра** и **спектра сигнала на выходе усилителя, работающего в режиме класса D**

Схема, показанная на рис. 1.46,содержит простейший фильтр нижних частот, выполненный на катушке индуктивности *L* и резисторе *R*, а также источник напряжения, управляемый напряжением, который инвертирует выходной сигнал фильтра, чтобы его было удобно сравнивать с входным сигналом, поступающим на вход модулятора.

7. Запустить моделирующую программу, наведя указатель курсора на расположенную в правом верхнем углу пиктограмму включателя/выключателя I/O и щелкнув левой кнопкой мыши. Дважды щелкнув по пиктограмме отобразить осциллограф. Нажав кнопку «Expand», понаблюдать, как изображается (развертывается) осциллограмма переменного напряжения.

 8. Выбрав подходящий момент процесса развертки щелкнуть по расположенной под выключателем I/O иконке «Pause» и получить осциллограммы входного и выходного сигнала. Для получения желаемой картинки эту операцию можно проделать несколько раз. Скопировать осциллограммы. На выходе фильтра зависимость мгновенных значений напряжения от времени будет иметь вид, показанный на рис.1.47.

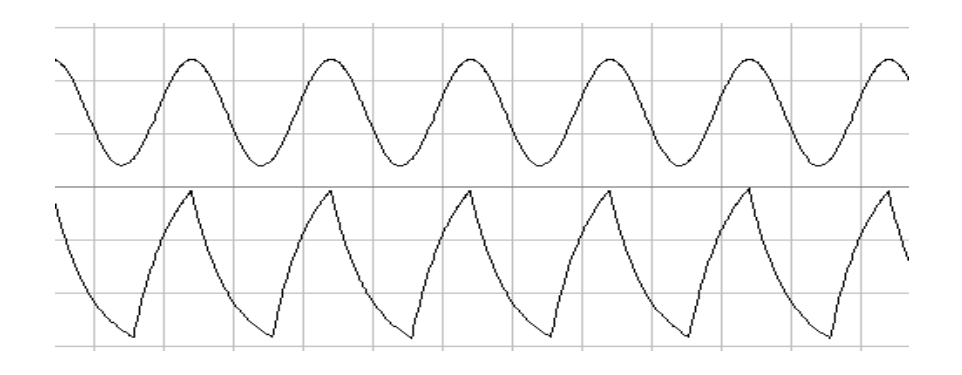

### Рис. 1.47. **Осциллограммы напряжений на входе усилителя и выходе фильтра**

Сигнал на выходе фильтра напоминает по форме входной сигнал – синусоиду, хотя при усилении имеют место его искажения. Они обусловлены тем, что использована не очень большая частота следования импульсов и качество простейшего фильтра недостаточно высокое. Убрать изображение осциллографа.

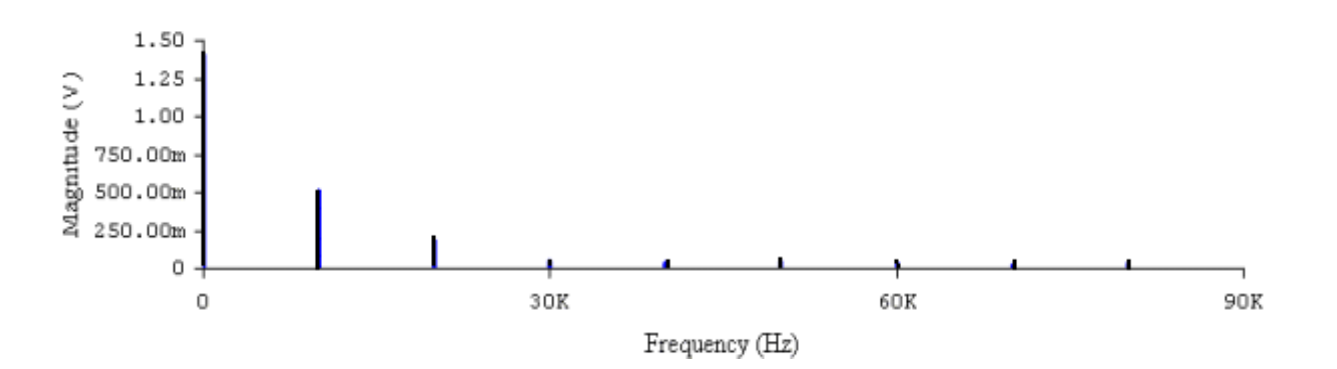

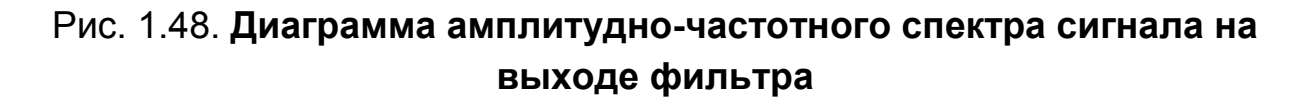

9. Получите спектр сигнала на выходе фильтра. Для этого, используя меню ANALYSIS и подменю FOURIER открыть окно установки параметров проведения Фурье - анализа (спектрального анализа). Нажав кнопку **SIMULATE**, расположенную в правом верхнем углу получить амплитудно-частотный спектр сигнала на выходе фильтра. Используя кнопки на панели, придайте графикам вид, удобный для печати их на бумаге, и скопируйте полученный амплитудно-частотный спектр. На выходе фильтра спектр сигнала будет иметь вид, показанный на рис. 1.48.

Как свидетельствует рисунок, фильтр не полностью подавляет «паразитные» компоненты спектра, из - за чего сигнал на выходе усилителя мощности, показанный на рис. 1.47, имеет искажения.

В усилителях класса D, выпускаемых промышленностью, за счет оптимальным образом подобранной частоты следования импульсов ШИМ модулятора и создания более сложных фильтров низких частот, обладающих требуемыми характеристиками, удается добиваться и высокого КПД и малых искажений сигнала при усилении.

# 1.2.5. Обработка результатов экспериментов

# В этой части студент должен привести все необходимые расчеты по лабораторной работе, произвести их анализ и сделать выводы.

### Контрольные вопросы

- 1. Нарисуйте и поясните работу схемы простейшего дифференциального усилителя на биполярных транзисторах.
- 2. Изобразите и поясните графики АЧХ и ФЧХ усилителя с заземленным эмиттером и фиксированным током базы.
- 3. Что представляет собой коэффициент нелинейных искажений в усилителе?
- 4. Сформулируйте недостаток усилителей класса А.
- 5. Нарисуйте и поясните графики АЧХ и ФЧХ ДУ.
- 6. Почему ДУ называют усилителем постоянного тока и чем у ДУ обусловлен «завал» АЧХ на верхних частотах.
- 7. С какой целью в ДУ для имитации резисторов  $R_1$  или  $R_2$  в цепях коллекторов транзисторов используют токовое зеркало, а вместо резистора  $R_3$  применяется ГСТ?
- 8. Приведите назначение и простейшую схему эмиттерного повторителя.
- 9. Дайте пояснения о следующем:

а) о величине входного и выходного сопротивлений простейшего ЭП; б) о том, что ЭП является конвертором сопротивления; в) о влиянии внутреннего сопротивления источника сигнала (его имитирует измерительный резистор) на выходное сопротивление ЭП.

- 10. Сравнивая простейший усилитель с «заземленным» эмиттером и ЭП, сделать выводы о том какой усилитель обеспечивает усиление сигнала с меньшими нелинейными искажениями.
- 11. Имеют ли место искажения сигнала в оконечном каскаде усилителя мощности, если для обеспечения работы в режиме класса АВ используются диоды?
- 12. Изобразите и поясните осциллограммы напряжений, на входе и выходе ШИМ.

# Индивидуальные задания № 10 к самостоятельной работе студентов

1. Построить графики сигналов на входе и выходе идеального усилителя электрических сигналов, работающего в режиме класса А, если рабочая точка выбрана посредине рабочего участка характеристик и в верхней части нагрузочной прямой (вблизи  $I_{KH}$ , когда транзистор на некоторое время может «переходить» в режим насыщения). Сравнить полученные сигналы и сделать выводы.

2. Для схем предварительного усилителя с «заземленным эмиттером» и фиксированным током базы (потенциалом базы), рассчитать величины сопротивлений резисторов, предназначенных для установки рабочей точки во входной и выходной цепи транзистора, если известны параметры транзистора и величина ЭДС источника питания. Определить показатели, характеризующие усиление переменного гармонического сигнала, если известны величины емкости разделительных конденсаторов и сопротивления нагрузки усилителя. По результатам расчетов изобразить эскиз графика АЧХ усилителя.

3. Для Н образной схемы предварительного усилителя рассчитать величины сопротивлений резисторов, предназначенных для установки рабочей точки во входной и выходной цепи транзистора, если известны параметры транзистора и величина ЭДС источника питания. Определить требуемую величину сопротивления обратной связи и величину емкости конденсатора, шунтирующего обратную связь по току, если необходимо, чтобы усилитель обеспечивал усиление сигнала с требуемой нижней частотой спектра. Для случаев наличия и отсутствия отрицательной обратной связи по току изобразить эскизы графиков АЧХ усилителя. Сделать выводы о влиянии на усилитель обратной связи.

 4. Рассчитать показатели, характеризующие работу дифференциального усилителя. Сделать выводы о том, какие замечательные свойства присущи дифференциальному усилителю.

 5. Построить графики сигналов на входе и выходе идеального двухтактного усилителя электрических сигналов по мощности, работающего в режиме класса В и АВ. Сделать выводы о преимуществах и недостатках каждого режима работы усилителя мощности.

 6. Для схемы каскада оконечного усилителя на комплементарных транзисторах, работающего в режиме класса АВ, рассчитать величины сопротивлений резисторов, предназначенных для установки рабочей точки выходных транзисторов, если известны ЭДС источника питания и величина сопротивления нагрузки.

 7. Для оконечного усилителя, выполненного на интегральной микросхеме, рассчитать и построить график, показывающий как его максимальная выходная средняя мощность (RMS power) зависит от величины напряжения питания, если известны диапазон изменения ЭДС источников питания и величина сопротивления нагрузки.

 8. Для оконечного усилителя, выполненного на двух интегральных микросхемах, рассчитать и построить график, показывающий как его максимальная выходная средняя мощность (RMS power) зависит от величины напряжения питания, если известны диапазон изменения ЭДС источников питания и величина сопротивления нагрузки. Сделать выводы о том, что позволяют мостовые схемы усилителей.

 9. Для оконечного усилителя, работающего в классе D и выполненного на интегральной микросхеме, рассчитать и построить графики, показывающие, как из исходного сигнала формируется импульсный ШИМ сигнал.

# Тема 2. ОПЕРАЦИОННЫЕ УСИЛИТЕЛИ И ЭЛЕКТРОННЫЕ УСТРОЙСТВА НА ИХ ОСНОВЕ

# 2.1. Практическое занятие № 2

# Схемы и системные свойства электронных устройств, выполненных на основе операционных усилителей

### 2.1.1. Примеры задач

#### Задача 1.

Разработать, используя справочные данные, и изобразить схему инвертирующего усилителя на основе ОУ общего применения, используемого в полиграфическом оборудовании, если заданы требуемый коэффициент усиления, ЭДС источников питания и потребляемая мощ-HOCT<sub>b</sub>

### Решение задачи.

1. Прежде чем решать задачу необходимо ознакомиться с теоретическим материалом, изложенным по данному вопросу в теоретическом пособии.

Известно, что схема инвертирующего усилителя имеет вид, показанный на рис. 2.1.

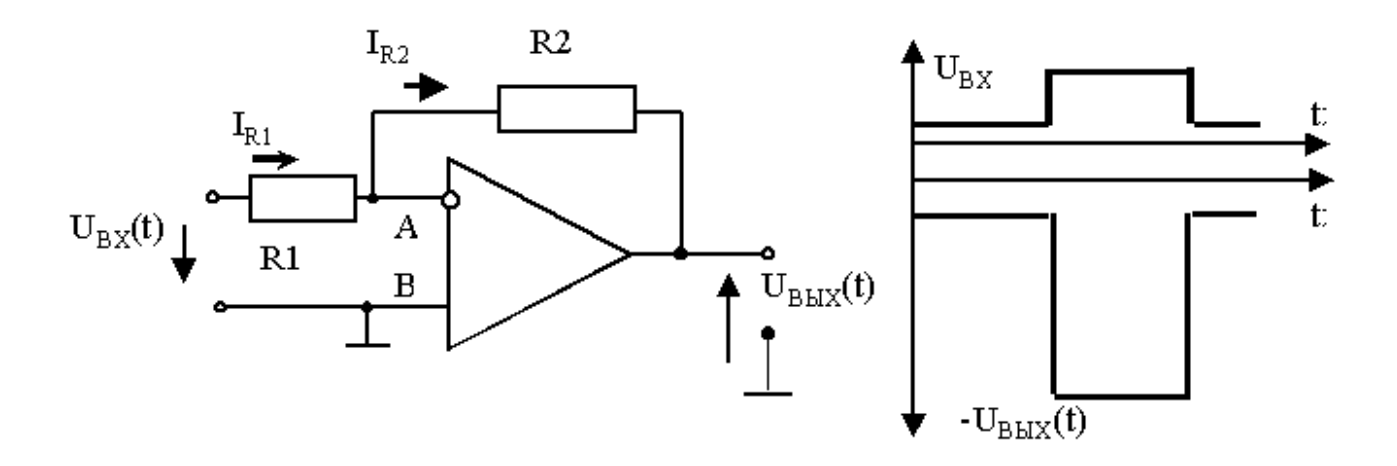

# Рис. 2.1. Схема инвертирующего усилителя на основе ОУ и эпюры напряжений на его входе и выходе

Схема представляет собой ОУ, охваченный параллельной ООС по напряжению. Несложно заметить, что напряжение на входе и ООС, подаваемое на вход посредством R2, находятся в противофазе, следовательно, обратная связь отрицательная.

Входное напряжение и напряжение ООС на входе усилителя складываются параллельно, поэтому ООС - параллельная по напряжению.

Коэффициент усиления по напряжению для данной схемы определяется формулой:

$$
K = \frac{U_{BbIX}(t)}{U_{BX}(t)} = -\frac{R_2}{R_1}.
$$
\n(2.1)

Из формулы (2.1) вытекает ряд важных выводов.

Схема называется «инвертирующий усилитель» потому, что в ней напряжение на выходе находится в противофазе с напряжением на входе. Говорят также, что с уменьшением входного напряжения выходное напряжение увеличивается (рис. 2.1).

Коэффициент усиления по напряжению не зависит от ОУ, а определяется внешними элементами цепи отрицательной обратной связи (резисторами). Так как резисторы обусловливают величину коэффициента усиления, его температурную, временную стабильность, другие показатели усилителя, а они, как известно, имеют малый температурный коэффициент изменения сопротивления (ТКС) и стабильны во времени, то в схеме инвертирующего усилителя удается добиться величины коэффициента высокой точности и стабильности.

Величина сопротивления  $R1$  определяет, с одной стороны входное сопротивление инвертирующего усилителя, а, с другой, резистор R1 не должен быть большой величины, чтобы обеспечивалось протекание входных токов. Поэтому обычно величину R1 задают порядка одного килоома. Тогда из формулы (2.1) по заданной величине коэффициента усиления находиться величина сопротивления  $R2$ .

Поскольку заданы требования по величинам ЭДС источников питания и потребляемой мощности, необходимо выбрать ОУ, который бы удовлетворял условию задачи. Для этого открывается, используя папку V2, меню электронного справочника (рис. 2.2), посвященное усилителям и по параметрам (рис. 2.3) выбирается необходимый ОУ.

**• Справочник по аналоговым микросхемам для аудиоаппаратуры** 

Поиск Где купить? Настройка Словарь Опрограмме Помощь Выход

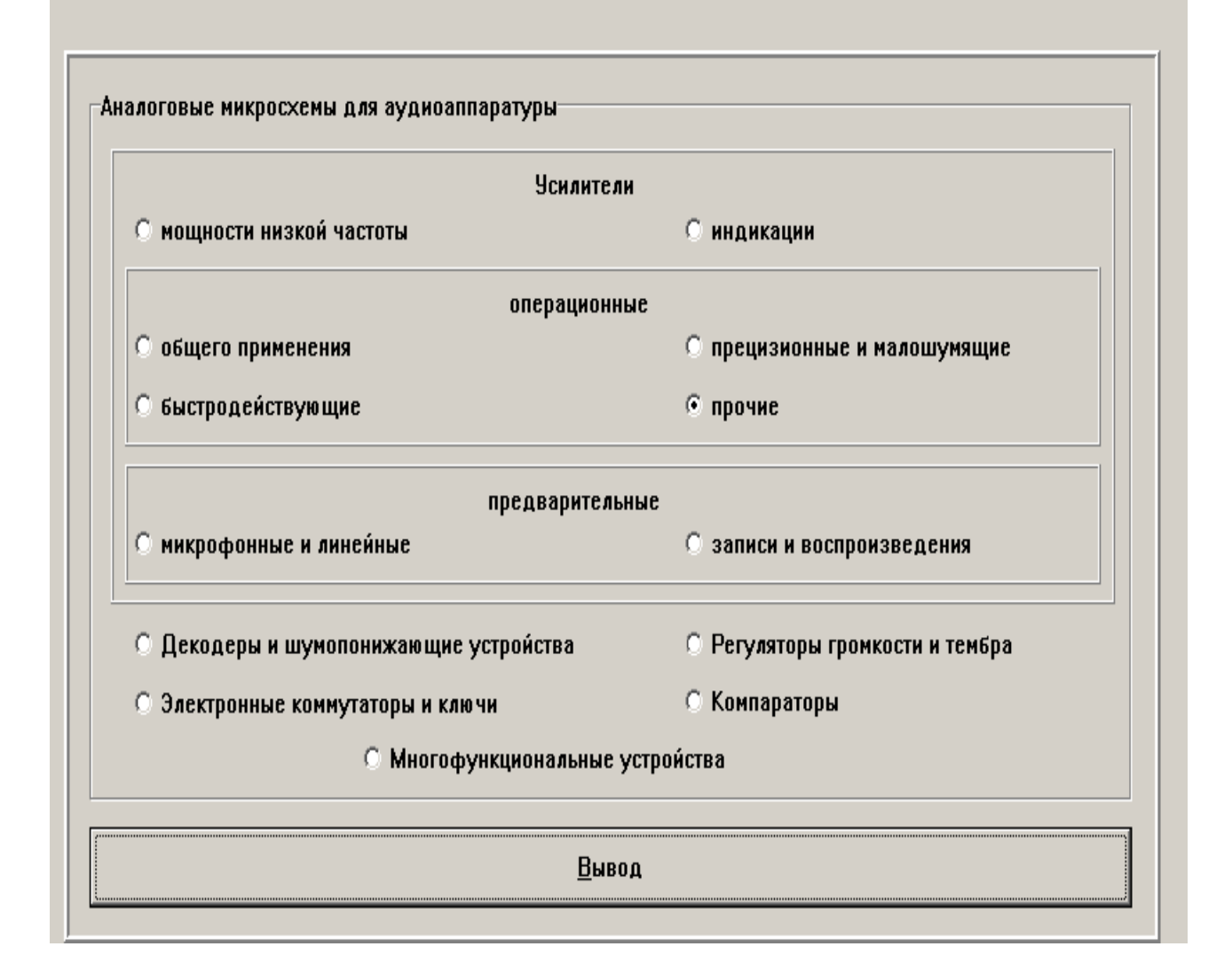

### Рис. 2.2. **Меню для начала поиска необходимого операционного усилителя**

Параметры выбранного ОУ копируются. Для этого используется подменю «Печать». Если возникли затруднения с определением терминов, используют подменю «Словарь»

Чтобы можно было подключить к ОУ резисторы, открывается, после щелчка по надписи «схема включения» файл, представляющий изображение интегральной микросхемы ОУ (рис. 2.4) с номерами, соответствующими функциональному назначению ее выводов. Используя это изображение, составляется полная принципиальная схема инвертирующего усилителя.

 $-|p|x|$ 

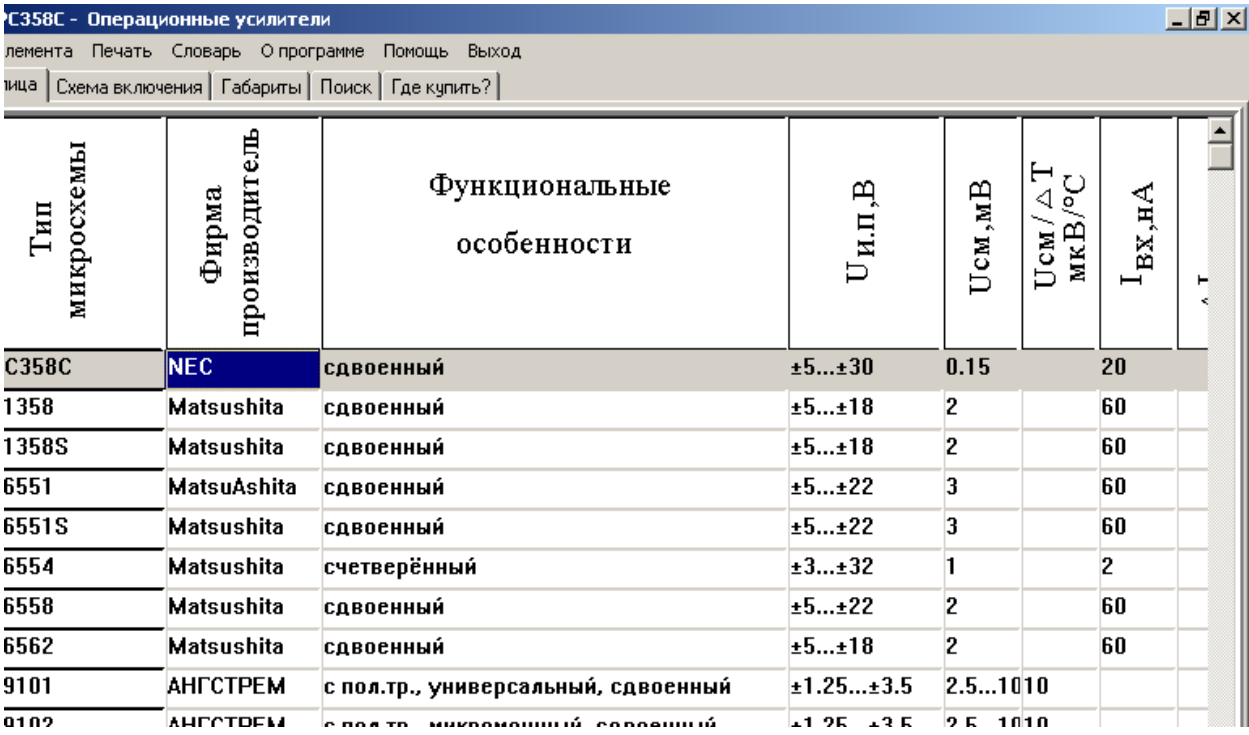

# Рис. 2.3. **Таблица для анализа параметров и поиска необходимого операционного усилителя**

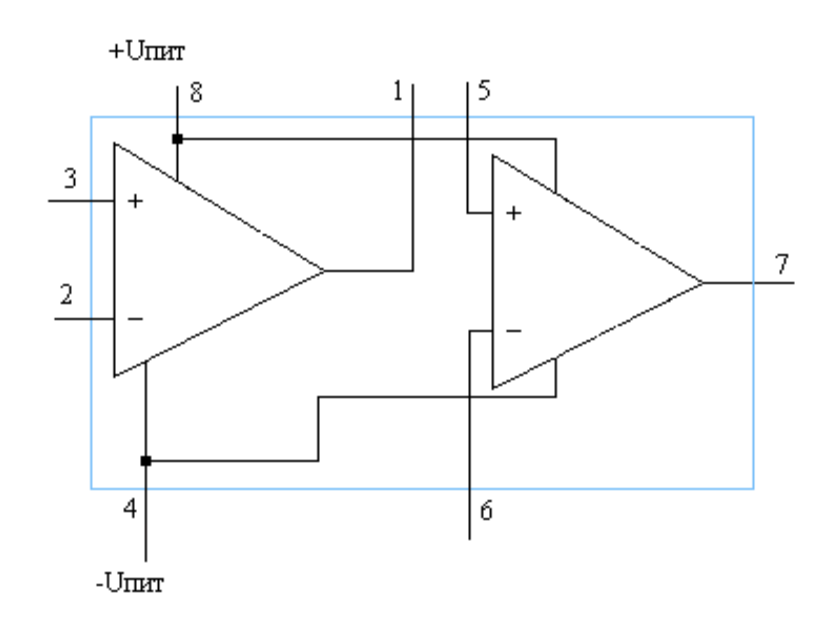

# Рис. 2.4. **Изображение операционного усилителя с указанием номера и функционального назначения выводов микросхемы**

При составлении схемы усилителя на основе ОУ целесообразно также пользоваться справочным материалом, обычно представляемым фирмой – изготовителем в виде справочных листков или различных этикеток.

823

В случае необходимости можно обратиться на сайт фирм, производящих интегральные операционные усилители.

Задачи 2-4 индивидуального задания решаются аналогично.

При решении задачи 5 необходимо использовать папку V1, в которой представлены справочные данные по светодиодам.

Задачи 6-22 индивидуального задания решаются по аналогии с предыдущим, с учетом того, что операционный усилитель задан по условию задачи.

# Контрольные вопросы

- 1. Какое устройство называют операционным усилителем?
- 2. Приведите и поясните условное обозначение операционного усилителя на схемах.
- 3. Укажите связь между дифференциальным сигналом и выходным напряжением идеализированной модели ОУ.
- 4. Приведите и поясните структурную схему ОУ, выполненного по современной технологии.
- 5. Приведите и поясните основные параметры, которыми обычно характеризуют ОУ.
- 6. Какие виды обратной связи по способу передачи выходного сигнала на вход Вы знаете?
- 7. Какие виды обратной связи по способу подачи сигнала обратной связи на вход усилителя?
- 8. Нарисуйте и поясните схему инвертирующего усилителя на основе ОУ и эпюры напряжений на его входе и выходе.
- 9. Нарисуйте и поясните схему инвертирующего сумматора на основе  $O<sub>V</sub>$
- 10. Нарисуйте и поясните схему неинвертирующего усилителя на основе ОУ и эпюры напряжений на его входе и выходе.
- 11. Охарактеризуйте на какие группы делят ОУ по предполагаемому применению.

# 2.2. Лабораторная работа № 11

# Измерение характеристик и параметров электронных устройств, выполненных на основе операционных усилителей

#### 2.2.1. Цели работы

1. Углубить и закрепить знания о понятиях и параметрах, характеризующих устройства электроники, выполненные на основе операционных усилителей (ОУ) и компараторов.

2. Сформировать практические умения использования справочной информации об ОУ и оценки параметров схем на основе ОУ.

3. Сформировать практические умения численных расчетов показателей простейших каскадов электроники на основе ОУ с различными линейными и нелинейными обратными связями, измерений их с помощью контрольно-измерительной аппаратуры.

4. Углубить и закрепить знания о том, как происходит функционирование типовых устройств электроники с отрицательными и положительными обратными связями.

Убедиться в возможности практического осуществления усиления или преобразования электрического сигнала, в устройствах на основе ОУ с резистивными и частотно - зависимыми обратными связями.

Подтвердить возможность нелинейных преобразований сигналов за счет использования в цепях обратных связей компонент с нелинейными вольт - амперными характеристиками.

Убедиться в наличии явления генерации электрических сигналов различной формы при использовании в устройствах положительной обратной связи.

5. Выработать умения практической работы с моделирующей программой ELECTRONICS WORKBENCH, необходимые для исследования устройств электроники, выполненных на основе ОУ.

#### 2.2.2. Самостоятельная работа студентов

Перед выполнением лабораторной работы студенту необходимо:

825

1. Изучить устройство, параметры и характеристики типового ОУ.

2. Изучить способы усиления, преобразования и генерации электрических сигналов с помощью ОУ и компараторов, принципы работы типовых линейных и нелинейных устройств на основе ОУ.

3. Провести самопроверку эффективности своей теоретической подготовки, ответив на вопросы, приведенные в разделе «Контрольные вопросы».

4. Изучить средства и способы проведения эксперимента, краткие описания измерительных приборов и методов измерений, используемых в работе. В результате исполнения этого пункта студент должен уметь объяснять порядок выполнения работы и то, какие результаты он ожидает получить.

5. Подготовить отчет о лабораторной работе.

В тетради изобразить принципиальные схемы экспериментов.

В тетради подготовить таблицы, в которые будут записываться данные, полученные в результате проведения экспериментов.

Выполняя предыдущее надо помнить, что схемы, таблицы, результаты исследований помещаются в рабочей тетради отдельно по каждому пункту задания, желательно на отдельных страницах отчета.

6. Выполнить индивидуальное задание №11.

6.1. Разработать, используя справочные данные, и изобразить схему используемого в стационарном полиграфическом оборудовании инвертирующего усилителя на основе ОУ общего применения, если заданы требуемый коэффициент усиления, ЭДС источников питания и максимальная потребляемая мощность.

6.2. Разработать, используя справочные данные, и изобразить схему используемого в стационарном полиграфическом оборудовании неинвертирующего усилителя на основе интегрального ОУ общего применения, если заданы требуемый коэффициент усиления, ЭДС источников питания и максимальная потребляемая мощность. Оценить, какая примерно будет полоса пропускания у такого усилителя.

6.3. Разработать, используя справочные данные, и изобразить схему, используемого в системе электронного управления стационарного полиграфического оборудования, инвертирующего сумматора на основе интегрального ОУ общего применения, если заданы требуемый коэффициент усиления, ЭДС источников питания и максимальная потребляемая мощность.

6.4. Разработать, используя справочные данные, и изобразить схему используемого в портативном оборудовании с батарейным питанием инвертирующего усилителя на основе интегрального ОУ, если заданы требуемый коэффициент усиления, ЭДС источников питания и максимальный ток, потребляемый от источников питания.

6.5. Разработать, используя справочные данные, и изобразить схему используемого в полиграфическом оборудовании задающего устройства для светодиода на основе интегрального ОУ, если заданы требуемый коэффициент усиления, ЭДС источников питания и максимальный ток, потребляемый от источников питания, а также цвет свечения светодиода.

6.6. Разработать, используя справочные данные, и изобразить схему используемого в полиграфическом оборудовании инвертирующего усилителя переменного тока на основе интегрального ОУ LM358.

6.7. Разработать, используя справочные данные, и изобразить схему используемого в звукозаписывающей и звуковоспроизводящей аппаратуре предварительного усилителя звука (для усиления напряжения, снимаемого с магнитной головки магнитофона) на основе интегрального ОУ ОР-27.

6.8. Разработать, используя справочные данные, и изобразить схему микрофонного предварительного усилителя на основе интегрального ОУ ОР-27.

6.9. Разработать, используя справочные данные, и изобразить схему используемого в полиграфическом оборудовании неинвертирующего усилителя переменного тока на основе интегрального ОУ LM358.

6.10. Разработать, используя справочные данные, и изобразить схему используемого в полиграфическом оборудовании усилителя сигнала датчика, включенного по мостовой схеме, на основе интегрального **OY LM358.** 

6.11. Разработать, используя справочные данные, и изобразить схему используемого в полиграфическом оборудовании измерительного (дифференциального) усилителя постоянного тока с регулируемым коэффициентом усиления на основе интегрального ОУ LM358.

6.12. Разработать, используя справочные данные, и изобразить схему используемого в полиграфическом оборудовании резистивно емкостного активного фильтра нижних частот с граничной частотой 1 кГц на основе интегрального ОУ LM358.

 6.13. Разработать, используя справочные данные, и изобразить схему используемого в полиграфическом оборудовании повторителя напряжения с единичным коэффициентом усиления на основе интегрального ОУ мА747.

схему используемого в полиграфическом оборудовании узкополосного 6.14. Разработать, используя справочные данные, и изобразить режекторного фильтра (фильтра – пробки) на основе интегрального ОУ мА747.

схему используемого в полиграфическом оборудовании простейшего 6.15. Разработать, используя справочные данные, и изобразить интегратора на основе интегрального ОУ КР140УД20Б (является аналогом ОУ 140УД22).

схему используемого в полиграфическом оборудовании интегратора с 6.16. Разработать, используя справочные данные, и изобразить большим допустимым временем интегрирования на основе интегрального ОУ LF351.

схему используемого в полиграфическом оборудовании реального инте- 6.17. Разработать, используя справочные данные, и изобразить гратора с автоматическим сбросом и запуском по регулируемому уровню на основе интегрального ОУ LF347AN (является аналогом ОУ LF147).

схемы используемых в звукозаписывающей и звуковоспроизводящей 6.18. Разработать, используя справочные данные, и изобразить аппаратуре компрессорно – расширительных усилителей звука на основе интегрального ОУ LF347AN (является аналогом ОУ LF147).

схему используемого в полиграфическом оборудовании двунаправлен- 6.19. Разработать, используя справочные данные, и изобразить ного электронного регулятора скорости вращения двигателя постоянного тока, совместимого с микроконтроллером, основе интегрального ОУ L2904 (является аналогом ОУ L2724).

схему управления током двигателя постоянного тока основе интеграль- 6.20. Разработать, используя справочные данные, и изобразить ного ОУ L2904 (является аналогом ОУ L2724).

схему двунаправленного регулятора скорости вращения двигателя по- 6.21. Разработать, используя справочные данные, и изобразить стоянного тока основе интегрального ОУ L2904 (является аналогом ОУ L2724).

882

### 2.2.3. Средства и способы проведения эксперимента

Лабораторная работа выполняется на IBM PC с использованием моделирующей элементы и устройства электрической цепи программы (программного эмулятора) ELECTRONICS WORKBENCH.

В данной лабораторной работе для проведения экспериментов, используются независимые источники напряжений, вольтметры, позволяющие измерять напряжение, а также генератор, осциллограф и измеритель АЧХ для наблюдения различных осциллограмм и частотных характеристик.

### 2.2.4. Порядок выполнения работы

# Эксперимент 1. Исследование простейших схем инвертирующих усилителей на основе ОУ с резистивными связями.

Для проведения эксперимента необходимо выполнить следующую последовательность действий:

1. Открыть диалоговое окно программы «Electronics Workbench». При появлении сообщения «Could not open file» нажмите кнопку «ОК».

2. Подключить необходимый для исследований файл. Нажав, например, кнопку «открыть» и выбрав необходимое в контекстном меню, открыть папку Ir11-1. На экране монитора появится схема установки для эксперимента (рис. 2.5).

Схема (рис. 2.5) является инвертирующим усилителем электрического сигнала на основе ОУ. С помощью резисторов осуществляется параллельная обратная связь по напряжению. На ее вход подключен источник постоянной ЭДС.

Для измерения напряжений используются вольтметры постоянного напряжения с дисплеями.

3. Запустить моделирующую программу, наведя указатель курсора на расположенную в правом верхнем углу пиктограмму включателя/выключателя I/О и щелкнув левой кнопкой мыши.

89

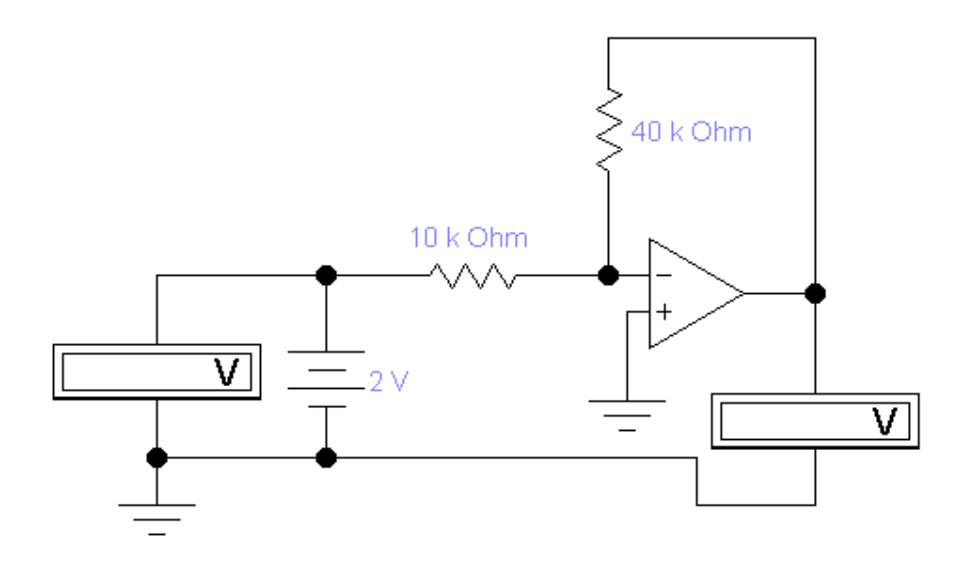

# Рис. 2.5. Схема для измерения коэффициента усиления инвертирующего усилителя при подаче постоянного напряжения на его **ВХОД**

4. Произвести отсчет с дисплеев приборов величин постоянных напряжений  $U_{BX}$ =,  $U_{BbX}$ =. Записать величины напряжений в таблицу 2.1. Рассчитать теоретический К<sub>UPAC</sub> и полученный в результате эксперимента коэффициент усиления по напряжению  $K_{U}$ . Записать величины коэффициентов усиления в таблицу 2.1.

Таблица 2.1

# Результаты измерения и определения параметров инвертирующего усилителя

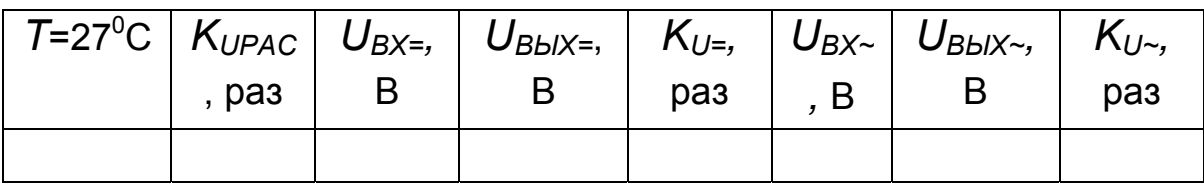

5. Откройте моделирующую программу для измерения параметров того же усилителя электрического сигнала по переменному току. Для этого нажав, например, кнопку «открыть» и, затем, выбрав необходимое в контекстном меню, открыть файл Ir11.2. На вопрос о сохранении изменений в файле Ir11.1 дать отрицательный ответ. На экране монитора появится схема установки для эксперимента (рис. 2.6). На вход усилителя (рис. 2.6), с генератора, подается гармонический сигнал. Для измерения среднеквадратических (действующих) значений переменного напряжения на входе и выходе используется вольтметр с дисплеем.

6. Запустить моделирующую программу, наведя указатель курсора на расположенную в правом верхнем углу пиктограмму включателя/выключателя I/О и щелкнув левой кнопкой мыши.

7. Произвести отсчет с дисплеев приборов величин постоянных напряжений  $U_{BX}$ ,  $U_{BbIX}$ , Записать величины напряжений в таблицу 2.1. Рассчитать теоретический и полученный в результате эксперимента коэффициент усиления по напряжению  $K_{U}$ . Записать величины коэффициентов усиления в таблицу 2.1.

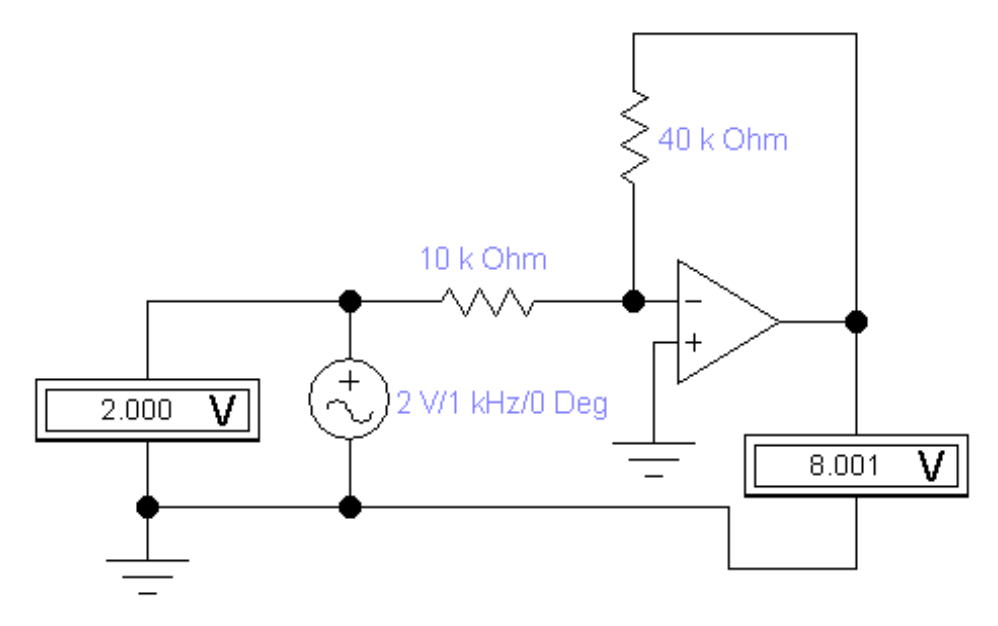

Рис. 2.6. Схема для измерения коэффициента усиления инвертирующего усилителя при подаче на вход переменного напряжения

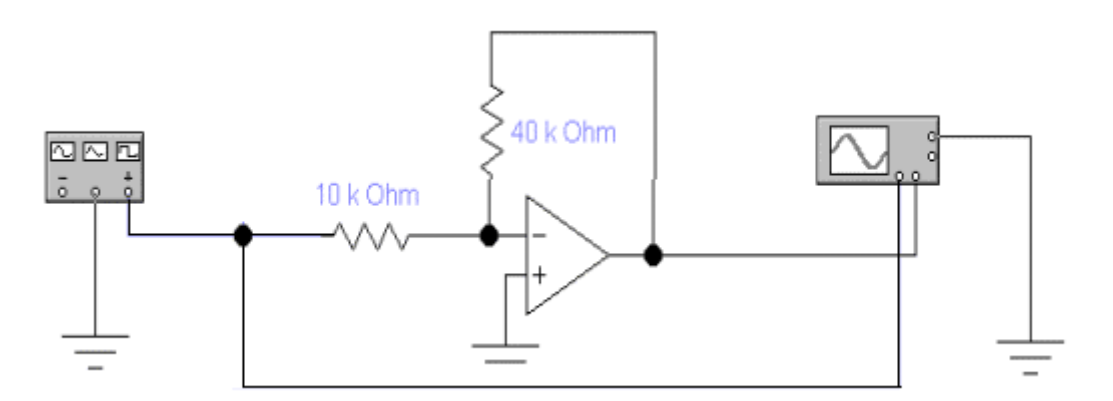

Рис. 2.7. Схема для исследования работы инвертирующего усилителя при подаче на вход импульсного сигнала

 8. Откройте моделирующую программу для исследования работы того же усилителя электрического сигнала при импульсном сигнале на входе. Для этого нажав, например, кнопку «открыть» и, затем, выбрав необходимое в контекстном меню, открыть файл lr11.3. На вопрос о сохранении изменений в файле lr11.2 дать отрицательный ответ. На экране монитора появиться схема установки для эксперимента (рис. 2.7). На вход усилителя (рис. 2.7), с генератора, подается импульсный сигнал. С помощью осциллографа осуществляется наблюдение осциллограмм сигнала на входе и на выходе усилителя.

9. Запустить моделирующую программу, наведя указатель курсора на расположенную в правом верхнем углу пиктограмму включателя/выключателя I/O и щелкнув левой кнопкой мыши. Дважды щелкнув по пиктограмме отобразить осциллограф. Нажав кнопку «Expand», понаблюдать, изображается осциллограмма импульсного напряжения.

 10. Выбрав подходящий момент процесса развертки щелкнуть по расположенной под выключателем I/O иконке «Pause» и получить осциллограммы входного и выходного сигнала. Для получения желаемой картинки эту операцию можно проделать несколько раз. Скопировать осциллограммы. Убрать изображение осциллографа.

 11. Сделать выводы о свойствах инвертирующего усилителя, выполненного на основе ОУ.

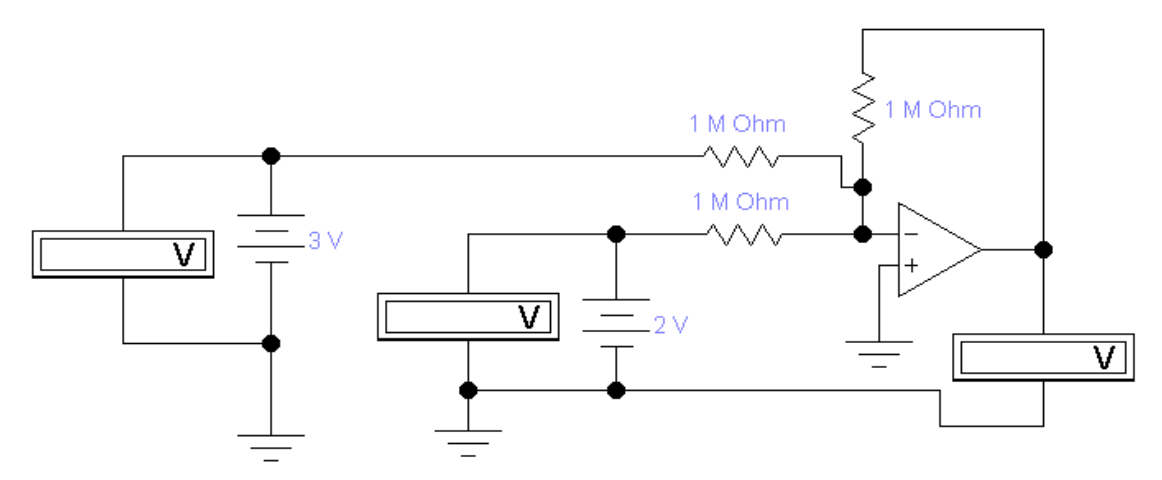

# Рис. 2.8. **Схема для исследования работы инвертирующего сумматора на основе операционного усилителя**

12. Откройте моделирующую программу для исследования инвертирующего сумматора на основе ОУ. Для этого нажав, например, кнопку

«открыть» и, затем, выбрав необходимое в контекстном меню, открыть файл Ir11.4. На вопрос о сохранении изменений в файле Ir11.3 дать отрицательный ответ. На экране монитора появится схема установки для эксперимента (рис. 2.8).

13. Запустить моделирующую программу, наведя указатель курсора на расположенную в правом верхнем углу пиктограмму включателя/выключателя I/О и щелкнув левой кнопкой мыши.

14. Произвести отсчет с дисплеев приборов величин постоянных напряжений  $U_{BX1}$ =,  $U_{BX2}$ =,  $U_{BBX3KC}$ . Записать величины напряжений в таблицу 2.2. Рассчитать теоретическую величину напряжения на выходе сумматора. Записать эту величину в таблицу 2.2.

Таблица 2.2.

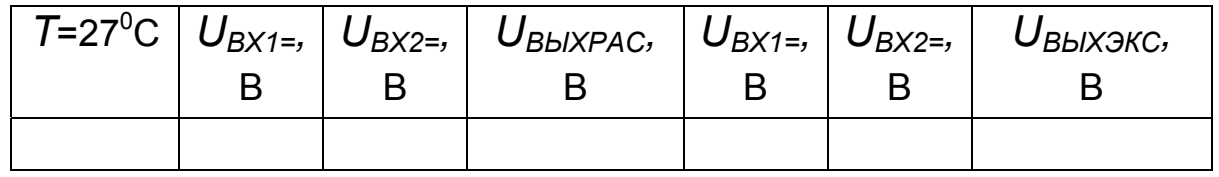

#### Результаты измерения напряжений инвертирующего сумматора

# Эксперимент 2. Исследование простейших схем неинвертирующих усилителей на основе ОУ с резистивными связями.

Для проведения эксперимента необходимо выполнить следующую последовательность действий:

1. Откройте моделирующую программу для исследования неинвертирующего усилителя на основе ОУ при подаче на его вход постоянного напряжения. Для этого нажав, например, кнопку «открыть» и, затем, выбрав необходимое в контекстном меню, открыть файл Ir11.5. На вопрос о сохранении изменений в файле Ir11.4 дать отрицательный ответ. На экране монитора появится схема установки для эксперимента (рис. 2.9).

2. Запустить моделирующую программу, наведя указатель курсора на расположенную в правом верхнем углу пиктограмму включателя/выключателя I/О и щелкнув левой кнопкой мыши.

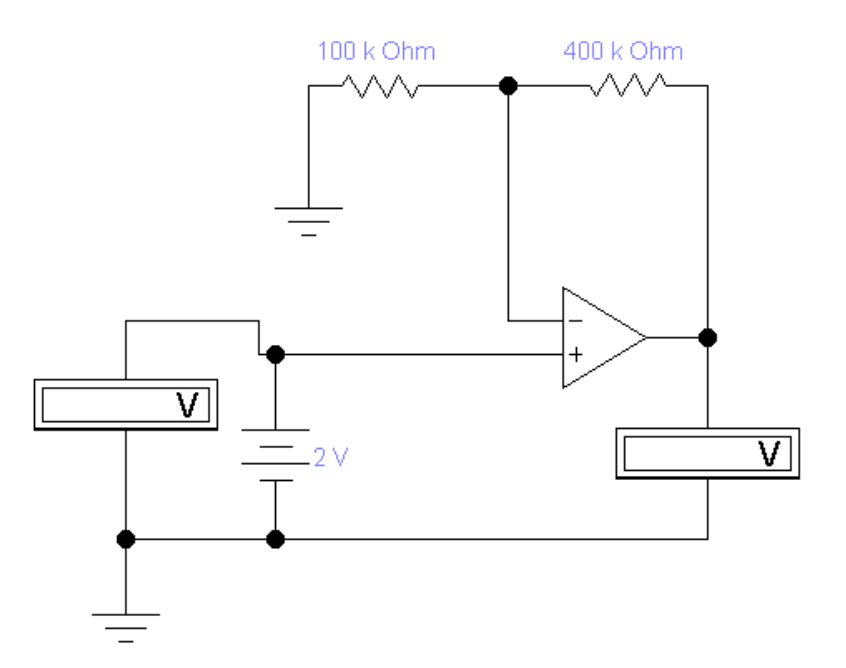

# Рис. 2.9. Схема для измерения коэффициента усиления неинвертирующего усилителя при подаче постоянного напряжения на его **ВХОД**

3. Произвести отсчет с дисплеев приборов величин постоянных напряжений  $U_{BX=}$ ,  $U_{BbX=}$ . Записать величины напряжений в таблицу 2.3. Рассчитать теоретический  $K_{UPAC}$  и полученный в результате эксперимента коэффициент усиления по напряжению  $K_{1}=$ . Записать величины коэффициентов усиления в таблицу 2.3.

Таблица 2.3.

# Результаты измерения и определения параметров неинвертирующего усилителя

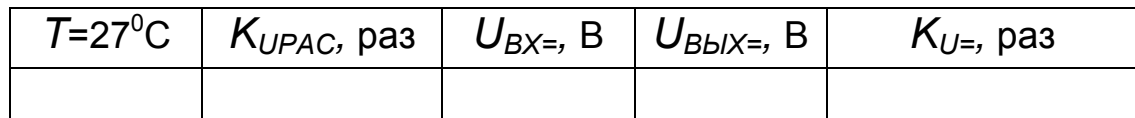

4. Откройте моделирующую программу для исследования работы того же усилителя электрического сигнала при импульсном сигнале на входе. Для этого нажав, например, кнопку «открыть» и, затем, выбрав необходимое в контекстном меню, открыть файл Ir11.6. На вопрос о сохранении изменений в файле Ir11.5 дать отрицательный ответ. На экране монитора появиться схема установки для эксперимента (рис. 2.10).

На вход усилителя (рис. 2.10), с генератора, подается импульсный сигнал. С помощью осциллографа осуществляется наблюдение осциллограмм сигнала на входе и на выходе усилителя.

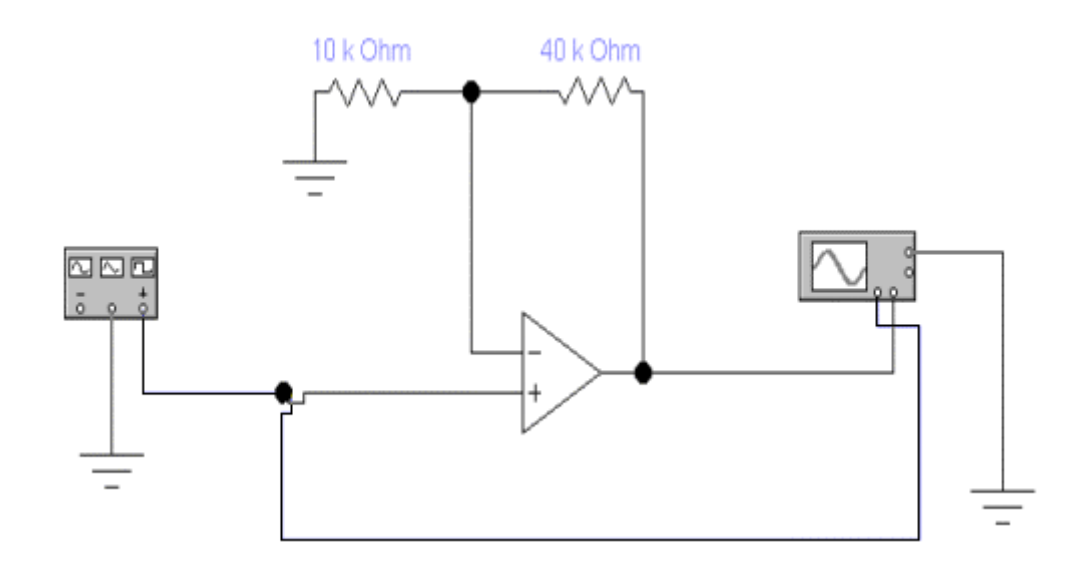

### Рис. 2.10. **Схема для исследования работы неинвертирующего усилителя при подаче на вход импульсного сигнала**

 5. Запустить моделирующую программу, наведя указатель курсора на расположенную в правом верхнем углу пиктограмму включателя/выключателя I/O и щелкнув левой кнопкой мыши. Дважды щелкнув по пиктограмме отобразить осциллограф. Нажав кнопку «Expand», понаблюдать, изображается осциллограмма импульсного напряжения.

 6. Выбрав подходящий момент процесса развертки щелкнуть по расположенной под выключателем I/O иконке «Pause» и получить осциллограммы входного и выходного сигнала. Для получения желаемой картинки эту операцию можно проделать несколько раз. Скопировать осциллограммы. Убрать изображение осциллографа.

 7. Откройте моделирующую программу для исследования работы «буфера» при импульсном сигнале на входе. Для этого нажав, например, кнопку «открыть» и, затем, выбрав необходимое в контекстном меню, открыть файл lr11.7. На вопрос о сохранении изменений в файле lr11.6 дать отрицательный ответ. На экране монитора появится схема установки для эксперимента (рис. 2.11). 8. Запустить моделирующую программу, наведя указатель курсора на расположенную в правом верхнем углу пиктограмму включателя/выключателя I/O и щелкнув левой кнопкой мыши. Дважды щелкнув по пиктограмме отобразить осциллограф. Нажав кнопку «Expand», понаблюдать, изображается (развертывается) осциллограмма импульсного напряжения.

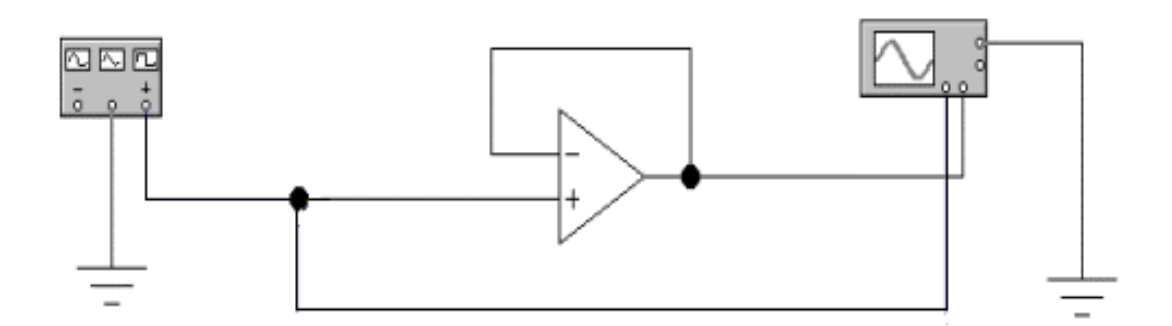

### Рис. 2.11. Схема для исследования работы «буфера» при подаче на вход импульсного сигнала

9. Выбрав подходящий момент процесса развертки шелкнуть по расположенной под выключателем I/O иконке «Pause» и получить осциллограммы входного и выходного сигнала. Для получения желаемой картинки эту операцию можно проделать несколько раз. Скопировать осциллограммы. Убрать изображение осциллографа.

10. Сделать выводы о свойствах неинвертирующего усилителя, выполненного на основе ОУ.

# Эксперимент 3. Исследование свойств измерительных усилителей на основе ОУ.

Для проведения эксперимента необходимо выполнить следующую последовательность действий:

1. Откройте моделирующую программу для исследования измерительного усилителя на основе ОУ при подаче на его вход постоянного напряжения. Для этого нажав, например, кнопку «открыть» и, затем, выбрав необходимое в контекстном меню, открыть файл Ir11.8. На вопрос о сохранении изменений в файле Ir11.7 дать отрицательный ответ. На экране монитора появится схема установки для эксперимента (рис. 2.12).

2. Запустить моделирующую программу, наведя указатель курсора на расположенную в правом верхнем углу пиктограмму включателя/выключателя I/О и щелкнув левой кнопкой мыши.

Таблица 2.4.

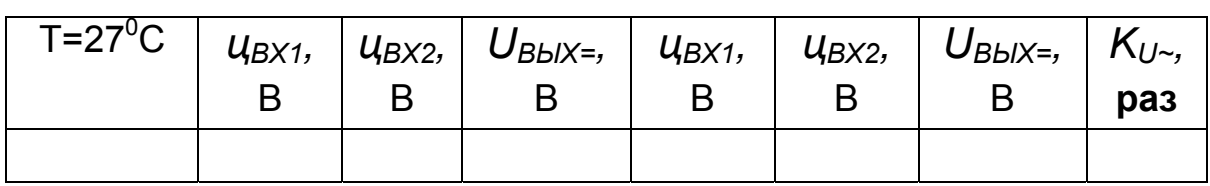

#### Результаты исследования измерительного усилителя

3. Произвести отсчет с дисплеев приборов величин постоянных и одинаковых потенциалов Ц<sub>ВХ1</sub>, Ц<sub>ВХ2</sub> на входах измерительного усилителя и напряжения на его выходе. Записать величины напряжений в таблицу 2.4. Рассчитать теоретический К<sub>исин</sub> и сделать вывод о том, в какой степени измерительный усилитель усиливает синфазные сигналы.

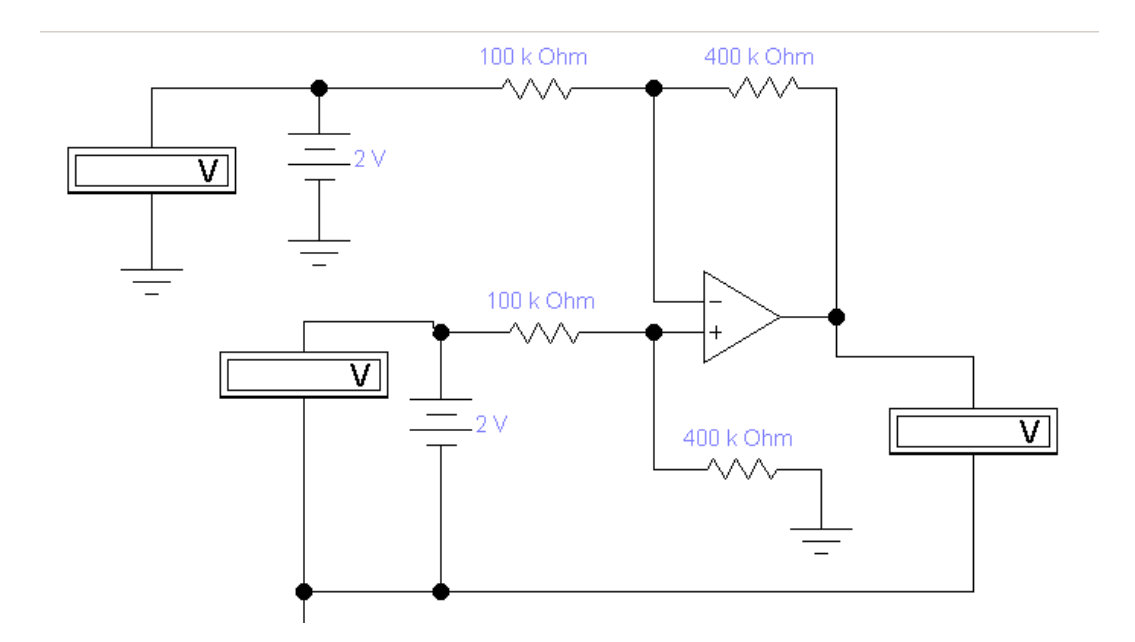

# Рис. 2.12. Схема для измерения коэффициента усиления измерительного усилителя при подаче постоянного напряжения на его **ВХОД**

4. Щелкнув мышкой по иконкам источников, установить из значения таким образом, чтобы разница напряжений между ними была 0,1 В. Запустить моделирующую программу, наведя указатель курсора на расположенную в правом верхнем углу пиктограмму включателя/выключателя I/О и щелкнув левой кнопкой мыши.

5. Произвести отсчет с дисплеев приборов величин постоянных потенциалов Ц<sub>ВХ1</sub>, Ц<sub>ВХ2</sub> на входах измерительного усилителя и напряжения на его выходе. Записать величины напряжений в таблицу 2.4. Рассчитать коэффициент усиления по напряжению дифференциального сигнала  $K_{U}$  и сделать вывод о том, в какой степени измерительный усилитель усиливает дифференциальные сигналы.

6. Откройте моделирующую программу для исследования измерительного усилителя на основе ОУ при одновременной подаче на его вход импульсного дифференциального сигнала и синфазной гармонической (косинусоидальной) помехи. Для этого нажав, например, кнопку «открыть» и, затем, выбрав необходимое в контекстном меню, открыть файл Ir11.9. На вопрос о сохранении изменений в файле Ir11.8 дать отрицательный ответ. На экране монитора появится схема установки для эксперимента (рис. 2.13).

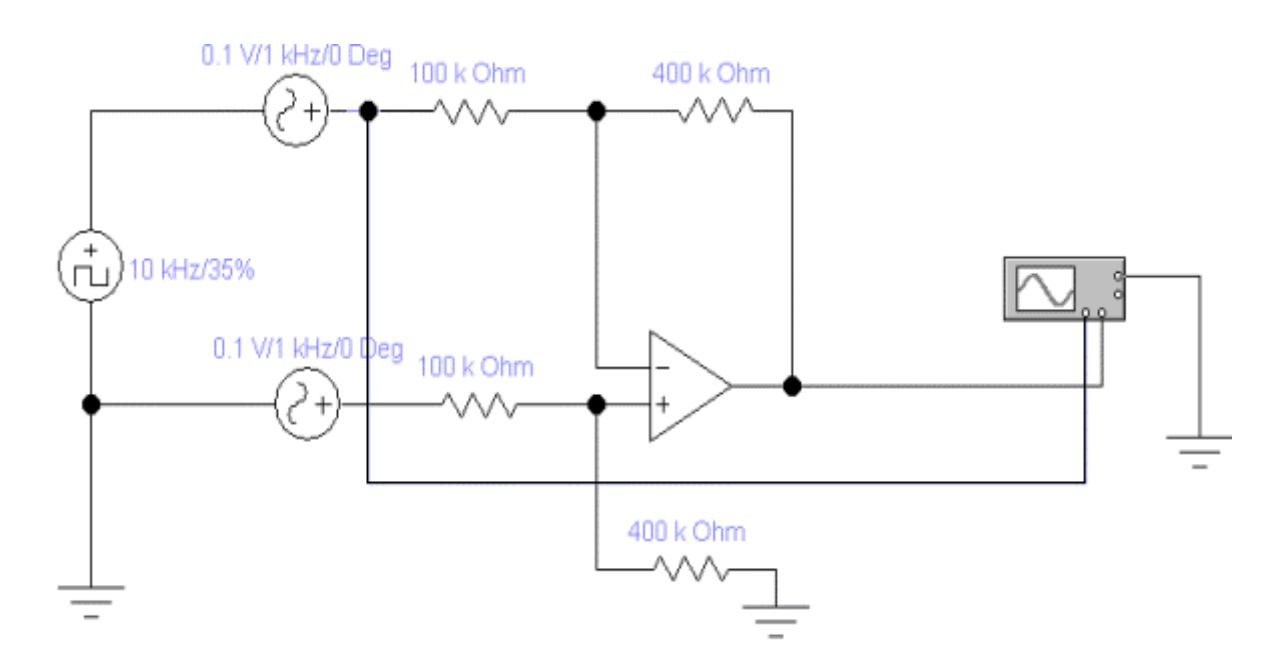

# Рис. 2.13. Схема для исследования работы измерительного усилителя при подаче на его вход импульсного сигнала и гармонической синфазной помехи

7. Запустить моделирующую программу, наведя указатель курсора на расположенную в правом верхнем углу пиктограмму включателя/выключателя I/О и щелкнув левой кнопкой мыши. Дважды щелкнув по пиктограмме отобразить осциллограф. Нажав кнопку «Expand», понаблюдать, изображается осциллограмма импульсного напряжения.

8. Выбрав подходящий момент процесса развертки щелкнуть по расположенной под выключателем I/O иконке «Pause» и получить осциллограммы входного и выходного сигнала. Для получения желаемой картинки эту операцию можно проделать несколько раз. Скопировать осциллограммы. Убрать изображение осциллографа.

9. Сделать выводы о свойствах измерительного усилителя, выполненного на основе ОУ в отношении способности усиливать дифференциальные сигналы на фоне действия синфазных помех.

10. Откройте моделирующую программу для исследования измерительного усилителя на основе трех ОУ при одновременной подаче на его вход импульсного дифференциального сигнала и синфазной гармонической (косинусоидальной) помехи. Для этого нажав, например, кнопку «открыть» и, затем, выбрав необходимое в контекстном меню, открыть файл Ir11.10. На вопрос о сохранении изменений в файле Ir11.9 дать отрицательный ответ. На экране монитора появиться схема установки для эксперимента (рис. 2.14).

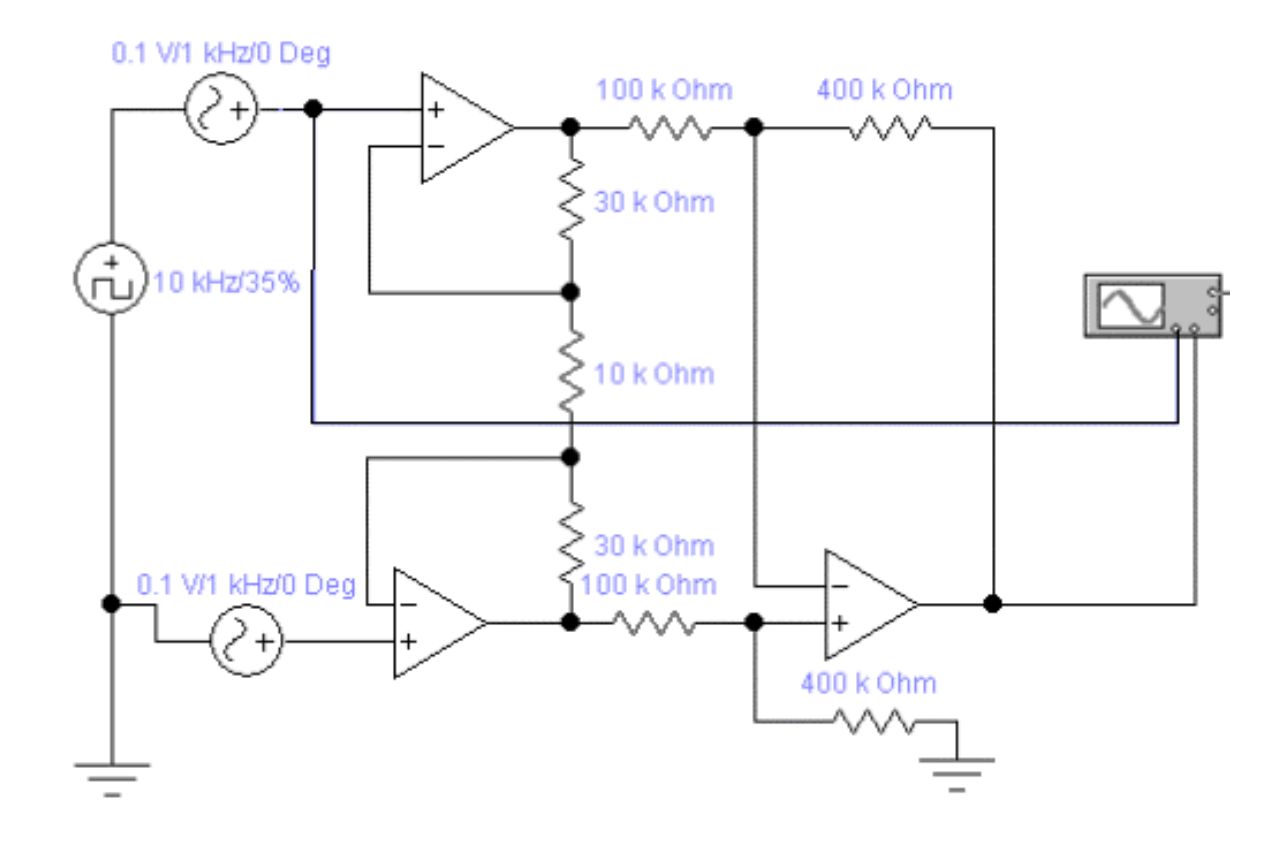

Рис. 2.14. Схема для исследования работы измерительного усилителя на основе трех ОУ (двух буферов и дифференциального усилителя) при подаче на его вход импульсного сигнала и гармонической синфазной помехи

11. Запустить моделирующую программу, наведя указатель курсора на расположенную в правом верхнем углу пиктограмму включателя/выключателя I/O и щелкнув левой кнопкой мыши. Дважды щелкнув по пиктограмме отобразить осциллограф. Нажав кнопку «Expand», понаблюдать, изображается осциллограмма импульсного напряжения.

 12. Выбрав подходящий момент процесса развертки щелкнуть по расположенной под выключателем I/O иконке «Pause» и получить осциллограммы входного и выходного сигнала. Для получения желаемой картинки эту операцию можно проделать несколько раз. Скопировать осциллограммы. Убрать изображение осциллографа.

 13. Сделать выводы о свойствах измерительного усилителя, выполненного на основе трех ОУ в отношении дифференциальных сигналов и синфазных помех.

Эксперимент 4. **Исследование интегратора на основе ОУ.** 

Для проведения эксперимента необходимо выполнить следующую последовательность действий:

 1. Откройте моделирующую программу для исследования простейшего интегратора на основе ОУ при подаче на его вход пилообразного напряжения. Для этого откройте файл lr11.11. На вопрос о сохранении изменений в файле lr11.10 дать отрицательный ответ. На экране монитора появится схема установки для эксперимента (рис. 2.15).

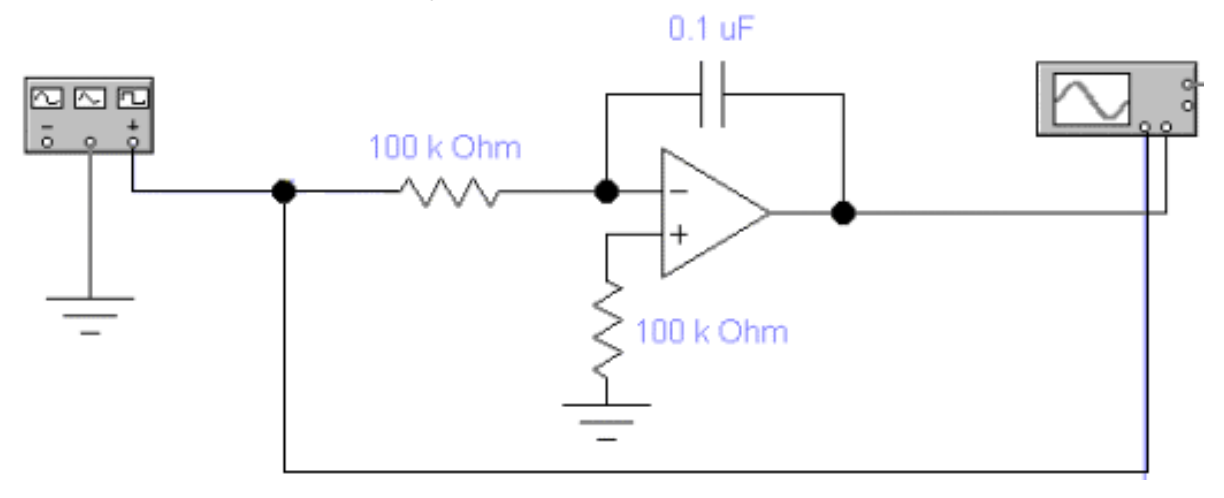

# Рис. 2.15. **Схема для исследования работы простейшего интегратора на основе ОУ при подаче на его вход пилообразного напряжения**

 2. Запустить моделирующую программу, наведя указатель курсора на расположенную в правом верхнем углу пиктограмму включателя/выключателя I/O и щелкнув левой кнопкой мыши. Дважды щелкнув по пиктограмме отобразить осциллограф. Нажав кнопку «Expand», понаблюдать, изображается осциллограмма импульсного напряжения.

 3. Выбрав подходящий момент процесса развертки щелкнуть по расположенной под выключателем I/O иконке «Pause» и получить осциллограммы входного и выходного сигнала. Для получения желаемой картинки эту операцию можно проделать несколько раз. Скопировать осциллограммы. Убрать изображение осциллографа.

 4. Откройте моделирующую программу для исследования интегратора на основе ОУ с установкой начальных условий интегрирования при подаче на его вход постоянного напряжения. Для этого нажав, например, кнопку «открыть» и, затем, выбрав необходимое в контекстном меню, открыть файл lr11.12. На вопрос о сохранении изменений в файле lr11.11 дать отрицательный ответ. На экране монитора появится схема установки для эксперимента (рис. 2.16).

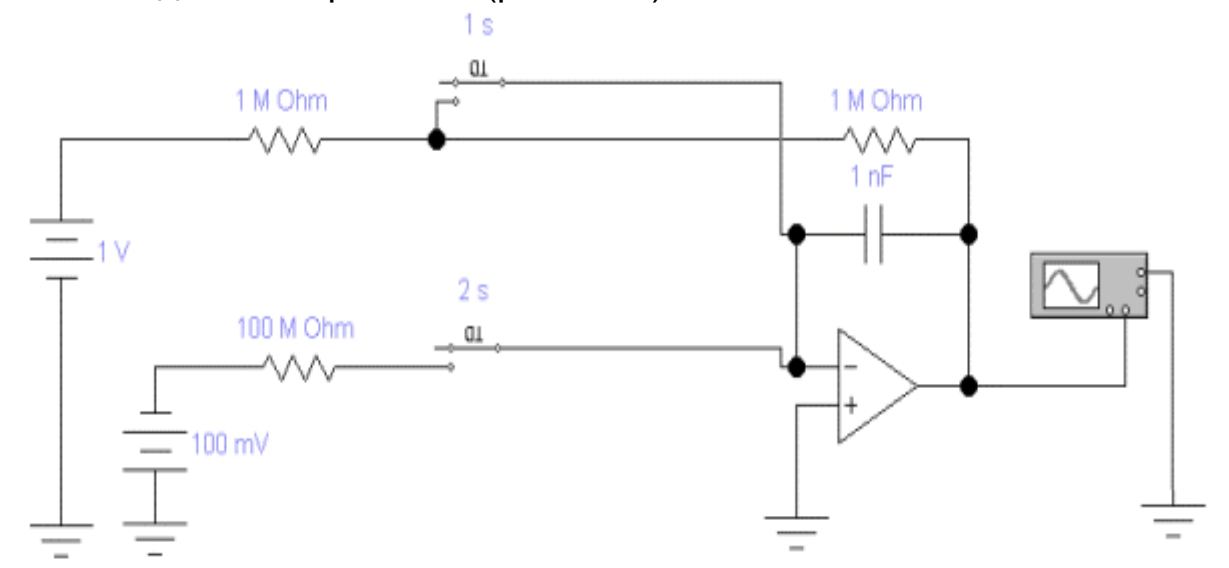

### Рис. 2.16. **Схема для исследования работы интегратора на основе ОУ «с установкой начальных условий интегрирования»**

Работа интегратора такого типа обычно состоит из трех этапов: а) ввод начальных условий; б) интегрирование; в) хранение результата. Для ввода начальных условий используется верхний ключ, который срабатывает через 1 с после включения схемы и удерживается в замкнутом состоянии 1 с. Через 2 секунды срабатывает нижний ключ и начинается процесс интегрирования, который длится 3 сек, после чего интегратор переводится в режим хранения. При воздействии постоянного входного напряжения выходной сигнал интегратора будет представлять линейную функцию времени.

5. Сделайте выводы о точности процесса интегрирования в схеме простейшего интегратора.

# Эксперимент 5. Исследование простейшего дифференциатора на основе ОУ.

Для проведения эксперимента необходимо выполнить следующую последовательность действий:

1. Откройте моделирующую программу для исследования простейшего дифференциатора на основе ОУ при подаче на его вход пилообразного напряжения. Для этого нажав, например, кнопку «открыть» и, затем, выбрав необходимое в контекстном меню, открыть файл Ir11.13. На вопрос о сохранении изменений в файле Ir11.12 дать отрицательный ответ. На экране монитора появится схема установки для эксперимента (рис. 2.17).

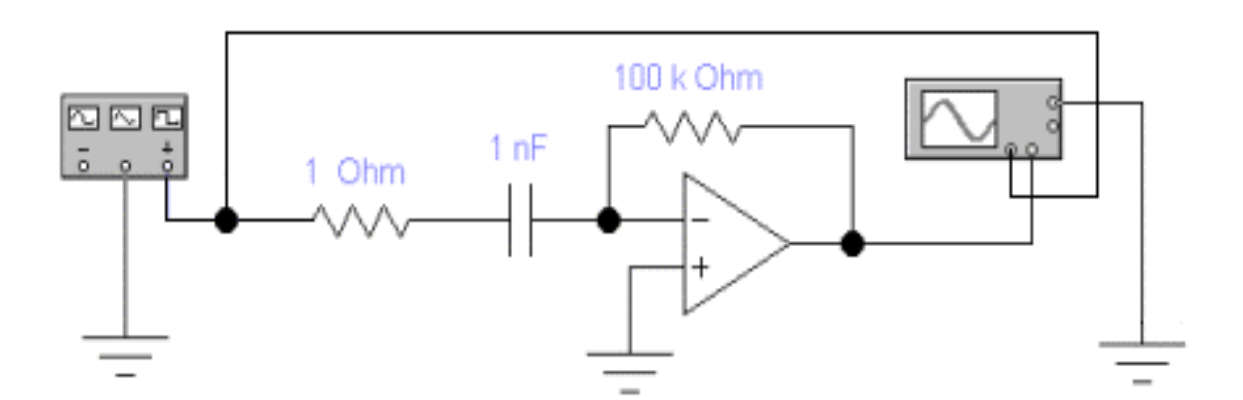

# Рис. 2.17. Схема для исследования работы простейшего дифференциатора на основе ОУ с «шумами»

2. Запустить моделирующую программу, наведя указатель курсора на расположенную в правом верхнем углу пиктограмму включателя/выключателя I/О и щелкнув левой кнопкой мыши. Дважды щелкнув по пиктограмме отобразить осциллограф. Нажав кнопку «Expand», понаблюдать, изображается (развертывается) осциллограмма напряжения.

 3. Выбрав подходящий момент процесса развертки щелкнуть по расположенной под выключателем I/O иконке «Pause» и получить осциллограммы входного и выходного сигнала. Для получения желаемой картинки эту операцию можно проделать несколько раз. Скопировать осциллограммы. Убрать изображение осциллографа.

 4. Откройте моделирующую программу для исследования интегратора с подавлением «шумов» на основе ОУ при подаче на его вход пилообразного напряжения. Для этого нажав, например, кнопку «открыть» и, затем, выбрав необходимое в контекстном меню, открыть файл lr11.14. На вопрос о сохранении изменений в файле lr11.13 дать отрицательный ответ. На экране монитора появится схема установки для эксперимента (рис. 2.18).

 5. Запустить моделирующую программу, наведя указатель курсора на расположенную в правом верхнем углу пиктограмму включателя/выключателя I/O и щелкнув левой кнопкой мыши. Дважды щелкнув по пиктограмме отобразить осциллограф. Нажав кнопку «Expand», понаблюдать, изображается (развертывается) осциллограмма напряжения.

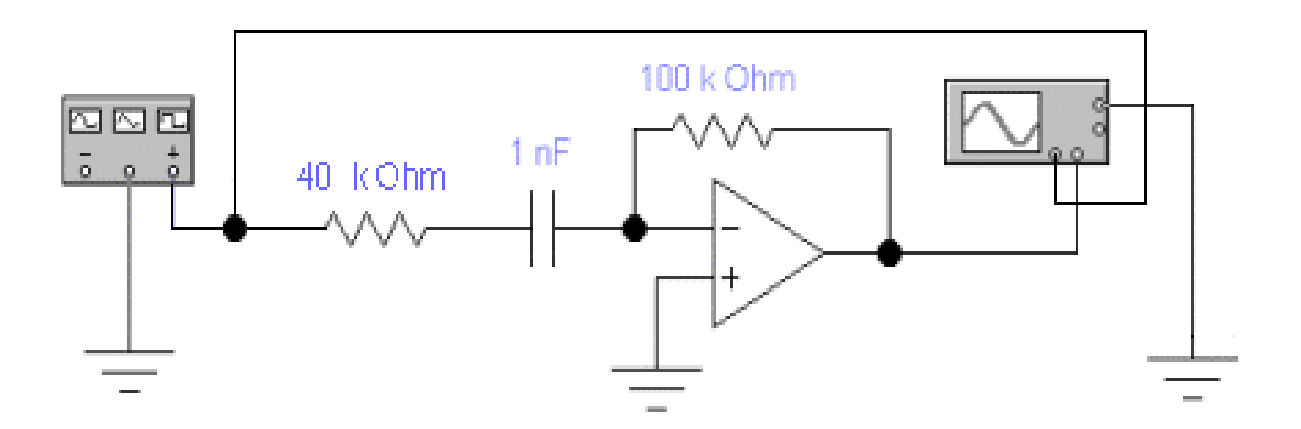

# Рис. 2.18. **Схема для исследования работы дифференциатора с подавлением «шумов» на основе ОУ**

 6. Выбрав подходящий момент процесса развертки щелкнуть по расположенной под выключателем I/O иконке «Pause» и получить осциллограммы входного и выходного сигнала. Для получения желаемой картинки эту операцию можно проделать несколько раз. Скопировать осциллограммы. Убрать изображение осциллографа.

#### Эксперимент 6. **Исследование фильтров на основе ОУ.**

Для проведения эксперимента необходимо выполнить следующую последовательность действий:

 1. Откройте моделирующую программу для исследования простейшего активного режекторного фильтра на основе ОУ (фильтра – пробки, фильтра, подавляющего сигнал определенной частоты). Для этого нажав, например, кнопку «открыть» и, затем, выбрав необходимое в контекстном меню, открыть файл lr11.15. На вопрос о сохранении изменений в файле lr11.14 дать отрицательный ответ. На экране монитора появиться схема установки для эксперимента (рис. 2.19). На вход фильтра подается сумма двух сигналов. На гармонический сигнал частоты 5 Гц накладывается напряжение с частотой 60 Гц. После прохождения суммы двух сигналов через активный режекторный фильтр сигнал частотой 60 Гц «вырезается».

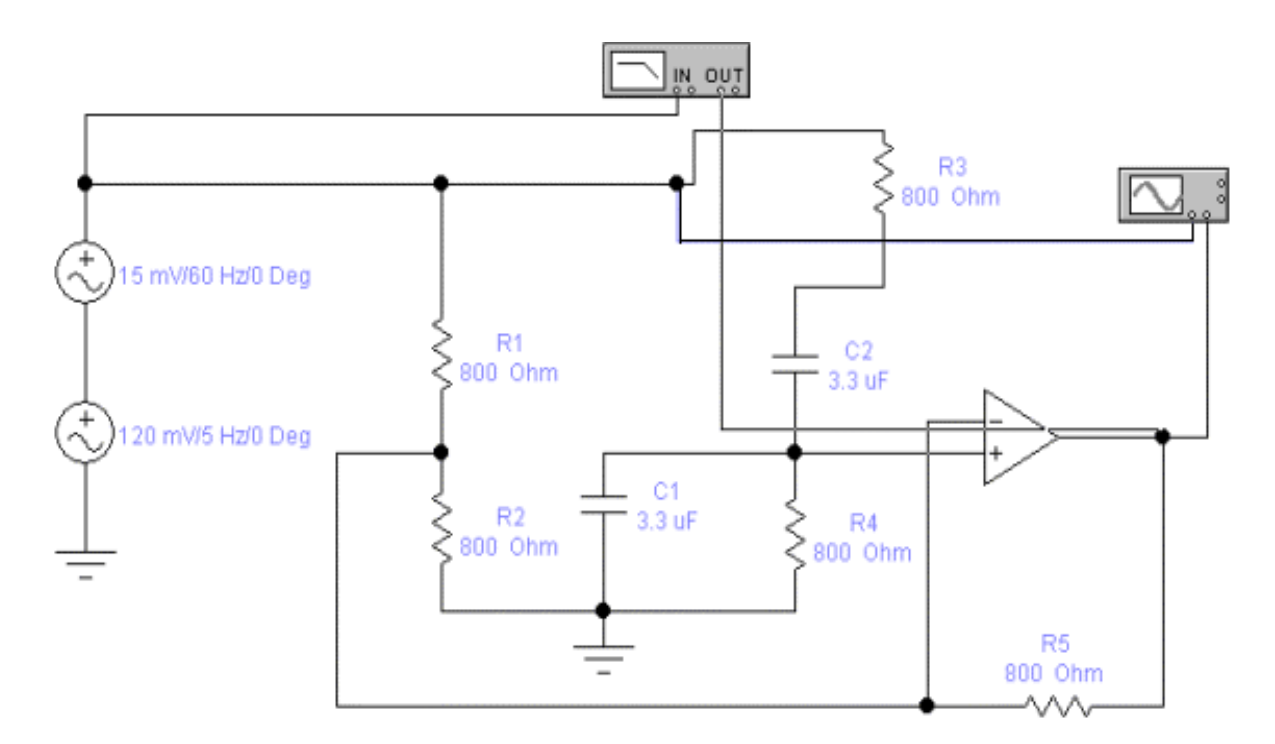

### Рис. 2.19. **Схема для исследования работы режекторного фильтра на основе ОУ (фильтра – пробки)**

2. Запустить моделирующую программу, наведя указатель курсора на расположенную в правом верхнем углу пиктограмму включателя/выключателя I/O и щелкнув левой кнопкой мыши. Дважды щелкнув по

пиктограмме отобразить осциллограф. Нажав кнопку «Expand», понаблюдать, изображается (развертывается) осциллограмма напряжения.

3. Выбрав подходящий момент процесса развертки щелкнуть по расположенной под выключателем I/O иконке «Pause» и получить осциллограммы входного и выходного сигнала. Для получения желаемой картинки эту операцию можно проделать несколько раз. Скопировать осциллограммы. Убрать изображение осциллографа. Перевести кнопку I/O в положение O.

4. Наведите курсор и дважды щелкните по иконке измерителя частотных характеристик. Запустить моделирующую программу, наведя указатель курсора на расположенную в правом верхнем углу пиктограмму включателя/выключателя I/O и щелкнув левой кнопкой мыши.

5. Просмотреть, что представляет собой график амплитудночастотной характеристики (АЧХ) режекторного фильтра. Определить соответствует ли он теоретическим зависимостям. Используя визирную линейку, определить частоту, на которой осуществляется режекция (подавление) ненужного сигнала. Перевести кнопку I/O в положение O.

Сделать выводы о назначении режекторного фильтра и об эффективности подавления ненужных сигналов фильтрами такого типа.

 6. Откройте моделирующую программу для исследования простейшего активного фильтра низких частот (ФНЧ) на основе ОУ (фильтра, подавляющего составляющие спектра сигнала, лежащие выше определенной частоты). Для этого нажав, например, кнопку «открыть» и, затем, выбрав необходимое в контекстном меню, открыть файл lr11.16. На вопрос о сохранении изменений в файле lr11.15 дать отрицательный ответ. На экране монитора появиться схема установки для эксперимента (рис. 2.20). На вход фильтра подается последовательность прямоугольных импульсов. После прохождения сигнала через ФНЧ высокочастотные компоненты подавляются и сигнал превращается в последовательность треугольных импульсов.

7. Запустить моделирующую программу, наведя указатель курсора на расположенную в правом верхнем углу пиктограмму включателя/выключателя I/O и щелкнув левой кнопкой мыши. Дважды щелкнув по пиктограмме отобразить осциллограф. Нажав кнопку «Expand», понаблюдать, изображается (развертывается) осциллограмма напряжения.

8. Выбрав подходящий момент процесса развертки щелкнуть по расположенной под выключателем I/O иконке «Pause» и получить осциллограммы входного и выходного сигнала. Для получения желаемой картинки эту операцию можно проделать несколько раз. Скопировать осциллограммы. Убрать изображение осциллографа. Перевести кнопку I/О в положение О.

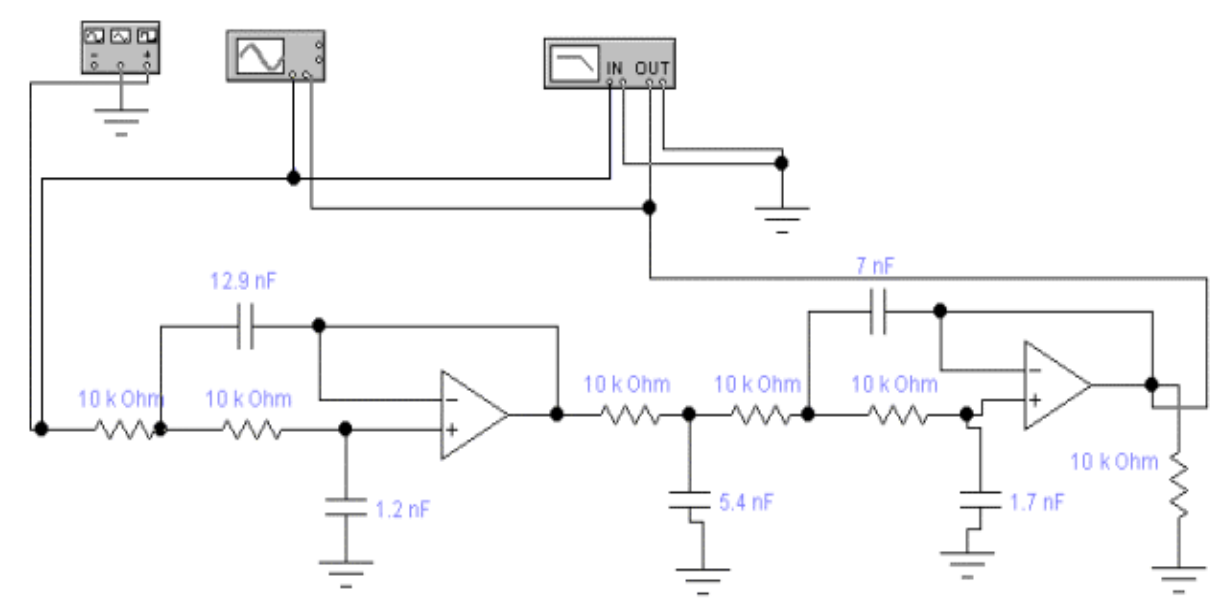

Рис. 2.20. Схема для исследования работы фильтра низких частот на основе двух ОУ

9. Наведите курсор и дважды щелкните по иконке измерителя частотных характеристик. Запустить моделирующую программу, наведя указатель курсора на расположенную в правом верхнем углу пиктограмму включателя/выключателя I/O и щелкнув левой кнопкой мыши.

10. Просмотреть, что представляет собой график амплитудно частотной характеристики (АЧХ) ФНЧ. Определить соответствует ли он теоретической зависимости. Используя визирную линейку, определить частоту, начиная с которой осуществляется подавление высокочастотных компонент сигнала. Перевести кнопку I/O в положение О.

Сделать выводы о назначении фильтра низких частот и об эффективности подавления ненужных компонент спектра сигнала фильтрами такого типа.

### Эксперимент 7. Исследование усилителя мощности на основе ОУ и комплементарной паре транзисторов.

Для проведения эксперимента необходимо выполнить следующую последовательность действий:

 1. Откройте моделирующую программу для исследования усилителя мощности на основе ОУ и комплементарной паре транзисторов. Для этого нажав, например, кнопку «открыть» и, затем, выбрав необходимое в контекстном меню, открыть файл lr11.17. На вопрос о сохранении изменений в файле lr11.16 дать отрицательный ответ. На экране монитора появиться схема установки для эксперимента (рис. 2.21). На вход усилителя подается сумма двух сигналов.

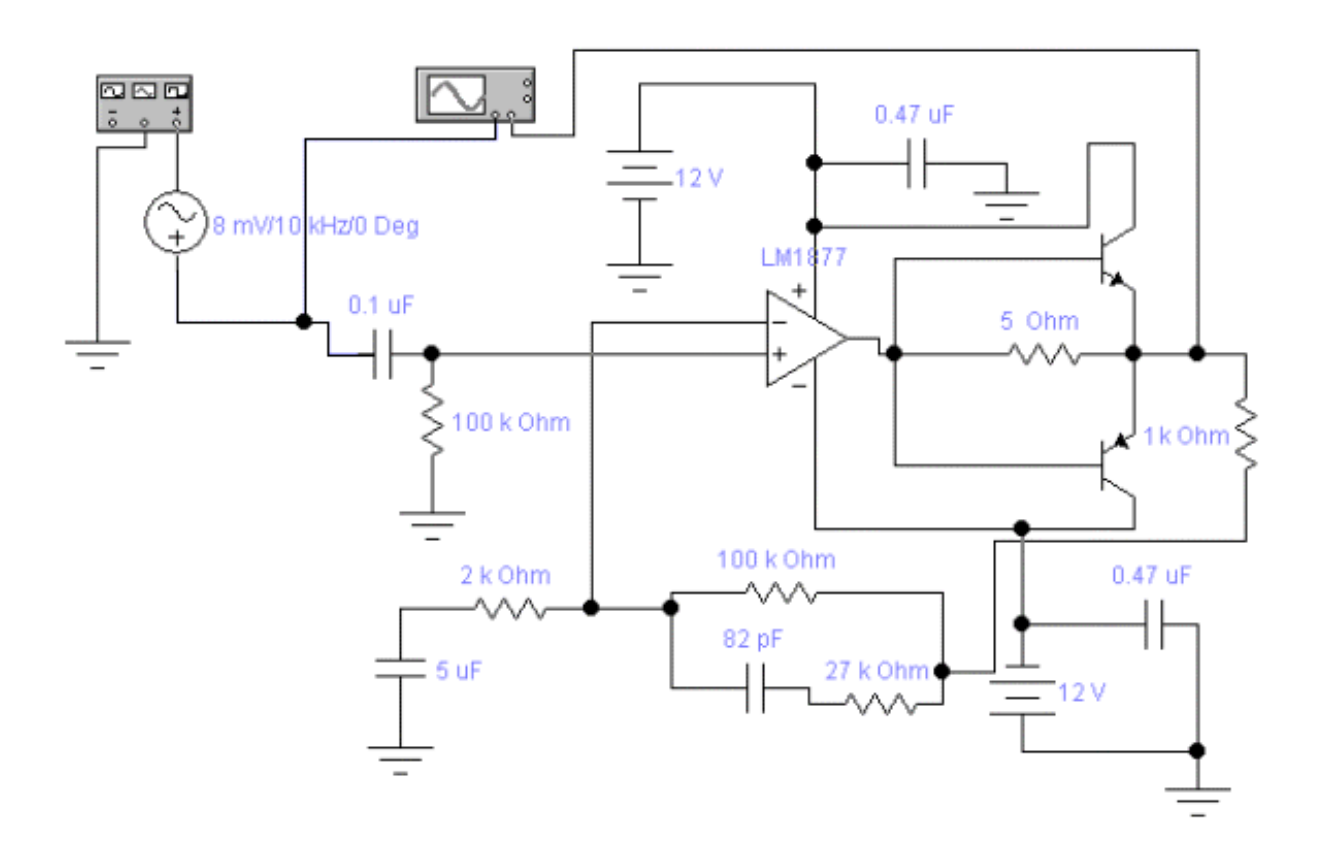

### Рис. 2.21. **Схема для исследования работы усилителя мощности на основе ОУ и комплементарной паре транзисторов**

 2. Запустить моделирующую программу, наведя указатель курсора на расположенную в правом верхнем углу пиктограмму включателя/выключателя I/O и щелкнув левой кнопкой мыши. Дважды щелкнув по пиктограмме отобразить осциллограф. Нажав кнопку «Expand», понаблюдать, изображается (развертывается) осциллограмма напряжения.

3. Выбрав подходящий момент процесса развертки щелкнуть по расположенной под выключателем I/O иконке «Pause» и получить осциллограммы входного и выходного сигнала. Для получения желаемой картинки эту операцию можно проделать несколько раз. Скопировать
осциллограммы. Убрать изображение осциллографа. Перевести кнопку I/О в положение O.

### Эксперимент 8. Исследование компаратора на основе ОУ и электронных устройств на компараторах.

Для проведения эксперимента необходимо выполнить следующую последовательность действий:

1. Откройте моделирующую программу для исследования компаратора на основе ОУ.

Для этого откройте файл Ir11.18. На вопрос о сохранении изменений в файле Ir11.17 дать отрицательный ответ. На экране монитора появиться схема установки для эксперимента (рис. 2.22).

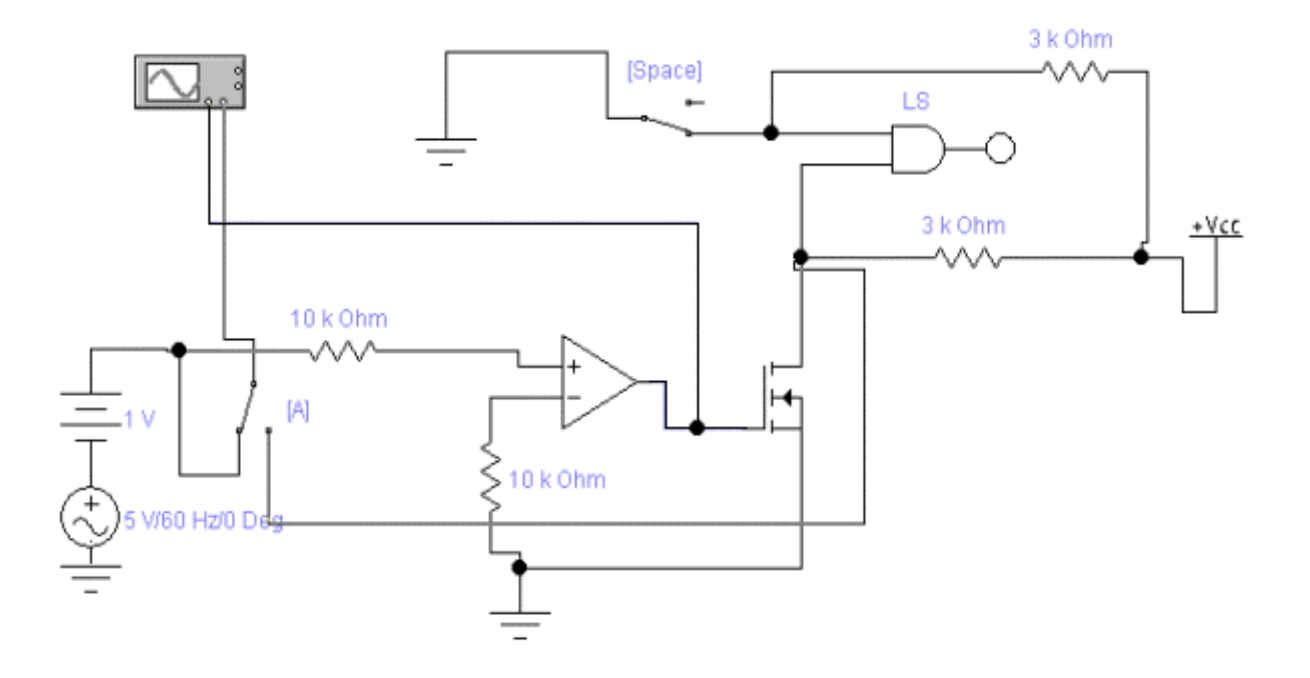

### Рис. 2.22. Схема для исследования работы компаратора на основе ОУ

Компаратор напряжения это устройство электроники, которое, в зависимости от того больше или меньше входной сигнал опорного, формирует один бит информации (либо потенциал  $U^0$ , соответствующий уровню логического нуля, либо потенциал  $U^1$ , соответствующий уровню логической единицы):

$$
U_{BBX} = \begin{cases} U^1, & npuU_{BX}(t) > U_{OII}; \\ U^0, & npuU_{BX}(t) \le U_{OII}. \end{cases}
$$
 (2.2)

На первый вход операционного усилителя, выступающего в роли компаратора, подается гармонический сигнал, а к второму его входу, являющемуся опорным, прикладывается нулевой потенциал.

2. Запустить моделирующую программу, наведя указатель курсора на расположенную в правом верхнем углу пиктограмму включателя/выключателя I/О и щелкнув левой кнопкой мыши. Дважды щелкнув по пиктограмме отобразить осциллограф. Нажав кнопку «Expand», понаблюдать, изображаются (развертываются) осциллограммы напряжений сигнала на входе и выходе компаратора.

3. Выбрав подходящий момент процесса развертки щелкнуть по расположенной под выключателем I/O иконке «Pause» и получить осциллограммы входного и выходного сигнала. Для получения желаемой картинки эту операцию можно проделать несколько раз. Скопировать осциллограммы сигнала на входе и выходе компаратора. Перевести кнопку I/O в положение O.

4. Используя клавишу А, переключить ключ и исследовать сигнал на выходе компаратора и на выходе устройства формирующего логический сигнал для цифровых схем. Запустить моделирующую программу, наведя указатель курсора на расположенную в правом верхнем углу пиктограмму включателя/выключателя I/О и щелкнув левой кнопкой мыши. Дважды щелкнув по пиктограмме отобразить осциллограф. Нажав кнопку «Expand», понаблюдать, изображается (развертывается) осциллограмма напряжения.

5. Выбрав подходящий момент процесса развертки щелкнуть по расположенной под выключателем I/O иконке «Pause» и получить осциллограммы входного и выходного сигнала. Для получения желаемой картинки эту операцию можно проделать несколько раз. Скопировать осциллограммы сигнала на входе и выходе компаратора. Перевести кнопку I/О в положение О.

6. Сделать выводы о свойствах аналогового компаратора сигналов. Что необходимо предпринять для улучшения показателей работы компрараторов?

109

7. Откройте моделирующую программу для исследования работы группы компараторов на основе ОУ совместно со шкальным полупроводниковым индикатором в качестве устройства для отображения уровня звукового сигнала.

Для этого нажав, например, кнопку «открыть» и, затем, выбрав необходимое в контекстном меню, открыть файл lr11.18а. На вопрос о сохранении изменений в файле lr11.18 дать отрицательный ответ. На экране монитора появится схема установки для эксперимента (рис. 2.23). На один вход каждого компаратора подается гармонический сигнал, а к второму его входу, являющемуся опорным, прикладывается напряжение, поступающее с делителя. Если уровень сигнала на компараторе выше чем у опорного, то на выходе компаратора формируется сигнал логической единицы. Этот сигнал включает «свечение» полоски шкального полупроводникового индикатора.

 8. Увеличить масштаб изображения до 100 %. Запустить моделирующую программу, наведя указатель курсора на расположенную в правом верхнем углу пиктограмму включателя/выключателя I/O и щелкнув левой кнопкой мыши. Дважды щелкнув по пиктограмме отобразить осциллограф. Нажав кнопку «Expand», понаблюдать, изображается (развертывается) осциллограмма входного напряжения.

 9. Выбрав подходящий момент процесса развертки щелкнуть по расположенной под выключателем I/O иконке «Pause» и получить осциллограммы входного сигнала. Для получения желаемой картинки эту операцию можно проделать несколько раз. Скопировать осциллограммы сигнала на входе индикаторного устройства. Убрать изображение осциллографа. Перевести кнопку I/O в положение O.

10. Снова **з**апустить моделирующую программу, наведя указатель курсора на пиктограмму включателя/выключателя I/O и щелкнув левой кнопкой мыши. Наблюдать, как изображается уровень входного сигнала с помощью светящихся полосок.

11. Откройте моделирующую программу для исследования работы таймера на основы интегральной микросхемы 555 в качестве автоколебательного мультивибратора.

Для этого откройте файл lr11.19. На вопрос о сохранении изменений в файле lr11.18а дать отрицательный ответ. На экране монитора появится схема установки для эксперимента (рис. 2.24).

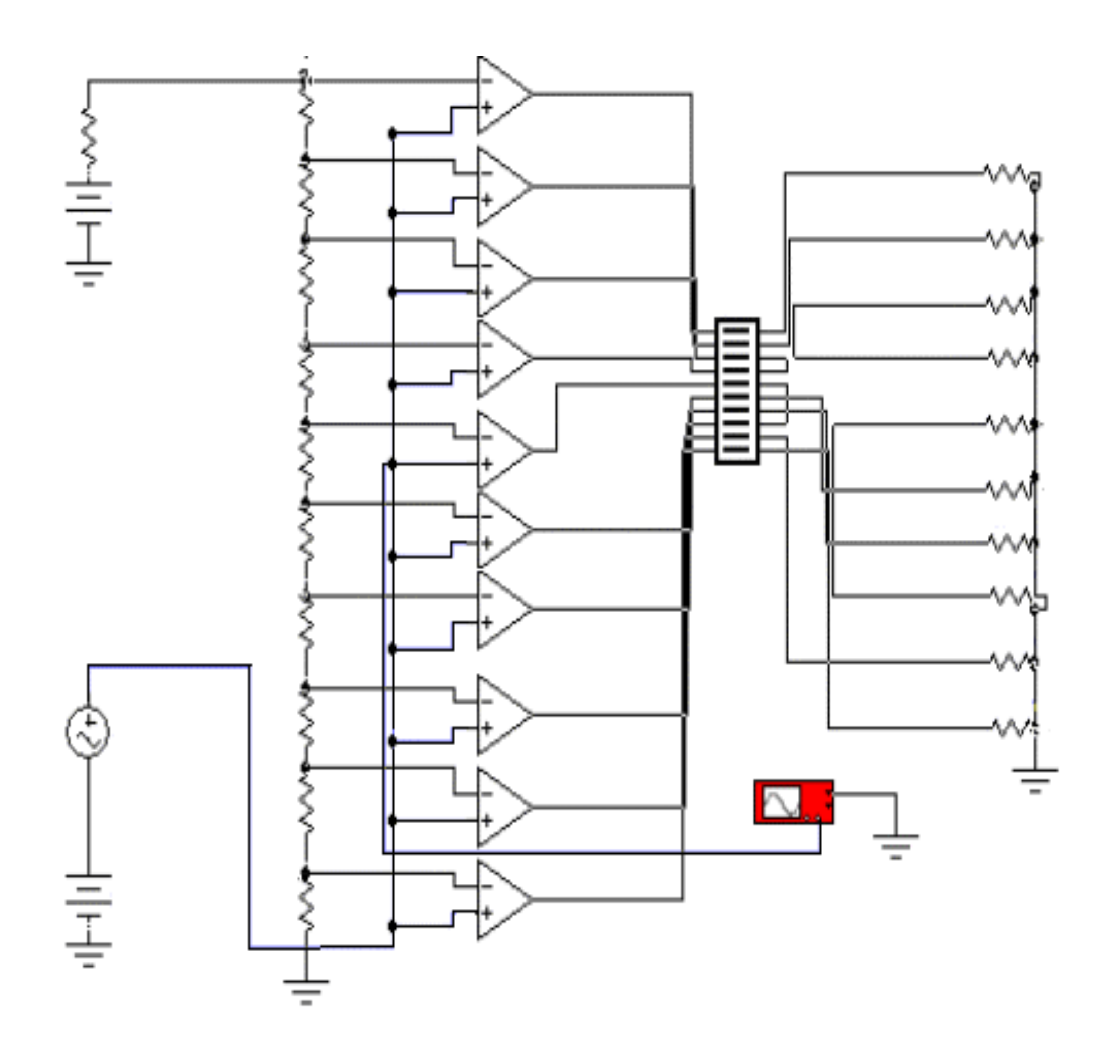

### Рис. 2.23. **Схема для исследования работы группы компараторов на основе ОУ вместе со шкальным полупроводниковым индикатором в качестве устройства для отображения уровня звукового сигнала**

В основе автоколебательного мультивибратора лежит интегральная микросхема 555 часто именуемая таймером. Принцип работы автоколебательного мультивибратора, как и многих импульсных устройств, базируется на процессах заряда (разряда) конденсатора. В данном случае для того, чтобы зафиксировать достижение заданных уровней заряда (разряда), используются компараторы.

Внутренняя структура микросхемы 555 показана на рис. 2.25.

Одинаковые по величине резисторы *R1, R2* и *R3*, расположенные внутри микросхемы, создают опорные напряжения *U01* и *U02* для компараторов КН1 и КН2. Так как все три резистора имеют одинаковые сопротивления, то, согласно правилу простейшего делителя напряжения, пороговое напряжение верхнего компаратора составляет 2/3 (0,66 Е) от напряжения питания, а нижнего компаратора – 1/3 (0,33Е) от напряжения питания.

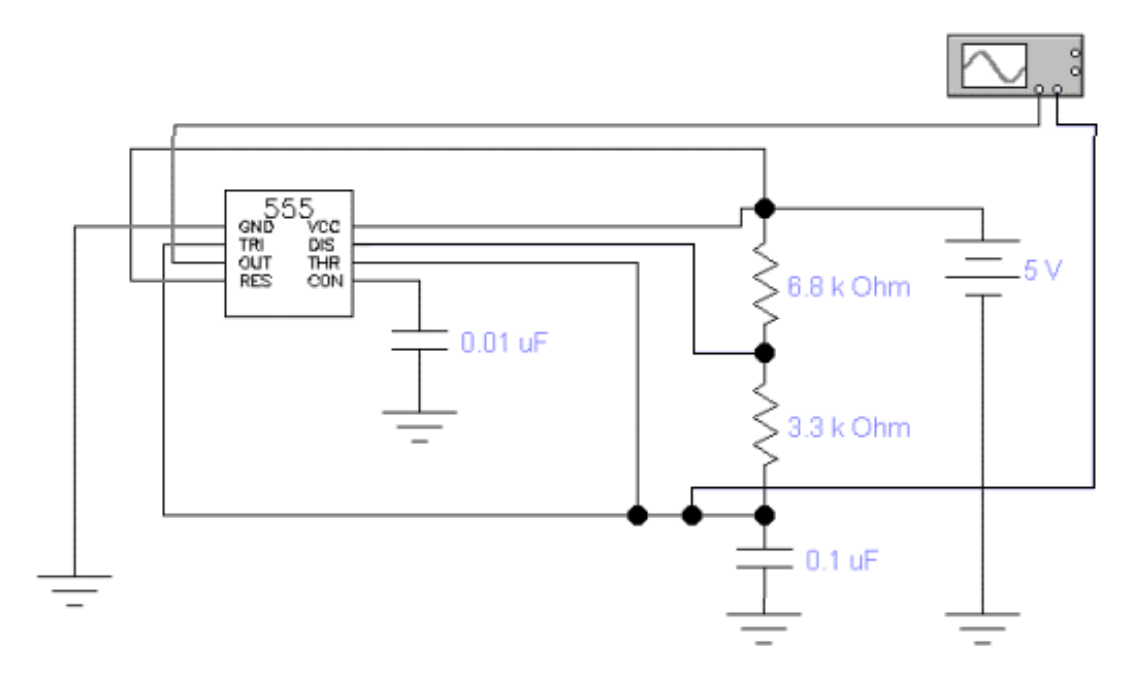

Рис. 2.24. **Схема исследования работы автоколебательного, мультивибратора, выполненного на таймере в виде интегральной микросхемы 555** 

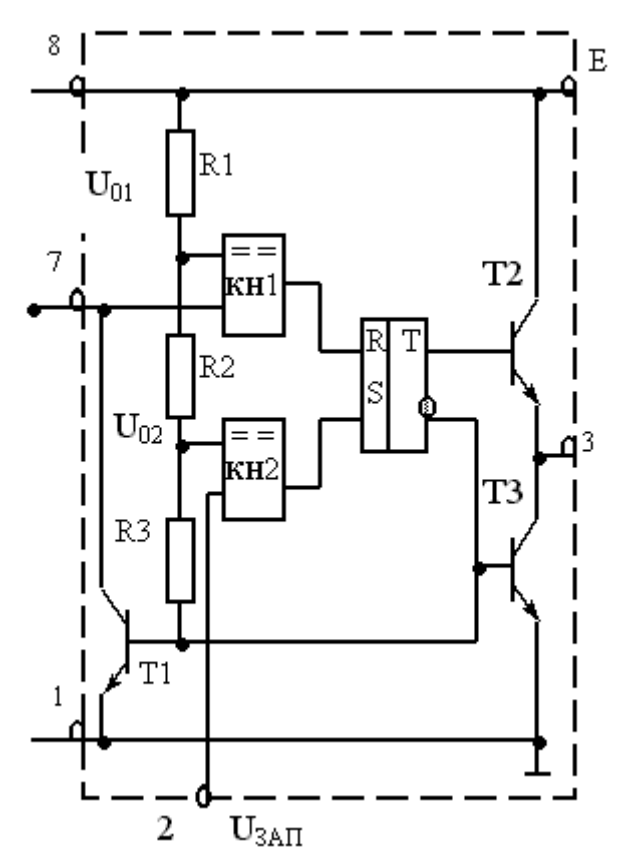

Рис. 2.25. **Внутренняя структура интегральной микросхемы 555** 

Когда напряжение на нижнем по схеме компараторе (по входу «запуск») достигает величины, равной 1/3 напряжения питания, на выходе нижнего по схеме компаратора формируется сигнал логической единицы, который по входу S («установить») запускает RS – триггер и на его прямом выходе устанавливается высокий потенциал (сигнал логической единицы). На вход верхнего по схеме компаратора (именуемый как «вход» таймера) обычно поступает напряжение с конденсатора С, что задает время. Как только напряжение на конденсаторе при зарядке достигает величины 2/3 от напряжения питания, то верхний по схеме компаратор формирует на своем выходе сигнал логической единицы, который по входу R (сброс) устанавливает на прямом выходе триггера низкий потенциал (сигнал логического нуля).

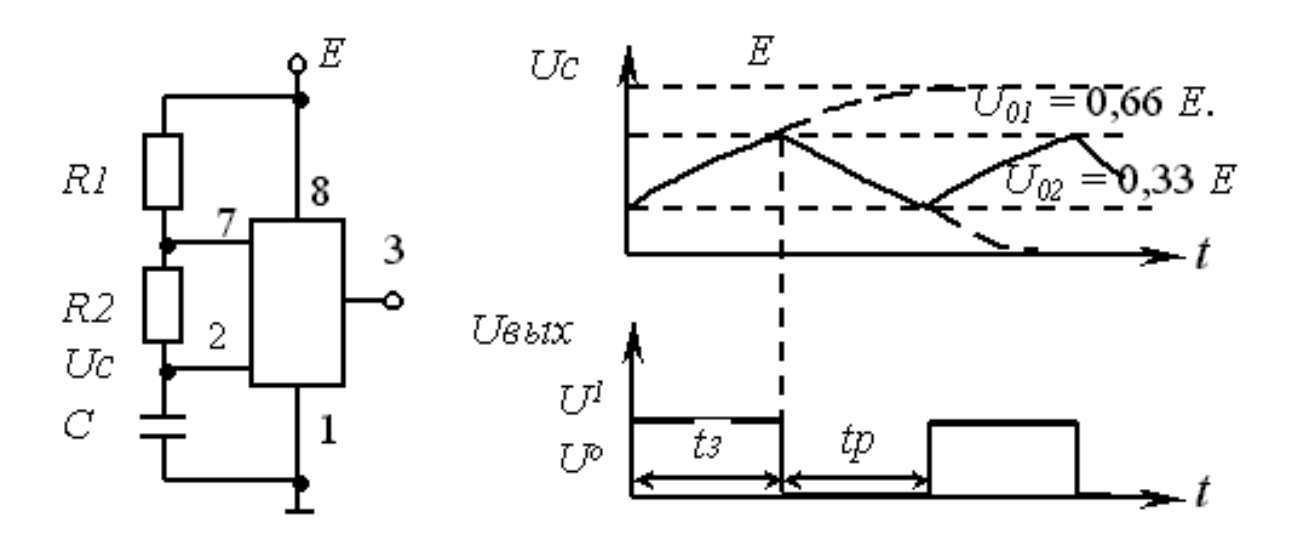

#### Рис. 2.26. **Схема автоколебательного мультивибратора на основе таймера и эпюры напряжений на нем**

Результаты сравнения входных напряжений, зафиксированные RS - триггером, после усиления транзисторами Т1 и Т3, поступают на выход таймера в виде логических уровней. Транзистор Т1 – это электронный ключ, который служит для быстрого разряда конденсатора. Резистор *R* и конденсатор *С* являются внешними элементами, которые подключаются к выводам микросхемы.

На рис. 2.26. показана схема включения таймера 555 в автоколебательном режиме и эпюры напряжений, иллюстрирующие его работу.

Конденсатор подключен ко входу 2 таймера «запуск». Он может заряжаться от источника питания через внешние резисторы. В этом случае мультивибратор будет генерировать последовательность прямоугольных импульсов напряжения с заданными значениями частоты и скважности.

Предположим, что в момент времени *t* = 0 напряжение на выходе таймера *UВЫХ = U<sup>1</sup> .* Конденсатор начинается заряжаться через внешние резисторы *R1* и *R2*.

Пока напряжение на выводе 7 («вход» таймера), состоящее из суммы напряжений *U<sup>С</sup>* на конденсаторе *С* и резисторе *R2,* меньше опорного *U01* = 0,66 Е., верхний по схеме компаратор КН1 не срабатывает – на его выходе *U<sup>0</sup> .* Напряжение на входе 2 таймера (вход «запуск») выше опорного напряжения  $U_{02}$  = 0,33 E, поэтому на выходе нижнего по схеме компаратора КН2 логическая единица. Триггер в единичном состоянии, на выходе таймера  $U_{B\!} = U^1$ .

Когда напряжение на выводе 7 достигает уровня *U01*, компаратор КН1 срабатывает, на его выходе появляется напряжение логической единицы, которое устанавливает RS - триггер в нулевое состояние. На выходе таймера *UВЫХ = U<sup>0</sup>* . Конденсатор начинает разряжаться через резистор R и открытый транзистор Т1.

Через некоторое время напряжение на конденсаторе, а, следовательно, и на входе «вход» уменьшится до одной трети напряжения питания. Нижний компаратор возвратит триггер в исходное состояние (состояние логической единицы). На выходе компаратора снова появится напряжение высокого уровня.

12. Запустить моделирующую программу, наведя указатель курсора на расположенную в правом верхнем углу пиктограмму включателя/выключателя I/O и щелкнув левой кнопкой мыши. Дважды щелкнув по пиктограмме отобразить осциллограф. Нажав кнопку «Expand», понаблюдать, изображается (развертывается) осциллограмма напряжений на выходе таймера и на конденсаторе.

13. Выбрав подходящий момент процесса развертки щелкнуть по расположенной под выключателем I/O иконке «Pause» и получить осциллограммы напряжений на выходе таймера и на конденсаторе. Для получения желаемой картинки эту операцию можно проделать несколь-

124

ко раз. Скопировать осциллограммы. Убрать изображение осциллографа. Перевести кнопку I/O в положение O.

14. Сделать выводы о возможностях таймеров формировать импульсные последовательности с точно заданными параметрами.

## 1.2.5. Обработка результатов экспериментов

В этой части студент должен привести все необходимые расчеты по лабораторной работе, произвести их анализ и сделать выводы.

### Контрольные вопросы

- 1. Поясните назначение и схему простейшего логарифмирующего усилителя.
- 2. Поясните назначение и схему простейшего антилогарифмирующего усилителя.
- 3. Что такое аналоговый компаратор напряжения?
- 4. Какие особенности присущи триггерам Шмидта?
- 5. Поясните назначение аналоговых перемножителей сигналов.
- 6. Что такое таймер и для чего его используют в электронике?
- 7. Нарисуйте и поясните схему автоколебательного мультивибратора на основе таймера и эпюры напряжений на нем
- 8. Нарисуйте и поясните схему аналогового интегратора на основе ОУ и эпюры напряжений на его входе и выходе.
- 9. Поясните назначение и схему аналогового дифференциатора на основе ОУ и эпюры напряжений на его входе и выходе.
- 10. Поясните назначение и схему для исследования работы компаратора на основе ОУ.

# Индивидуальные задания № 11 к самостоятельной работе студентов

Задание 1. Разработать, используя справочные данные, и изобразить схему используемого в стационарном полиграфическом оборудовании инвертирующего усилителя на основе ОУ общего применения, если заданы коэффициент усиления, ЭДС источников питания и максимальная потребляемая мощность. Вариант задания приведен в таблице 2.5.

**Задание 2.** Разработать, используя справочные данные, и изобразить схему используемого в стационарном полиграфическом оборудовании неинвертирующего усилителя на основе интегрального ОУ общего применения, если заданы требуемый коэффициент усиления, ЭДС источников питания и максимальная потребляемая мощность. Представить изображение корпуса микросхемы и пронумеровать на нем все выводы. Оценить, какая примерно будет полоса пропускания у такого усилителя. Вариант задания приведен в таблице 2.5.

**Задание 3.** Разработать, используя справочные данные, и изобразить схему, используемого в системе электронного управления стационарного полиграфического оборудования, инвертирующего сумматора на основе интегрального ОУ общего применения, если заданы требуемый коэффициент усиления, ЭДС источников питания и максимальная потребляемая мощность. Вариант задания приведен в таблице 2.5.

**Задание 4.** Разработать, используя справочные данные, и изобразить схему используемого в портативном оборудовании с батарейным питанием инвертирующего усилителя на основе интегрального ОУ, если заданы требуемый коэффициент усиления, ЭДС источников питания и максимальный ток, потребляемый от источников питания. Представить изображение схемы, используя так называемое «охранное кольцо». Вариант задания приведен в таблице 2.5.

**Задание 5.** Разработать, используя справочные данные, и изобразить схему используемого в полиграфическом оборудовании задающего устройства для светодиода на основе интегрального ОУ, если заданы требуемый коэффициент усиления, ЭДС источников питания и максимальный ток, потребляемый от источников питания. Представить изображение корпуса микросхемы и пронумеровать на нем все выводы. Вариант задания (цвет свечения светодиода) приведен в таблице 2.5.

**Задание 6.** Разработать, используя справочные данные, и изобразить схему используемого в полиграфическом оборудовании инвертирующего усилителя переменного тока на основе интегрального ОУ LM358. Представить изображение корпуса микросхемы и пронумеровать на нем все выводы.

126

Таблица 2.5.

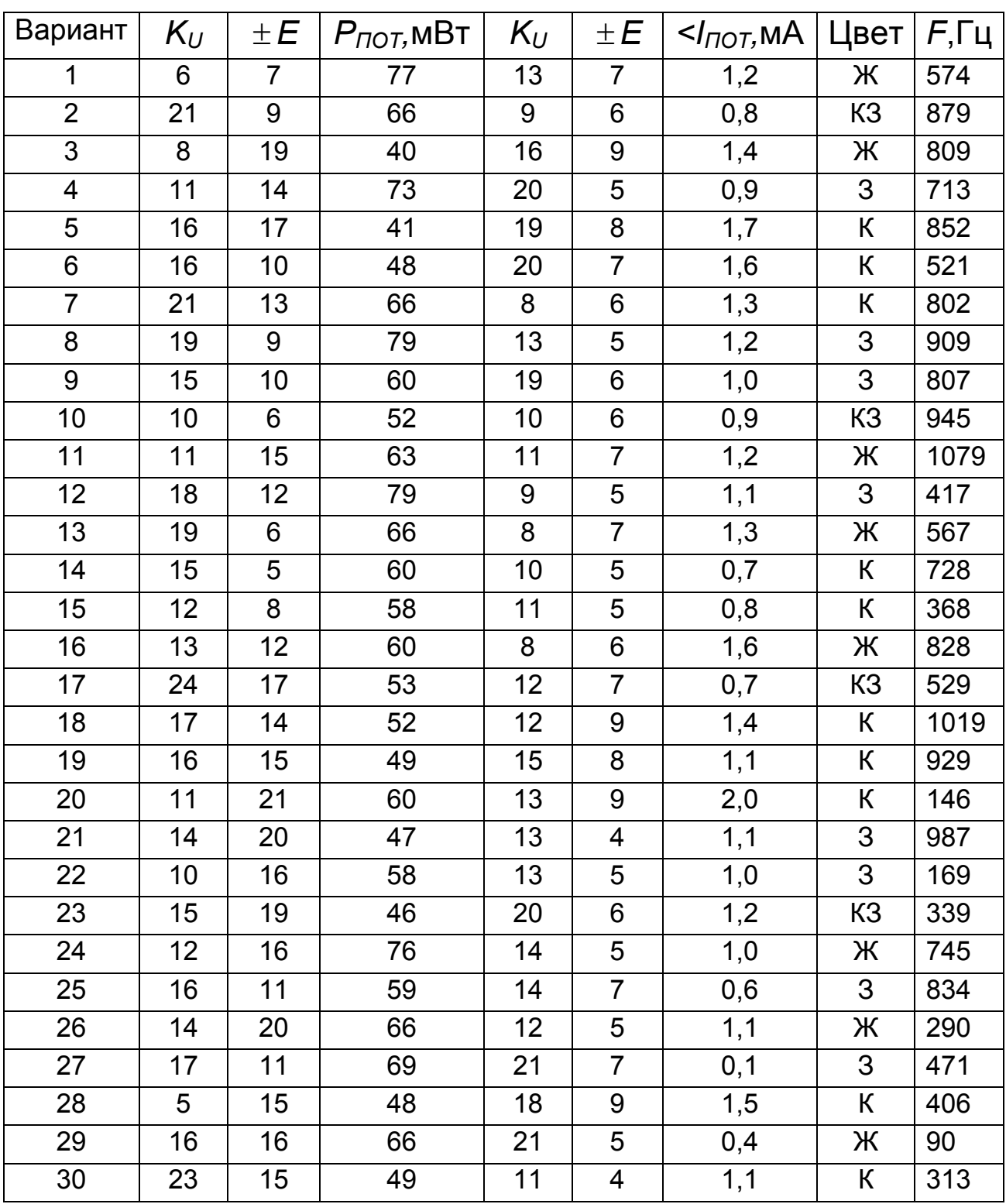

### *Варианты заданий для выполнения индивидуального задания*

**Задание 7.** Разработать, используя справочные данные, и изобразить схему используемого в звукозаписывающей и звуковоспроизводящей аппаратуре предварительного усилителя звука (напряжения, снимаемого с магнитной головки магнитофона) на основе интегрального ОУ ОР-27.

**Задание 8.** Разработать, используя справочные данные, и изобразить схему микрофонного предварительного усилителя на основе интегрального ОУ ОР-27.

**Задание 9.** Разработать, используя справочные данные, и изобразить схему используемого в полиграфическом оборудовании неинвертирующего усилителя переменного тока на основе интегрального ОУ LM358. Представить изображение корпуса микросхемы и пронумеровать на нем все выводы.

### **Задание 10.**

Разработать, используя справочные данные, и изобразить схему используемого в полиграфическом оборудовании усилителя сигнала датчика, включенного по мостовой схеме, на основе интегрального ОУ LM358.

**Задание 11.** Разработать, используя справочные данные, и изобразить схему используемого в полиграфическом оборудовании измерительного (дифференциального) усилителя постоянного тока с регулируемым коэффициентом усиления на основе интегрального ОУ LM358.

**Задание 12.** Разработать, используя справочные данные, и изобразить схему используемого в полиграфическом оборудовании резистивно - емкостного активного фильтра нижних частот с граничной частотой 1 кГц на основе интегрального ОУ LM358.

**Задание 13.** Разработать, используя справочные данные, и изобразить схему используемого в полиграфическом оборудовании повторителя напряжения с единичным коэффициентом усиления на основе интегрального ОУ мА747.

**Задание 14.** Разработать, используя справочные данные, и изобразить схему используемого в полиграфическом оборудовании узкополосного режекторного фильтра (фильтр – пробку) на основе интегрального ОУ мА747. Вариант задания (частота, на которой сигнал полностью подавляется фильтром пробкой) приведен в таблице 2.5.

**Задание 15.** Разработать, используя справочные данные, и изобразить схему используемого в полиграфическом оборудовании простейшего интегратора на основе интегрального ОУ КР140УД20Б (является аналогом ОУ 140УД22).

**Задание 16.** Разработать, используя справочные данные, и изобразить схему используемого в полиграфическом оборудовании интегратора с большим допустимым временем интегрирования на основе интегрального ОУ LF351.

**Задание 17.** Разработать, используя справочные данные, и изобразить схему используемого в полиграфическом оборудовании реального интегратора с автоматическим сбросом и запуском по регулируемому уровню на основе интегрального ОУ LF347AN (является аналогом ОУ LF147).

**Задание 18.** Разработать, используя справочные данные, и изобразить схемы используемых в звукозаписывающей и звуковоспроизводящей аппаратуре компрессорно – расширительных усилителей звука на основе интегрального ОУ LF347AN (является аналогом ОУ LF147).

**Задание 19.** Разработать, используя справочные данные, и изобразить схему используемого в полиграфическом оборудовании двунаправленного электронного регулятора скорости вращения двигателя постоянного тока, совместимого с микроконтроллером, основе интегрального ОУ L2904 (является аналогом ОУ L2724).

**Задание 20.** Разработать, используя справочные данные, и изобразить схему управления током двигателя постоянного тока основе интегрального ОУ L2904 (является аналогом ОУ L2724).

**Задание 21.** Разработать, используя справочные данные, и изобразить схему двунаправленного регулятора скорости вращения двигателя постоянного тока на основе интегрального ОУ L2904 (является аналогом ОУ L2724).

129

# **Тема 3. ВТОРИЧНЫЕ ИСТОЧНИКИ ЭЛЕКТРОПИТАНИЯ ЭЛЕКТРОННЫХ УСТРОЙСТВ**

**3.1. Практическое занятие № 3**

# **Использование системы MATLAB для автоматизации математических расчетов параметров вторичных источников электропитания электронной аппаратуры и визуализации полученных результатов**

При решений задач на практических занятиях как и ранее используется система MATLAB. Основные правила и методы работы с системой MATLAB мы рассмотрели при решении задач электротехники в первой части курса «Элементы общей теории электротехники» в пособии: «Практикум по курсу: Основы электротехники и электроники. Элементы общей теории электротехники».

## **3.1.1. Решение простейших задач с использованием вторичных источников электропитания электронной аппаратуры**

### **Задача 1.**

Создаваемое компанией «Энерго» в первичной электрической сети переменное напряжение, при измерении его вольтметром в сетевой розетке, равно 220 В. Полагая, что это напряжение подается непосредственно на вход однополупериодного выпрямителя, определить: а) среднее значение выходного напряжения; б) максимальное напряжение, которое будет приложено к диоду при обратном включении; в) коэффициент пульсаций.

### **Решение задачи 1.**

Из теоретического курса известно, что для преобразования переменного гармонического напряжения в пульсирующий ток одного направления служат элементы вентильного блока. Вентилем называют электронный прибор, сопротивление которого в прямом включении очень мало, а в обратном - очень велико. В качестве электрических вентильных элементов, обеспечивающих однонаправленное протекание тока в нагрузке, обычно применяются полупроводниковые диоды. В вентиле с одним диодом через нагрузку протекает импульсный (пульсирующий) ток одного направления (одной полярности).

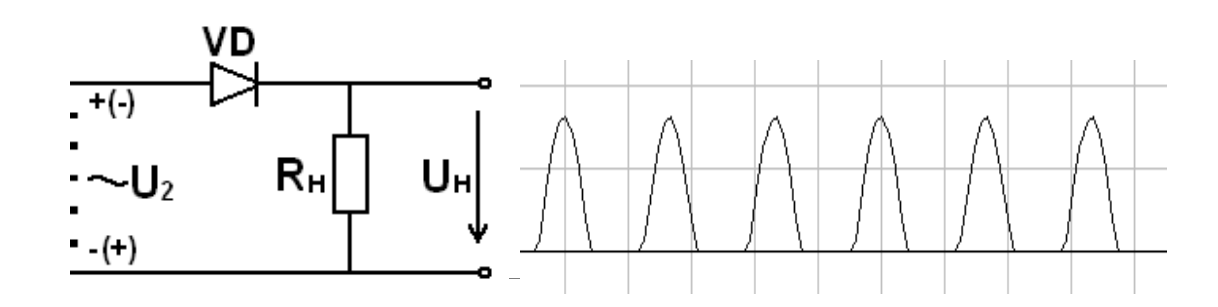

### Рис. 3.1. Модель вентиля с одним диодом и временные диаграммы тока через диод (напряжения на нагрузке)

Напряжение, измеренное вольтметром  $U_{CKR}$ , представляет собой среднеквадратическое значение (RMS). Поэтому его амплитудное значение будет в 1,4 раза больше:

$$
U_m = \sqrt{2}U_{CKB} \,. \tag{3.1}
$$

Для вентиля с одним диодом (однополупериодной схемы выпрямления) среднее значение напряжения (часто говорят величина постоянной поставляющей напряжения) будет равно:

$$
U_{\text{HC}} = \frac{U_m}{\pi} = 0.318 U_m. \tag{3.2}
$$

Максимальное напряжение  $U_{\text{JMAX}}$ , которое будет приложено к диоду при обратном включении, будет равно амплитудному значению:

$$
U_{\text{JMAX}} = U_m. \tag{3.3}
$$

Из рис. 3.1 отчетливо видно, что выходное напряжение однополупериодного выпрямителя представляет собой периодическую последо-

вательность импульсов, по форме напоминающих положительную часть синусоиды. Как следует из спектрального анализа, такой сигнал содержит постоянную составляющую и большое число гармоник. Коэффициент пульсаций ( $K_{RF}$ ) выражает уровень переменной составляющей в выходном напряжении выпрямителя и определяется отношением среднеквадратического значения переменной составляющей выходного сигнала к его постоянному (среднему) значению:

$$
K_{RF} = \sqrt{\frac{U_{CKB}^2 - U_{HC}^2}{U_{HC}^2}}.
$$
 (3.4)

Вводим в командное окно MATLAB информацию о величине среднеквадратического напряжения в первичной электрической сети:

```
urms = 220um1 = sqrt(2)*urmsudmax=um1
ups=um1/pikrf1=sart(urms*urms-ups*ups)*(1/ups).
```

```
После нажатия клавиши ENTER получаем:
urms = 220um1 = 311.1270udmax = 311.1270ups = 99.0348krf1 =1.9836.
```
Полученный коэффициент пульсаций однополупериодного выпрямителя свидетельствует о том, что пульсации примерно на 20 % больше уровня постоянной составляющей. Это слишком большое значение, для того чтобы непосредственно использовать такой выпрямитель для питания электронной аппаратуры.

#### Задача 2.

Создаваемое компанией «Энерго» в первичной электрической сети переменное напряжение, при измерении его вольтметром в сетевой розетке, равно 220 В. Полагая, что это напряжение подается непосредст-

венно на вход мостового выпрямителя, определить: а) среднее значение выходного напряжения; б) максимальное напряжение, которое будет приложено к диоду при обратном включении; в) коэффициент пульсаций.

#### Решение задачи 2.

Из теории известно, что в двухполупериодной мостовой схеме выпрямителя(рис. 3.2) используются оба полупериода переменного напряжения. В таких выпрямителях ток в нагрузке протекает как в четные так и в нечетные полупериоды, но всегда в одном направлении. В один полупериод ток идет по ветвям, в которые включены диоды VD1и VD2. При этом можно считать, что в ветвях с диодами VD3 и VD4 ток отсутствует. В другой полупериод ток идет по ветвям с диодами VD3 и VD4, а на участках с диодами VD1 VD2 ток отсутствует. В обоих случаях через сопротивление  $R_H$  ток протекает в одном направлении.

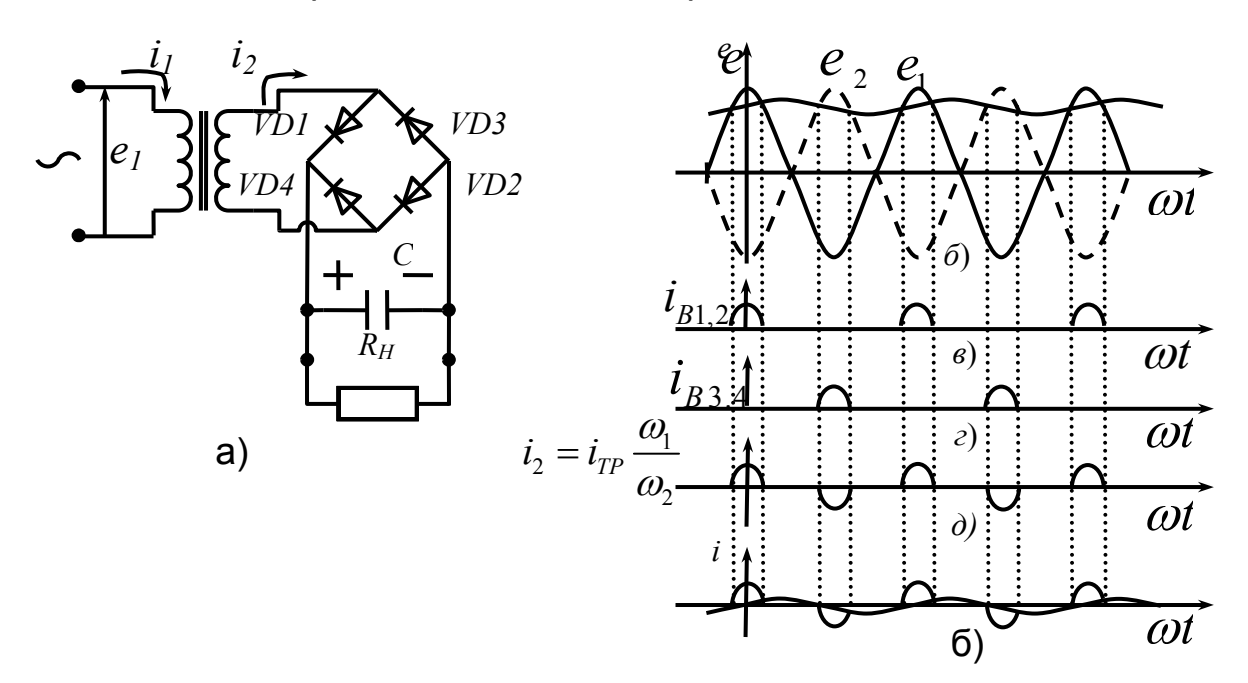

Рис. 3.2. Двухполупериодная мостовая схема выпрямителя

Таким образом, в течение обоих полупериодов через нагрузку протекают импульсы тока и форма напряжения в большей степени приближается к неизменному во времени сигналу (напряжению).

В этом случае среднее значение напряжения (величина постоянной поставляющей напряжения) будет равно:

$$
U_{\text{HC}} = 0.636 U_{\text{m}}.\tag{3.5}
$$

Максимальное напряжение  $U_{\not\!\!\!\!\!\!\bot MAX}$ , которое будет приложено к каждому диоду при обратном включении, будет равно амплитудному значению:

$$
U_{\overline{J}MAX} = U_m. \tag{3.6}
$$

Вводим в командное окно MATLAB информацию о величине среднеквадратического напряжения в первичной электрической сети:

```
urms=220 
ummost=sqrt(2)*urms 
udmax=ummost 
ups=ummost*0.636 
krf1=sqrt(urms*urms-ups*ups)*(1/ups).
```
После нажатия клавиши ENTER получаем:

```
urms = 220ummost = 311.1270 
udmax = 311.1270 
ups = 197.8768 
krf1 = 0.4859.
```
Результаты свидетельствуют, что коэффициент пульсаций в схеме двухполупериодного мостового выпрямителя значительно меньше, чем в однополупериодном, а постоянное напряжение на выходе выпрямителя больше.

#### **Задача 3.**

Мостовая схема используется для преобразования 220 В в постоянное напряжение  $U_{\bar \cal HC}$  =9 В. Определить какой коэффициент трансформации должен иметь трансформатор.

#### *Решение задачи 3.*

Так как в мостовой схеме выходное напряжение является двухполупериодным, то величина постоянной поставляющей напряжения на выходе выпрямителя будет равна

$$
U_{\text{HC}} = 0.636 U_{m2} \,. \tag{3.7}
$$

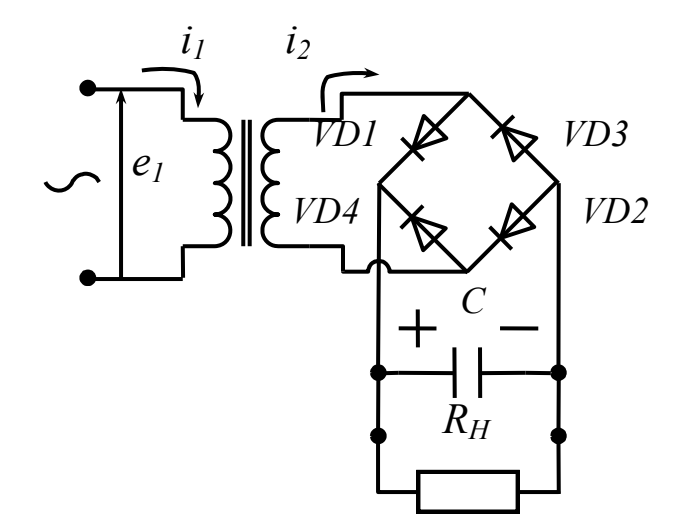

### Рис. 3.3. Двухполупериодная мостовая схема выпрямителя, подключенная к первичной электрической сети через трансформатор

Амплитуда напряжения на вторичной обмотке, с учетом падения напряжения на двух диодах, будет:

$$
U_{m2} = (1/0.636) * (U_{\text{HC}} + 0.7 + 0.7). \tag{3.8}
$$

Напряжение на первичной обмотке трансформатора определяется по формуле:

$$
U_{m1} = \sqrt{2}U_{CKB}.
$$
\n(3.9)

Тогда коэффициент трансформации будет равен:

$$
n = \frac{U_{m1}}{U_{m2}}\tag{3.10}
$$

Вводим в командное окно MATLAB исходные данные:

 $urmsw1=220$ 

```
umw1=sqrt(2)*urmsw1 
ups=9 
umw2=(1/0.636)*(ups+1.4) 
n=umw1/umw2. 
     После нажатия клавиши ENTER получаем:
```

```
urmsw1 = 220umw1 = 311.1270ups = 9umw2 = 16.3522n = 19.0266.
```
#### **Задача 4.**

Для схем однополупериодного и двухполупериодного выпрямителей с емкостным фильтром определить напряжение пульсаций и коэффициент пульсаций. Предположить при этом, что амплитуда ЭДС, на вторичной обмотке трансформатора равна 10 В, частота питающей сети 50 Гц, емкость конденсатора фильтра 100 мкФ, сопротивление нагрузки равно 100 Ом.

#### *Решение задачи 4.*

Назначение емкостного фильтра состоит в сглаживании (уменьшении) пульсаций для обеспечения в нагрузке стабильного постоянного напряжения.

Когда в схеме выпрямителя с емкостным фильтром приложенное напряжение близко к амплитуде диод открыт и конденсатор заряжается. Когда ЭДС начинает уменьшаться, диод смещается в обратном направлении и конденсатор разряжается через нагрузочный резистор. Формы входного и напряжения на нагрузке в схеме выпрямителей показаны на рис. 3.4 и рис. 3.5.

Уменьшение напряжения, которое происходит до повторного заряда конденсатора (полный размах, удвоенная амплитуда пульсаций), называется напряжением пульсаций *UПУЛЬС*. На рис. 3.4. оно показано жирной двухсторонней стрелкой.

Когда конденсатор разряжается, то изменение напряжения на нагрузке может быть аппроксимировано прямой линией. В этом случае:

$$
U_{\text{HC}} = U_{\text{m}} - U_{\text{HYJILC}} / 2 \Rightarrow U_{\text{HYJILC}} = 2(U_{\text{m}} - U_{\text{HC}}). \tag{3.11}
$$

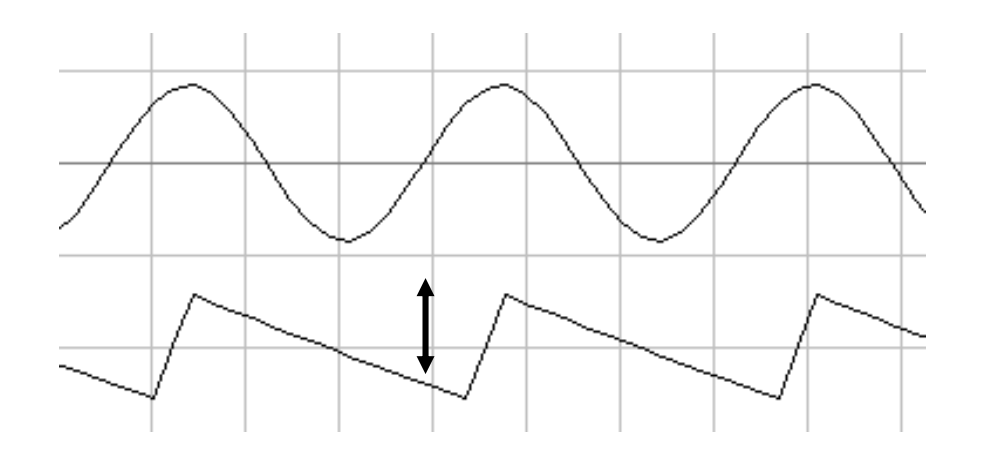

Рис. 3.4. Форма входного и напряжения на нагрузке в схеме однополупериодного выпрямителя

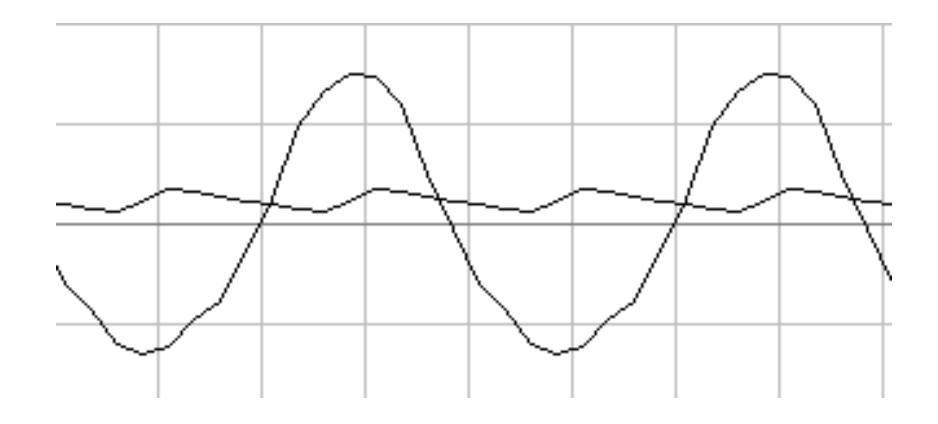

Рис. 3.5. Форма входного и напряжения на нагрузке в схеме мостового двухполупериодного выпрямителя

С другой стороны, заряд конденсатора фильтра, подключенного к выпрямителю, происходит в течение интервала времени. Много меньшего, чем период пульсаций, а разряд - в течение времени, почти равного периоду пульсаций. Поэтому напряжение пульсаций можно вычислить используя следующие соотношения:

для однополупериодной схемы:

$$
U_{\text{IVJIbC}} = \frac{U_{\text{IC}}}{R_{\text{H}} C f_{\text{C}}};\tag{3.12}
$$

для двухполупериодной схемы:

$$
U_{\text{IVJIbC}} = \frac{U_{\text{HC}}}{R_{\text{H}}C2f_{\text{C}}}. \tag{3.13}
$$

Коэффициент пульсаций можно получить, используя следующее соотношение:

$$
K_{RF} = \frac{U_{HYJIbC}}{2\sqrt{3}U_{HC}}
$$
\n(3.14)

```
Вводим в командное окно MATLAB следующие выражения:
umw2=10upsw211=umw2*0.63
upsw222=umw2*0.83
upul1=2^*(umw2-upsw211)upul2=2^*(umw2-upsw222)rn = 100:
c = 100e-6f=50upul1n=(umw2*0.38/rn)/(c*f)
upul2n=(umw2*0.38/rn)/(c*2*f)
krf1=(upul1/(2*sqrt(3)))/upsw211
krf2=(upul2/(2*sqrt(3)))/upsw222.
    После нажатия клавиши ENTER получаем искомые величины:
umw2 = 10upsw211 = 6.3000upsw222 = 8.3000upul1 = 7.4000upul2 = 3.4000f = 50upul1n = 7.6000upul2n =3.8000
krf1 = 0.3391krf2 = 0.1183
```
#### **Задача 5.**

Для мостового выпрямителя с емкостным фильтром определить минимальную емкость конденсатора, при которой пульсации выходного напряжения не будут превышать заданного значения. Предположить при этом, что частота питающей сети 50 Гц, коэффициент пульсаций не превышает 0,1, сопротивление нагрузки равно 100 Ом. Решить задачу для частоты 20 кГц и сделать выводы о том как частота влияет на величину емкости и, соответственно, на габариты и массу конденсатора

### *Решение задачи 5.*

Коэффициент пульсаций мостового выпрямителя, согласно (3.13 и 3.14), равен:

$$
K_{RF} = \frac{1}{4\sqrt{3}R_H C f_C},\tag{3.15}
$$

откуда минимальная емкость конденсатора:

$$
C_{MIN} \ge \frac{1}{4\sqrt{3}R_H K_{RF} f_C}.
$$
\n(3.16)

Вводим в командное окно MATLAB следующие выражения:

rn=100; krf1=0.1;  $f = 50$ cmin=(1/(4\*sqrt(3)))/(rn\*f\*krf1).

После нажатия клавиши ENTER получаем:

 $f = 50$ cmin = 2.8868e-004.

### **Задача 6.**

Для мостового выпрямителя с емкостным фильтром построить графики зависимости требуемой минимальной емкости конденсатора (при которой пульсации выходного напряжения не будут превышать заданного значения) от сопротивления нагрузки и частоты входного сигнала. Сделать выводы о том, какая частота входного сигнала и какое сопротивление нагрузки более предпочтительны при создании малогабаритных выпрямителей.

#### *Решение задачи 6.*

Вводим в командное окно MATLAB следующие выражения:

rn=100; krf1=0.1; f=50 rnmin=10; rnmax=200; n=200; rrn=linspace(rnmin,rnmax,n);

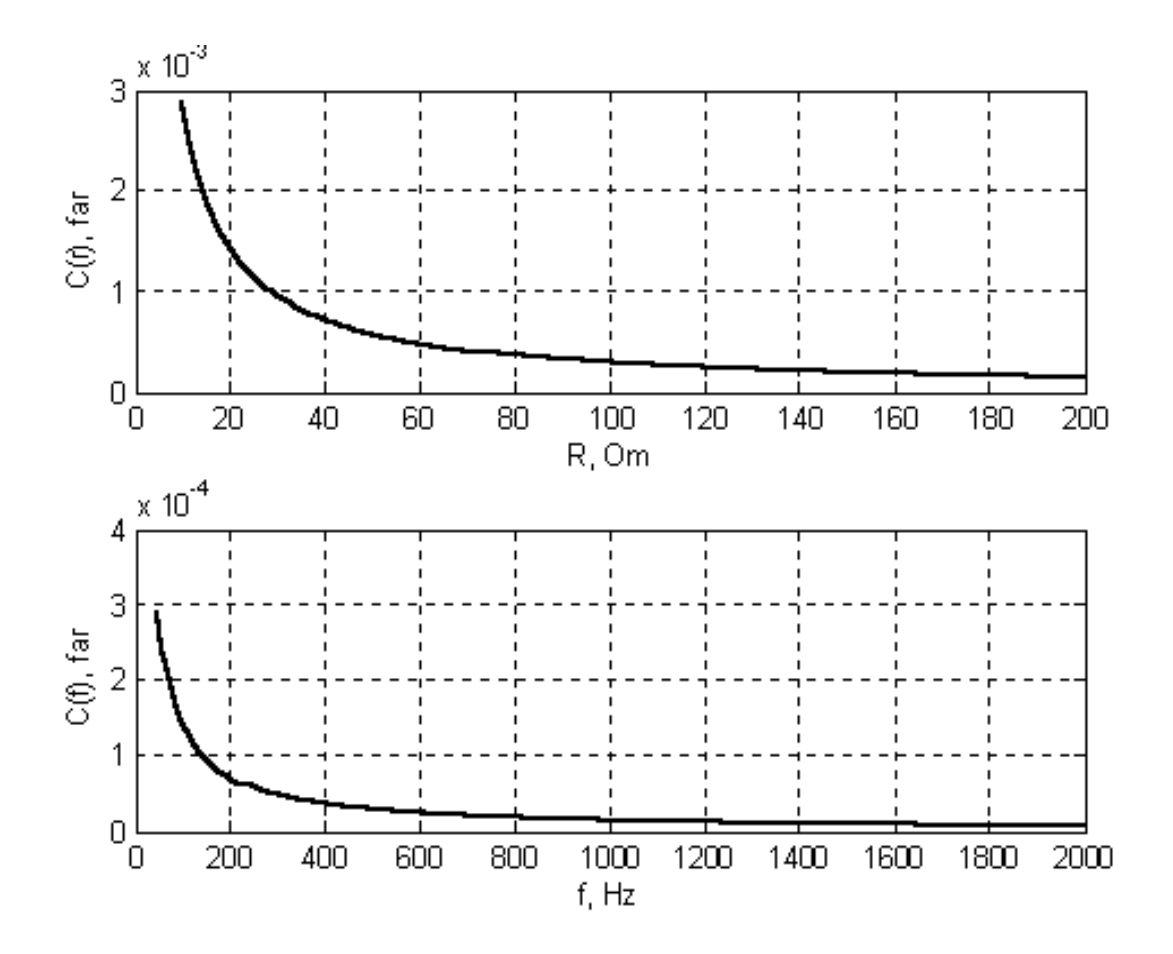

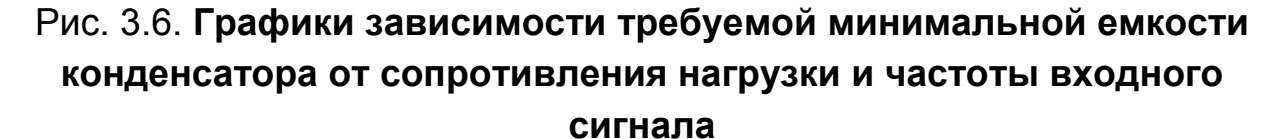

```
krf1=0.1; 
fmin=50; 
fmax=20e3; 
ff=linspace(fmin,fmax,n); 
cminrr=(1/(4*sqrt(3)))./(rrn.*f.*krf1); 
cminff=(1/(4*sqrt(3)))./(rn.*ff.*krf1); 
subplot(211);plot(rrn,cminrr,'k','linewidth',2);grid on 
xlabel('R, Om'); 
ylabel('C(r), far'); 
subplot(212);plot(ff,cminff,'k','linewidth',2);grid on 
xlabel('f, Hz'); 
ylabel('C(f), far');
```
После нажатия клавиши ENTER получаем зависимости, приведенные на рис. 3.6.

#### **Задача 7.**

 Используя справочные данные для мостовой схемы выпрямителя с емкостным фильтром, работающего на частоте 50 Гц, выбрать тип диода, обеспечивающий работу выпрямителя при токе нагрузки равном 1,0 А, переменном напряжении с амплитудой 310 В.

#### *Решение задачи 7.*

Считаем, что ток, проходящий через диод, равен току нагрузки. Обратное напряжение, прикладываемое к диоду, равно амплитуде переменного напряжения. В первый момент, когда питание подано на схему выпрямителя, напряжение на конденсаторе равно нулю, и он действует как короткозамкнутая перемычка. Для зарядки разряженного конденсатора в самый начальный момент через диод протекает максимальный ток, который часто называют током выброса. Импульс тока через диод ограничивается внутренним сопротивлением источника напряжения (внутренним сопротивлением вторичной обмотки трансформатора или внутренним сопротивлением генератора) Он очень большой и может даже вывести из строя диод. Если диод «не выдерживает» такого пикового броска тока, то он замыкается накоротко и к конденсатору сглаживающего фильтра прикладывается все напряжение сети. В результате этого конденсатор может взорваться. Поэтому очень важно учитывать при выборе диода пиковый бросок тока. Для диода существует параметр «максимальный однократный импульсный ток». Обычно:

$$
I_{\Pi P.OJH} = (10 - 20)I_{\text{BBITMAX}}.\tag{3.17}
$$

Учитывая заданные параметры, выбираем из таблицы требуемый диод:

| $\parallel$ 1Д402А                                   |                                |                                                                  |                |                                          |                                         |                                   |                                                           |                                                  |                       |                      |                              | <b>LIEIXI</b>          |
|------------------------------------------------------|--------------------------------|------------------------------------------------------------------|----------------|------------------------------------------|-----------------------------------------|-----------------------------------|-----------------------------------------------------------|--------------------------------------------------|-----------------------|----------------------|------------------------------|------------------------|
| Печать Опрограмме<br>Помощь<br>Тип элемента<br>Выход |                                |                                                                  |                |                                          |                                         |                                   |                                                           |                                                  |                       |                      |                              |                        |
| Таблица<br>  Габариты   Поиск   Где купить?          |                                |                                                                  |                |                                          |                                         |                                   |                                                           |                                                  |                       |                      |                              |                        |
| Тип элемента                                         | ∢<br>np max,<br>$\blacksquare$ | ∢<br>٠<br>max<br>$\blacksquare$<br>Ê<br>$\overline{\phantom{0}}$ | MKC<br>$t_H$ , | мкА<br>OEP MAX HMI<br>osp max,<br>ヒ<br>⊢ | ∽<br>обр таах имп<br>凹<br>OEP max,<br>Þ | β<br>max,<br>N<br><b>GEP</b><br>D | β<br>$\mathbf{r}_\mathrm{t}$<br>${\rm U_{\rm 1D\,max}}$ , | ∢<br>$\ddot{\phantom{1}}$<br>Ê<br>$\blacksquare$ | $\rm f_{p}, \rm KT$ u | HC<br>t BOC OEP max, | ∢<br>e.<br>$\rm I_{\rm 1pp}$ | $\blacktriangle$<br>C. |
| ∥2Д253В                                              | 3                              | 9.6                                                              | 100000         | 20                                       | 600                                     | 600                               | 1.5                                                       | 3                                                | 100                   | 220                  | 1                            |                        |
| ∥2Д253Д                                              | 3                              | 9.6                                                              | 100000         | 20                                       | 400                                     | 400                               | 1.5                                                       | 3                                                | 100                   | 220                  | 1                            |                        |
| ∥2Д253Е                                              |                                | 3.2                                                              | 100000         | 20                                       | 400                                     | 400                               | 1.5                                                       | 3                                                | 100                   | 220                  | 1                            |                        |
| ∥2Д254А                                              |                                | 3.2                                                              | 100000         | 1                                        | 1000                                    | 1000                              | 1.5                                                       | 1                                                | 150                   | 200                  | 0.5                          |                        |
| 2Д254Б                                               |                                | 3.2                                                              | 100000         |                                          | 800                                     | 800                               | 1.4                                                       | 1                                                | 150                   | 200                  | 0.5                          |                        |
| ∥2Д254В                                              |                                | 3.2                                                              | 100000         |                                          | 600                                     | 600                               | 1.4                                                       | 1                                                | 150                   | 200                  | 0.5                          |                        |
| ∥2Д254Г                                              |                                | 3.2                                                              | 100000         | 1                                        | 400                                     | 400                               | 1.4                                                       | 1                                                | 150                   | 200                  | 0.5                          |                        |
| ∥2Д2990А                                             | 20                             | 66                                                               | 10000          | 100                                      | 600                                     | 600                               | 1.4                                                       | 20                                               | 200                   | 150                  | 1                            |                        |
| ∥2Д2990Б                                             | 20                             | 66                                                               | 10000          | 100                                      | 400                                     | 400                               | 1.4                                                       | 20                                               | 200                   | 150                  | 1                            |                        |
| ∥2Д2990В                                             | 20                             | 66                                                               | 10000          | 100                                      | 200                                     | 200                               | 1.4                                                       | 20                                               | 200                   | 150                  | 1                            |                        |

Рис. 3.7. **Таблица для выбора требуемого диода**

### **Задача 8.**

Для схемы параметрического стабилизатора с выходным напряжением 10 В выбрать стабилитрон и определить сопротивление и токи через стабилитрон, если известно что постоянное напряжение на входе стабилизатора меняется от 15 до 20 В, а сопротивление нагрузки равно 100 Ом.

### *Решение задачи 8.*

Стабилитрон смещен в обратном направлении. Когда обратное напряжение достигнет напряжения пробоя, стабилитрон начинает проводить ток и начинается стабилизация выходного напряжения.

Так как стабилитрон включен параллельно нагрузке, то вначале выбираем стабилитрон с номинальным напряжением стабилизации равным выходного напряжения.

Для определения сопротивления стабилизатора используют соотношения:

$$
R_{\Gamma} = \frac{R_H (U_{BX} - U_{CT})}{U_{CT}}.
$$
\n(3.18)

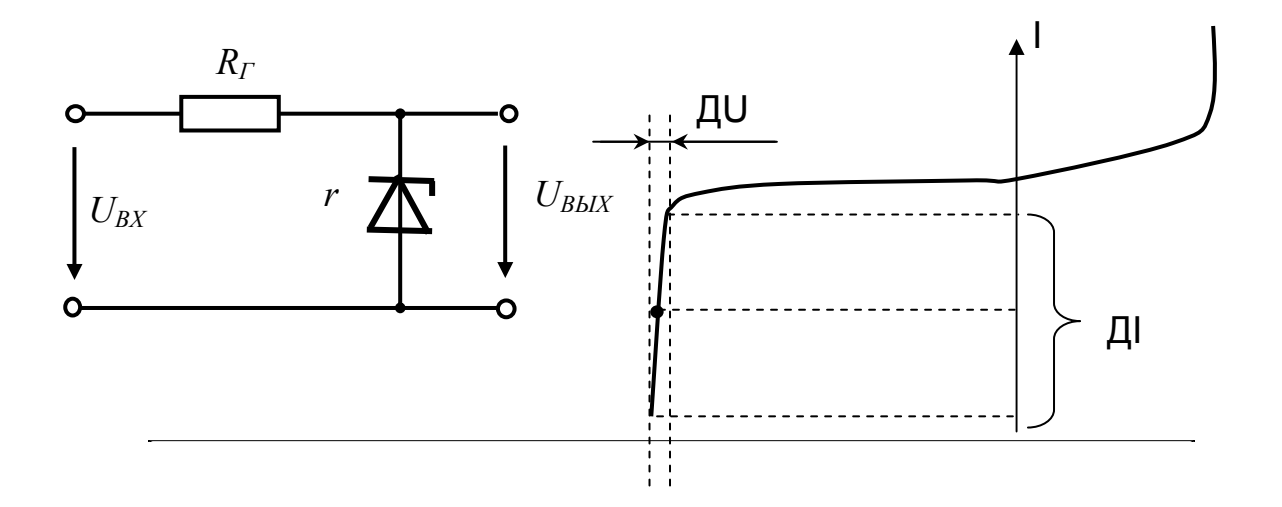

Рис. 3.8. Схема включения и характеристика стабилитрона

| 2C101A                                                   |                  |                                                                                                    |                                                |                       |                                        |                 |                                             |                                |                        |                        |                                                                   |                                             | <u>니라지</u>                                  |
|----------------------------------------------------------|------------------|----------------------------------------------------------------------------------------------------|------------------------------------------------|-----------------------|----------------------------------------|-----------------|---------------------------------------------|--------------------------------|------------------------|------------------------|-------------------------------------------------------------------|---------------------------------------------|---------------------------------------------|
| О программе<br>Помощь<br>Тип элемента<br>Печать<br>Выход |                  |                                                                                                    |                                                |                       |                                        |                 |                                             |                                |                        |                        |                                                                   |                                             |                                             |
| Таблица   Габариты   Поиск   Где купить?                 |                  |                                                                                                    |                                                |                       |                                        |                 |                                             |                                |                        |                        |                                                                   |                                             |                                             |
| Тип элемента                                             | m<br>CTHOM,<br>U | S,<br>$\hat{\phantom{a}}$<br>$\mathbf{\underline{\underline{\omega}}}$<br>$\hat{\phantom{a}}$<br>crmin<br>Þ | వ్<br>$\hat{\phantom{a}}$<br>∞<br>CT max,<br>Þ | Ńм<br>max,<br>g.<br>I | МĄ<br>۰<br>min<br>g.<br>$\blacksquare$ | $P_{max}$ , MBT | ర్<br>$\hat{\phantom{a}}$<br>max<br>g.<br>┶ | мÁ<br>۸<br>5<br>$\blacksquare$ | $O_o/e_0$<br>$+$ αUcr, | <b>D</b> o/96<br>oUcr, | M <sub>B</sub><br>$\sim$ $\sim$<br>S,<br>$\upbeta$ Ucr,<br>$^{+}$ | ЯÅ<br>$\sim$ $\sim$<br>S,<br>$\upbeta$ Ucr, | $\blacktriangle$<br>့<br>$\sim$<br>$\vdash$ |
| 2C191Y                                                   | 9.1              | 5*                                                                                                    | 5*                                             | 20                    | 3                                      | 200             | 18                                          | 10                             | 0.001                  | 0.001                  | $2^{\star}$                                                       | $2*$                                        | $-60+125$                                   |
| 2C19191                                                  | 9.1              | 5*                                                                                                    | 5*                                             | 20                    | 3                                      | 200             | 18                                          | 10                             | 0.001                  | 0.001                  | 5*                                                                | 5*                                          | -60+125                                     |
| ∥2С191Ф                                                  | 9.1              | 5*                                                                                                    | 5*                                             | 20                    | 3                                      | 200             | 18                                          | 10                             | $0.0005$ 0.0005 2*     |                        |                                                                   | $2*$                                        | $-60+125$                                   |
| 2C191Ф1                                                  | 9.1              | 5*                                                                                                    | 5*                                             | 20                    | 3                                      | 200             | 18                                          | 10                             | $0.0005$ $0.0005$ $5*$ |                        |                                                                   | 5*                                          | $-60+125$                                   |
| 2С191Ц                                                   | 9.1              | 8.6                                                                                                    | 9.6                                            | 14                    | 0.1                                    | 125             | 200                                         | 0.5                            | 0.08                   |                        | 1.5                                                               | 1.5                                         | -60…+125                                    |
| 2C2106                                                   | 10               | 9.1                                                                                                    | 11                                             | 14                    | 3                                      | 150             | 22                                          | 5                              | 0.06                   |                        | 1.0                                                               | 1.0                                         | $-60+125$                                   |
| 2C21062                                                  | 10               | 9.5                                                                                                    | 10.5                                           | 14                    | 1                                      | 150             | 22                                          | 5                              | 0.06                   |                        | 1.0                                                               | 1.0                                         | $-60+125$                                   |
| ∥2C210Ж                                                  | 10               | 9.5                                                                                                    | 10                                             | 15                    | 0.5                                    | 150             | 40                                          | 4                              | 0.09                   |                        | 1.5                                                               | 1.5                                         | -60+125                                     |
| 2C210K-1                                                 | 10               | 9.5                                                                                                    | 10                                             | 2.0                   | 0.1                                    | 20              | 200                                         | 0.5                            | 0.09                   |                        | 1.5                                                               | 1.5                                         | $-60+125$                                   |
| $\parallel$ 2С210Ц                                       | 10               | 9.5                                                                                                    | 10                                             | 12                    | 0.1                                    | 125             | 200                                         | 0.5                            | 0.085                  |                        | 1.5                                                               | 1.5                                         | -60…+125                                    |

Рис. 3.9. Таблица для выбора требуемого стабилитрона

Ток, протекающий через стабилитрон, при различных входных напряжениях определяется соотношением:

$$
I = \frac{(U_{BX} - U_{CT})}{R_T}.
$$
 (3.19)

Вводим в командное окно MATLAB исходные выражения:

 $uct=10$  $umin=15$  $umax=20$  $rnag=1e3$ r=rnag\*(umin-uct)/uct imin=(umin-uct)/r imax=(umax-uct)/r.

После нажатия клавиши ENTER получаем:

```
uct = 10umin = 15umax = 201000
rnaq =r = 500imin = 0.0100\text{imax} = 0.0200.
```
Проверяем по таблице, удовлетворяет ли выбранный стабилитрон по значениям максимального и минимального токов.

#### Задача 9.

Для принципиальной схемы импульсного вторичного источника питания определить назначение и функции основных элементов принципиальной схемы

#### Решение задачи 9.

Как известно из теоретического курса, структурная схема импульсного ИВЭП, в общем случае, состоит из следующих функциональных узлов, приведенных на рис. 3.10.

Напряжение первичной электросети 220 В (обычно через выключатель и сетевой предохранитель) поступает на сетевой фильтр (СФ). СФ предотвращает попадание импульсных помех из сети в ИВЭП.

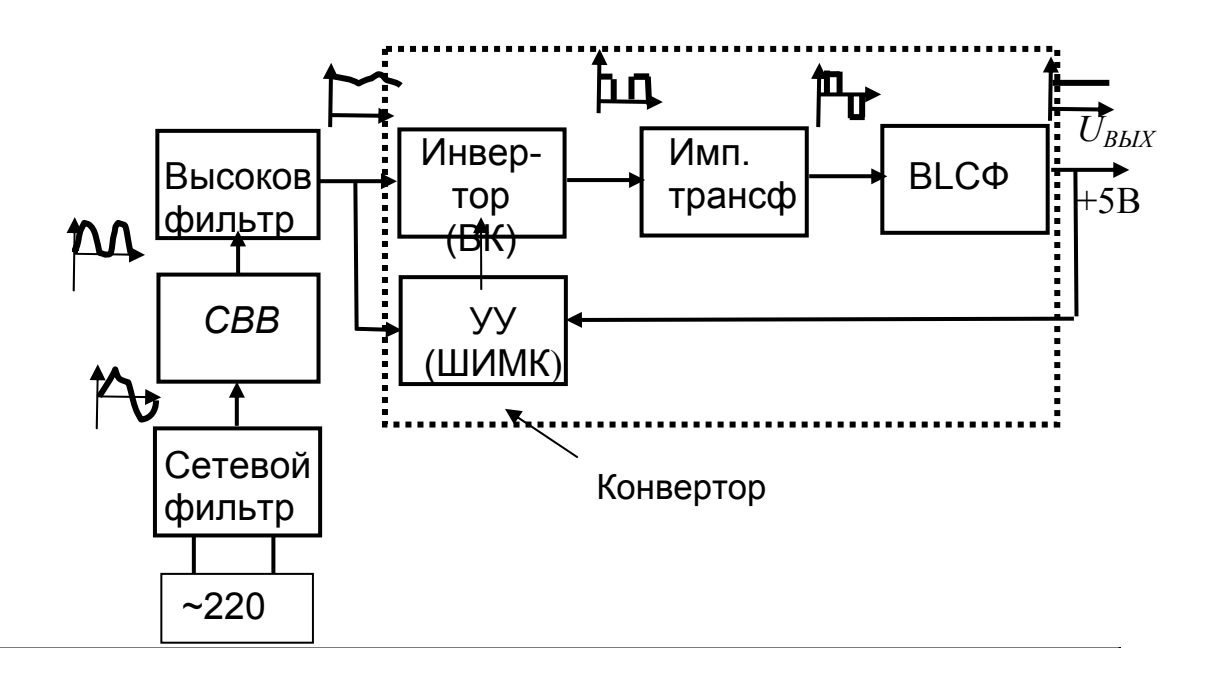

#### Рис. 3.10. **Структурная схема импульсного источника вторичного электропитания**

Отфильтрованное напряжение сети без всякого трансформатора, непосредственно поступает на сетевой высоковольтный выпрямитель (СВВ), который представляет собой 4 диода, включенных по мостовой схеме и помещенных в пластмассовый корпус. К диодам прикладывается гармоническое напряжение сети с амплитудой почти 310 В. СВВ выполняет функцию выпрямления напряжения сети, т. е. преобразования гармонического напряжения в последовательность импульсов, напоминающих по форме модуль функции синус.

Затем выпрямленное напряжение поступает на высоковольтный фильтр (ВФ). Он представляет собой либо один, либо два электролитических конденсатора, соединенных параллельно, с достаточно большой емкостью 200…500 мкФ и выполняет функции аналогичные функциям сглаживающего фильтра ИВЭП с трансформатором. Большая емкость фильтра обеспечивает низкие пульсации выпрямленного напряжения и создает возможность для «удержания» некоторое время выходного напряжения при «провалах» напряжения первичной сети. К примеру, при

фильтре емкостью порядка 100 мкФ и потребляемой мощности примерно 100 Вт время удержания составляет примерно 30 мс. Этого достаточно, например, для сохранения информации в персональном компьютере, в том числе при внезапном отключении питания. На выходе сетевого фильтра формируется почти постоянное (слабо пульсирующее) напряжение, которое характеризуется значением 264…340 В для питающей однофазной сети  $220 B_{-15\%}^{+10\%}$  .

Отфильтрованное постоянное напряжение поступает на конвертор. Конвертор это устройство, позволяющее осуществлять преобразование постоянного напряжения одной величины в постоянное напряжение другой величины. В англоязычной литературе такого рода устройства называют DC - DC преобразователями. В состав конвертора, в свою очередь, входит инвертор, импульсный трансформатор, высокочастотный LCфильтр (ВLCФ), а также устройство управления (УУ) инвертором.

Инвертор это устройство для преобразования постоянного напряжения в переменное (импульсное), за счет периодического прерывания пути протекания тока (замыкания и размыкания высоковольтного электронного ключа в цепи по которой протекает ток). Инвертор (высоковольтный ключ ВК) преобразует почти постоянное напряжение на выходе высоковольтного фильтра в импульсы прямоугольной формы и постоянной частоты следования. Частота следования импульсов обычно лежит в пределах от 20 кГц до единиц мегагерц. Использование высоких частот преобразования позволяет существенно уменьшить массу и габариты магнитных (импульсного трансформатора, катушки индуктивности) и реактивных элементов. В большинстве случаев инвертор также осуществляет регулирование длительности импульсов. Для этой цели используется ШИМ контроллер ШИМК (ШИМ регулятор). Глубина широтно – импульсной модуляции (ШИМ) характеризуется коэффициентом заполне-

ния *T*  $\gamma = \frac{t_H}{T}$ , где  $t_H$  - длительность импульса управления, а  $T$  – период следования импульсов.

Импульсы напряжения с выхода инвертора, длительность которых задается ШИМ контроллером, поступают на импульсный трансформатор, который формирует на вторичных обмотках импульсные напряжения с требуемой амплитудой. Вторичных обмоток может быть несколько. Обычно это бывает в многоканальных ИВЭП, формирующих на выходе несколько постоянных напряжений отличающихся полярностью и величиной. Поскольку на трансформатор подаются короткие высокочастотные импульсы, то габариты такого трансформатора получаются достаточно малыми. Соответственно, масса его тоже небольшая.

Импульсы прямоугольной формы поступают на высокочастотный выпрямитель с емкостным фильтром. Использование широтномодулированных импульсов позволяет также эффективно решать задачу стабилизации выходного напряжения**.** 

Структурная схема ШИМ контроллера, позволяющего стабилизировать напряжение на выходе импульсного ИВЭП, показана на рис. 3.11.

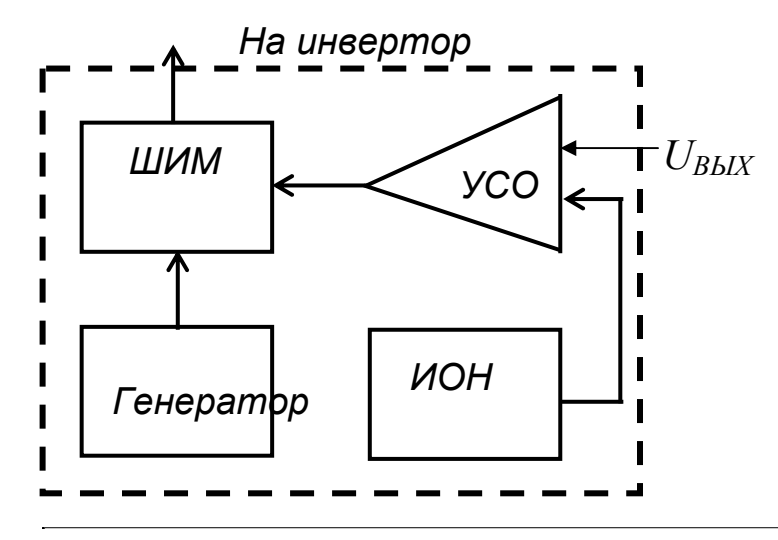

Рис. 3.11. **Структурная схема ШИМ контроллера, позволяющего стабилизировать напряжение на выходе импульсного ИВЭП**

Напряжение с выхода импульсного ИВЭП поступает на усилитель сигнала ошибки (УСО). На другой вход этого же усилителя подается напряжение со специального источника опорного напряжения (ИОН). При сравнении двух напряжений в УСО возникает сигнал ошибки, который подается на широтно – импульсный модулятор (ШИМ). В схеме ШММ сигнал ошибки сравнивается с пилообразным линейно растущим напряжением. Если *UВЫХ = UВЫХНОМ* и за исходное состояние ШИМ принять *UОШ = UПИЛ*/2, где *UПИЛ* – максимальное значение пилообразного напряжения, то можно считать что при нормальном напряжении на выходе ИВЭП коэффициент заполнения *г*= 50 % (скважность равна двум).

При превышении выходным напряжением номинальной величины  $U_{Bb}$  >  $U_{Bb}$  *U*<sub>*BЫХНОМ*</sub> сигнал ошибки увеличивается,  $U_{OIII}$  >  $U_{H}$ <sub>*ПИП*</sub>/2, соответ-

ственно, длительность импульсов управления, подаваемых на инвертор, уменьшается.

При уменьшении выходного напряжения  $U_{bbX}$  <  $U_{BB}$  /How относительно номинального сигнал ошибки уменьшается,  $U_{OIII}$ <  $U_{HUI}/2$ , соответственно, длительность импульсов управления, подаваемых на инвертор, увеличивается. Изменение длительности импульсов приводит к изменению времени включенного состояния высоковольтного транзисторного ключа и, следовательно, к пропорциональному изменению выходного напряжения.

Таким образом, в схеме импульсного ИВЭП за счет регулирования длительности импульсов обеспечивается стабилизация выходного напряжения. При этом ИВЭП «успевает» реагировать на всякого рода быстрые изменения входного напряжения и параметров нагрузки.

Для импульсных ИВЭП составные части выпускаются в виде отдельных микросхем. Обычно это DC-DC - конверторы, позволяющие осуществлять стабилизацию напряжений. Для управления силовым высоковольтным ключом такие микросхемы содержат так называемые драйверы. Термин драйвер имеет множество значений в технической литературе. Мы под драйвером имеем в виду некий усилитель, управляю-ЩИЙ СИЛОВЫМ ВЫСОКОВОЛЬТНЫМ КЛЮЧОМ.

В ряде случаев после высокочастотного выпрямителя с емкостным фильтром используют стабилизаторы непрерывного действия или компенсационные или трехвыводные.

Структурная схема компенсационного стабилизатора имеет вид, показанный на рис. 3.12.

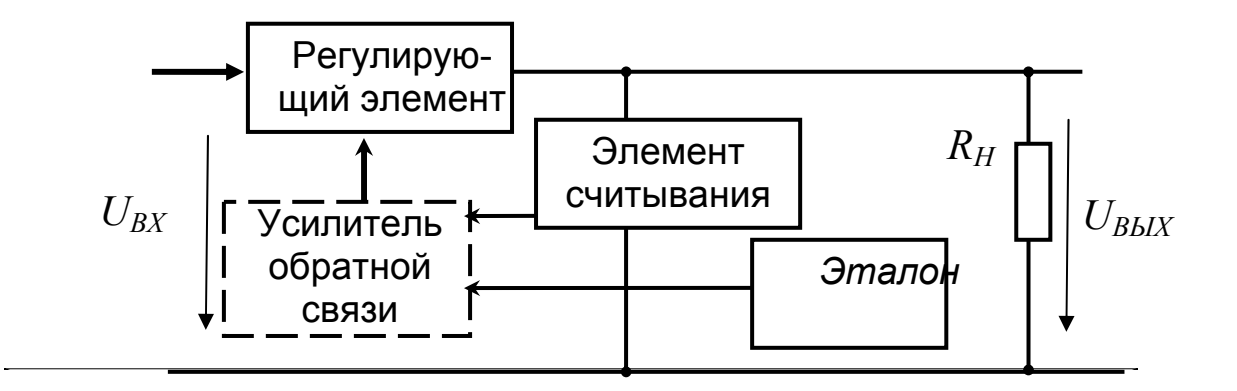

Рис. 3.12. Структурная схема компенсационного стабилизатора

128

После высокочастотного выпрямителя с емкостным фильтром могут применяться также интегральные стабилизаторы постоянного напряжения непрерывного действия.

## Контрольные вопросы

- 1. Что такое источники вторичного электропитания и для чего они служат?
- 2. На какие две группы можно разделить ИВЭП принципу действия?
- 3. Охарактеризуйте состав и принцип работы ИВЭП с силовым трансформатором.
- 4. Охарактеризуйте состав и принцип работы бестрансформаторных (импульсных) ИВЭП.
- 5. Какие КПД может дать импульсный режим работы ИВЭП?
- 6. Назовите входные характеристики ИВЭП.
- 7. Назовите выходные характеристики ИВЭП.
- 8. Назовите эксплуатационные характеристики ИВЭП.
- 9. Нарисуйте и поясните функциональную схему вторичного источника питания, получающего электроэнергию от сети переменного тока через силовой трансформатор.
- 10. На какие две группы можно разбить все схемы выпрямителей в зависимости от исполнения фильтра? Кратко охарактеризуйте их.

# 3.2. Лабораторная работа № 3

# Измерение характеристик и параметров электронных устройств вторичных источников электрического питания

### 3.2.1. Цели работы

1. Углубить и закрепить знания о понятиях и параметрах, характеризующих вторичные источники электрического питания (ИВЭП).

2. Сформировать практические умения использования справочной информации об элементах и электронных устройствах ИВЭП, оценки параметров схем ИВЭП.

3. Сформировать практические умения численных расчетов показателей простейших устройств ИВЭП, измерений их с помощью контрольно-измерительной аппаратуры.

4. Углубить и закрепить знания о том, как происходит функционирование типовых устройств ИВЭП непрерывного действия с сетевым трансформатором на входе, а также импульсных ИВЭП.

Убедиться в возможности осуществления стабилизации напряжения в ИВЭП.

5. Выработать умения практической работы с моделирующей программой (программным эмулятором) ELECTRONICS WORKBENCH, необходимые для исследования ИВЭП.

### 3.2.2. Самостоятельная работа студентов

Перед выполнением лабораторной работы студенту необходимо:

1. Изучить устройство типовых ИВЭП, их параметры и характеристики.

2. Изучить способы выпрямления, фильтрации и стабилизации, используемые в ИВЭП, функционирование типовых устройств, используемых в ИВЭП.

3. Провести самопроверку эффективности своей теоретической подготовки, ответив на вопросы, приведенные в разделе «Контрольные вопросы».

4. Изучить средства и способы проведения эксперимента, краткие описания измерительных приборов и методов измерений, используемых в работе. В результате исполнения этого пункта студент должен уметь объяснять порядок выполнения работы и то, какие результаты он ожидает получить.

5. Подготовить отчет о лабораторной работе.

В тетради изобразить принципиальные схемы экспериментов.

В тетради подготовить таблицы, в которые будут записываться данные, полученные в результате проведения экспериментов.

Выполняя предыдущее надо помнить, что схемы, таблицы, результаты исследований помещаются в рабочей тетради отдельно по каждому пункту задания, желательно на отдельных страницах отчета.

6. Выполнить индивидуальное задание №12.

 6.1. Создаваемое компанией «Энерго» в первичной электрической сети переменное напряжение, при измерении его вольтметром в сетевой розетке, равно 220 В. Полагая, что это напряжение подается непосредственно на вход однополупериодного выпрямителя, определить: а) среднее значение выходного напряжения; б) максимальное напряжение, которое будет приложено к диоду при обратном включении; в) коэффициент пульсаций.

 6.2. Создаваемое компанией «Энерго» в первичной электрической сети переменное напряжение, при измерении его вольтметром в сетевой розетке, равно 220 В. Полагая, что это напряжение подается непосредственно на вход мостового выпрямителя, определить: а) среднее значение выходного напряжения; б) максимальное напряжение, которое будет приложено к диоду при обратном включении; в) коэффициент пульсаций.

Сравнивая однополупериодный выпрямитель с мостовым сделать выводы о преимуществах одного из них.

 6.3. Мостовая схема выпрямителя используется для преобразования 220 В в постоянное напряжение  $U_{\mathit{\mathit{\Pi} C}}$ . Определить какой коэффициент трансформации должен иметь трансформатор.

 6.4. Для схем однополупериодного и двухполупериодного (мостового) выпрямителей с емкостным фильтром определить напряжение пульсаций и коэффициент пульсаций.

 6.5. Для мостового выпрямителя с емкостным фильтром определить минимальную емкость конденсатора, при которой пульсации выходного напряжения не будут превышать заданного значения.

 6.6. Для мостового выпрямителя с емкостным фильтром построить графики зависимости требуемой минимальной емкости конденсатора (при которой пульсации выходного напряжения не будут превышать заданного значения) от сопротивления нагрузки и частоты входного сигнала. Сделать выводы о том, какая частота входного сигнала и какое сопротивление нагрузки более предпочтительны при создании малогабаритных выпрямителей.

 6.7. Для мостовой схемы выпрямителя с емкостным фильтром, выбрать тип диода, обеспечивающий работу выпрямителя при заданных токе нагрузки и амплитуде переменном напряжения.

121

6.8. Для схемы параметрического стабилизатора с заданным выходным напряжением, выбрать стабилитрон и определить сопротивление и ток, протекающий через стабилитрон.

6.9. Для принципиальной схемы импульсного вторичного источника питания устройства, заданного преподавателем, определить назначение и функции основных элементов принципиальной схемы. Записать результаты анализа в рабочую тетрадь.

Определить, каким образом надо модернизировать схему ИMпульсного вторичного источника электропитания, чтобы повысить его коэффициент мощности. Предложения по модернизации записать в рабочую тетрадь.

### 3.2.3. Средства и способы проведения эксперимента

Лабораторная работа выполняется на IBM PC с использованием моделирующей элементы и устройства электрической цепи программы (программного эмулятора) ELECTRONICS WORKBENCH.

В данной лабораторной работе для проведения экспериментов, используются независимые источники напряжений, вольтметры, позволяющие измерять напряжение, а также генератор, осциллограф для наблюдения различных осциллограмм.

### 3.2.4. Порядок выполнения работы

#### Эксперимент 1.

Исследование простейших выпрямителей ИВЭП, подключенных к первичной сети посредством силового трансформатора.

Для проведения эксперимента необходимо выполнить следующую последовательность действий:

1. Открыть диалоговое окно программы «Electronics Workbench». При появлении сообщения «Could not open file» нажмите кнопку «ОК».

2. Подключить необходимый для исследований файл. Нажав, например, кнопку «открыть» и выбрав необходимое в контекстном меню, открыть файл Ir12-1. На экране монитора появится схема установки для эксперимента (рис. 3.13).

Схема (рис. 3.13) является нагруженным на нагрузку в виде резистора вентильным блоком с одним диодом, который подключен к силовому трансформатору. Первичная электрическая сеть представлена источником ЭДС. На ее вход подключен источник ЭДС, моделирующий первичную электрическую сеть. Для измерения постоянной составляющей напряжения используются вольтметр постоянного напряжения с дисплеем.

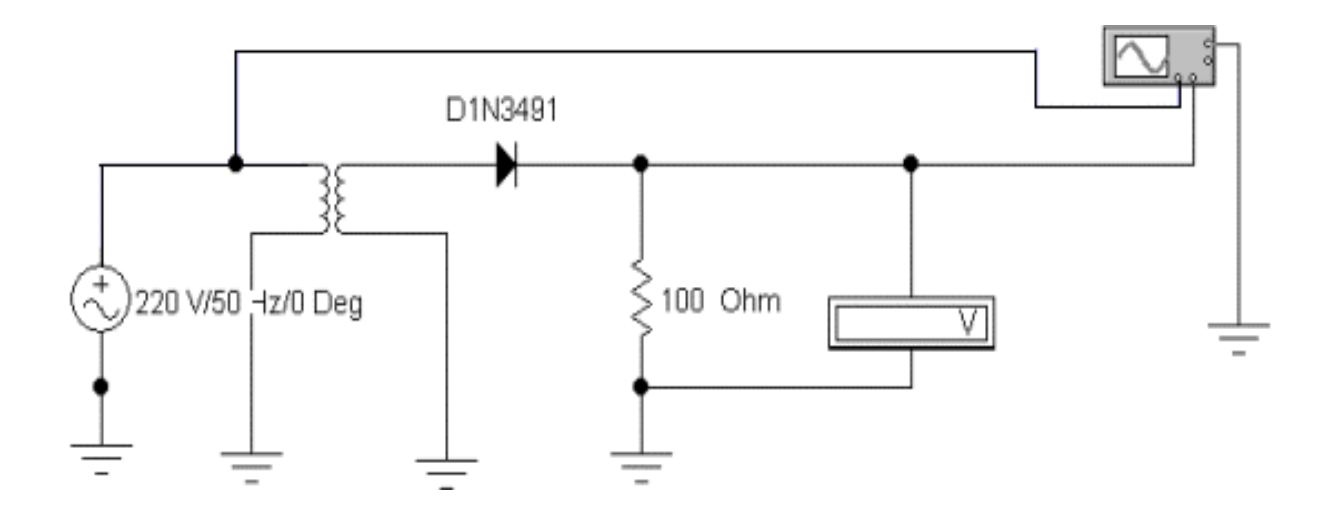

### Рис. 3.13. **Схема для исследования однодиодного однофазного вентильного блока с сетевым трансформатором**

 3. Запустить моделирующую программу, наведя указатель курсора на расположенную в правом верхнем углу пиктограмму включателя/выключателя I/O и щелкнув левой кнопкой мыши.

4. Произвести отсчет c дисплея прибора величины постоянной составляющей напряжения на выходе вентильного блока *UПС1Д* (на нагрузке). Записать эту величину напряжения в таблицу 3.1. Для вентиля с одним диодом (однополупериодной схемы выпрямления) рассчитать теоретическую величину среднего значения напряжения (часто говорят величина постоянной поставляющей напряжения) по формуле :

$$
U_{\Pi C1 \mathcal{A}T} = \frac{U_m}{\pi} = 0.318 U_m.
$$
 (3.20)

Записать эту величину напряжения в таблицу 3.1.
Таблица 3.1.

## **Результаты измерения и определения параметров вентильных блоков**

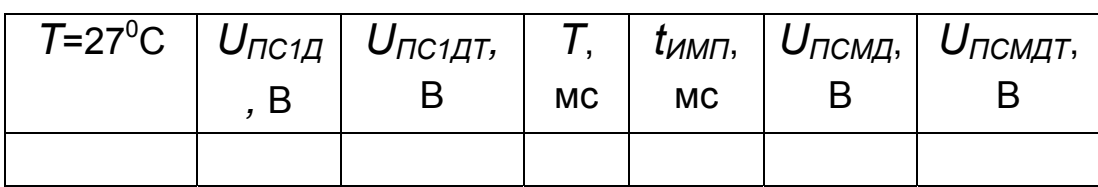

 5. С помощью осциллографа проведите наблюдение осциллограмм сигналов на первичной обмотке силового трансформатора и на выходе вентильного блока. Запустить моделирующую программу, наведя указатель курсора на расположенную в правом верхнем углу пиктограмму включателя/выключателя I/O и щелкнув левой кнопкой мыши. Дважды щелкнув по пиктограмме отобразить осциллограф. Нажав кнопку «Expand», понаблюдать, изображаются (развертываются) осциллограммы напряжений.

 6. Выбрав подходящий момент процесса развертки щелкнуть по расположенной под выключателем I/O иконке «Pause» и получить осциллограммы входного и выходного напряжения. Скопировать осциллограммы. Измерьте период напряжения на первичной обмотке трансформатора Т и длительность импульса напряжения на нагрузке *tИМП*,. Записать эти величины в таблицу 3.1. Убрать изображение осциллографа. Сделать вывод о том, почему такой вентильный блок называют однополупериодным.

 7. Откройте моделирующую программу для исследования мостового вентильного блока, Для этого нажав, например, кнопку «открыть» и, затем, выбрав необходимое в контекстном меню, открыть файл lr12.2. На вопрос о сохранении изменений в файле lr12.1 дать отрицательный ответ. На экране монитора появиться схема установки для эксперимента (рис. 3.14).

Схема является нагруженным на нагрузку в виде резистора и состоящим из четырех диодов вентильным блоком с мостом, который подключен к силовому трансформатору. Для измерения постоянной составляющей напряжения используются вольтметр постоянного напряжения с дисплеем.

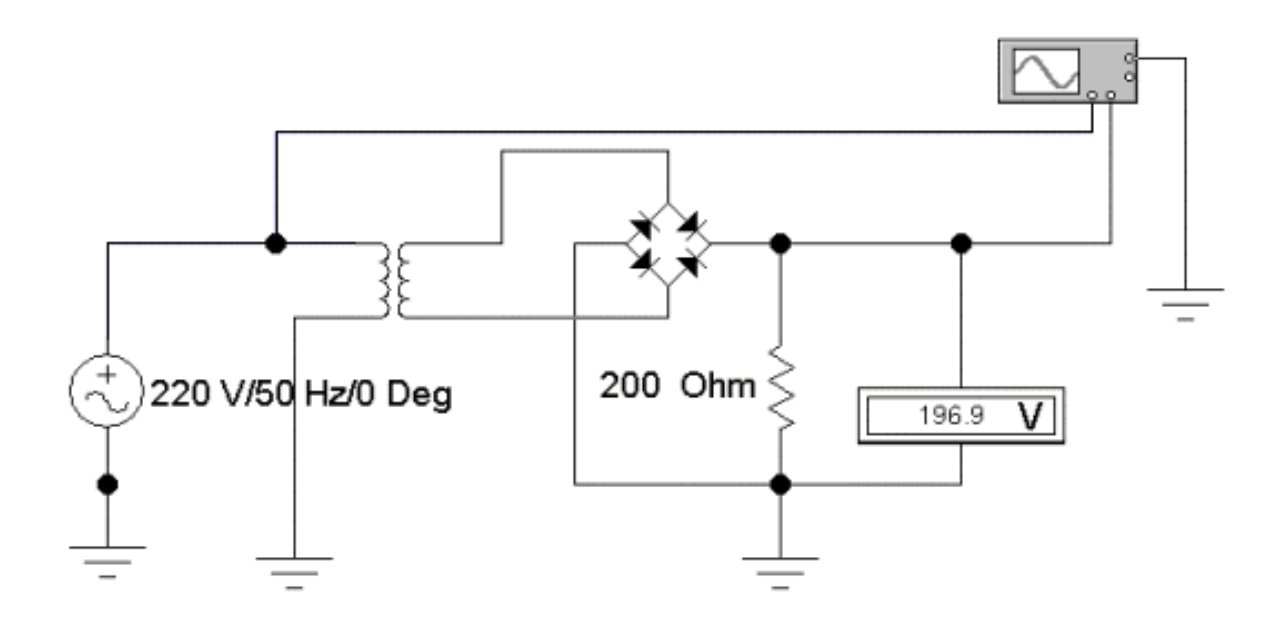

### Рис. 3.14. **Схема для исследования мостового однофазного вентильного блока с сетевым трансформатором**

 8. Запустить моделирующую программу, наведя указатель курсора на расположенную в правом верхнем углу пиктограмму включателя/выключателя I/O и щелкнув левой кнопкой мыши.

9. Произвести отсчет c дисплея прибора величины постоянной составляющей напряжения на выходе вентильного блока *UПСМД* (на нагрузке). Записать эту величину напряжения в таблицу 3.1. Для вентиля с одним диодом (однополупериодной схемы выпрямления) рассчитать теоретическую величину среднего значения напряжения (часто говорят величина постоянной поставляющей напряжения) по формуле:

$$
U_{\text{ICMIT}} = 0.636 U_m. \tag{3.21}
$$

#### **Записать эту величину напряжения в таблицу 3.1.**

 10. С помощью осциллографа проведите наблюдение осциллограмм сигналов на первичной обмотке силового трансформатора и на выходе вентильного блока. Запустить моделирующую программу, наведя указатель курсора на расположенную в правом верхнем углу пиктограмму включателя/выключателя I/O и щелкнув левой кнопкой мыши. Дважды щелкнув по пиктограмме отобразить осциллограф. Нажав кнопку «Expand», понаблюдать, изображаются (развертываются) осциллограммы напряжений.

11. Выбрав подходящий момент процесса развертки щелкнуть по расположенной под выключателем I/O иконке «Pause» и получить осциллограммы входного и выходного напряжения. Скопировать осциллограммы. Убрать изображение осциллографа. Сделать вывод о том, почему такой вентильный блок называют двухполупериодным.

Сравнивая однополупериодный и двухполупериодный выпрямители, сделать выводы о целесообразности использования их в схемах ИВЭП

12. Откройте моделирующую программу для исследования однодиодного вентильного блока со сглаживающим фильтром в виде электролитического конденсатора большой емкости. Для этого нажав, например, кнопку «открыть» и, затем, выбрав необходимое в контекстном меню, открыть файл Ir12.3. На вопрос о сохранении изменений в файле Ir12.2 дать отрицательный ответ. На экране монитора появиться схема установки для эксперимента (рис. 3.15). Схема является однополупериодным вентильным блоком, на выход которого подключен сглаживающий фильтр. Для измерения постоянной составляющей напряжения используются вольтметр постоянного напряжения с дисплеем.

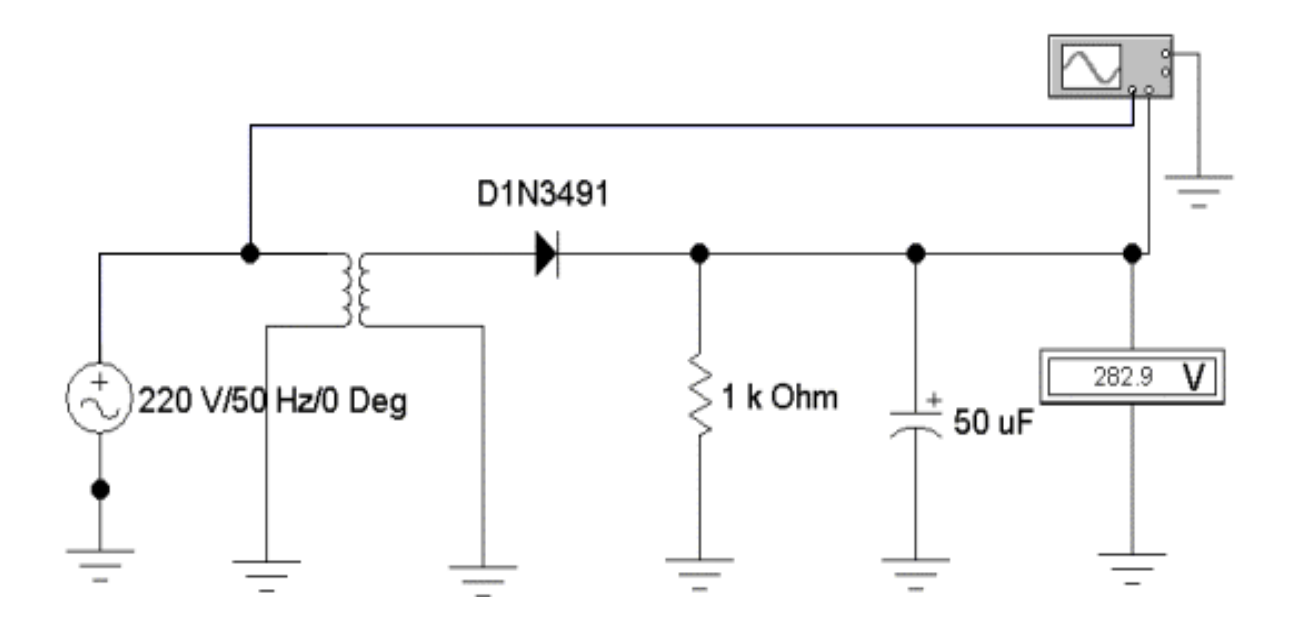

## Рис. 3.15. Схема для исследования однофазного однополупериодного выпрямителя со сглаживающим фильтром

13. Запустить моделирующую программу, наведя указатель курсора на расположенную в правом верхнем углу пиктограмму включателя/выключателя I/О и щелкнув левой кнопкой мыши.

14. Произвести отсчет c дисплея прибора величины постоянной составляющей напряжения на выходе однополупериодного выпрямителя со сглаживающим фильтром *UПС1СФ* (на нагрузке). Записать эту величину напряжения в таблицу 3.2.

Таблица 3.2.

### **Результаты измерения и определения параметров выпрямителей со сглаживающим фильтром**

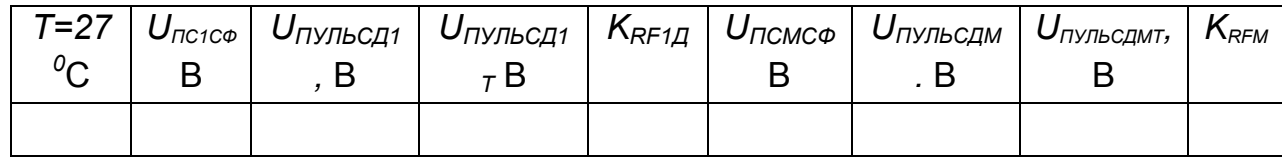

 15. С помощью осциллографа проведите наблюдение осциллограмм сигналов на первичной обмотке силового трансформатора и на выходе выпрямителя со сглаживающим фильтром. Запустить моделирующую программу, наведя указатель курсора на расположенную в правом верхнем углу пиктограмму включателя/выключателя I/O и щелкнув левой кнопкой мыши. Дважды щелкнув по пиктограмме отобразить осциллограф. Нажав кнопку «Expand», понаблюдать, изображаются (развертываются) осциллограммы напряжений.

 16. Выбрав подходящий момент процесса развертки щелкнуть по расположенной под выключателем I/O иконке «Pause» и получить осциллограммы входного и выходного напряжения. Скопировать осциллограммы.

Используя визирные линейки, измерьте напряжение пульсаций *UПУЛЬСД1.* (уменьшение напряжения, которое происходит до повторного заряда конденсатора, полный размах пульсаций, удвоенная амплитуда пульсаций). Записать эту величину напряжения пульсаций в таблицу 3.2. Для однополупериодной схемы рассчитать теоретическую величину напряжения пульсаций, используя следующую формулу:

$$
U_{\text{IIVJIbCZII}} = \frac{U_{\text{IIC}}}{R_{\text{H}} C f_{\text{C}}}. \tag{3.22}
$$

127

Определить для однополупериодной схемы коэффициент пульсаций, используя следующее соотношение:

$$
K_{RF1,\bar{A}} = \frac{U_{\bar{I}I\bar{V}\bar{J}bC}}{2\sqrt{3}U_{\bar{I}I\bar{C}}}.
$$
 (3.23)

Результаты расчетов записать в таблицу 3.2.

17. Откройте моделирующую программу для исследования мостового вентильного блока со сглаживающим фильтром в виде электролитического конденсатора большой емкости. Для этого нажав, например, кнопку «открыть» и, затем, выбрав необходимое в контекстном меню, открыть файл Ir12.4. На вопрос о сохранении изменений в файле Ir12.3 дать отрицательный ответ. На экране монитора появиться схема установки для эксперимента (рис. 3.16). Схема является мостовым вентильным блоком, на выход которого подключен сглаживающий фильтр (конденсатор). Для измерения постоянной составляющей напряжения используются вольтметр постоянного напряжения с дисплеем.

18. Запустить моделирующую программу, наведя указатель курсора на расположенную в правом верхнем углу пиктограмму включателя/выключателя I/О и щелкнув левой кнопкой мыши.

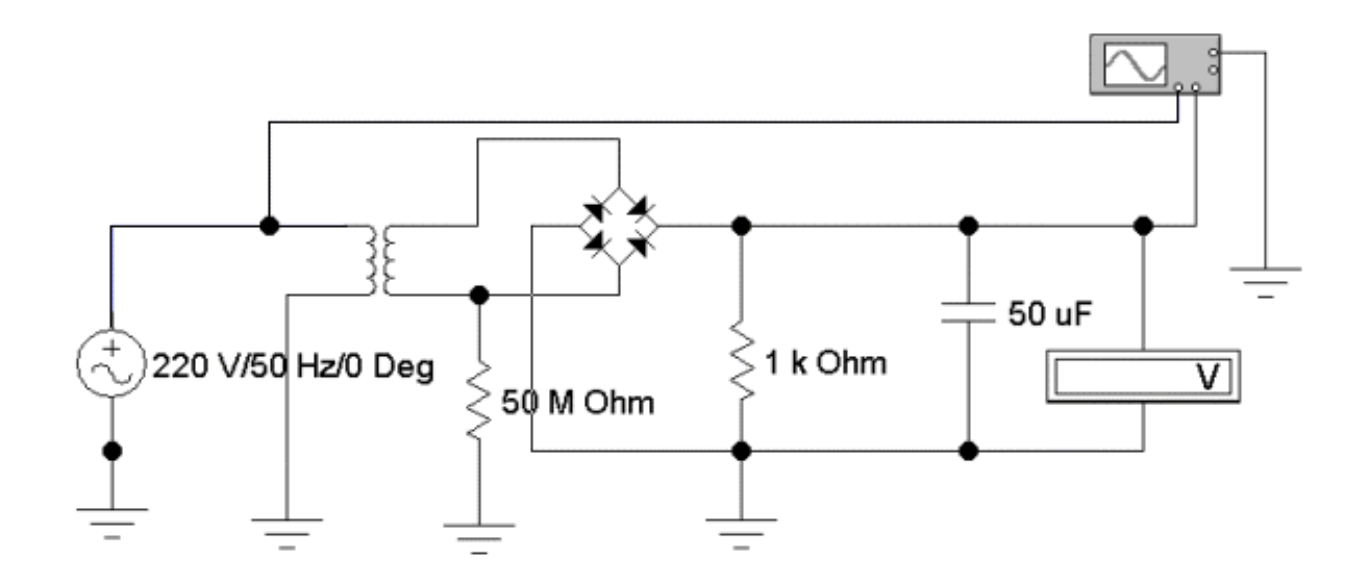

Рис. 3.16. Схема для исследования мостового выпрямителя со сглаживающим фильтром

19. Произвести отсчет c дисплея прибора величины постоянной составляющей напряжения на выходе однополупериодного выпрямителя со сглаживающим фильтром *UПСMСФ,* (на нагрузке). Записать эту величину напряжения в таблицу 3.2.

 20. С помощью осциллографа проведите наблюдение осциллограмм сигналов на первичной обмотке силового трансформатора и на выходе выпрямителя со сглаживающим фильтром. Запустить моделирующую программу, наведя указатель курсора на расположенную в правом верхнем углу пиктограмму включателя/выключателя I/O и щелкнув левой кнопкой мыши. Дважды щелкнув по пиктограмме отобразить осциллограф. Нажав кнопку «Expand», понаблюдать, изображаются (развертываются) осциллограммы напряжений.

 21. Выбрав подходящий момент процесса развертки щелкнуть по расположенной под выключателем I/O иконке «Pause» и получить осциллограммы входного и выходного напряжения. Скопировать осциллограммы.

Используя визирные линейки, измерьте напряжение пульсаций *UПУЛЬСДM*. Записать эту величину напряжения пульсаций в таблицу 3.2. Для мостовой схемы выпрямителя вычислить напряжение пульсаций, используя следующую формулу:

$$
U_{\text{IIVJILC} \text{AMT}} = \frac{U_{\text{IIC}}}{R_{\text{H}} C 2 f_{\text{C}}}. \tag{3.24}
$$

Определить для мостовой схемы коэффициент пульсаций, используя следующее соотношение:

$$
K_{RFM} = \frac{U_{HYJIbC}}{2\sqrt{3}U_{HC}}.
$$
\n(3.25)

Результаты расчетов записать в таблицу 3.2.

21. Дважды щелкнув по пиктограмме сглаживающего конденсатора установить величину емкости конденсатора в 2 раза меньше, чем была установлена. Используя визирные линейки, измерьте напряжение пульсаций *UПУЛЬСMСФ25*. Записать эту величину напряжения пульсаций в

таблицу 3.3. Используя данные таблицы 3.2 запишите в таблицу 3.3 напряжение пульсаций *UПУЛЬСMСФ50,* которое было у схемы выпрямителя до изменения емкости сглаживающего фильтра.

Таблица 3.3.

# **Результаты измерения параметров выпрямителей со сглаживающим фильтром при различных величинах емкости конденсатора**

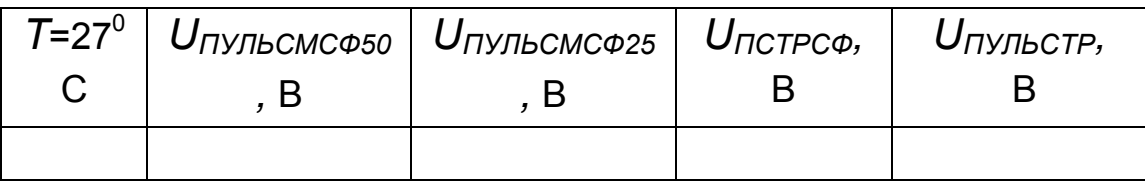

Сделайте выводы о том, как влияет на напряжение пульсаций величина емкости конденсатора сглаживающего фильтра.

 22. Откройте моделирующую программу для исследования мостового вентильного блока со сглаживающим фильтром, который подключен к понижающему силовому трансформатору. Для этого нажав, например, кнопку «открыть» и, затем, выбрав необходимое в контекстном меню, открыть файл lr12.5. На вопрос о сохранении изменений в файле lr12.4 дать отрицательный ответ. На экране монитора появится схема установки для эксперимента (рис. 3.17).

 18. Запустить моделирующую программу, наведя указатель курсора на расположенную в правом верхнем углу пиктограмму включателя/выключателя I/O и щелкнув левой кнопкой мыши.

19. Произвести отсчет c дисплея прибора величины постоянной составляющей напряжения на выходе выпрямителя со сглаживающим фильтром *UПСТРСФ,* В (на нагрузке). Записать эту величину напряжения в таблицу 3.3.

20. С помощью осциллографа проведите наблюдение осциллограмм сигналов на первичной обмотке силового трансформатора и на выходе выпрямителя со сглаживающим фильтром. Запустить моделирующую программу, наведя указатель курсора на расположенную в правом верхнем углу пиктограмму включателя/выключателя I/O и щелкнув левой кнопкой мыши. Дважды щелкнув по пиктограмме отобразить осциллограф. Нажав кнопку «Expand», понаблюдать, изображаются (развертываются) осциллограммы напряжений.

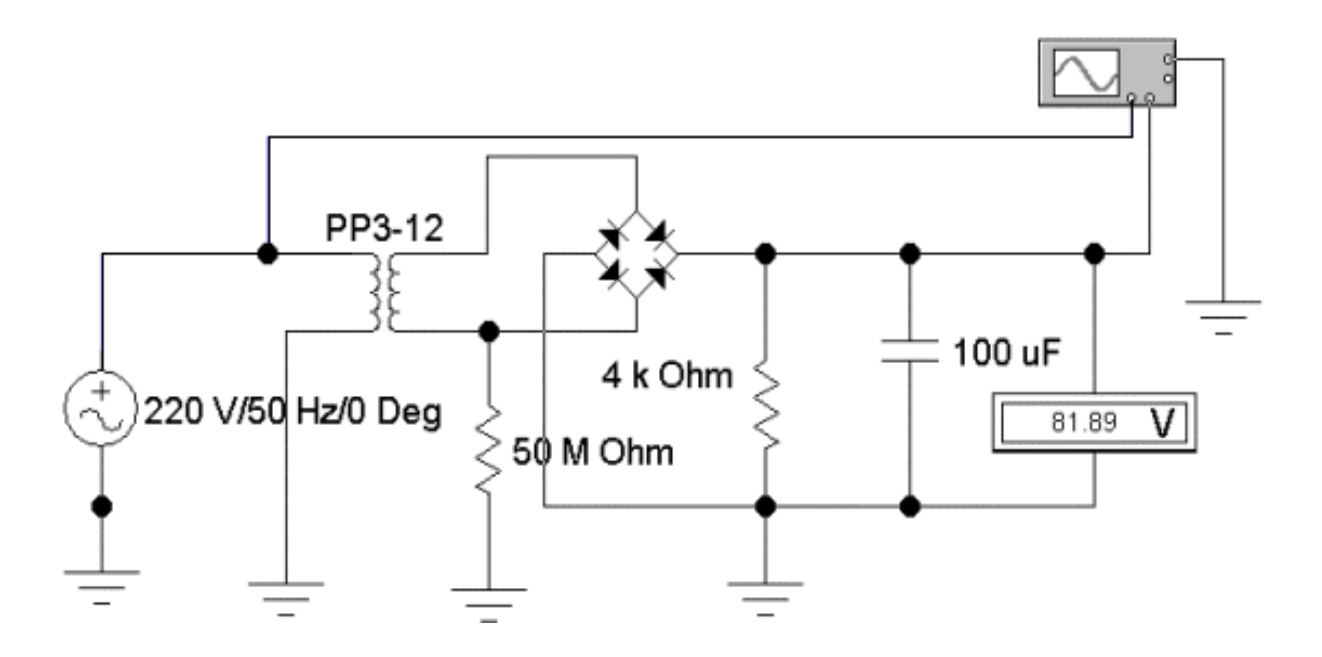

# Рис. 3.17. Схема для исследования мостового выпрямителя со сглаживающим фильтром, подключенного к первичной сети посредством понижающего трансформатора

21. Выбрав подходящий момент процесса развертки щелкнуть по расположенной под выключателем I/O иконке «Pause» и получить осциллограммы входного и выходного напряжения. Скопировать осциллограммы.

Используя визирные линейки, измерьте напряжение пульсаций *U<sub>ПУЛЬСТР</sub>*. Записать эту величину напряжения пульсаций в таблицу 3.3.

Сделать выводы о том, какие возможности предоставляет использование в ИВЭП понижающего сетевого трансформатора.

#### Эксперимент 2.

Исследование простейших выпрямителей ИВЭП, непосредственно подключенных к первичной сети.

Для проведения эксперимента необходимо выполнить следующую последовательность действий.

1. Откройте моделирующую программу для исследования мостового вентильного блока со сглаживающим фильтром, который непосредственно подключен к первичной сети. Для этого нажав, например, кнопку «открыть» и, затем, выбрав необходимое в контекстном меню, открыть файл lr12.6. На вопрос о сохранении изменений в файле lr12.5 дать отрицательный ответ. На экране монитора появится схема установки для эксперимента (рис. 3.18).

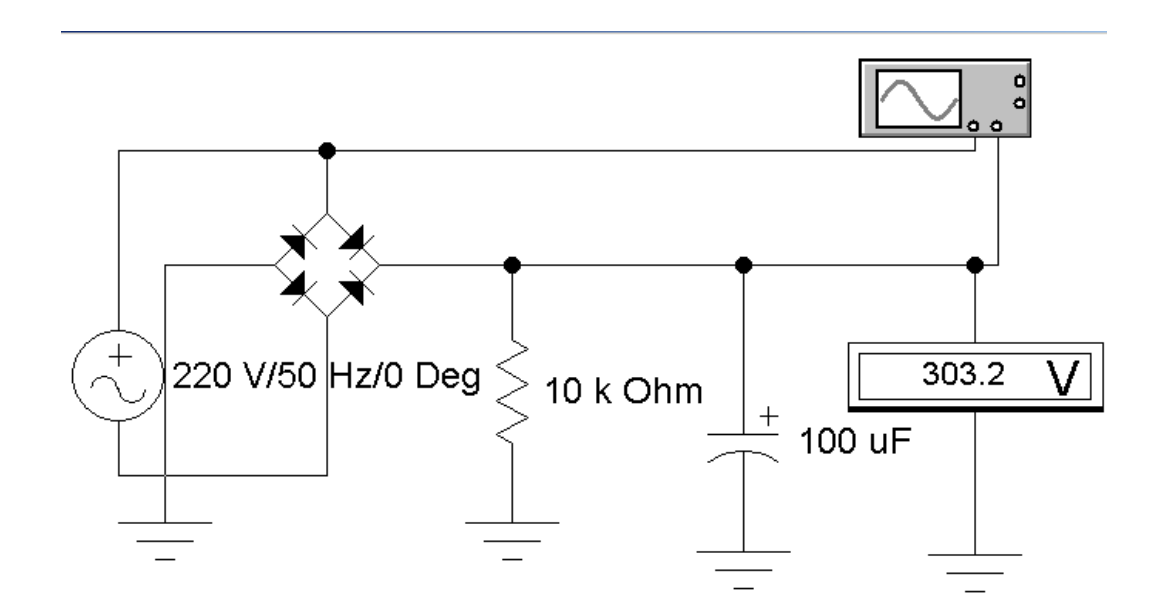

## Рис. 3.18. **Схема для исследования мостового выпрямителя со сглаживающим фильтром, непосредственно подключенного к первичной сети**

 2. Запустить моделирующую программу, наведя указатель курсора на расположенную в правом верхнем углу пиктограмму включателя/выключателя I/O и щелкнув левой кнопкой мыши.

3. Произвести отсчет c дисплея прибора величины постоянной составляющей напряжения на выходе выпрямителя со сглаживающим фильтром *UПССФ*, В (на нагрузке). Записать эту величину напряжения в таблицу 3.4.

 4. С помощью осциллографа проведите наблюдение осциллограмм сигналов на входе и на выходе выпрямителя со сглаживающим фильтром. Запустить моделирующую программу, наведя указатель курсора на расположенную в правом верхнем углу пиктограмму включателя/выключателя I/O и щелкнув левой кнопкой мыши. Дважды щелкнув по пиктограмме отобразить осциллограф. Нажав кнопку «Expand», понаблюдать, изображаются (развертываются) осциллограммы напряжений.

 5. Выбрав подходящий момент процесса развертки щелкнуть по расположенной под выключателем I/O иконке «Pause» и получить осциллограммы входного и выходного напряжения. Скопировать осциллограммы.

Используя визирные линейки, измерьте напряжение пульсаций *UПУЛЬС* а также время, в течение которого напряжение на выходе выпрямителя снижается *tРАЗР.* Записать величины в таблицу 3.4.

 6. Дважды щелкнув по пиктограмме сглаживающего конденсатора установить величину емкости конденсатора 500 мкФ. Используя визирные линейки, измерьте напряжение пульсаций *UПУЛЬСMСФ500*. Записать эту величину напряжения пульсаций в таблицу 3.4.

Сделайте выводы о том, как влияет на величину напряжения пульсаций величина емкости конденсатора сглаживающего фильтра.

Таблица 3.4

# **Результаты измерения и определения параметров выпрямителей, со сглаживающим фильтром, непосредственно подключенных с первичной сети**

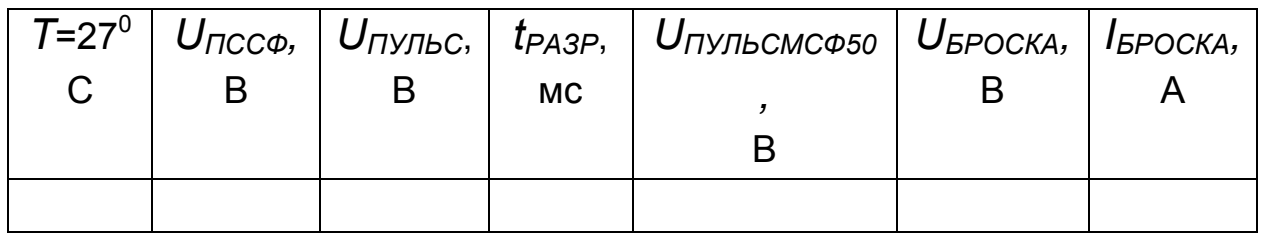

 7. Откройте моделирующую программу для исследования работы непосредственно подключенного к первичной сети мостового вентильного блока со сглаживающим фильтром, в момент включення ИВЭП в сеть (в момент броска тока). Для этого нажав, например, кнопку «открыть» и, затем, выбрав необходимое в контекстном меню, открыть файл lr12.7. На вопрос о сохранении изменений в файле lr12.6 дать отрицательный ответ. На экране монитора появится схема установки для эксперимента (рис. 3.19).

8. Запустить моделирующую программу, наведя указатель курсора на расположенную в правом верхнем углу пиктограмму включателя/выключателя I/O и щелкнув левой кнопкой мыши.

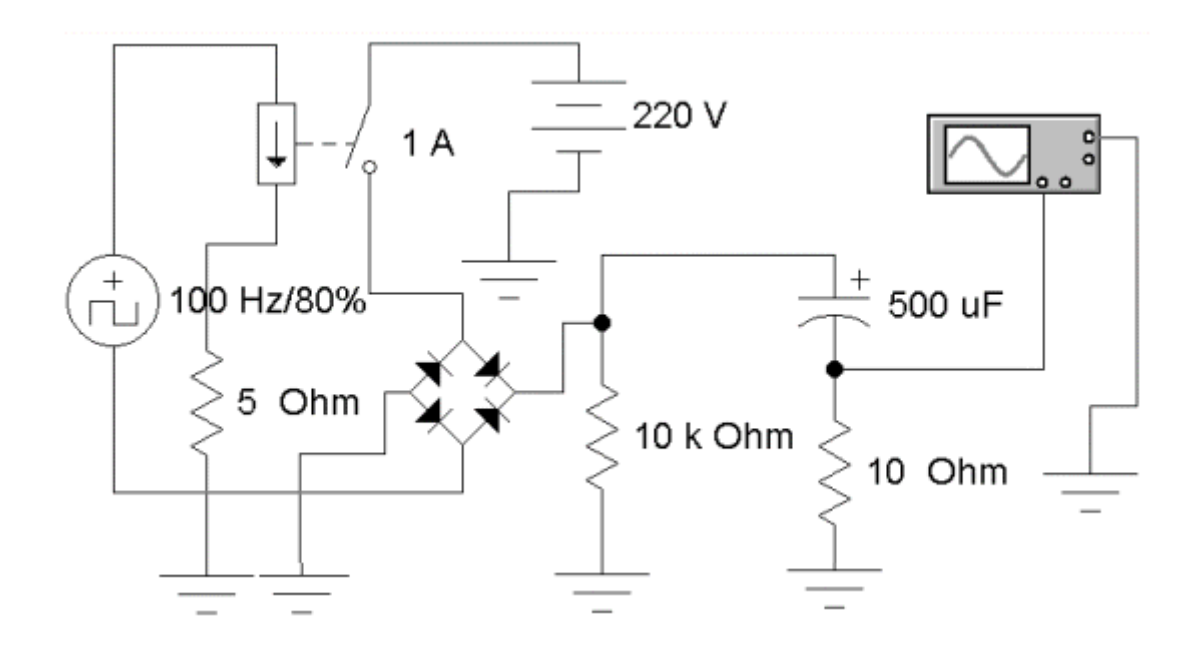

# Рис. 3.19. **Схема для исследования работы мостового выпрямителя со сглаживающим фильтром, непосредственно подключенного к первичной сети, в момент подключения к первичной сети**

 9. С помощью осциллографа проведите наблюдение осциллограммы напряжения на измерительном резисторе, включенном последовательно с конденсатором сглаживающего фильтра. Запустить моделирующую программу, наведя указатель курсора на расположенную в правом верхнем углу пиктограмму включателя/выключателя I/O и щелкнув левой кнопкой мыши. Дважды щелкнув по пиктограмме отобразить осциллограф. Нажав кнопку «Expand», понаблюдать, изображаются (развертываются) осциллограммы напряжений.

 10. Щелкнуть по расположенной под выключателем I/O иконке «Pause» и получить осциллограмму напряжения. Переместить ползунок под окошком осциллографа в положение, соответствующее началу исследуемого процесса. Скопировать осциллограмму.

Используя визирные линейки, измерьте напряжение перед включением и сразу же в момент подключения конденсатора к первичной сети. Записать величину напряжения на измерительном резисторе в момент «броска тока» *UБРОСКА* в таблицу 3.4. Рассчитать максимальную величину тока, протекающего через диод в момент «броска тока» *IБРОСКА,* и записать ее в таблицу в таблицу 3.4.

1542

11. Откройте моделирующую программу для исследования непосредственно подключенного к первичной сети мостового вентильного блока со сглаживающим фильтром, который создает два напряжения (двуполярного источника питания). Для этого нажав, например, кнопку «открыть» и, затем, выбрав необходимое в контекстном меню, открыть файл Ir12.8. На вопрос о сохранении изменений в файле Ir12.7 дать отрицательный ответ. На экране монитора появиться схема установки для эксперимента (рис. 3.20).

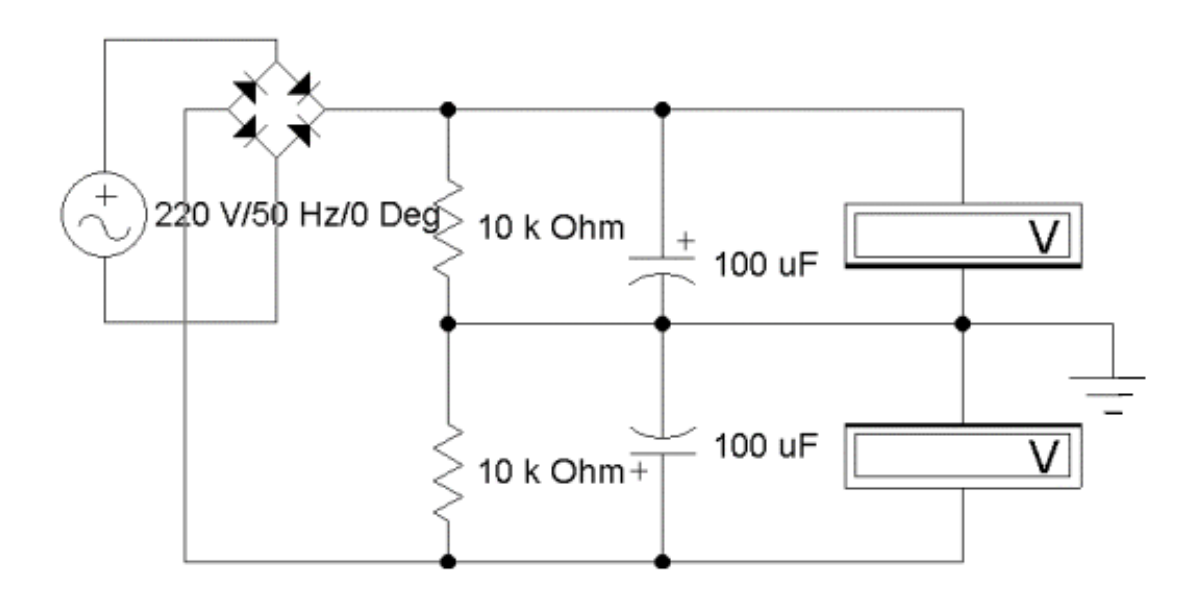

# Рис. 3.20. Схема для исследования двуполярного мостового выпрямителя со сглаживающим фильтром, непосредственно подключенного к первичной сети

12. Запустить моделирующую программу, наведя указатель курсора на расположенную в правом верхнем углу пиктограмму включателя/выключателя I/О и щелкнув левой кнопкой мыши.

Таблица 3.5

# Результаты измерения напряжений на выходе двухполярного выпрямителя, непосредственно подключенного с первичной сети

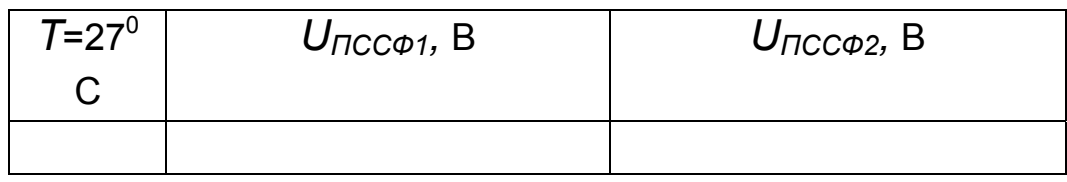

13. Произвести отсчет с дисплеев приборов величин постоянных составляющих напряжения на выходе выпрямителя со сглаживающим фильтром  $U_{\Pi CC\phi}$ ,  $U_{\Pi CC\phi}$ <sub>2</sub>. Записать эту величины напряжений в таблицу 3.5.

Сделать выводы о том, насколько усложняется схема ИВЭП при формировании двух разнополярных напряжений.

#### Эксперимент 3.

Исследование стабилизаторов напряжения непрерывного действия.

Для проведения эксперимента необходимо выполнить следующую последовательность действий.

1. Откройте моделирующую программу для исследования простейшего параметрического стабилизатора напряжения. Для этого нажав, например, кнопку «открыть» и, затем, выбрав необходимое в контекстном меню, открыть файл Ir12.9. На вопрос о сохранении изменений в файле Ir12.8 дать отрицательный ответ. На экране монитора появится схема установки для эксперимента (рис. 3.21).

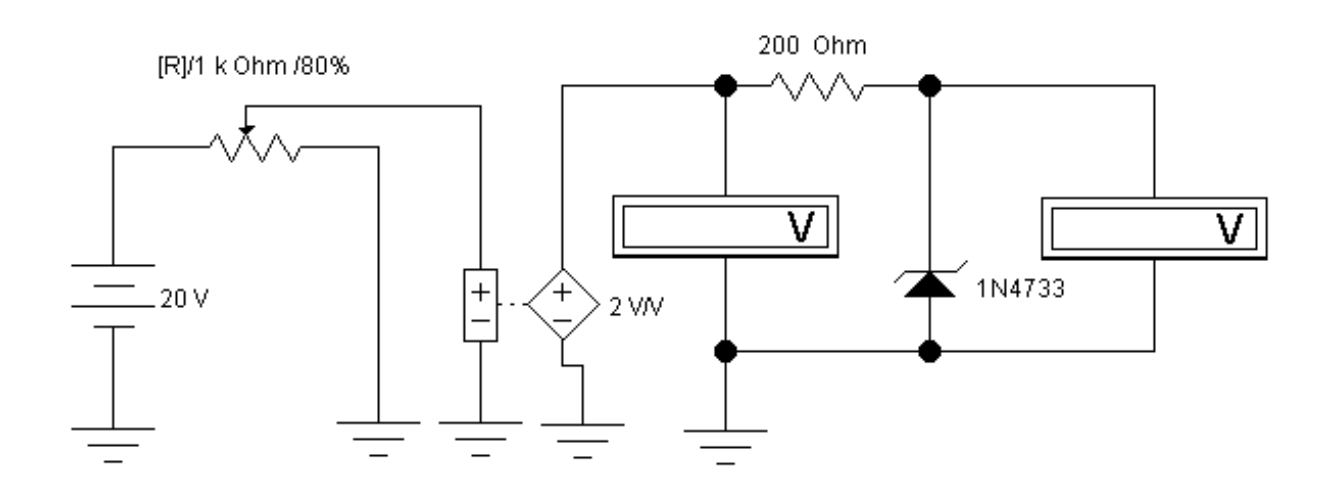

## Рис. 3.21. Схема для исследования простейшего параметрического стабилизатора напряжения

2. Запустить моделирующую программу, наведя указатель курсора на расположенную в правом верхнем углу пиктограмму включателя/выключателя I/О и щелкнув левой кнопкой мыши.

3. Произвести отсчет c дисплеев приборов величин напряжений на входе и выходе стабилизатора напряжения. Записать эту величины напряжений в таблицу 3.6.

Таблица 3.6

# **Результаты измерения напряжений на входе и выходе параметрического стабилизатора напряжения непрерывного действия**

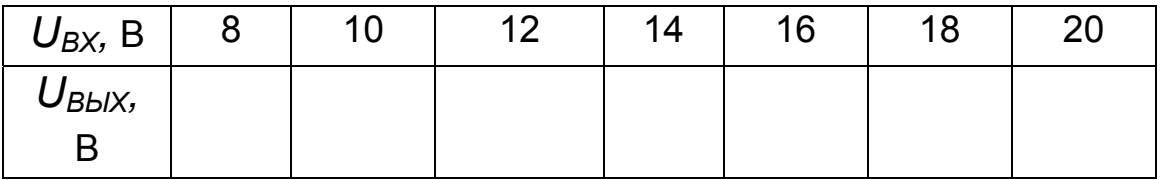

4. Нажать клавишу " R". Повторяя пункты 3 и 4, заполнить табл. 3.6. Перевести кнопку I/O в положение O.

 5. Рассчитать для простейшего параметрического стабилизатора непрерывного действия величину коэффициента стабилизации напряжения (отношения относительного изменения входного напряжения стабилизатора к вызываемому им относительному изменению выходного напряжения) по формуле:

$$
K_{CTIC} = \frac{\Delta U_{BX} U_{BLIX}}{\Delta U_{BLIX} U_{BX}}.
$$
\n(3.26)

 6. Откройте моделирующую программу для исследования параметрического стабилизатора напряжения с эмиттерным повторителем на выходе. Для этого нажав, например, кнопку «открыть» и, затем, выбрав необходимое в контекстном меню, открыть файл lr12.10. На вопрос о сохранении изменений в файле lr12.9 дать отрицательный ответ. На экране монитора появится схема установки для эксперимента (рис. 3.22).

7. Запустить моделирующую программу, наведя указатель курсора на расположенную в правом верхнем углу пиктограмму включателя/выключателя I/O и щелкнув левой кнопкой мыши.

8. Произвести отсчет c дисплеев приборов величин напряжений на входе и выходе стабилизатора напряжения. Записать эту величины напряжений в таблицу Л12.7.

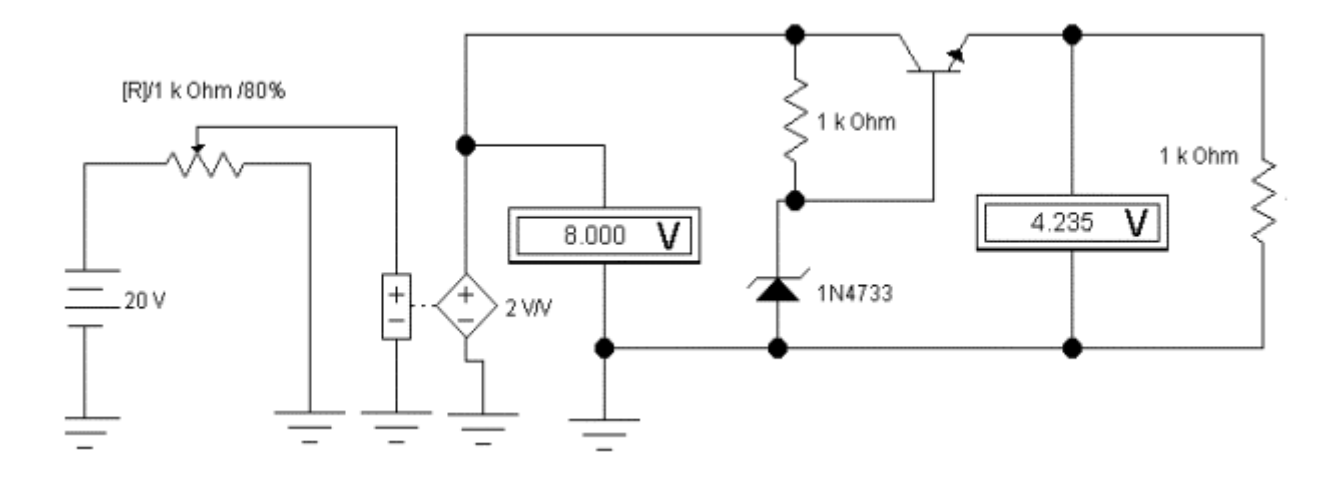

# Рис. 3.22. **Схема для исследования параметрического стабилизатора напряжения с эмиттерным повторителем на выходе**

Таблица 3.7.

# **Результаты измерения напряжений на входе и выходе параметрического стабилизатора напряжения непрерывного действия с эмиттерным повторителем**

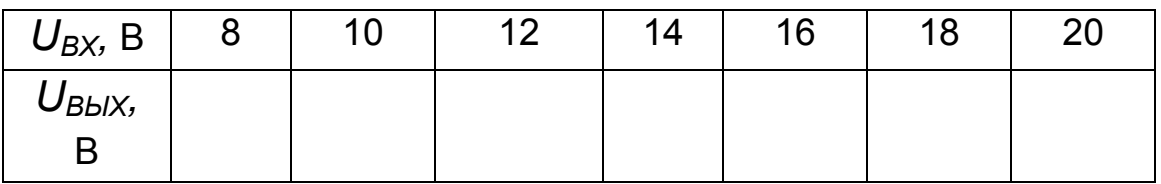

9. Нажать клавишу " R". Повторяя пункты 8 и 9, заполнить табл. 3.7. Перевести кнопку I/O в положение O.

 10. Рассчитать для параметрического стабилизатора с эмиттерным повторителем величину коэффициента стабилизации напряжения по формуле:

$$
K_{CTIC3II} = \frac{\Delta U_{BX} U_{BLIX}}{\Delta U_{BLIX} U_{BX}}.
$$
\n(3.27)

 11. Откройте моделирующую программу для исследования компенсационного стабилизатора напряжения непрерывного действия. Для этого нажав, например, кнопку «открыть» и, затем, выбрав необходимое в контекстном меню, открыть папку lr12.11. На вопрос о сохранении из-

менений в файле Ir12.10 дать отрицательный ответ. На экране монитора появиться схема установки для эксперимента (рис. 3.23).

12. Запустить моделирующую программу, наведя указатель курсора на расположенную в правом верхнем углу пиктограмму включателя/выключателя I/О и щелкнув левой кнопкой мыши.

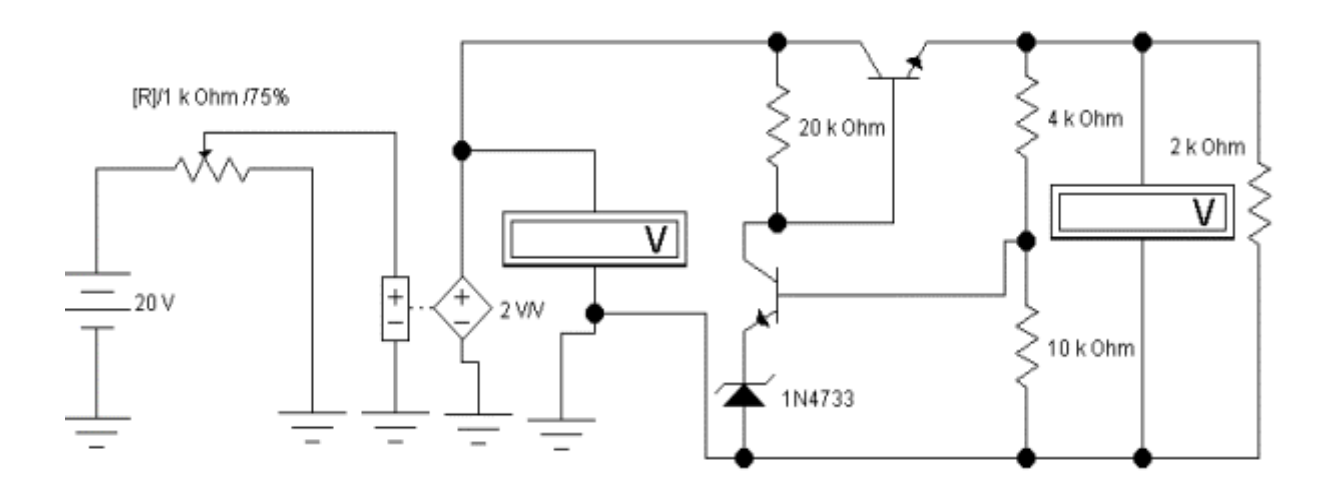

# Рис. 3.23. Схема для исследования компенсационного стабилизатора напряжения

13. Произвести отсчет с дисплеев приборов величин напряжений на входе и выходе стабилизатора напряжения. Записать эту величины напряжений в таблицу 3.8.

Таблица 3.8.

# Результаты измерения напряжений на входе и выходе компенсационного стабилизатора напряжения

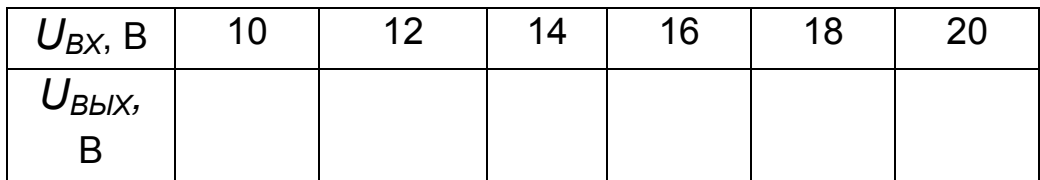

14. Нажать клавишу "R". Повторяя пункты 13 и 14, заполнить табл. 3.8. Перевести кнопку I/О в положение О.

15. Рассчитать для компенсационного стабилизатора напряжения непрерывного действия величину коэффициента стабилизации напряжения по формуле:

$$
K_{CTKOM} = \frac{\Delta U_{BX} U_{BLIX}}{\Delta U_{BLIX} U_{BX}}.
$$
\n(3.28)

 16. Сравнивая коэффициенты стабилизации, сделать выводы о преимуществах и недостатках исследуемых типов стабилизаторов напряжения непрерывного действия.

#### **Эксперимент 4.**

Исследование дополнительных устройств вторичных источников питания.

Для проведения эксперимента необходимо выполнить следующую последовательность действий.

 1. Откройте моделирующую программу для исследования простейшего устройства сигнализации о недостаточной величине входного напряжения или вообще о потере питания. Для этого нажав, например, кнопку «открыть» и, затем, выбрав необходимое в контекстном меню, открыть папку lr12.12. На вопрос о сохранении изменений в файле lr12.11 дать отрицательный ответ. На экране монитора появится схема установки для эксперимента (рис. 3.24).

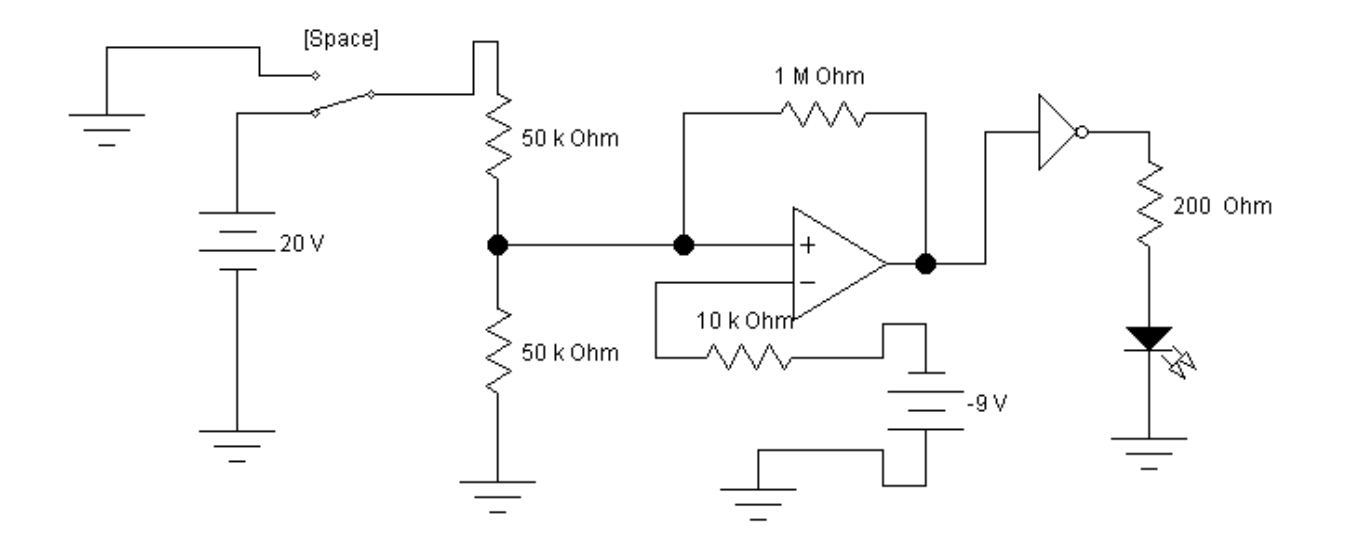

## Рис. 3.24. **Схема для исследования простейшего устройства сигнализации о недостаточном напряжении питания**

Как отмечалось в лекции, для электронных изделий содержащих, к примеру, микроконтроллеры, микропроцессоры, дисководы, элементы памяти и другие устройства, которым может повредить внезапная потеря питания в момент их работы, желательно, чтобы источник питания выдавал внешний сигнал о потере питания. Аналогично, целесообразно приостанавливать работу электронного изделия во временные периоды, когда произошел «провал» напряжения сети (когда входное напряжение стало ниже минимально допустимой величины).

 2. Запустить моделирующую программу, в которой исследуется схема защиты от недостаточного входного напряжения, наведя указатель курсора на расположенную в правом верхнем углу пиктограмму включателя/выключателя I/O и щелкнув левой кнопкой мыши.

3. Просмотреть какой сигнал отображается на светодиоде в случае, когда напряжение на выходе вторичного источника питания соответствует норме. Нажав клавишу «Spaсe», убрать напряжение (имитировать случай пропадания напряжения). Просмотреть какой сигнал формируется на светодиоде в случае, когда напряжение на выходе вторичного источника питания пропало. Напряжение на выходе инвертора можно считать сигналом «Авария».

Сделать выводы о том, способно ли данное устройство формировать на выходе источника питания внешний сигнал о потере питания (сигнал «Авария»).

 4. Откройте моделирующую программу для исследования простейшего устройства частичного отключения напряжения питания по сигналу управляющего устройства более высокого уровня (супервизора). Для этого нажав, например, кнопку «открыть» и, затем, выбрав необходимое в контекстном меню, открыть папку lr12.13. На вопрос о сохранении изменений в файле lr12.12 дать отрицательный ответ. На экране монитора появится схема установки для эксперимента (рис. 3.25).

Как отмечалось в лекции, многие изделия, с точки зрения экологии, должны иметь «зеленый» режим. По этой причине требуется, чтобы от электрического питания частичного отключались устройства электронного изделия, которые в данный момент не работают, а пребывают в так называемом в «дежурном», «спящем» режиме. При этом остальные его части изделия должны продолжать функционировать и получать питание. Как известно, это типичный случай для компьютеров, электронных переносных приборов, когда в целях экономии электроэнергии отключаются энергоемкие части, например, монитор.

5. Запустить моделирующую программу, в которой исследуется простейшее устройство отключения питания, наведя указатель курсора на расположенную в правом верхнем углу пиктограмму включателя/выключателя I/О и щелкнув левой кнопкой мыши.

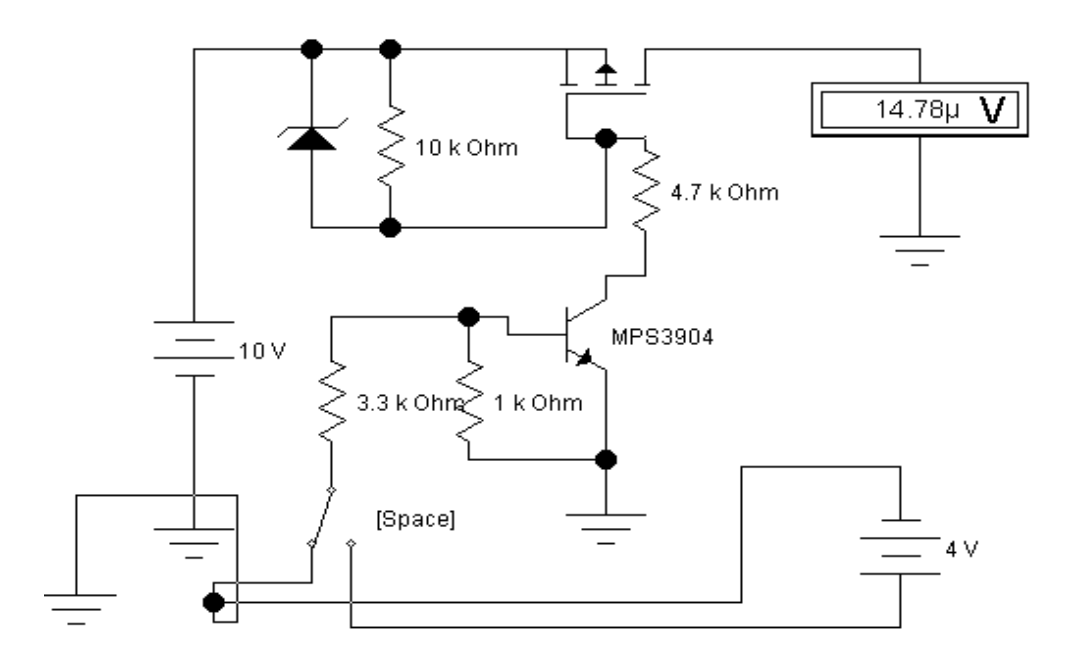

## Рис. 3.25. Схема для исследования простейшего устройства отключения напряжения питания

6. Зафиксировать, какое напряжение будет на выходе электронного устройства для случая, когда на его вход подается напряжение 10 В и величина управляющего сигнала супервизора соответствует ситуации «Источник питания активен». Нажав клавишу «Space», сформировать сигнал управления «Источник питания в дежурном режиме». Просмотреть какое при этом будет напряжение на выходе вторичного источника питания.

Сделать выводы о том, способно ли данное устройство отключать от электрического питания узлы электронного изделия, которые в данный момент не работают, а пребывают в так называемом в «дежурном», «спящем» режиме.

# **Эксперимент 5. Исследование импульсных стабилизаторов напряжения.**

Для проведения эксперимента необходимо выполнить следующую последовательность действий:

 1. Откройте моделирующую программу для исследования понижающего импульсного стабилизатора напряжения. Для этого нажав, например, кнопку «открыть» и, затем, выбрав необходимое в контекстном меню, открыть файл lr12.14. На вопрос о сохранении изменений в файле lr12.13 дать отрицательный ответ. На экране монитора появится схема установки для эксперимента (рис. 3.26).

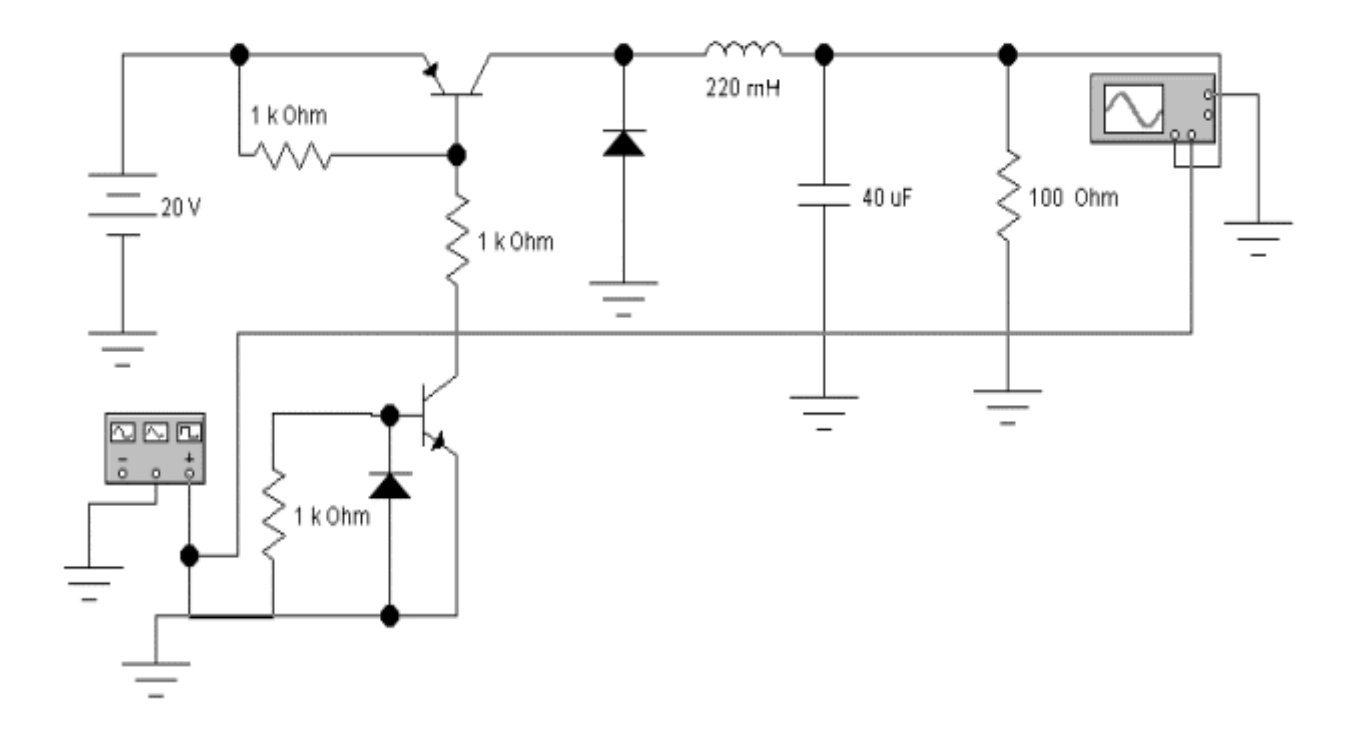

## Рис. 3.26. **Схема для исследования понижающего импульсного стабилизатора напряжения**

Схема понижающего импульсного стабилизатора напряжения состоит из транзисторного ключа, управляемого специальной схемой, накопительной индуктивности (дросселя), включенной последовательно с нагрузкой. Для сглаживания пульсаций параллельно нагрузке включен конденсатор фильтра.

Схема понижающего импульсного стабилизатора напряжения работает следующим образом.

Когда ключевой транзистор схемой управления переводится в режим насыщения (соответствует ситуации, когда электронный ключ замкнут), дроссель аккумулирует энергию в своем магнитном поле и через нагрузку протекает ток, который определяется током дросселя. Диод смещен в обратном направлении и заперт.

Когда ключевой транзистор схемой управления переводится в режим отсечки (соответствует ситуации, когда электронный ключ разомкнут), то напряжение на индуктивности меняет свою полярность, включая диод в прямом направлении. Напряжение на нагрузке определяется током дросселя и напряжением, накопленным на конденсаторе на предыдущем этапе. Можно полагать, что, в первом приближении, напряжение на нагрузке определяется формулой:

$$
U_{B b I X} = U_{B X} \frac{T}{t_H} = U_{B X} K_{3 A I I}.
$$
 (3.29)

Меняя коэффициент заполнения *КЗАП* можно регулировать величину напряжения на выходе.

 2. Дважды щелкнув по пиктограмме генератора, установить на нем коэффициент заполнения равный 20. Закрыть панель генератора.

 3. С помощью осциллографа проведите наблюдение осциллограмм сигналов на выходе управляющего устройства и на выходе стабилизатора. Запустить моделирующую программу, наведя указатель курсора на расположенную в правом верхнем углу пиктограмму включателя/выключателя I/O и щелкнув левой кнопкой мыши. Дважды щелкнув по пиктограмме отобразить осциллограф. Нажав кнопку «Expand», понаблюдать, изображаются (развертываются) осциллограммы напряжений.

 4. Выбрав подходящий момент процесса развертки щелкнуть по расположенной под выключателем I/O иконке «Pause» и получить осциллограммы напряжений.

Передвинуть изображение осциллограммы в начальный момент времени. Используя визирные линейки, измерьте напряжение на выходе стабилизатора *UВЫХ* в установившемся режиме. Записать величины в таблицу 3.9.

104

## **Результаты измерения напряжений на выходе импульсного стабилизатора напряжения**

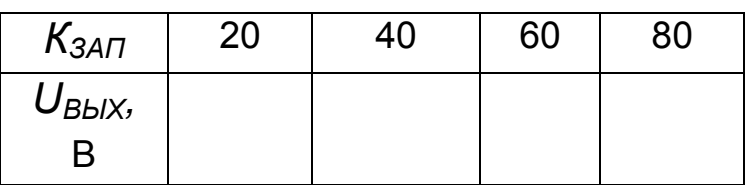

5. Установить, согласно таблицы 3.9, коэффициент заполнения. Повторяя пункты 2, 3, 4, заполнить табл. 3.9. Перевести кнопку I/O в положение O.

6. Сделать выводы о возможности стабилизации напряжения за счет широтно-импульсной модуляции.

# **1.2.5. Обработка результатов экспериментов**

В этой части студент должен привести все необходимые расчеты по лабораторной работе, произвести их анализ и сделать выводы.

## **Контрольные вопросы**

- 1. В чем заключаются основные преимущества мостовых схем выпрямителей?
- 2. Какое устройство называют стабилизатором напряжения?
- 3. Перечислите и поясните основные параметры стабилизатора.
- 4. Охарактеризуйте параметрический стабилизатор.
- 5. Охарактеризуйте компенсационный стабилизатор. Нарисуйте и поясните его структурную схему.
- 6. Охарактеризуйте назначение и структурную схему стабилизатора с фиксированным *UВЫХ.*
- 7. Охарактеризуйте назначение и структурную схему простейшего импульсного источника вторичного электропитания.
- 8. Что такое конвертор и инвертор?
- 9. Что такое ШИМ контроллер? Для чего он предназначен?

10. Нарисуйте и поясните структурную схему ШИМ контроллера, позволяющего стабилизировать напряжение на выходе импульсного ИВЭП.

# *Индивидуальные задания № 12*  **к самостоятельной работе студентов**

**Задание 1.** Создаваемое компанией «Энерго» в первичной электрической сети переменное напряжение, при измерении его вольтметром в сетевой розетке, равно 220 В. Полагая, что это напряжение подается непосредственно на вход однополупериодного выпрямителя, определить: а) среднее значение выходного напряжения; б) максимальное напряжение, которое будет приложено к диоду при обратном включении; в) коэффициент пульсаций.

**Задание 2.** Создаваемое компанией «Энерго» в первичной электрической сети переменное напряжение, при измерении его вольтметром в сетевой розетке, равно 220 В. Полагая, что это напряжение подается непосредственно на вход мостового выпрямителя, определить: а) среднее значение выходного напряжения; б) максимальное напряжение, которое будет приложено к диоду при обратном включении; в) коэффициент пульсаций.

Сравнивая однополупериодного выпрямителя с мостовым сделать выводы о преимуществах одного из них.

**Задание 3.** Мостовая схема используется для преобразования 220 В в постоянное напряжение  $U_{\bar{\mathit{HC}}}$ , величина которого задана в табл.3.10. Определить какой коэффициент трансформации должен иметь трансформатор.

**Задание 4.** Для схем однополупериодного и двухполупериодного мостового выпрямителей с емкостным фильтром определить напряжение и коэффициент пульсаций. Амплитуда ЭДС на вторичной обмотке трансформатора, емкость конденсатора фильтра, сопротивление нагрузки заданы в таблице 3.10, а частота питающей сети равна 50 Гц.

**Задание 5.** Для мостового выпрямителя с емкостным фильтром определить минимальную емкость конденсатора, при которой пульсации выходного напряжения не будут превышать заданного значения. Предположить при этом, что частота питающей сети 50 Гц, коэффициент пульсаций не превышает 0,1, сопротивление нагрузки равно 100 Ом.

Решить задачу для частоты 20 кГц и сделать выводы о том, как частота питающей сети влияет на величину емкости и, соответственно, на габариты и массу «сглаживающего» конденсатора.

Таблица 3.10.

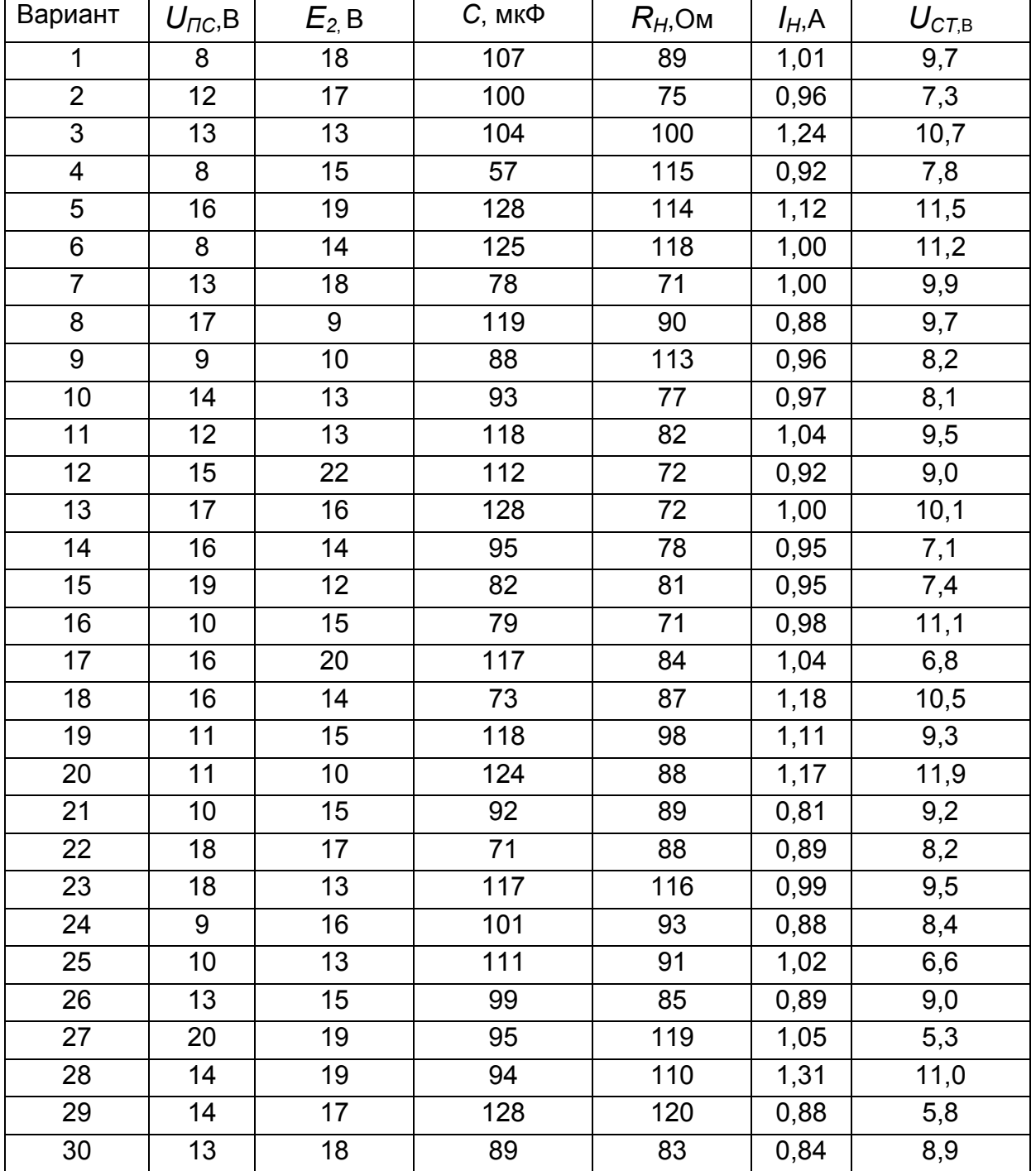

#### Варианты индивидуальных заданий

**Задание 6.** Для мостового выпрямителя с емкостным фильтром построить графики зависимости требуемой минимальной емкости конденсатора (при которой пульсации выходного напряжения не будут превышать заданного значения) от сопротивления нагрузки и частоты входного сигнала. Сделать выводы о том, какая частота входного сигнала и какое сопротивление нагрузки более предпочтительны при создании малогабаритных выпрямителей.

**Задание 7.** Используя справочные данные для мостовой схемы выпрямителя с емкостным фильтром, работающего на частоте 50 Гц, выбрать тип диода, обеспечивающий работу выпрямителя при токе нагрузки, указанном в таблице 3.10, переменном напряжении с амплитудой 310 В.

**Задание 8.** Для схемы параметрического стабилизатора с выходным напряжением, заданным в таблице 3.10, выбрать стабилитрон и определить сопротивление и токи через стабилитрон, если известно что постоянное напряжение на входе стабилизатора меняется от 15 до 20 В, а сопротивление нагрузки равно 100 Ом.

**Задание 9.** Для принципиальной схемы импульсного вторичного источника питания устройства, заданного преподавателем, определить назначение и функции основных элементов принципиальной схемы. Записать результаты анализа в рабочую тетрадь.

Определить, каким образом надо модернизировать схему импульсного вторичного источника электропитания, чтобы повысить его коэффициент мощности. Предложения по модернизации записать в рабочую тетрадь.

108

# Тема 4. БАЗОВЫЕ ЛОГИЧЕСКИЕ ЭЛЕМЕНТЫ ЦИФРОВОЙ ИНТЕГРАЛЬНОЙ ЭЛЕКТРОНИКИ

## 4.1. Практическое занятие № 4

# Использование системы MATLAB для автоматизации математических расчетов логических функций и параметров логических элементов, а также для визуализации полученных результатов

При решений задач на практических занятиях используется система MATLAB. Основные правила и методы работы с системой MATLAB мы рассмотрели при решении задач электротехники в первой части курса «Элементы общей теории электротехники» в пособии: «Практикум по курсу: Основы электротехники и электроники. Элементы общей теории электротехники».

#### 4.1.1. Решение простейших задач

Задача 1. Заданно целое число в десятичной системе счисления (форме). Записать, как будет выглядеть это число в двоичной (битовой), шестнадцатеричной, двоично-десятичной и двоично-шестнадцатеричной системах счисления.

#### Решение задачи 1.

Известно, что десятичной системе используется 10 различных цифровых символов - 0, 1, 2, ... 9. В цифровой электронике информация представляется в двоичной системе - цепочками из нулей и единиц (битами -binary digit - двоичными цифрами). Когда двоичное число большое, к примеру, состоит из 8 бит, то оно плохо воспринимается и трудно запоминается. По этой причине, чтобы уменьшить количество цифр при записи, двоичные числа удобно представлять в более компактной форме - в шестнадцатеричной системе счисления.

Для человека двоичная система счисления, оперирующая только двумя цифрами, неудобна. Более привычна десятичная система. Для сочетания технически необходимой двоичной системы с удобствами десятичной системы применяют схемы, в которой цифры десятичной системы кодируются группами двоичных цифр. В цифровой электронике такую группу рассматривают как единое целое. Для представления каждой десятичной цифры двоично - кодированной группы обычно используют двоично - десятичное кодирование, называемое также 8421 BCD (8421 Binari – Coded Decimal). Много разрядные десятичные числа в коде 8421 ВСО представляются путем объединения групп, кодирующих отдельные десятичные цифры. При этом число битов в кодирующих группах является строго фиксированным. Левые нули во всех десятичных цифрах о т 0 до 7 должны присутствовать. Например, представлением числа 658 в коде 8421 ВСD является 0110 0101 1000. Такое представление отличается избыточностью.

Для перевода десятичного числа в двоичную систему счисления используется функция DEC2BIN. В скобках первый аргумент является десятичным числом, которое надо перевести в двоичную форму, а второе число - количество бит в двоичном числе.

 $a10w2 = dec2bin(51,8)$ 

После нажатия клавиши ENTER получаем:

#### $a10w2 = 00110011$

Для перевода десятичного числа в шестнадцатеричную систему счисления используется функция DEC2HEX. В скобках первый аргумент является десятичным числом, которое надо перевести в двоичную форму, а второе число – количество цифр в шестнадцатеричном числе.

 $a10w16 = dec2hex(51,4)$ После нажатия клавиши ENTER получаем:

#### $a10w16 = 0033$

Для перевода десятичного числа в двоично - десятичный код 8421 BCD (8421 Binari – Coded Decimal) три раза пользуемся функцией DEC2BIN. В скобках второе число – количество бит в двоичном числе – устанавливаем равным 4 (каждая цифра десятичного числа представляется двоичной цепочкой из четырех бит - тетрадой).

Для десятичного числа 658 вводим к командное окно MATLAB:

a10w2tetr1=dec2bin(8,4) a10w2tetr2=dec2bin(5,4) a10w2tetr3=dec2bin(6,4)

После нажатия клавиши ENTER получаем:

a10w2tetr1 =1000

a10w2tetr2 =0101

a10w2tetr3 =0110

Окончательно представление в двоично – десятичном коде 8421 BCD:

0110 0101 1000.

Часто, для того, чтобы было легче воспринимать длинные битовые цепочки в двоичном коде используют двоично – шестнадцатеричное представление, которое ведет к уменьшению количества цифр.

Для того, чтобы преобразовать *длинное двоичное число в двоично – шестнадцатеричное* нужно разбить двоичное число на группы по 4 бита, продвигаясь от разделительной точки вправо и влево. Каждой группе из четырех битов затем ставится в соответствие шестнадцатеричная цифра.

Пусть задано двухбайтовое двоичное число:

1110001101011100.

Разбиваем двоичное число на группы по 4 бита:

1110 0011 0101 1100.

Каждой группе из четырех битов затем ставится в соответствие шестнадцатеричная цифра.

a2w16tetr1=dec2hex(base2dec('1100',2))

```
a2w16tetr2=dec2hex(base2dec('0101',2))
```
a2w16tetr3=dec2hex(base2dec('0011',2))

a2w16tetr4=dec2hex(base2dec('1110',2))

После нажатия клавиши ENTER получаем:

 $a2w16$ tetr1 = $C$ 

a2w16tetr2 $=5$ 

 $a2w16$ tetr $3 = 3$ 

 $a2w16$ tetr $4 = F$ .

Окончательно двухбайтовое двоичное число 1110001101011100 в двоично – шестнадцатеричное представлении будет иметь вид С53Е.

#### Задача 2.

Заданно целое число или в двоичной, или шестнадцатеричной системе счисления. Записать, как будет выглядеть это число в десятичной системе счисления (форме).

### Решение задачи 2.

Для перевода двоичного числа в десятичную систему счисления используется функция BIN2DEC. В скобках в кавычках двоичное число, которое надо перевести в десятичную форму.

a2w10=bin2dec('00110011') После нажатия клавиши ENTER получаем:

> $a2w10 =$  $51$

Для перевода шестнадцатеричного числа в десятичную систему счисления используется функции BASE2DEC или HEX2DEC. В скобках первой функции число, которое указывает основание системы счисления, в которой представлено число.

a16w10=base2dec('4D2',16)

b16w10=hex2dec('4D2')

После нажатия клавиши ENTER получаем:

 $a16w10 =$ 1234  $b16w10 =$ 1234

#### Задача 3.

Напряжение на выходе датчика представляет аналоговый сигнал (с математической точки зрения непрерывную функцию времени). Представить функцию дискретным рядом (discrete series) и осуществить преобразование полученного набора чисел в двоичный код (провести квантование по уровню и перевести сигнал в цифровой двоичный код).

#### Решение задачи 3.

Чтобы провести преобразование «аналог - цифра» и представить имеющуюся непрерывную функцию дискретными значениями необходимо провести ее дискретизацию т. е. получить отсчеты (samples), являющиеся значениями этой функции, вычисленными в отдельные дискретные моменты времени. (Под дискретизацией мы понимаем преобразование функции непрерывного времени в функцию дискретного времени, представляемую конечной совокупностью величин, называемых дискретными отсчетами.) С этой целью необходимо сформировать набор дискретных значений времени, а затем, вычислить значения напряжения в эти дискретные моменты времени. В результате этой операции исходный аналоговый сигнал (имеющий бесконечно большое число градаций амплитуд) преобразуется в дискретный сигнал  $u(n)$  в виде конечного множества разноуровневых импульсов (отсчетов, выборок) с одинаковыми временными интервалами (интервалами дискретизации).

Для отображения полученного дискретного сигнала  $u(n)$  используются функция STEM, которая изображает дискретный сигнал в виде «стебельков» - вертикальных прямых с кружком на конце, расположенных по оси абсцисс в моменты времени, соответствующие временам отсчетов, с высотой, равной значению функции в эти моменты. При использовании функции STAIRS дискретный сигнал  $u(n)$  отображается в виде «ступенек» (сигнал с кусочно – постоянной интерполяцией).

Наряду с понятием дискретизации сигнала в технической литературе используют понятие квантование (квант, от лат.quantum - порция, наименьшее количество). Это связано со следующим.

Аналоговый сигнал, к примеру, напряжение может принимать любое мгновенное значение между некоторыми минимумом и максимумом. Поэтому точные значения мгновенных значений дискретизированного сигнала u(n) в принципе отображаются огромным числом уровней и, соответственно, после дискретизации представляются числами с большим количеством значащих цифр. Если попытаться представить такие дискретные отсчеты двоичным кодом, то это потребует использовать двоичные числа с большим количеством бит. По этой причине в цифровой электронике используют не все возможные уровни, а только их конечный набор, с помощью которых отображаются амплитуды отсчетов. Из-за этого сигнал в процессе аналого - цифрового преобразования подвергается двум операциям. В начале, квантованию, при котором непрерывно изменяющиеся по уровню отсчеты мгновенных значений заменяются квантованными отсчетами. При этом берутся фиксированные значения уровней квантованного сигнала в виде некоторого конечного набора значений. Затем - кодированию: замене квантованных отсчетов кодовым его значением (кодовым двоичным словом). При такой замене, естест-

123

венно, возникают ошибки и точность представления зависит от разрядности кодового слова.

Итак, в процессе преобразования «аналог – цифра» точные мгновенные значения амплитуд, получаемые при выборке, отсчетов заменяются, в пределах каждого интервала дискретизации, приблизительными значениями амплитуд отсчетов. Обычно в процессе квантования значение функции  $u(t)$  заменяется ближайшим меньшим квантованным значением. Каждому такому приближенному отсчету соответствует некоторое число, которое, как уже отмечалось, называется кодовым словом.

Каждый отсчет квантованного сигнала кодируется двоичным числом из N битов (получается кодовое слово, состоящее из N битов или, как еще говорят, разрядов). Количество различных кодовых слов определяется по формуле:

$$
r = 2^N. \tag{4.1}
$$

К примеру, если используется четырехбитовое представление двоичного числа, весь диапазон представления аналогового сигнала модно разделить на 16 уровней (на 16 квантов) и число различных кодовых слов будет 16. Если каждый отсчет кодируется словом длиной 16 бит (16 разрядов), то максимальное количество получаемых в результате кодирования амплитуд будет 65536.

Шаг квантования (разница между двумя уровнями) определяется выражением:

$$
\Delta_{KB} = \frac{U_{MAX}}{2^N - 1},\tag{4.2}
$$

где  $U_{MAX}$ – максимальное значение преобразуемого сигнала.

Частота дискретизации (sampling frequency) для сигнала с максимальной частотой в спектре сигнала  $f_{MAX}$  определяется по формуле:

$$
f_{\text{AHCK}} = 2 f_{\text{MAX}}. \tag{4.3}
$$

Для преобразования отсчетов полученного дискретного сигнала в набор двоичных чисел используется функция NUM2BIN. Обратное преобразование отсчетов в двоичном представлении в десятичные численные значения выполняет функция BIN2NUM.

```
fs=16; 
t1 =linspace(0, 1, fs);
um=8; 
phi=pi/4; 
f0=2; 
pf2=2*pi*f0; 
utt=um+um.*cos(pf2.*t1+phi); 
subplot(3,1,1);plot(t1,utt,'k','linewidth',2);grid on 
xlabel('t, cek'); 
ylabel('u(t), B'); 
subplot(3,1,2);stairs(t1,utt,'k','linewidth',2);grid on 
xlabel('t, cek'); 
vlabel('u(t), B');
subplot(3,1,3);stem(t1,utt,'k','linewidth',2);grid on 
xlabel('t, cek'); 
ylabel('u(t), B'); 
utt1=utt./15; 
q=quantizer([5 4]); 
u2=num2bin(q,utt1) 
u1=bin2num(q,utt) 
Warning: 3 overflows. 
> In embedded.quantizer.quantize at 68 
  In embedded.quantizer.num2bin at 52
```
После нажатия клавиши ENTER получаем 16 кодовых слов, соответствующих двоичному четырехбитовому представлению каждого отсчета (цифровой сигнал):

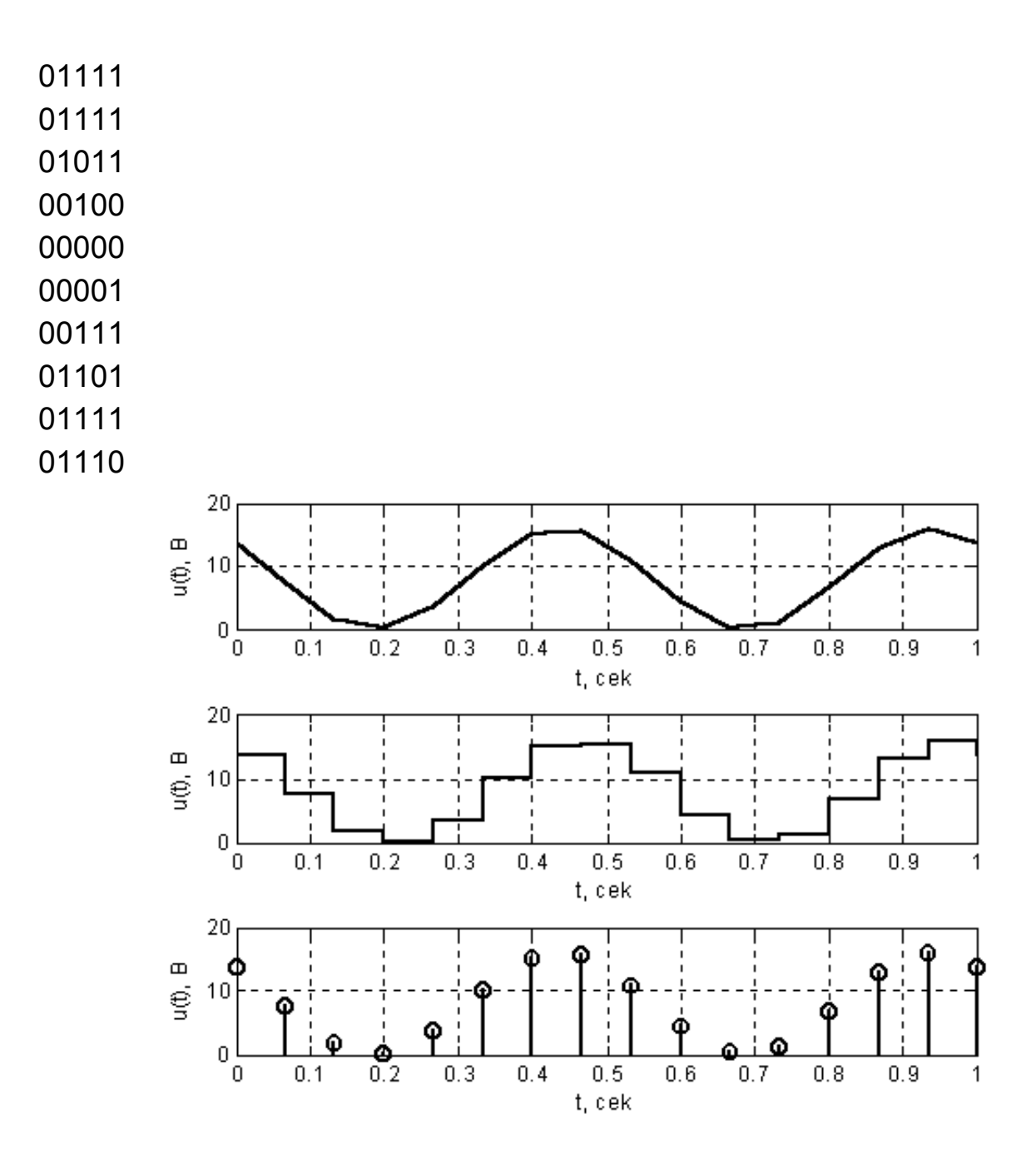

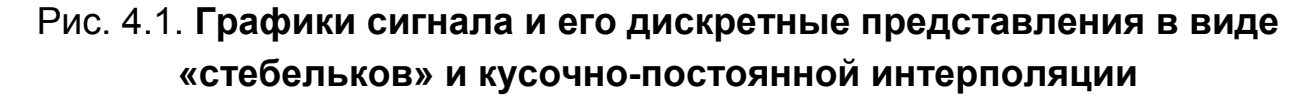

Точные значения отсчетов мгновенных значений сигнала равны:

u1 = Columns 1 through 6 13.6569 7.5813 1.7828 0.0985 3.6429 10.0706 Columns 7 through 12 15.1281 15.4686 10.8669 4.3681 0.2726 1.2906 Columns 13 through 16 6.7485 13.0346 15.9890 13.6569.

Очень важно понимать, что в процессе аналого – цифрового преобразования физический сигнал (напряжение) был преобразован в последовательность чисел (цифровой сигнал). Эту последовательность можно в дальнейшем подвергать различным математическим преобразованиям (специальным образом обрабатывать) с помощью цифровых вычислительных устройств (масштабировать, фильтровать, интегрировать и т. п.). На конечном этапе обработанный цифровой сигнал может быть преобразован обратно в напряжение или ток (в физический сигнал).

#### **Задача 4.**

Напряжение на выходе датчика представляет аналоговый сигнал. После преобразования «аналог – цифра» получен набор чисел в двоичном коде (цифровой двоичный код). Определить, за какое время будет передана информация о сигнале потребителю, если используется параллельный и последовательный способ передачи.

#### *Решение задачи 4.*

Путь, по которому данные от источника к получателю часто называют каналом (магистралью). При параллельном способе передачи информации от источника сообщения к получателю данные представляются и перемещаются группами бит. Обычно передаются двухбайтовые или четырех байтовые слова. Данные в виде четырех байтных слов передаются по 32 отдельным «сигнальным» проводам (плюс один «нулевой» провод, имеющий нулевой потенциал), образующим шину данных. Данные появляются на шине (на всех проводах одновременно) лишь на определенное время. На следующем такте их заменяют уже другие данные.

В нашем случае на 32 битную шину будут «выставляться» следующие данные:

- на 1 такте 01110100000000000001010101110111

- на 2 такте 01010010000000000011011001110111

Если предположить, что длительность одного такта 1 микросекунда, то информация о сигнале по 32 битной шине информация будет передана на время 2 мкс.

При последовательном способе передачи информации от источника сообщения к получателю данные, составляющие слово. передаются по одному каналу, бит за битом. Шина данных, в простейшем случае, состоит из 2 проводов (один «сигнальный» провод, второй - «нулевой»). Данные передаются в линию (магистраль) последовательно бит за битом. Данные о бите появляются на «сигнальном» проводе лишь на определенное время (время одного такта). На следующем такте «выставленный на шину» бит заменяет другой и т. д., пока не будут переданы все биты. В качестве примера последовательного способа передачи информации можно привести шину  $I^2C$  (inter – IC), которую компания Philips предложила использовать для последовательной передачи данных между микросхемами.

В нашем случае на двухпроводную шину будут последовательно «выставляться» следующие биты:

 $111.$ 

Если обозначить частоту дискретизации  $f_{\text{LHCK}}$ , то длительность такта будет равна  $\mu$ T=1/ $f_{\mu\nu\text{CK}}$ . Тогда время передачи всей информации о сигнале будет определяться произведением длительности такта на количество бит. При Д $T=1$  мкс 16 четырех битных слов в лучшем случае будут переданы на время 64 мкс.

Для оценки скорости передачи данных часто используют соотношение:

$$
V_D = Nf_{\text{AHCK}}.\text{ (6MT/C)}\tag{4.4}
$$

#### Задача 5.

Заданны одно или два числа в двоичной системе счисления. Они представляют собой аргументы логической функции Определить как будет выглядеть значение логической функции для основных логических элементов.

#### Решение задачи 5.

А. Элемент «НЕ» (NOT)) выполняет логическую функцию инверсия:

$$
Y = X \tag{4.5}
$$

Черта над *x* указывает на то, что логический сигнал инвертирован. al1=[0 1 1 0 1] Ynot=not(al1) al1  $=$  0 1 1 0 1  $Y$ not = 1 0 0 1 0

**Б.** Логический элемент ИЛИ (OR) реализует функцию логического сложения (дизъюнкцию):

$$
Y = X_1 + X_2 = X_1 \nu X_2. \tag{4.6}
$$

Обозначение V от латинского VEC – или.

 $x1=[0 1 1 0 1]$ x2=[0 1 1 1 1] Yor=or(x1,x2)  $x1 = 0 1 1 0 1$  $x2 = 0 1 1 1 1$  $\text{Yor} = 0 \quad 1 \quad 1 \quad 1 \quad 1$ 

**В.** Логический элемент И (AND) реализует операцию логического умножения (конъюнкции):

$$
Y = X_1 \cdot X_2 = X_1 \wedge X_2. \tag{4.7}
$$

 $x1=[0 1 1 0 1]$ x2=[0 1 1 1 1] Yand=and(x1,x2)  $x1 = 0 1 1 0 1$  $x2 = 0 1 1 1 1$ Yand =0  $1 \t 1 \t 0 \t 1$ 

Логический элемент И - НЕ (AND) "элемент Шефера" реализует операцию инверсии логического произведения:

$$
Y = \overline{X_1 \cdot X_2} = \overline{X_1 \wedge X_2} \,. \tag{4.8}
$$
$x1=[0 1 1 0 1]$ x2=[0 1 1 1 1] Yandnot=not(and(x1,x2))  $x1 = 0 1 1 0 1$  $x2 = 0 1 1 1 1$ Yandnot =  $1 \t 0 \t 0 \t 1 \t 0$ 

**Г.** Логический элемент ИЛИ - НЕ "Стрелка Пирса" реализует операцию инверсии логического сложения:

$$
Y = \overline{X_1 + X_2} = \overline{X_1 \vee X_2} \,. \tag{4.9}
$$

 $x1=[0 1 1 0 1]$ x2=[0 1 1 1 1] Yornot=not(or(x1,x2))  $x1 = 0 1 1 0 1$  $x2 = 0 1 1 1 1$  $Y$ ornot = 1 0 0 0 0

**Д.** Логический элемент «Исключающее ИЛИ» (XOR) реализует операцию логического сложения по модулю два:

$$
Y = X_1 \oplus X_2. \tag{4.10}
$$

x1=[0 1 1 0 1] x2=[0 1 1 1 1] Yxor=xor(x1,x2)  $x1 = 0 1 1 0 1$  $x2 = 0 1 1 1 1$  $Yx0r = 0$  0 0 1 0

#### **Задача 6.**

Сгенерировать возможные кодовые комбинации двухбайтовых слов. Представить их в двоичной (бинарной) и шестнадцатеричной системах счисления.

#### *Решение задачи 6.*

Для осуществления генерации необходимых кодовых слов используют генераторы слов (Word Generator) Electronics Workbench. Лицевая панель генератора показана на рис. 4.2.

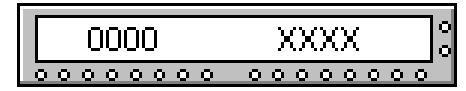

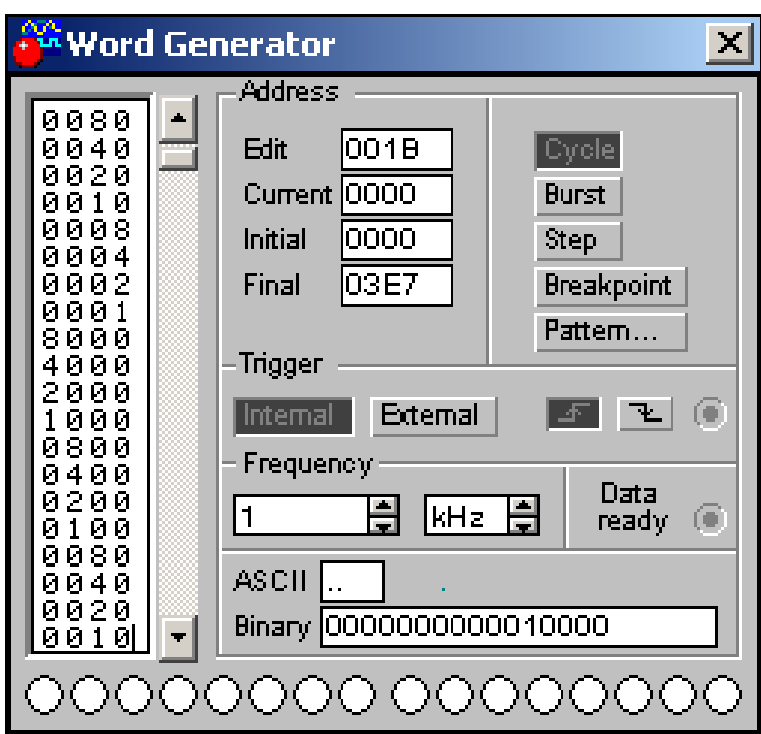

Рис. 4.2. **Лицевая панель генератора слов**

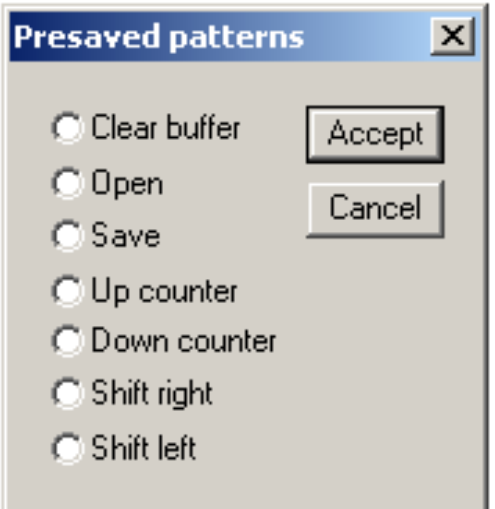

Рис. 4.3. **Дополнительные опции генератора слов**

На дисплее, расположенном слева, можно с помощью клавиатуры набирать кодовую комбинацию в шестнадцатеричной системе счисления. Количество возможных различных комбинаций 2048. Внизу справа информация будет представлена в двоичном виде.

После нажатия кнопки **Pattern**, открывается меню с опциями, показанными на рис. 4.3.

Используя опцию Up counter можно заполнить экран кодовыми комбинациями начиная с нуля в нулевой ячейке и далее (до 03FF) с прибавлением 1 к каждой последующей ячейке.

#### Задача 7.

Представьте цифровой прибор в виде таблицы его работы, его логической функции и схемы устройства на логических элементах «И -НЕ», который бы формировал бит четности на своем выходе при поступлении на его три входа цифровых двоичных сигналов.

#### Решение задачи 7.

Решение задачи можно осуществить используя логический преобразователь (Logic Converter) Electronics Workbench (рис. 4.4).

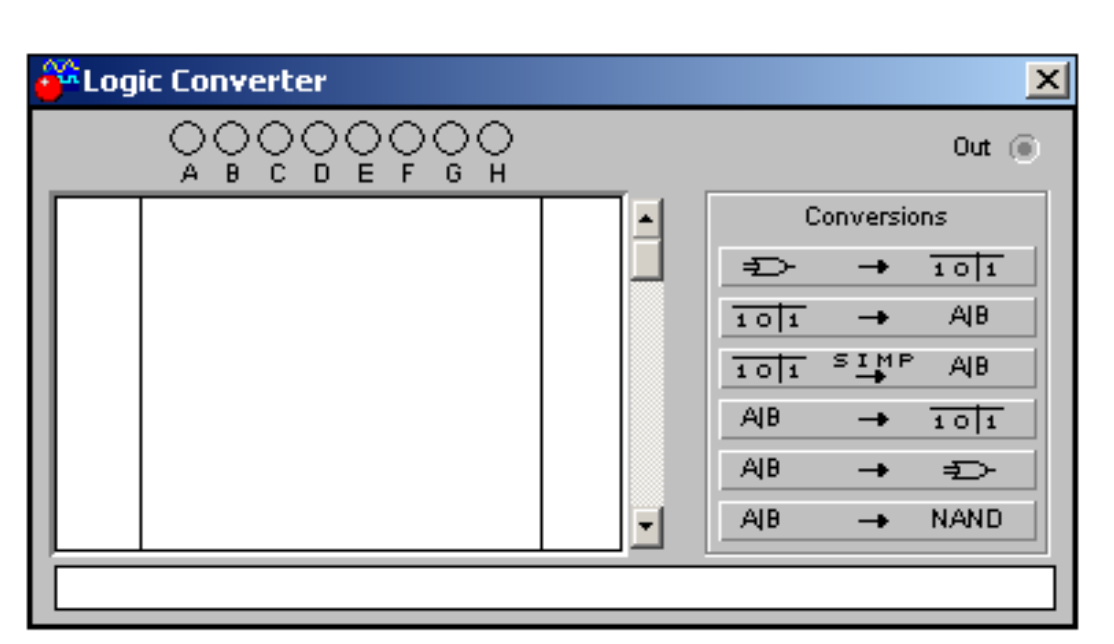

Рис.4.4. Лицевая панель логического преобразователя

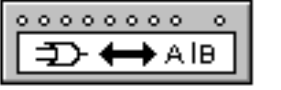

Сначала подготовим заготовку для создания таблицы работы, учитывая, что прибор должен иметь три входа. Щелчком мыши по входным клеммам А, В, С в верхней части прибора активизируем 3 входа, в результате чего на экране получим начальную таблицу работы в которой представлены все возможные комбинации входных сигналов (рис. 4.5). Выход логической функции в столбце «OUT» пока равен нулю.

Отредактируем таблицу работы в соответствии с заданием. В строке, где количество единиц четное, в столбец «OUT» поставим «1» (рис. 4.6).

| <u>isuu kaleumaleitsen</u>                               |                                                                                   |                                                      |                                                              |                                                                          |                                      |  |
|----------------------------------------------------------|-----------------------------------------------------------------------------------|------------------------------------------------------|--------------------------------------------------------------|--------------------------------------------------------------------------|--------------------------------------|--|
|                                                          | $\rightarrow$                                                                     | Đ                                                    | - 01                                                         | $\bullet\bullet\bullet\circ\circ\circ\circ\circ$<br>DEFG<br>$\mathsf{H}$ |                                      |  |
| 000<br>O O 1<br>ooz<br>ооз<br>004<br>oos<br>оов<br>0 O Z | 0,<br>ο<br>o<br>о<br>$\mathbf{1}$<br>$\mathbf{1}$<br>$\mathbf{1}$<br>$\mathbf{1}$ | $\bullet$<br>ο<br>1<br>1<br>$\bullet$<br>ο<br>1<br>1 | ο<br>$\blacksquare$<br>о<br>$\mathbf{1}$<br>о<br>1<br>о<br>1 |                                                                          | ο<br>Ω<br>ο<br>о<br>о<br>n<br>о<br>O |  |

Рис. 4.5. **Начальная таблица работы**

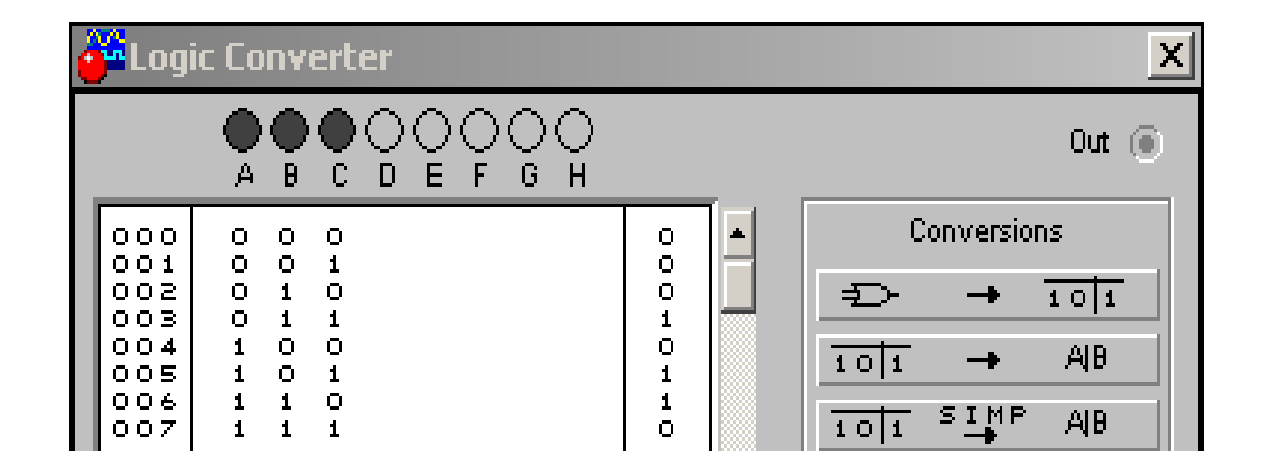

Рис. 4.6. Т**аблица работы прибора, осуществляющего формирование сигнала четности**

Требуемая логическая функция, соответствующая таблице работы прибора, будет получена в нижнем окошке после того как щелкнем мышью по кнопке:

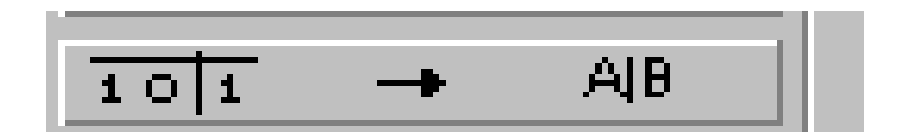

## Рис. 4.7. **Кнопка для получения логической функции прибора, осуществляющего формирование сигнала четности**

A'BC+AB'C+ABC

## Рис. 4.8. **Логическая функция прибора, осуществляющего формирование сигнала четности**

В случае, если логическая переменная должна иметь инверсию, она обозначается со штрихом A'.

Если требуется логическую функцию минимизировать (по методу Квайна) то нажимается кнопка (рис. 4.9).

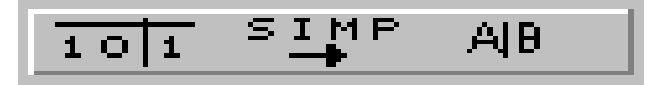

### Рис. 4.9. **Кнопка для получения минимизированной (упрощенной) логической функции прибора, осуществляющего формирование сигнала четности**

Для получения схемы прибора на логических элементах «И-НЕ» используется кнопка, показанная на рис 4.10.

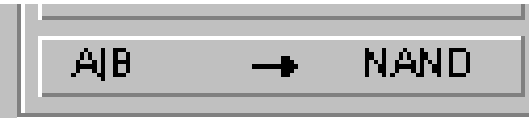

### Рис. 4.10. **Кнопка для получения схемы на элементах «И- НЕ» прибора, осуществляющего формирование сигнала четности**

Схема устройства будет иметь вид, показанный на рис. 4.11.

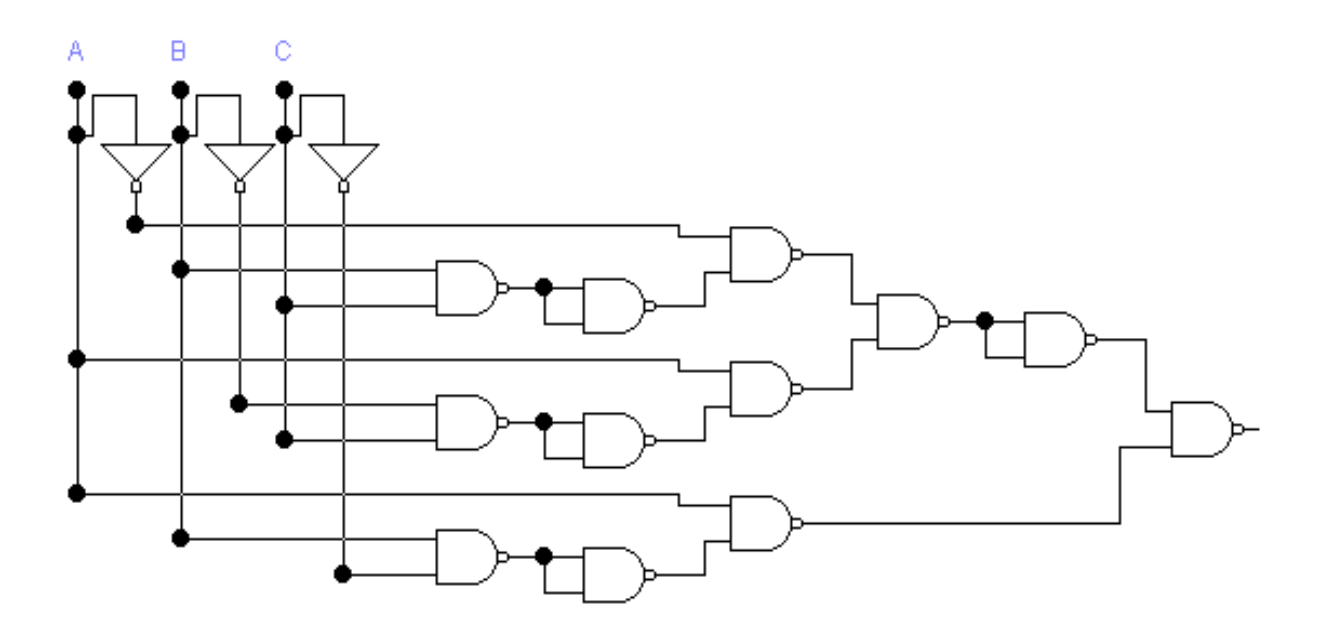

Рис. 4.11. **Схема прибора на элементах «И - НЕ», осуществляющего формирование сигнала четности**

## **Контрольные вопросы**

- 1. Какими способами в цифровой технике может быть представлена двоичная информация в виде электрических сигналов?
- 2. Охарактеризуйте понятия: бит, байт и их производные.
- 3. Охарактеризуйте логический элемент «*инвертор»* (элемент «НЕ» (NOT)).
- 4. Охарактеризуйте логический элемент *ИЛИ (OR).*
- 5. Охарактеризуйте логический элемент *И (*AND).
- 6. Охарактеризуйте логический элемент *И-НЕ (AND) "элемент Шефера".*
- 7. Охарактеризуйте логический элемент *ИЛИ НЕ "Стрелка Пирса".*
- 8. Охарактеризуйте логический элемент *«Исключающее ИЛИ».*
- 9. Охарактеризуйте логический элемент *«Исключающие ИЛИ-НЕ».*
- 10. Назовите основные классы логических элементов.
- 11. Какая функция MATLAB используется для перевода десятичного числа в двоичную систему счисления?
- 12. Какая функция MATLAB используется для перевода десятичного числа в шестнадцатеричную систему счисления?

# **4.2.** *Лабораторная работа № 4*

# **Измерение характеристик и параметров базовых логических элементов цифровой интегральной электроники**

#### **4.2.1. Цели работы**

1. Углубить и закрепить знания о понятиях и параметрах, характеризующих базовые логические элементы цифровой электроники.

2. Сформировать практические умения использования справочной информации о логических элементах и оценки параметров схем.

3. Сформировать практические умения численных расчетов показателей простейших цифровых устройств, измерений с помощью контрольно-измерительной аппаратуры их параметров.

4. Углубить и закрепить знания о том, как происходит функционирование типовых устройств с логическими элементами.

5. Выработать умения практической работы с моделирующей программой (программным эмулятором) ELECTRONICS WORKBENCH, необходимые для исследования ИВЭП.

#### **4.2.2. Самостоятельная работа студентов**

Перед выполнением лабораторной работы студенту необходимо:

1. Изучить устройство типовых логических элементов, их параметры и характеристики.

2. Изучить основные логические операции, выполняемые с помощью логических элементов, функционирование типовых устройств, их использующих.

3. Провести самопроверку эффективности своей теоретической подготовки, ответив на вопросы, приведенные в разделе «Контрольные вопросы».

4. Изучить средства и способы проведения эксперимента, краткие описания измерительных приборов и методов измерений, используемых в работе. В результате исполнения этого пункта студент должен уметь

объяснять порядок выполнения работы и то, какие результаты он ожидает получить.

5. Подготовить отчет о лабораторной работе.

В тетради изобразить принципиальные схемы экспериментов.

В тетради подготовить таблицы, в которые будут записываться данные, полученные в результате проведения экспериментов.

Выполняя предыдущее надо помнить, что схемы, таблицы, результаты исследований помещаются в рабочей тетради отдельно по каждому пункту задания, желательно на отдельных страницах отчета.

6. Выполнить индивидуальное задание №13.

6.1. Для заданных целых чисел  $A_{10}$  и  $B_{10}$  в десятичной системе счисления (форме) получить их представление в двоичной (битовой), шестнадцатеричной, двоично - десятичной и двоично - шестнадцатеричной системах счисления.

6.2. Для целых чисел в двоичной  $C_2$ , или шестнадцатеричной системе счисления  $D_{16}$  получить их представление в десятичной системе счисления (форме).

6.3. Напряжение на выходе датчика представляет аналоговый сигнал (с математической точки зрения непрерывную функцию времени). Представить функцию дискретным рядом (discrete series) и осуществить преобразование полученного набора чисел в двоичный код (провести квантование по уровню и перевести сигнал в цифровой двоичный код).

6.4. Напряжение на выходе датчика представляет аналоговый сигнал. После преобразования «аналог - цифра» получен набор чисел в двоичном коде (цифровой двоичный код). Определить, за какое время будет передана информация о сигнале потребителю, если используется параллельный и последовательный способ.

6.5. Заданны одно или два числа в двоичной системе счисления  $C_2$ . и  $A_2$ . Они представляют собой аргументы логической функции. Определить, как будет выглядеть значение логической функции для основных логических элементов.

6.6. Сгенерировать возможные кодовые комбинации двухбайтовых слов. Представить их в двоичной (бинарной) и шестнадцатеричной системах счисления.

6.7. Представьте цифровой прибор в виде таблицы его работы, его логической функции и схемы его устройства на логических элементах «И – НЕ», который бы формировал бит четности на своем выходе при поступлении на его три входа цифровых двоичных сигналов.

6.8. Представьте цифровой прибор в виде таблицы его работы, его логической функции и схемы его устройства на логических элементах «И – НЕ», который бы соответствовал следующему словесному описанию. Электродвигатель печатного оборудования включается, если кнопка А не нажата, есть сигнал от датчика бумаги В, а сигнал С «Авария» с датчика температуры отсутствует.

6.9. Представьте цифровой прибор в виде таблицы его работы, его логической функции и схемы его устройства на логических элементах «И – НЕ», который бы соответствовал одному из 7 светящихся сегментов (по указанию преподавателя) при подаче на него двоично - десятичного кода 8421 BCD.

### **4.2.3. Средства и способы проведения эксперимента**

Лабораторная работа выполняется на IBM PC с использованием моделирующей элементы и устройства электрической цепи программы (программного эмулятора) ELECTRONICS WORKBENCH.

В данной лабораторной работе для проведения экспериментов, используются независимые источники напряжений, вольтметры, позволяющие измерять напряжение, а также генератор, осциллограф для наблюдения различных осциллограмм.

#### **4.2.4. Порядок выполнения работы**

#### **Эксперимент 1.**

*Исследование представлений логических сигналов уровнями напряжений.* 

Для проведения эксперимента необходимо выполнить следующую последовательность действий.

1. Открыть диалоговое окно программы «Electronics Workbench». При появлении сообщения «Could not open file» нажмите кнопку «ОК».

2. Подключить необходимый для исследований файл. Нажав, например, кнопку «открыть» и выбрав необходимое в контекстном меню, открыть файл Ir13-1. На экране монитора появиться схема установки для эксперимента (рис. 4.12).

В современных цифровых устройствах в так называемой потенциальной системе представления информации логические состояния характеризуются двумя уровнями напряжения (потенциалов): «высоким Н от англ. - high», близким к напряжению источника питания, и «низким L от англ low - низкий», близким к нулю.

Существует два рода так называемых логических соглашений, в зависимости от того каким уровнем напряжения кодировать логическую единицу (и соответственно логический ноль). В соглашении положительной логики более высокий уровень напряжения (Н) соответствует логической единице, а низкий - логическому нулю.

Схема (рис. 4.12) демонстрирует как с помощью светодиодов и специальных логических индикаторов представляются логические «1» и «0» в положительной логике. На ее входе подключены источники ЭДС, моделирующий «высокий» (3,6 В) и «низкий» (0,1 В) логические уровни. Для измерения напряжения на выходе инвертора используются вольтметр постоянного напряжения с дисплеем.

3. Запустить моделирующую программу, наведя указатель курсора на расположенную в правом верхнем углу пиктограмму включателя/выключателя I/О и щелкнув левой кнопкой мыши.

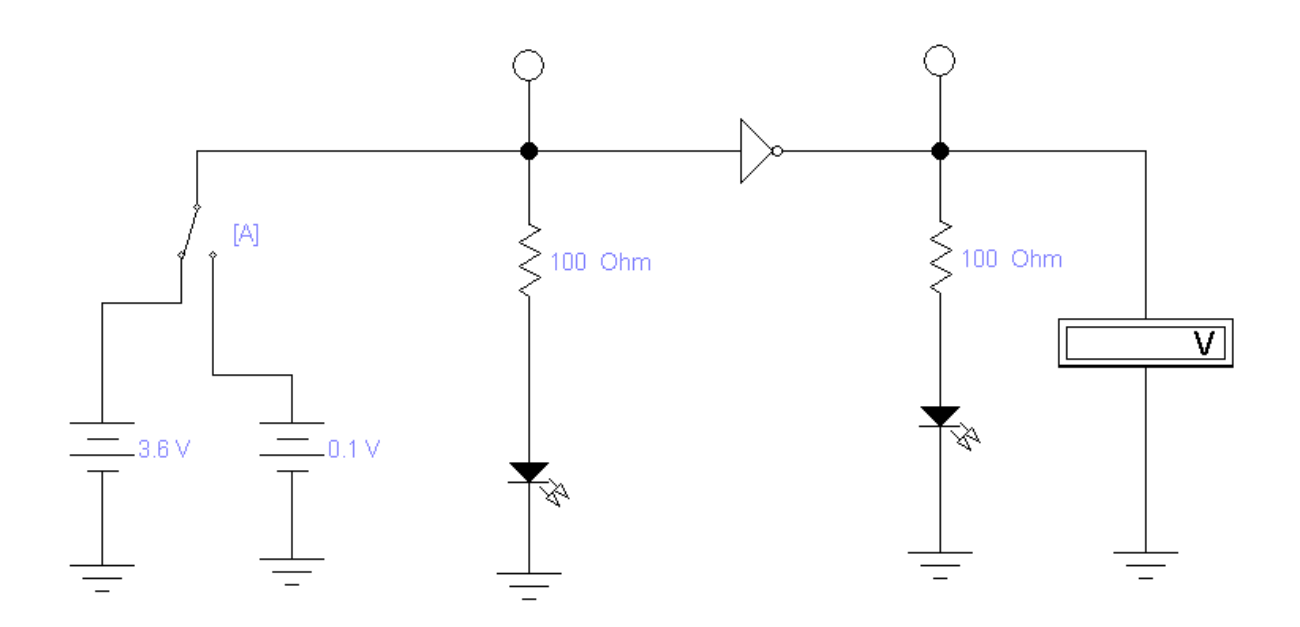

#### Рис. 12. Схема для исследования представления уровней напряжения и логических сигналов в положительной логике

4. Для двух положений ключа зафиксировать наличие свечения на индикаторах и светодиодах (буквой «С»), а также произвести отсчет с дисплея прибора величины напряжения на выходе инвертора. Записать результаты в таблицу 4.1.

5. Откройте моделирующую программу для исследования представления логических сигналов в «нулевой» или как ее еще часто называют в «отрицательной» логике. Для этого нажав, например, кнопку «открыть» и, затем, выбрав необходимое в контекстном меню, открыть файл Ir13.2. На вопрос о сохранении изменений в файле Ir12.1 дать отрицательный ответ. На экране монитора появиться схема установки для эксперимента (рис. 4.13).

Таблица 4.1.

### Результаты исследования представления уровней напряжения и логических сигналов в положительной логике

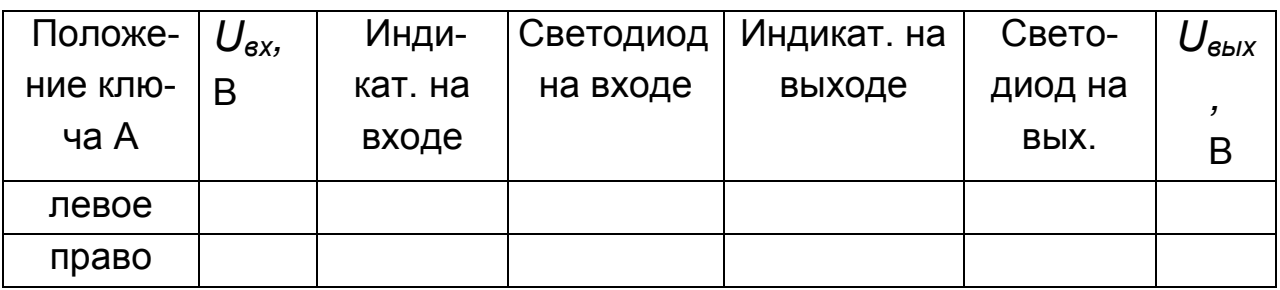

В соглашении отрицательной (нулевой) логики низкий (L) уровень напряжения соответствует логической единице, а более высокий (Н), логическому нулю.

Схема (рис. 4.13) демонстрирует, как с помощью светодиодов представляются логические «1» и «0» в отрицательной логике. На ее входе подключены источники ЭДС, моделирующий «высокий» (3,6 В) и «низкий» (0,1 В) логические уровни. Для измерения напряжений на входе и выходе инвертора используются вольтметр постоянного напряжения с дисплеем.

6. Запустить моделирующую программу, наведя указатель курсора на расположенную в правом верхнем углу пиктограмму включателя/выключателя I/О и щелкнув левой кнопкой мыши.

7. Для двух положений ключа зафиксировать наличие свечения на светодиодах (буквой «С»), а также произвести отсчет c дисплея прибора величин напряжений на входе и выходе инвертора. Записать результаты в таблицу 4.2.

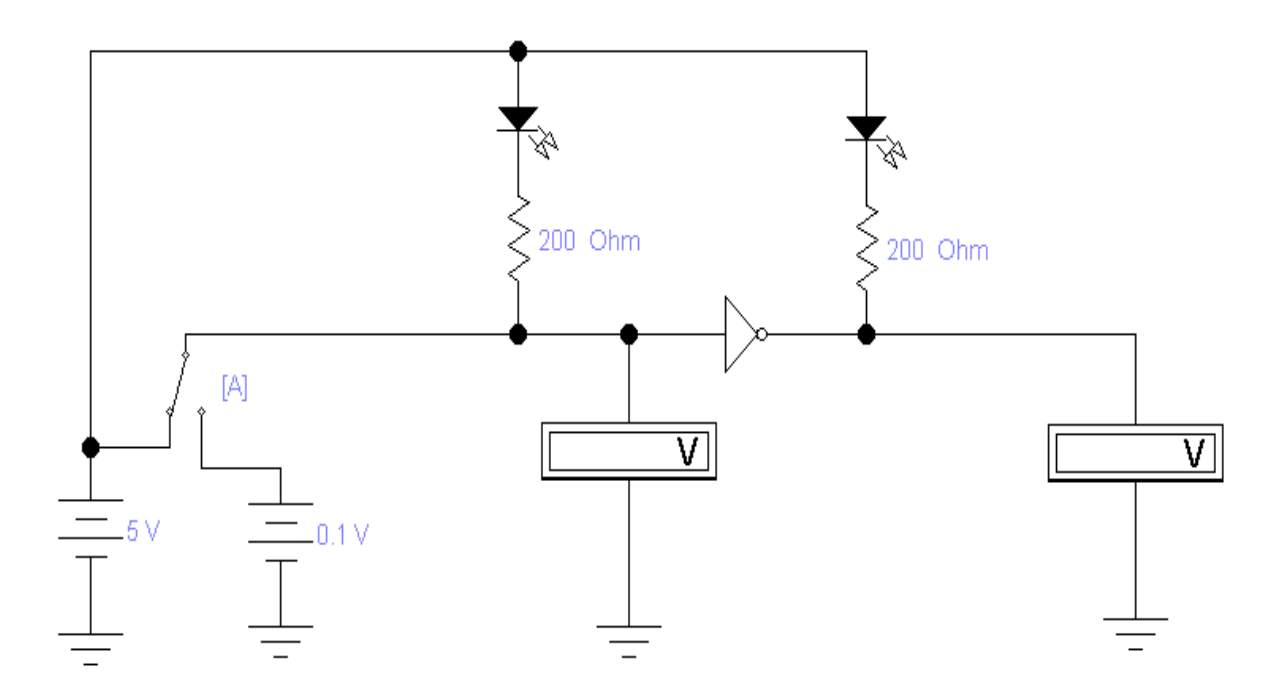

### Рис. 4.13. **Схема для исследования представления уровней напряжения и логических сигналов в отрицательной (нулевой) логике**

Таблица 4.2.

### **Результаты исследования представления уровней напряжения и логических сигналов в отрицательной логике**

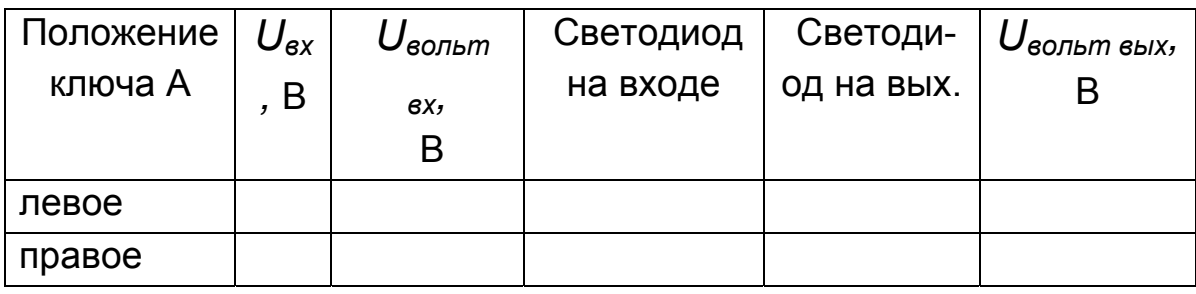

Следует иметь в виду, что соглашение положительной логики имеет преимущественное применение, поэтому в дальнейшем мы будем опираться именно на него.

Эксперимент 2.

### Исследование базовых логических элементов транзисторно – транзисторной логики (ТТЛ).

Для проведения эксперимента необходимо выполнить следующую последовательность действий.

1. Откройте моделирующую программу для исследования базового ТТЛ логического элемента «И- НЕ». Для этого нажав, например, кнопку «открыть» и, затем, выбрав необходимое в контекстном меню, открыть файл Ir13.3. На вопрос о сохранении изменений в файле Ir13.2 дать отрицательный ответ. На экране монитора появится схема установки для эксперимента (рис. 4.14).

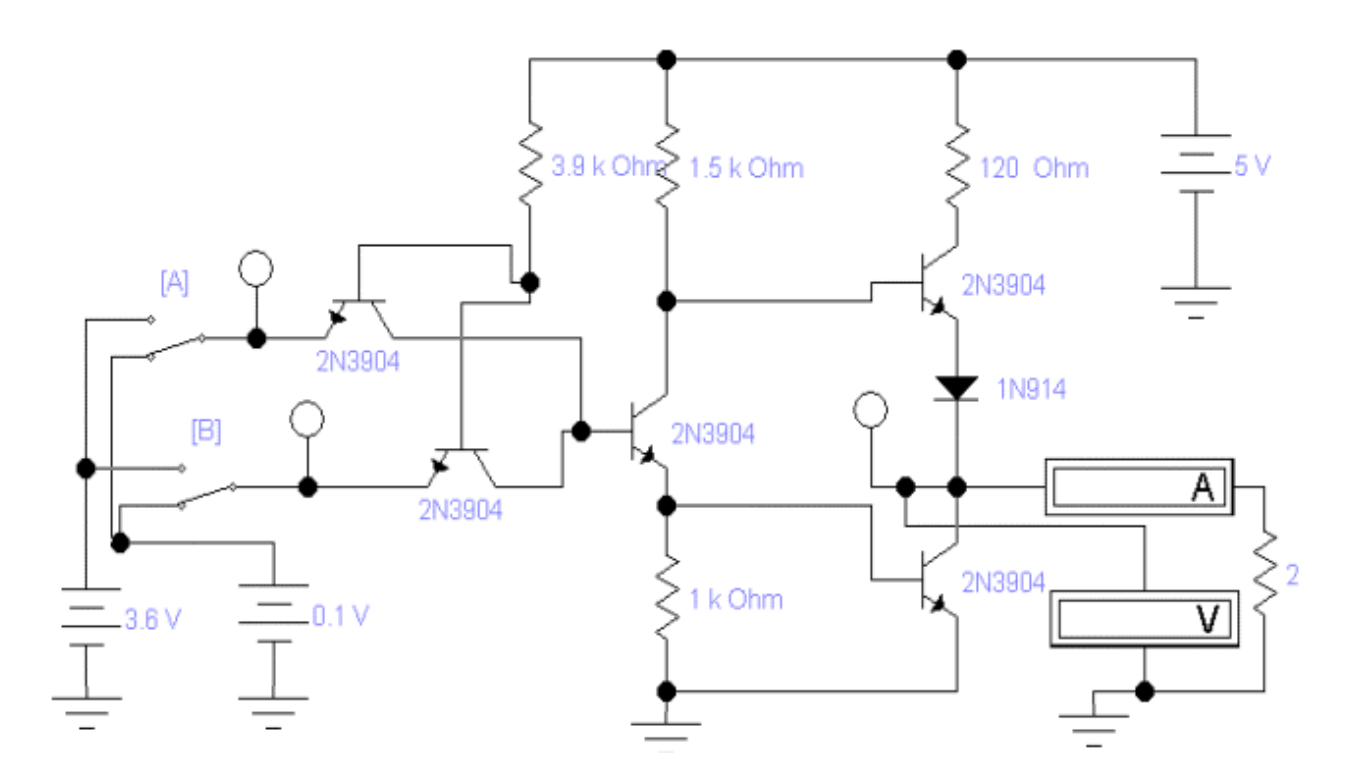

#### Рис. 4.14. Схема для исследования базового ТТЛ логического элемента «И - НЕ»

На рис. 4.14 показана принципиальная схема базового ТТЛ элемента со сложным инвертором, выполняющего функцию «И - НЕ», которая реализуется в большинстве цифровых интегральных микросхем. Как известно из лекции, она состоит из комбинатора, реализующего функцию «И» (в данном случае на двух транзисторах VT<sub>1</sub>, VT<sub>2</sub>), промежуточного каскада на транзисторе VT<sub>3</sub> и выходного каскада на транзисторах VT<sub>4</sub>, VT<sub>5</sub>. С помощью специальных логических индикаторов представляются логические «1» и «0» в положительной логике на входе комбинатора. На входах А и В подключены источники ЭДС, моделирующие «высокий» (3,6 В) и «низкий» (0,1 В) логические уровни. Для измерения напряжения на выходе инвертора и тока, отдаваемого в нагрузку, используются вольтметр постоянного напряжения и амперметр с дисплеем. С помощью логического индикатора фиксируются логические «1» и «0» в положительной логике на выходе логического элемента.

2. Запустить моделирующую программу, наведя указатель курсора на расположенную в правом верхнем углу пиктограмму включателя/выключателя I/О и щелкнув левой кнопкой мыши.

3. Для всех возможных комбинаций положений ключа А и В зафиксировать наличие свечения на светодиодах (буквой «С»), а также произвести отсчет с дисплея прибора величин напряжений и токов на выходе инвертора. Записать результаты в таблицу 4.3.

Таблица 4.3.

#### Результаты исследования исследование базового логического элемента «И - НЕ» транзисторно - транзисторной логики

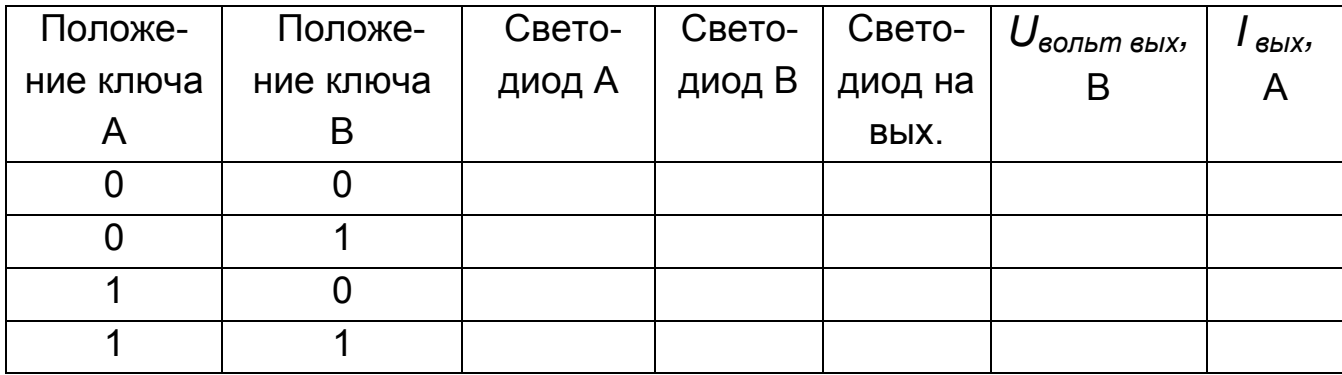

4. Откройте моделирующую программу для исследования базового ТТЛ логического элемента «И- НЕ» с тремя состояниями выхода. Для этого нажав, например, кнопку «открыть» и, затем, выбрав необходимое в контекстном меню, открыть файл Ir13.4. На вопрос о сохранении изменений в файле Ir13.3 дать отрицательный ответ. На экране монитора появиться схема установки для эксперимента (рис. 4.15).

На рис. 4.15 показана принципиальная схема базового ТТЛ элемента с тремя состояниями выхода. Как известно из лекции в таком логическом элементе транзисторы выходного каскада могут одновременно переходить в режим отсечки, что равносильно отключению микросхемы от нагрузки. На этом основании третье состояние называется высокоимпедансным. Переход в высокоимпедансное состояние осуществляется по специальному входу ЕΖ.

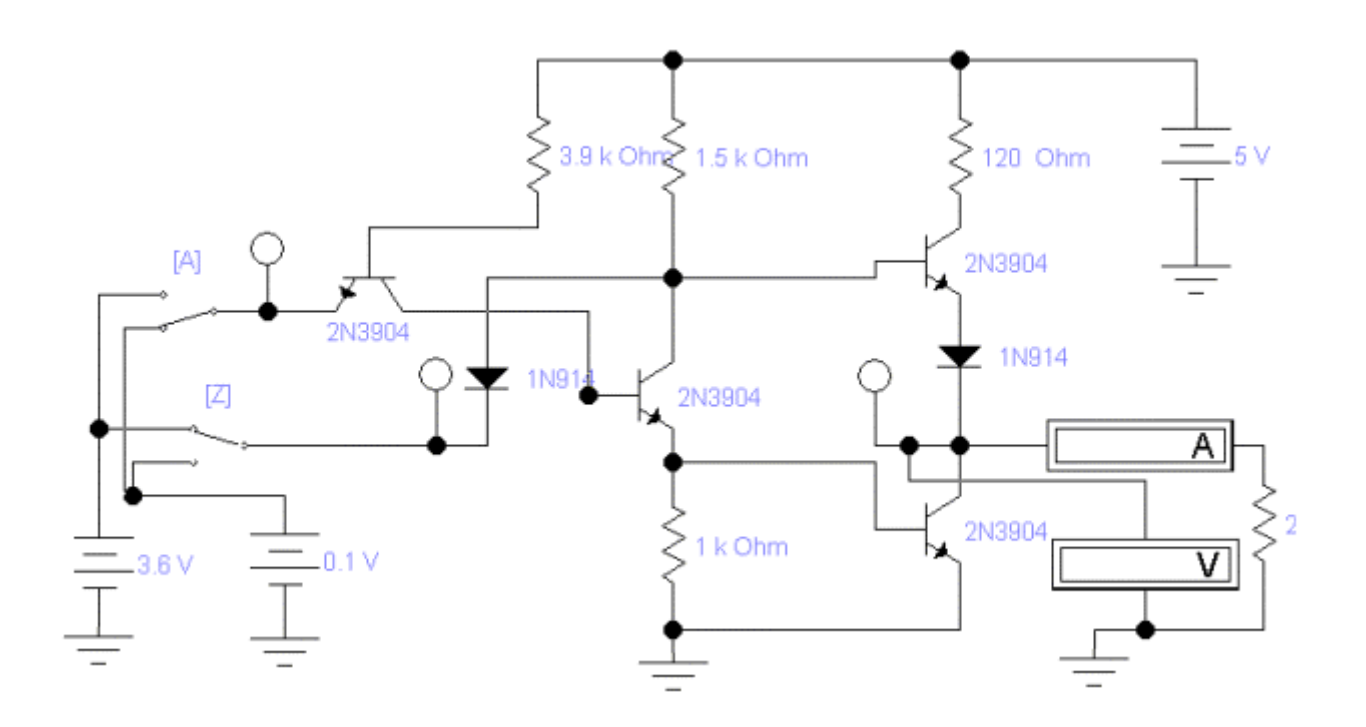

### Рис. 4.15. Схема для исследования базового ТТЛ логического элемента «И - НЕ» с тремя состояниями выхода

5. Запустить моделирующую программу, наведя указатель курсора на расположенную в правом верхнем углу пиктограмму включателя/выключателя I/О и щелкнув левой кнопкой мыши.

6. Для всех возможных комбинаций положений ключа А и Z зафиксировать наличие свечения на светодиодах (буквой «С»), а также произвести отсчет с дисплея прибора величин напряжений и токов на выходе инвертора. Записать результаты в таблицу 4.4.

#### Эксперимент 3.

Исследование реализации логических функций базовыми логическими элементами при потенциальном способе представления логических сигналов.

Для проведения эксперимента необходимо выполнить следующую последовательность действий.

1. Откройте моделирующую программу для исследования базового ТТЛ логического элемента «И- НЕ». Для этого нажав, например, кнопку «открыть» и, затем, выбрав необходимое в контекстном меню, открыть файл Ir13.5. На вопрос о сохранении изменений в файле Ir13.4 дать отрицательный ответ. На экране монитора появится схема установки для эксперимента (рис. 4.16).

Таблица 4.4.

### Результаты исследования исследование базового логического элемента «И - НЕ» транзисторно - транзисторной логики с тремя СОСТОЯНИЯМИ

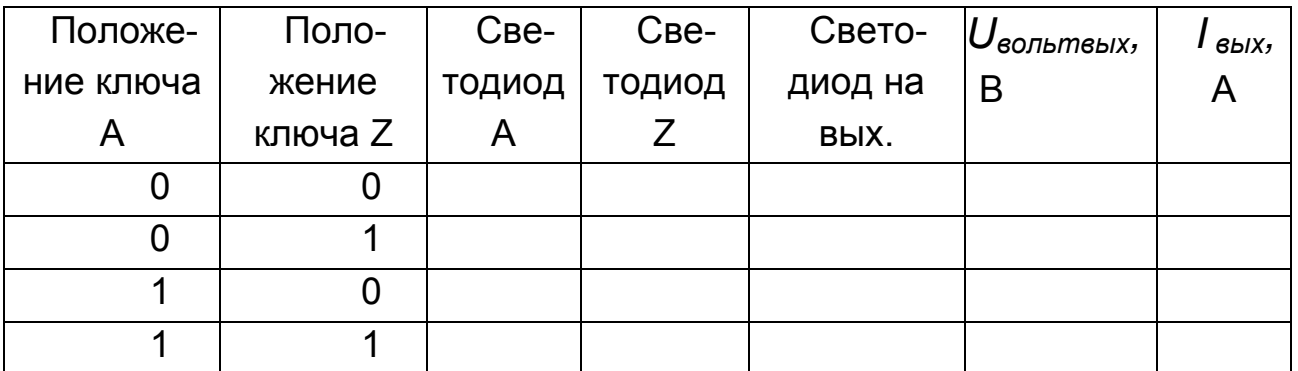

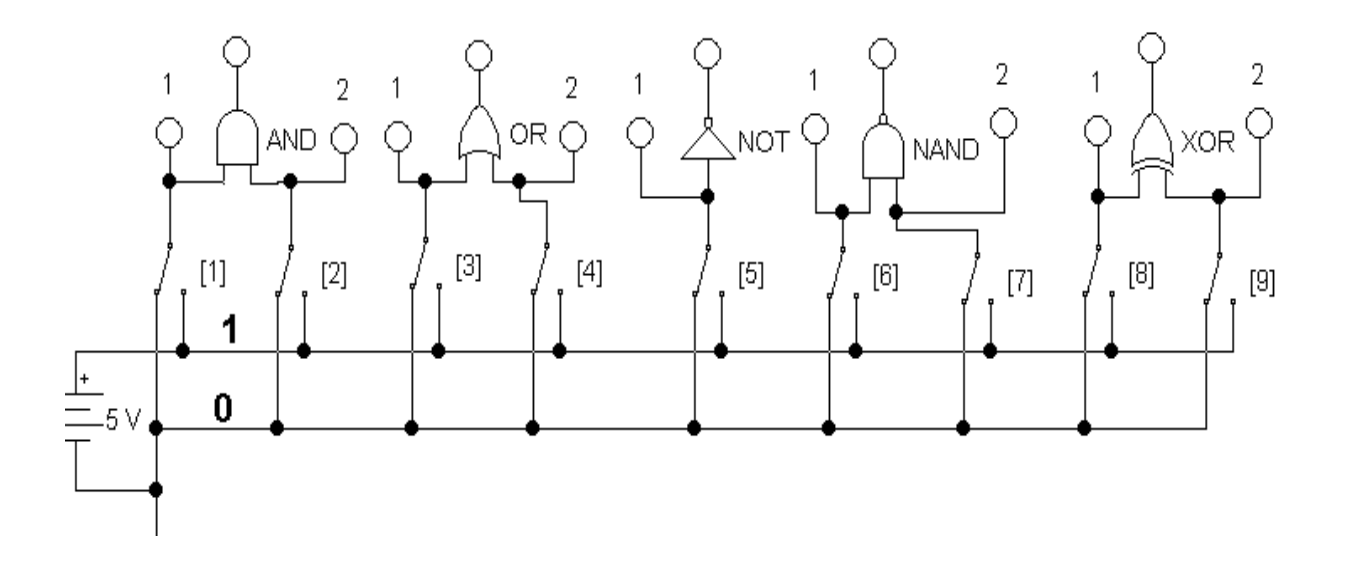

Рис. 4.16. Схема для исследования реализации логических функций базовыми логическими элементами

Схема состоит из четырех двухвходовых логических элементов И, ИЛИ, И-НЕ, исключающее ИЛИ, элемента НЕ. К выходам элементов подключены индикаторы, которые светятся красным цветом, при подаче на них логической «1» и не светятся при подаче логического «0». К входам логических элементов подключены индикаторы зеленого цвета, которые светятся при подаче на них логической 1 и не светятся при подаче логического 0. Кроме того, входы элементов подключены к переключателям, с помощью которых каждый из входов может подключаться либо к шине логической 1, либо к шине логического 0. Переключатели управляются клавишами 1-9 на клавиатуре компьютера. Логической 1 соответствует напряжению +5В, которое обеспечивается источником питания Е. Логическому нулю соответствует 0 вольт.

2. Запустить моделирующую программу, наведя указатель курсора на расположенную в правом верхнем углу пиктограмму включателя/выключателя I/О и щелкнув левой кнопкой мыши.

3. Провести исследование реализуемой логической функции элементом И. В исходном состоянии на оба входа элемента  $x_1$  и  $x_2$  поданы логические нули. С помощью переключателей  $S_1$  и  $S_2$  управляемых клавишами "1" и "2" (на клавиатуре) подать на входы логические уровни согласно табл. 4.5 и записать соответствующие значения выходных уровней Ү

#### Таблица 4.5

#### Результаты исследования логического элемента «И»

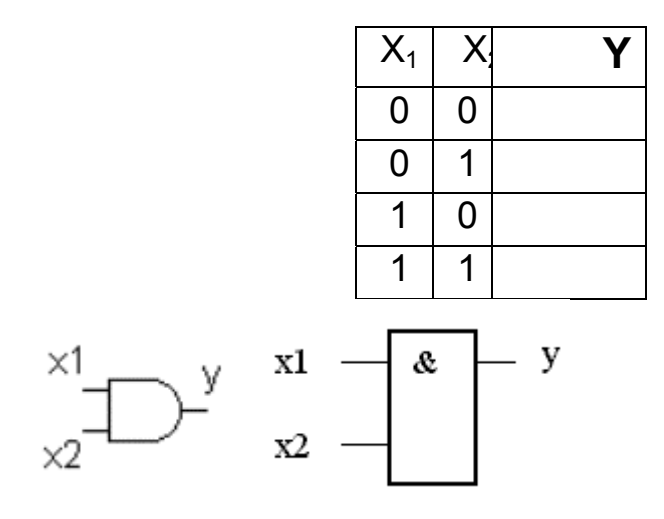

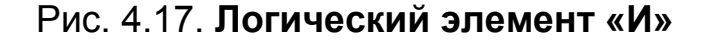

196

4. Провести исследование реализуемой логической функции элементом ИЛИ. Переключатели  $S_3$  и  $S_4$  управляются клавишами 3 и 4 клавиатуры. Действуя аналогично пункту 3 заполнить табл. 4.6.

Таблица 4.6.

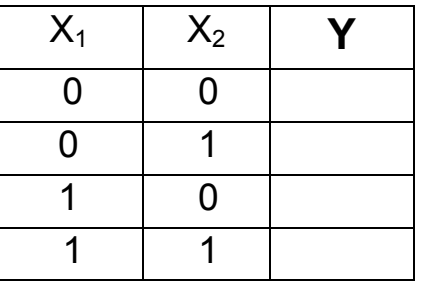

**Результаты исследования логического элемента «ИЛИ»** 

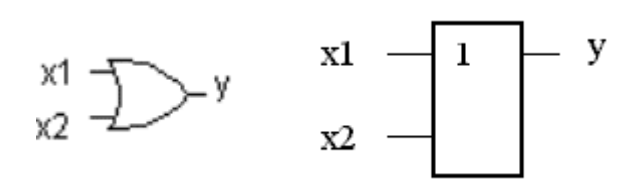

Рис. 4.18. **Логический элемент «ИЛИ»** 

5. Провести исследование реализуемой логической функции элементом НЕ. Переключатель S<sub>5</sub> управляется клавишей 4 клавиатуры. Заполнить табл. 4.7

6. Провести исследование реализуемой логической функции элементом И-НЕ. Переключатель  $S_6$  и  $S_7$  управляются клавишами 6 и 7 клавиатуры. Заполнить табл. 4.8.

Таблица 4.7.

#### **Результаты исследования логического элемента «НЕ»**

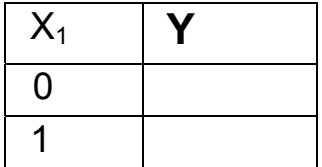

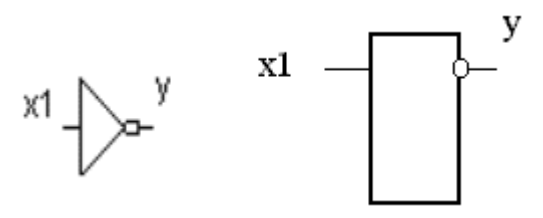

Рис. 4.19. **Логический элемент «НЕ»**

Таблица 4.8.

# **Результаты исследования логического элемента «И -НЕ»**

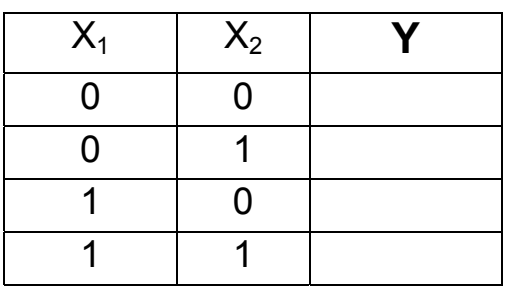

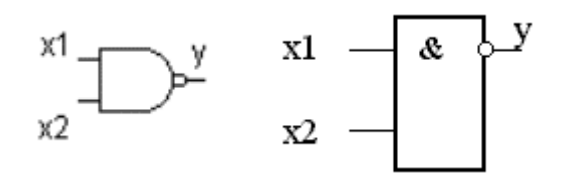

Рис. 4.20. **Логический элемент «И -НЕ»** 

8. Провести исследование реализуемой логической функции элементом «Исключающее ИЛИ». Переключатели  $S_8$  и  $S_9$  управляются клавишами 8 и 9 клавиатуры. Заполнить таблицу 4.8.

Таблица 4.8.

#### **Результаты исследования ЛЭ «Исключающее ИЛИ»**

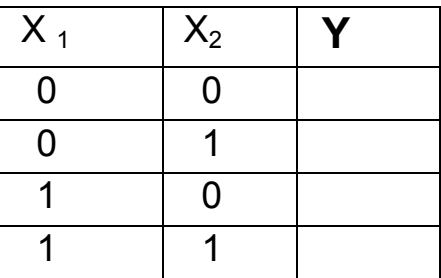

#### **Эксперимент 4.**

Исследование реализации логических функций базовыми логическими элементами при импульсном способе представления логических сигналов.

Для проведения эксперимента необходимо выполнить следующую последовательность действий.

1. Откройте моделирующую программу для исследования логического элемента «НЕ» в импульсном режиме работы. Для этого нажав, например, кнопку «открыть» и, затем, выбрав необходимое в контекстном меню, открыть файл lr13.6. На вопрос о сохранении изменений в файле lr13.5 дать отрицательный ответ. На экране монитора появится схема установки для эксперимента (рис. 4.26).

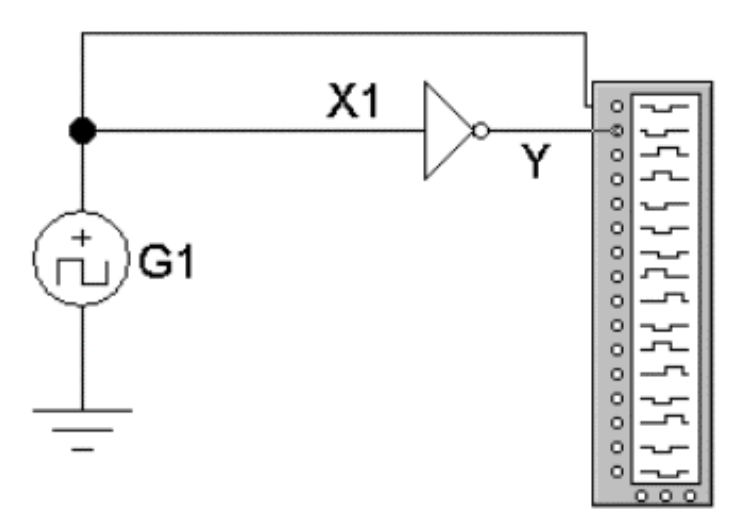

## Рис. 4.26. **Схема для исследования реализации логической функции «НЕ» логическим элементам при импульсном способе представления логических сигналов**

Схема состоит их логического элемента «НЕ», ко входам  $x_1$  которого подключены генератор прямоугольных импульсов.  $G_1$ . Генератор формирует прямоугольные импульсы с частотой 1 кГц. Вход и выход логического элемента подключены ко входу логического анализатора, на экране которого можно наблюдать форму цифровых сигналов, измерять их длительность.

2. Запустить моделирующую программу, наведя указатель курсора на расположенную в правом верхнем углу пиктограмму включателя/выключателя I/О и щелкнув левой кнопкой мыши. После того как на экране логического анализатора появятся импульсы, нажать кнопку PAUSE. На экране логического анализатора получим изображение импульсных последовательностей на входе и выходе инвертора. Верхняя соответствует сигналу х<sub>1</sub>, нижняя - у. Амплитуды импульсов соответствуют уровню логической 1. Отсутствие импульса - уровню логического 0.

3. Скопировать изображение импульсных последовательностей. Убедиться в том, что элементом «НЕ» реализуется требуемая логическая функция.

4. Откройте моделирующую программу для исследования логического элемента «НЕ» с тремя состояниями выхода в импульсном режиме работы. Для этого нажав, например, кнопку «открыть» и, затем, выбрав необходимое в контекстном меню, открыть файл Ir13.7. На вопрос о сохранении изменений в файле Ir13.6 дать отрицательный ответ. На экране монитора появится схема установки для эксперимента (рис. 4.27).

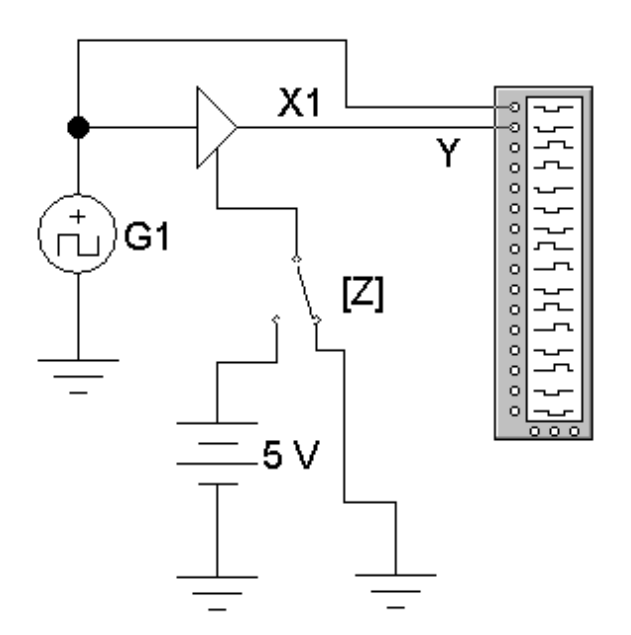

Рис. 4.27. Схема для исследования реализации логической функции «НЕ» логическим элементам с тремя состояниями на выходе при импульсном способе представления логических сигналов

Схема состоит их логического элемента «НЕ», ко входам х<sub>1</sub> которого подключены генератор прямоугольных импульсов.  $G_1$ . Вход и выход логического элемента подключены ко входу логического анализатора, на экране которого можно наблюдать форму цифровых сигналов, измерять

их длительность. Меняя положение ключа Z можно получать высокоимпедансное состояние выхода

5. Запустить моделирующую программу, наведя указатель курсора на расположенную в правом верхнем углу пиктограмму включателя/выключателя I/О и щелкнув левой кнопкой мыши. После того как на экране логического анализатора появятся импульсы, нажать кнопку PAUSE. На экране логического анализатора получим изображение импульсных последовательностей на входе и выходе инвертора. Верхняя соответствует сигналу  $x_1$ , нижняя - у. Амплитуды импульсов соответствуют уровню логической 1. Отсутствие импульса - уровню логического 0.

6. Скопировать изображение импульсных последовательностей для двух случаев: нормальный режим работы и высокоимпедансное состояние. Убедиться в том, что элементом «НЕ» реализуется требуемая логическая функция. Сделать выводы, как влияет сигнал Z (положение ключа Z) на работу логического элемента.

7. Откройте моделирующую программу для исследования логического элемента «И» в импульсном режиме работы. Для этого нажав, например, кнопку «открыть» и, затем, выбрав необходимое в контекстном меню, открыть файл Ir13.8. На вопрос о сохранении изменений в файле Ir13.7 дать отрицательный ответ. На экране монитора появится схема установки для эксперимента (рис. 4.28).

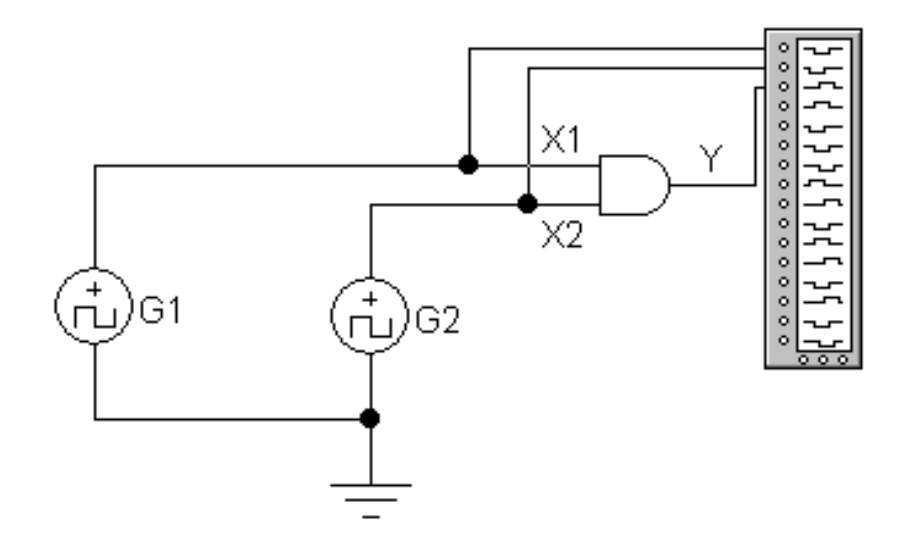

Рис. 4.28. Схема для исследования реализации логической функции «И» логическим элементам при импульсном способе представления логических сигналов

Схема состоит их двухвходового логического элемента И, ко входам  $x_1$  и  $x_2$  которого подключены генераторы прямоугольных импульсов  $G_1$  и  $G_2$ . Оба генератора выдают прямоугольные импульсы с частотой 1  $\kappa$ Гц. Длительность импульсов генератора  $G_2$  меньше длительности импульсов  $G_1$ . Входы и выход логического элемента подключены к входу логического анализатора, на экране которого можно наблюдать форму цифровых сигналов.

8. Запустить моделирующую программу, наведя указатель курсора на расположенную в правом верхнем углу пиктограмму включателя/выключателя I/O и щелкнув левой кнопкой мыши. После того как на экране логического анализатора появятся импульсы, нажать кнопку PAUSE. На экране логического анализатора получим изображение трех импульсных последовательностей. Верхняя соответствует сигналу  $x_1$ , средняя –  $x_2$ , нижняя – у. Амплитуды импульсов соответствуют уровню логической 1. Отсутствие импульса – уровню логического 0.

9. Скопировать изображение импульсных последовательностей. Убедиться в том, что элементом «И» реализуется требуемая логическая функция.

10. Откройте моделирующую программу для исследования логического элемента «ИЛИ» в импульсном режиме работы. Для этого нажав, например, кнопку «открыть» и, затем, выбрав необходимое в контекстном меню, открыть файл lr13.9. На вопрос о сохранении изменений в файле lr13.8 дать отрицательный ответ. На экране монитора появится схема установки для эксперимента (рис. 4.29).

Схема состоит их двухвходового логического элемента ИЛИ, к входам х<sub>1</sub> и х<sub>2</sub> которого подключены генераторы прямоугольных импульсов.  $G_1$  и  $G_2$ . Оба генератора выдают прямоугольные импульсы с частотой 1 кГц. Длительность импульсов генератора  $G_2$  меньше длительности импульсов  $G_1$ . Входы и выход логического элемента подключены к входу логического анализатора, на экране которого можно наблюдать форму цифровых сигналов.

11. Запустить моделирующую программу, наведя указатель курсора на расположенную в правом верхнем углу пиктограмму включателя/выключателя I/O и щелкнув левой кнопкой мыши. После того как на экране логического анализатора появятся импульсы, нажать кнопку PAUSE. На экране логического анализатора получим изображение трех импульсных последовательностей. Верхняя соответствует сигналу  $x_1$ ,

202

средняя - х<sub>2</sub>, нижняя - у. Амплитуды импульсов соответствуют уровню логической 1. Отсутствие импульса - уровню логического 0.

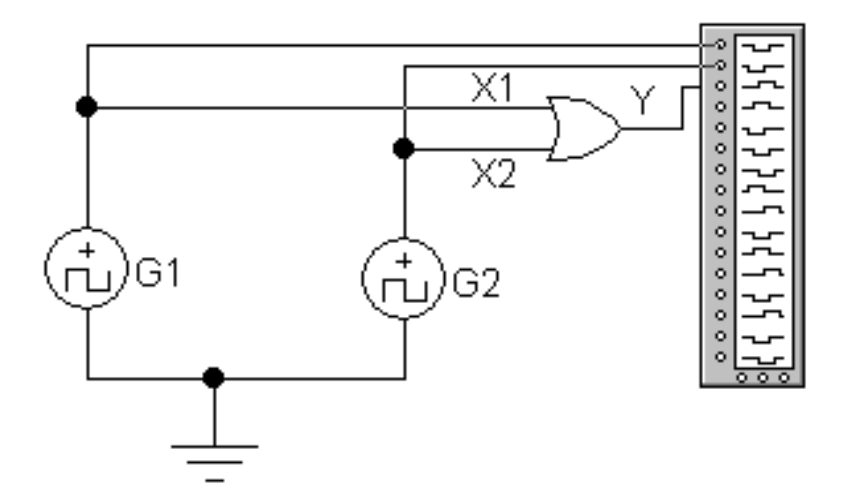

### Рис. 4.29. Схема для исследования реализации логической функции «ИЛИ» логическим элементам при импульсном способе представления логических сигналов

12. Скопировать изображение импульсных последовательностей. Убедиться в том, что элементом «ИЛИ» реализуется требуемая логическая функция.

13. Откройте моделирующую программу для исследования логического элемента «ИЛИ - НЕ» в импульсном режиме работы. Для этого нажав, например, кнопку «открыть» и, затем, выбрав необходимое в контекстном меню, открыть файл Ir13.10. На вопрос о сохранении изменений в файле Ir13.9 дать отрицательный ответ. На экране монитора появится схема установки для эксперимента (рис. 4.30).

Схема состоит их двухвходового логического элемента ИЛИ - НЕ, ко входам х<sub>1</sub> и х<sub>2</sub> которого подключены генераторы прямоугольных импульсов.  $G_1$  и  $G_2$ . Входы и выход логического элемента подключены к входу логического анализатора, на экране которого можно наблюдать форму цифровых сигналов.

14. Запустить моделирующую программу, наведя указатель курсора на расположенную в правом верхнем углу пиктограмму включателя/выключателя I/О и щелкнув левой кнопкой мыши. После того как на экране логического анализатора появятся импульсы, нажать кнопку PAUSE. На экране логического анализатора получим изображение трех

импульсных последовательностей. Верхняя соответствует сигналу х<sub>1</sub>, средняя - х<sub>2</sub>, нижняя - у. Амплитуды импульсов соответствуют уровню логической 1. Отсутствие импульса – уровню логического 0.

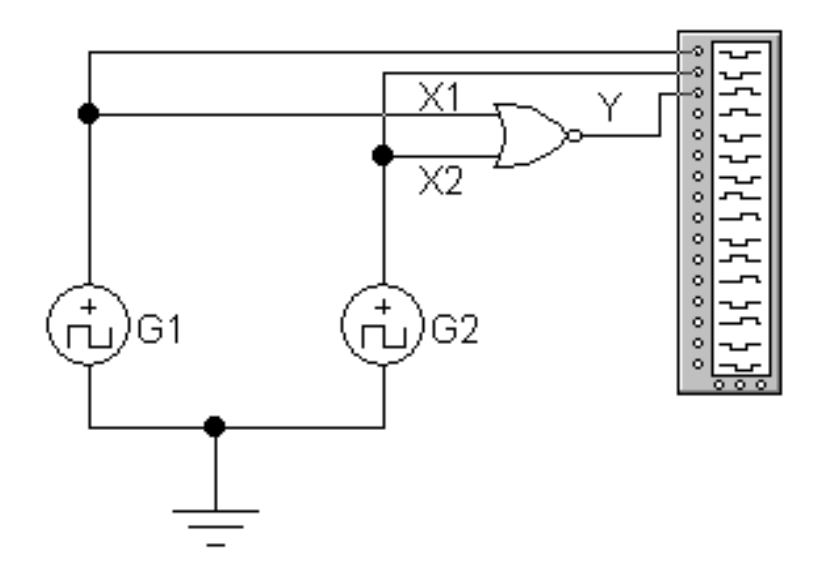

### Рис. 4.30. Схема для исследования реализации логической функции «ИЛИ - НЕ» логическим элементом при импульсном способе представления погических сигналов

15. Скопировать изображение импульсных последовательностей. Убедиться в том, что элементом «ИЛИ- НЕ» реализуется требуемая логическая функция.

16. Откройте моделирующую программу для исследования логического элемента «Исключающее ИЛИ» в импульсном режиме работы. Для этого нажав, например, кнопку «открыть» и, затем, выбрав необходимое в контекстном меню, открыть файл Ir13.11. На вопрос о сохранении изменений в файле Ir13.10 дать отрицательный ответ. На экране монитора появится схема установки для эксперимента (рис. 4.31).

Схема состоит их двухвходового логического элемента «Исключающее ИЛИ», ко входам  $x_1$  и  $x_2$  которого подключены генераторы прямоугольных импульсов.  $G_1$  и  $G_2$ . Входы и выход логического элемента подключены к входу логического анализатора, на экране которого можно наблюдать форму цифровых сигналов.

17. Запустить моделирующую программу, наведя указатель курсора на расположенную в правом верхнем углу пиктограмму включателя/выключателя I/О и щелкнув левой кнопкой мыши. После того как на

экране логического анализатора появятся импульсы, нажать кнопку PAUSE. На экране логического анализатора получим изображение трех импульсных последовательностей. Верхняя соответствует сигналу х<sub>1</sub>, средняя -  $x_2$ , нижняя - у. Амплитуды импульсов соответствуют уровню логической 1. Отсутствие импульса – уровню логического 0.

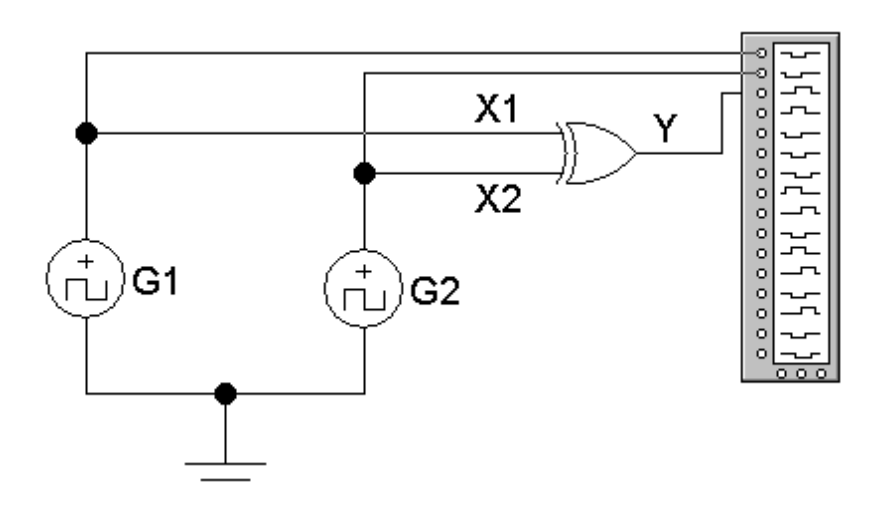

### Рис. 4.31. Схема для исследования реализации логической функции «Исключающее ИЛИ» логическим элементом при импульсном способе представления логических сигналов

18. Скопировать изображение импульсных последовательностей. Убедиться в том, что элементом «Исключающее ИЛИ» реализуется требуемая логическая функция.

#### Эксперимент 5.

Исследование возможностей передачи логических сигналов от нескольких источников через одну шину.

Для проведения эксперимента необходимо выполнить следующую последовательность действий.

1. Откройте моделирующую программу для исследования одного канала логического буфера с тремя состояниями, выполненного на одной микросхеме. Для этого нажав, например, кнопку «открыть» и, затем, выбрав необходимое в контекстном меню, открыть файл Ir13.12. На вопрос о сохранении изменений в файле Ir13.11 дать отрицательный ответ. На экране монитора появится схема установки для эксперимента (рис. 4.32).

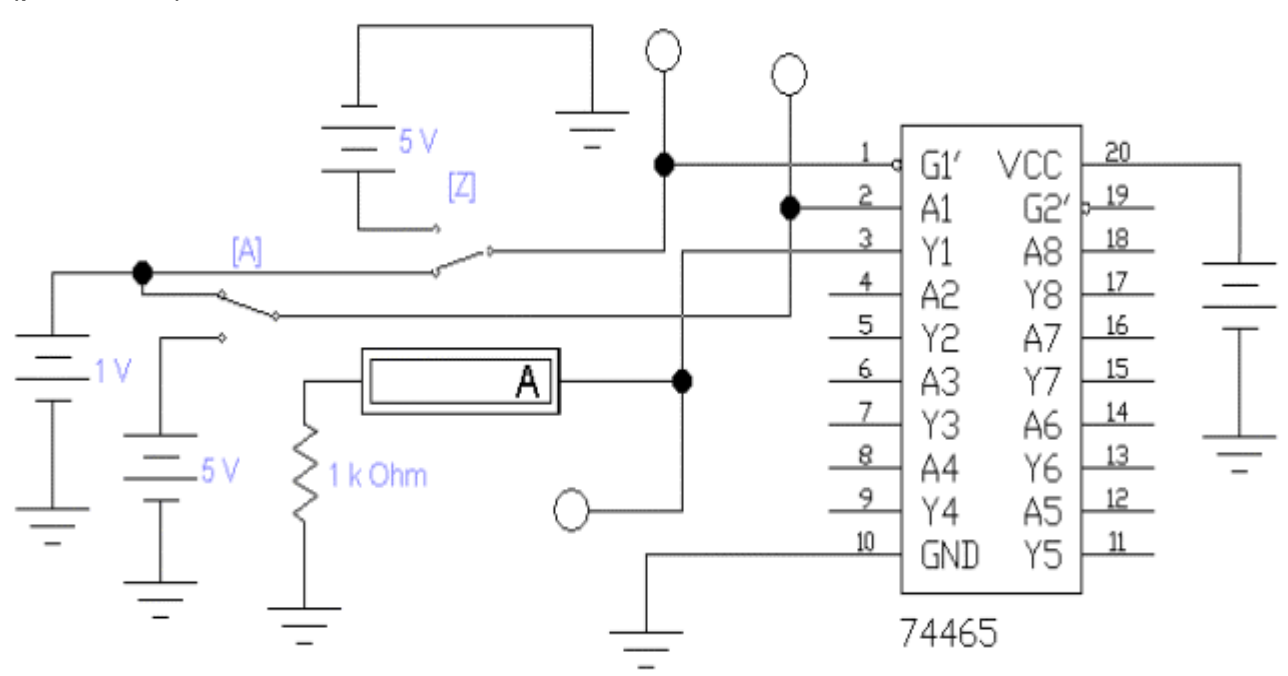

### Рис. 4.32. **Схема для исследования выполненного на одной микросхеме восьмибитового логического буфера с тремя состояниями выхода**

На рис. 4.32 показана схема выполненного на одной микросхеме восьмибитового буфера с тремя состояниями выхода. Третье состояние называется высокоимпедансным. Переход в высокоимпедансное состояние осуществляется по тетрадам, включаемым с помощью специальных входов разрешения G1 и G2.

5. Запустить моделирующую программу, наведя указатель курсора на расположенную в правом верхнем углу пиктограмму включателя/выключателя I/O и щелкнув левой кнопкой мыши.

6. Для всех возможных комбинаций положений ключа А и Z зафиксировать наличие свечения на светодиодах (буквой «С»), а также произвести отсчет c дисплея прибора величин токов на выходе инвертора. Записать результаты в таблицу 4.9.

7. Откройте моделирующую программу для исследования возможностей передачи логических сигналов от нескольких источников через одну шину. Для этого нажав откройте файл lr13.13. На вопрос о сохранении изменений в файле lr13.3 дать отрицательный ответ. На экране монитора появится схема установки для эксперимента (рис. 4.33).

Таблица 4.9.

### Результаты исследования исследование одного канала буфера с тремя состояниями выхода

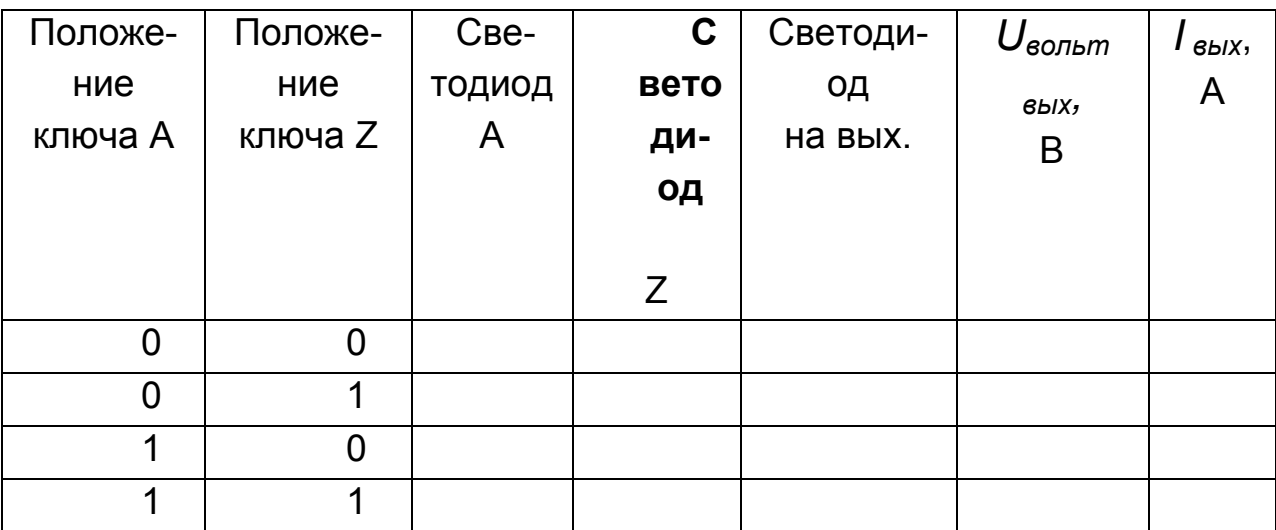

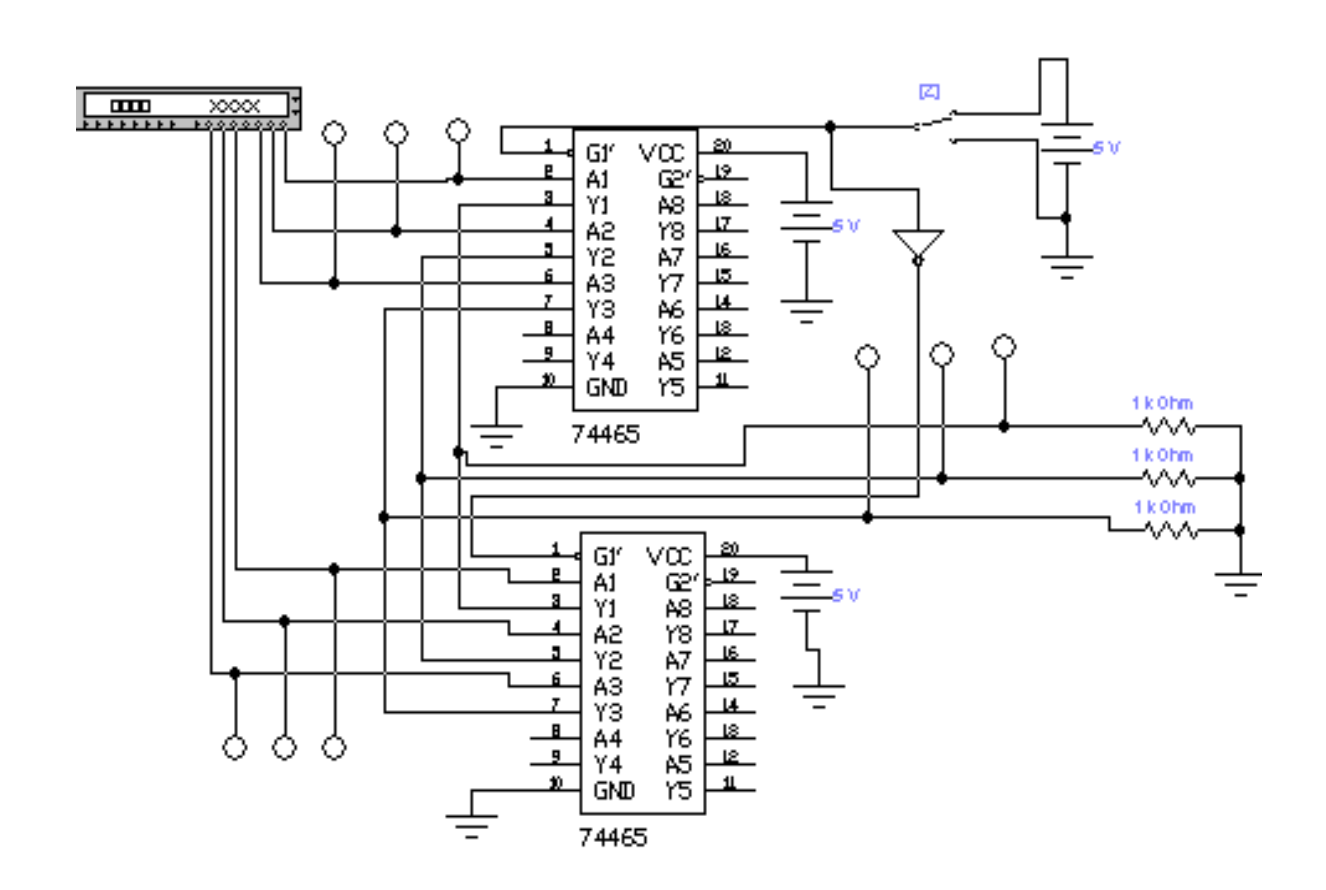

## Рис. 4.33. Схема для исследования для исследования возможностей передачи логических сигналов от нескольких источников через одну шину.

На рис. 4.33 показана схема базового поясняющая, как через одну трехбитовую шину передаются логические сигналы от нескольких источников. В качестве двух источников логических сигналов выступает «генератор слова». Три младших разряда восьмибитового слова представляют один источник, три старших - второй. Трехбитовые логические сигналы источников отображаются с помощью индикаторов. Индикаторы также отображают слово на шине. Переход в высокоимпедансное состояние буфера каждого источника осуществляется по специальному входу Z. Поскольку на эти входы связаны посредством инвертора, то в зависимости от положения ключа Z на шину выставляется сигнал только от одного источника.

5. Запустить моделирующую программу, наведя указатель курсора на расположенную в правом верхнем углу пиктограмму включателя/выключателя I/О и щелкнув левой кнопкой мыши.

6. Наведя указатель курсора пиктограмму «генератора слова» и щелкнув левой кнопкой мыши, отобразить его переднюю панель. Пошагово меняя значения логических сигналов источников и переключая ключ Z (фактически выбирая адрес источника) убедиться, что на шину «выставляются» сигналы от разных источников сигнала. Сделать копии для двух противоположных ситуаций.

# 4.2.5. Обработка результатов экспериментов

В этой части студент должен привести все необходимые расчеты по лабораторной работе, произвести их анализ и сделать выводы.

# Контрольные вопросы

- 1. Что является основой каждого класса логических элементов?
- 2. Охарактеризуйте принцип работы ТТЛ ЛЭ.
- 3. Какие особенности имеет транзисторно транзисторный (ТТЛ) ЛЭ?
- 4. Назовите основные ограничения в применении ТТЛ ЛЭ.
- 5. Какой ЛЭ обычно называют драйвером?
- 6. С какой целью в ТТЛ технологии используются диоды и транзисторы Шоттки (ТТЛШ)
- 7. В чем заключаются основные преимущества ЛЭ, выполненных на основе полевых транзисторов?
- 8. С какой целью применяются схемы эмиттерно связанной логики (ЭСЛ)?.
- 9. Что является основой базового логического элемента ЭСЛ?
- 10. Перечислите и поясните основные параметры логического элемента.

# **Индивидуальные задания № 13 к самостоятельной работе студентов**

**Задание 1**. Для заданных в таблице 4.10 целых чисел **А<sup>10</sup>** и **В<sup>10</sup>** в десятичной системе счисления (форме) получить их представление в двоичной (битовой), шестнадцатеричной, двоично – десятичной и двоично – шестнадцатеричной системах счисления.

**Задание 2.** Для заданных в таблице 4.10 целых чисел в двоичной **С2**, или шестнадцатеричной системе счисления **D16** получить их представление в десятичной системе счисления (форме).

**Задание 3.** Напряжение на выходе датчика представляет аналоговый сигнал (с математической точки зрения непрерывную функцию времени). Представить функцию дискретным рядом (discrete series) и осуществить преобразование полученного набора чисел в двоичный код (провести квантование по уровню и перевести сигнал в цифровой двоичный код). Амплитуда напряжения задается преподавателем.

**Задание 4.** Напряжение на выходе датчика представляет аналоговый сигнал. После преобразования «аналог – цифра» получен набор чисел в двоичном коде (цифровой двоичный код). Определить, за какое время будет передана информация о сигнале потребителю, если используется параллельный и последовательный способ передачи. Длительность такта задается преподавателем.

**Задание 5.** Заданны одно или два числа в двоичной системе счисления **С2**. и **А2.** Они представляют собой аргументы логической функции. Определить, как будет выглядеть значение логической функции для основных логических элементов.

**Задание 6.** Сгенерировать возможные кодовые комбинации двухбайтовых слов. Представить их в двоичной (бинарной) и шестнадцатеричной системах счисления.

**Задание 7.** Представьте цифровой прибор в виде таблицы его работы, его логической функции и схемы его устройства на логических элементах «И - НЕ», который бы формировал бит четности на своем выходе при поступлении на его три входа цифровых двоичных сигналов.

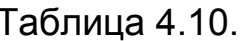

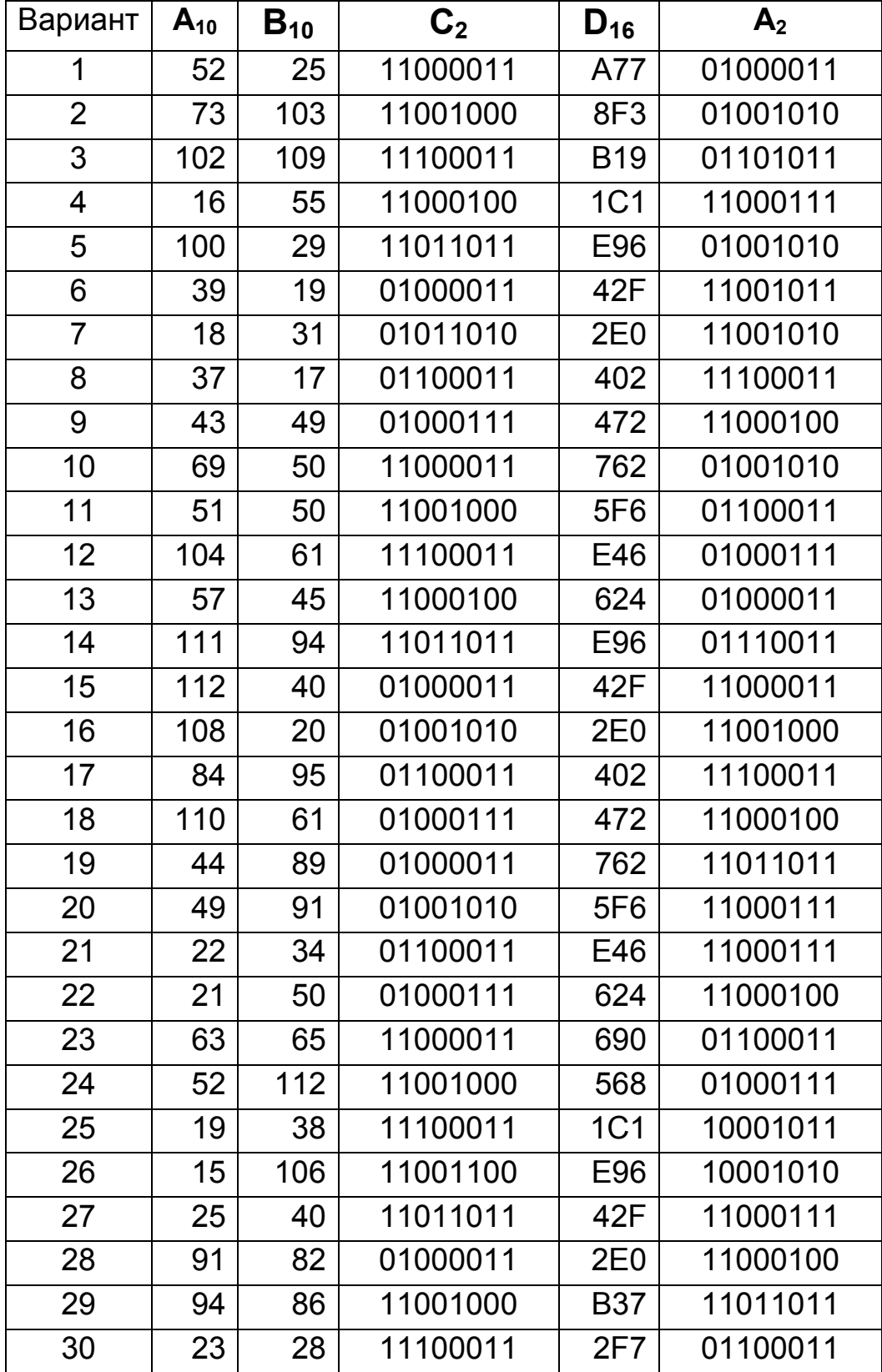

#### Данные для выполнения индивидуальных заданий

**Задание 8.** Представьте цифровой прибор в виде таблицы его работы, его логической функции и схемы его устройства на логических элементах «И – НЕ», который бы соответствовал следующему словесному описанию. Электродвигатель печатного оборудования включается, если кнопка А не нажата, есть сигнал от датчика бумаги В, а сигнал С «Авария» с датчика температуры отсутствует, или, если нажата кнопка А, сигнал от датчика бумаги В отсутствует, а имеется сигнал С «Авария» с датчика температуры.

**Задание 9.** Представьте цифровой прибор в виде таблицы его работы, его логической функции и схемы его устройства на логических элементах «И – НЕ», который бы соответствовал одному из 7 светящихся сегментов (по указанию преподавателя) при подаче на него двоично десятичного кода 8421 BCD.

### **Рекомендуемая литература**

- 1. Башарин С.А. Теоретические основы электротехники: теория электрических цепей и электромагнитного поля : Учебное пособие для вузов / С.А. Башарин, В.В. Федоров. – М.: Academia, 2004. – 304 с.
- 2. Гультяев А.К. Визуальное моделирование в среде Matlab: Учебный курс. – Санкт-Петербург: КОРОНА-Принт, 2000. – 228 с.
- 3. Гусев В.Г., Гусев Ю.М. Электроника: Учебное пособие для вузов. М.: Высшая школа, 1991. – 221 с.
- 4. Данилов И.А. Общая электротехника с основами электроники. М.: Высшая школа, 2000. – 752 с.
- 5. Иванов И.И. Электротехника: Учебник для вузов / И.И. Иванов, В.С. Равдоник. – М.: Высшая школа, 1984. – 375 с.
- 6. Карлащук В.И. Электронная лаборатория на IBM PC. М.: СОЛОН-Пресс, 2004. – 705 с.
- 7. Лачин В.В. Электроника: Учебное пособие для втузов / В.В. Лачин. Ростов на Дону: Феникс, 2002. – 576 с.
- 8. Маркюс Ж. Дискретизация и квантование: Пер. с франц./ Под ред. А.В. Шилейко. – М.: Энергия, 1969. – 144 с.
- 9. Марше Ж. Операционные усилители и их применение. Л.: Энергия, Ленингр. Отд., 1974. – 216 с.
- 10. Опадчий Ю.Ф., Глудкин О.П., Гуров А.И. Аналоговая и цифровая электроника (Полный курс): Учебник для вузов / Ю.Ф. Опадчий, О.П. Глудкин, А.И. Гуров. – М.: Горячая линия – Телеком, 2002. – 768 с.
- 11. Партала О.Н. Цифровая электроника. СПб.: Наука и Техника, 2001. – 224 с.
- 12. Патон Б. Основы аналоговой и цифровой электроники. М.: Наука, 2002. – 203 с.
- 13. Петров К.С. Радиоматериалы, радиокомпоненты и электроника. СПб.; М.; Харьков; Минск: Питер, 2003. – 512 с.
- 14. Прянишников В.А. Электроника: Полный курс лекций. 4 изд. СПб.: КОРОНА-Принт, 2004. – 416 с.
- 15. Рекус Г.Г., Белоусов А.И. Сборник задач по электротехнике и электронике: Учебное пособие для вузов / Г.Г. Рекус, А.И. Белоусов. – М.: Высшая школа, 1991. – 416 с.

# **СОДЕРЖАНИЕ**

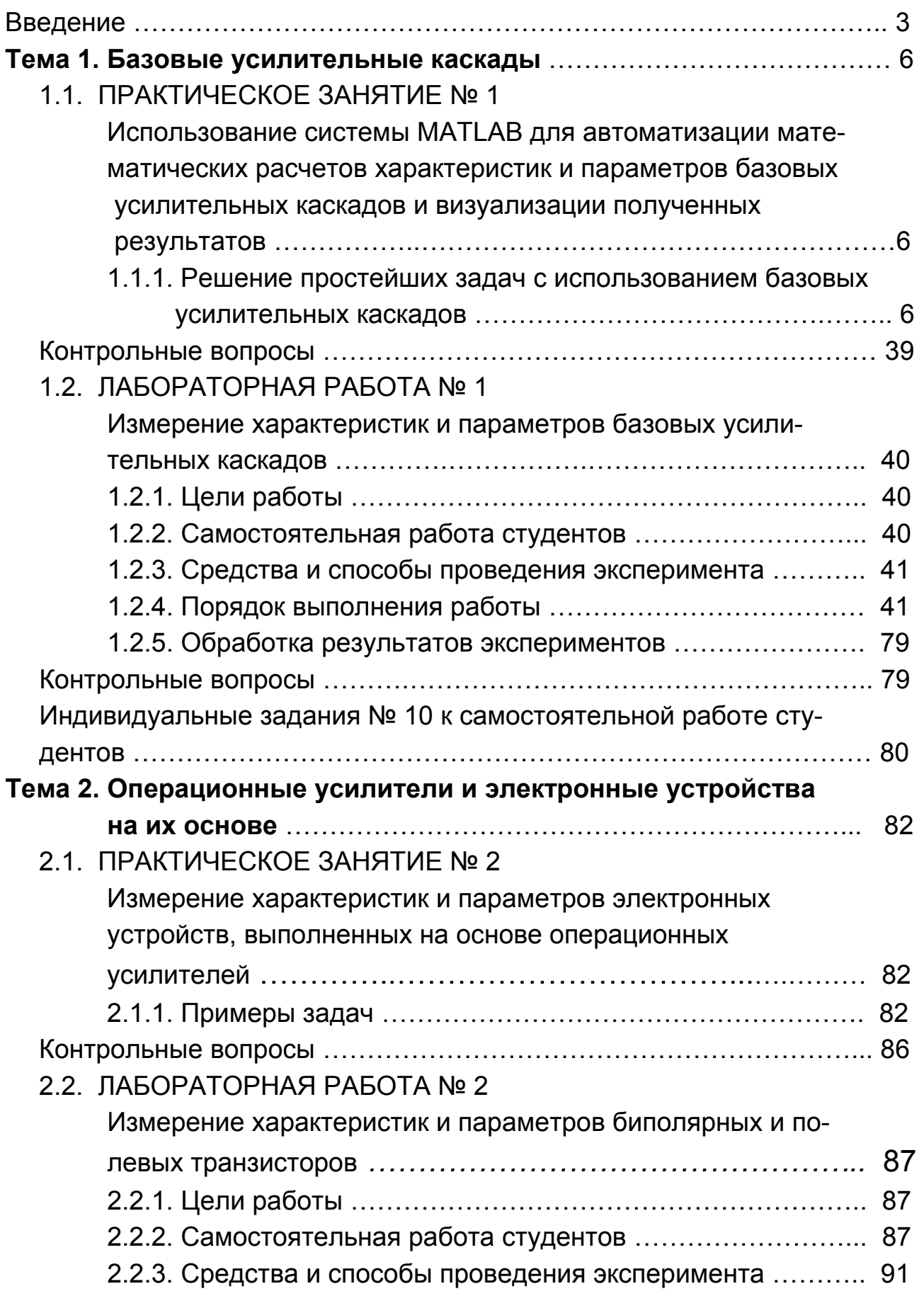

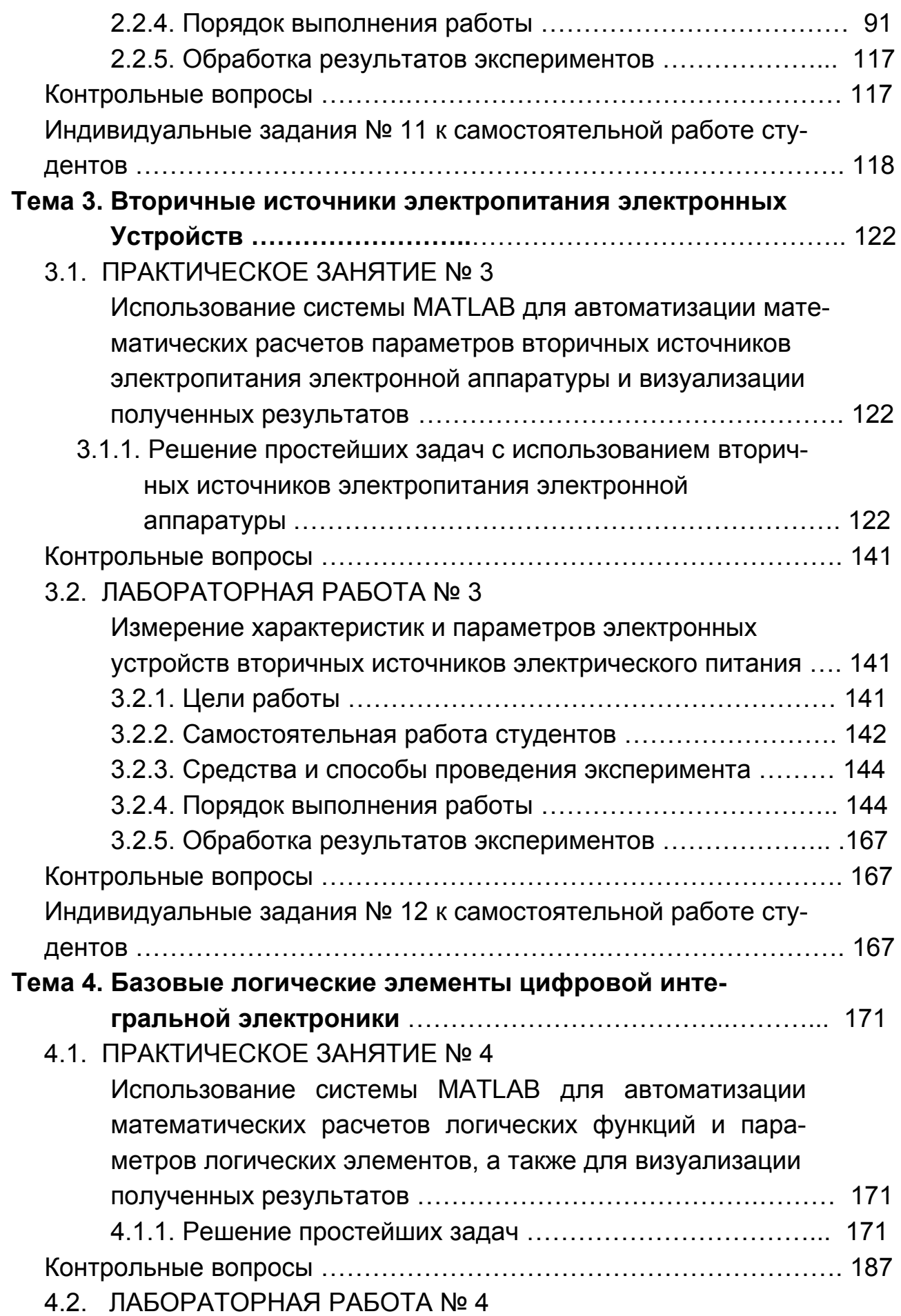

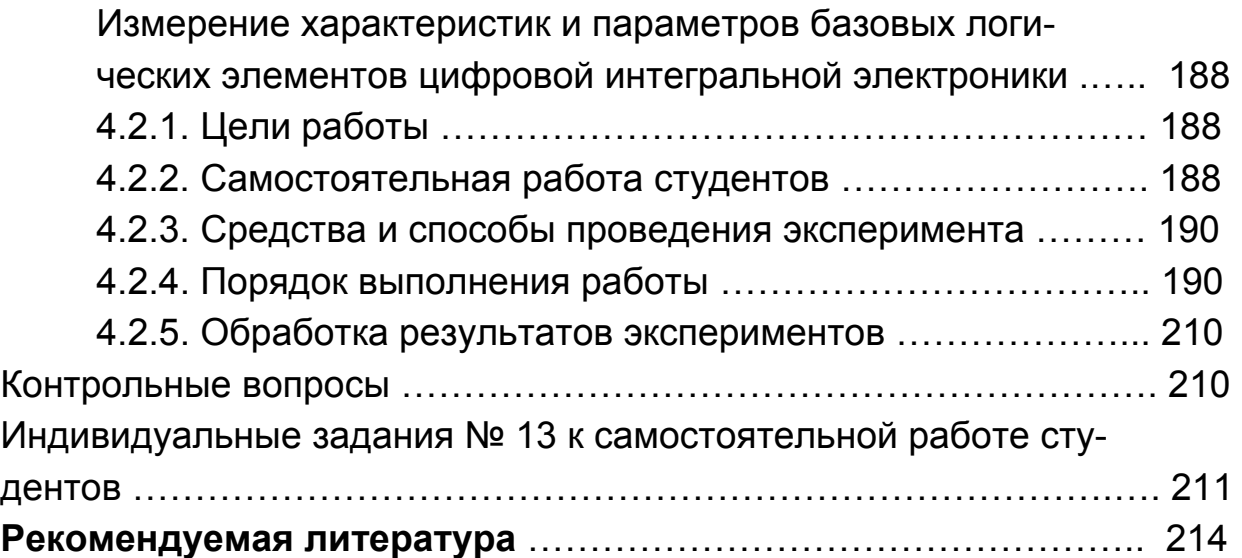
УЧЕБНОЕ ИЗДАНИЕ

# Практикум по учебной дисциплине "ОСНОВЫ ЭЛЕКТРОТЕХНИКИ И ЭЛЕКТРОНИКИ. ИЗДЕЛИЯ АНАЛОГОВОЙ ЭЛЕКТРОНИКИ И БАЗОВЫЕ ЛОГИЧЕСКИЕ ЭЛЕМЕНТЫ"

### Учебно-практическое пособие

Hacry 3

Авторы: Гоков Александр Михайлович Жидко Евгений Анатольевич

Ответственный за выпуск Бондаренко Е. А. Ответственный редактор Седова Л. Н. Редактор Демченко Н. И. Корректор Демченко Н. И.

НАВЧАЛЬНЕ ВИДАННЯ

## Практикум з навчальної дисципліни "ОСНОВИ ЕЛЕКТРОТЕХНІКИ ТА ЕЛЕКТРОНІКИ. ВИРОБИ АНАЛОГОВОЇ ЕЛЕКТРОНІКИ І БАЗОВІ ЛОГІЧНІ ЕЛЕМЕНТИ"

Навчально-практичний посібник

Частина 3

Автори: Гоков Олександр Михайлович Жидко Євген Анатолійович

ISBN 966-676-183-1

План 2007 г. Поз. №41-П.

Подп. в печ. 43 01.2002. Формат 60 x 90 1/16. Бумага MultiCopy, Печать Riso. Усл.-печ. л. 12,75, Уч.-изд. л. 13,39. Тираж 400 ркз. Зак. № ./0

Свидательство о внесении в Государственный реестр субъектов издательского дела Дк N#481 от 13.06.2001 г.

Издатель и изготовитель - издательство ХНЭУ, 61001, г. Харьков, пр. Ленина. 9а

#### Гоков А.М., Жидко Е.А.

### **ОСНОВЫ ЭЛЕКТРОТЕХНИКИ** И ЭЛЕКТРОНИКИ ИЗДЕЛИЯ АНАЛОГОВОЙ ЗЛЕ И БАЗОВЫЕ ЛОГИЧЕСКИЕ ЭЛЕ

#### УЧЕБНО-ПРАКТИЧЕСКОЕ ПОСОБИЕ

Учебно-практическое пособие по учебной дисциплине «Основы электротехники и электроники» представляет собой практическую часть курса «Изделия аналоговой электроники и базовые логические элементы». Опираясь на микроэлектронику, в краткой и доступной форме приведены основные сведения, касающиеся принципов усиления, преобразования сигналов, работы источников питания. На практических примерах широко и подробно изучаются различные современные логические элементы. Подробно описаны материалы, средства, способы и порядок выполнения практических занятий и лабораторных работ. На основе применения общей теории рассматривается широкий круг характерных практических задач.

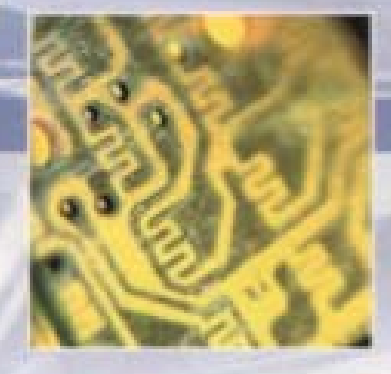

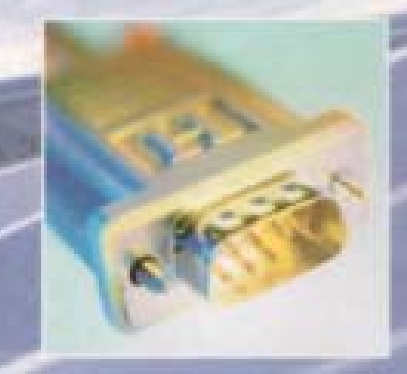

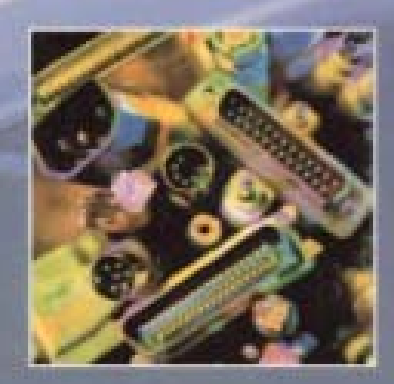

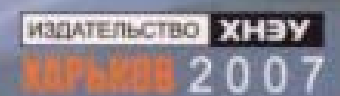